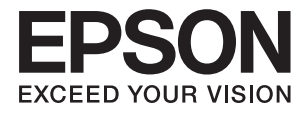

# **L1455 Guia do Utilizador**

# <span id="page-1-0"></span>**Copyright**

Nenhuma parte desta publicação pode ser reproduzida, armazenada num sistema de recuperação ou transmitida por qualquer forma ou meio, quer seja electrónico, mecânico, por fotocópia, gravação ou outro, sem o consentimento prévio por escrito da Seiko Epson Corporation. Não será assumida qualquer responsabilidade por patentes no que respeita ao uso das informações aqui contidas. De igual forma, não será assumida qualquer responsabilidade por danos resultantes da utilização das informações aqui contidas. As informações aqui contidas destinam-se a ser utilizadas apenas com este produto Epson. A Epson não se responsabiliza por qualquer utilização destas informações em outros produtos.

O comprador deste produto ou terceiros não podem responsabilizar a Seiko Epson Corporation, ou as suas filiais, por quaisquer danos, perdas, custos ou despesas incorridos por ele ou por terceiros, resultantes de acidentes, abusos ou má utilização do produto, de modificações não autorizadas, reparações ou alterações do produto, ou que resultem ainda (excluindo os E.U.A.) da inobservância estrita das instruções de utilização e de manutenção estabelecidas pela Seiko Epson Corporation.

A Seiko Epson Corporation e as respectivas filiais não se responsabilizam por nenhuns danos ou problemas decorrentes da utilização de opções ou consumíveis não reconhecidos como sendo produtos originais Epson ou produtos aprovados pela Seiko Epson Corporation.

A Seiko Epson Corporation não se responsabiliza por quaisquer avarias provocadas por interferências electromagnéticas resultantes da utilização de quaisquer cabos de interface não reconhecidos como sendo produtos aprovados pela Seiko Epson Corporation.

© 2016 Seiko Epson Corporation. All rights reserved.

Os conteúdos deste manual e as especificações deste produto estão sujeitos a alterações sem aviso prévio.

# <span id="page-2-0"></span>**Marcas comerciais**

- ❏ EPSON® é uma marca comercial registada e EPSON EXCEED YOUR VISION ou EXCEED YOUR VISION é uma marca comercial da Seiko Epson Corporation.
- ❏ Epson Scan 2 software is based in part on the work of the Independent JPEG Group.
- ❏ libtiff

Copyright © 1988-1997 Sam Leffler

Copyright © 1991-1997 Silicon Graphics, Inc.

Permission to use, copy, modify, distribute, and sell this software and its documentation for any purpose is hereby granted without fee, provided that (i) the above copyright notices and this permission notice appear in all copies of the software and related documentation, and (ii) the names of Sam Leffler and Silicon Graphics may not be used in any advertising or publicity relating to the software without the specific, prior written permission of Sam Leffler and Silicon Graphics.

THE SOFTWARE IS PROVIDED "AS-IS" AND WITHOUT WARRANTY OF ANY KIND, EXPRESS, IMPLIED OR OTHERWISE, INCLUDING WITHOUT LIMITATION, ANY WARRANTY OF MERCHANTABILITY OR FITNESS FOR A PARTICULAR PURPOSE.

IN NO EVENT SHALL SAM LEFFLER OR SILICON GRAPHICS BE LIABLE FOR ANY SPECIAL, INCIDENTAL, INDIRECT OR CONSEQUENTIAL DAMAGES OF ANY KIND, OR ANY DAMAGES WHATSOEVER RESULTING FROM LOSS OF USE, DATA OR PROFITS, WHETHER OR NOT ADVISED OF THE POSSIBILITY OF DAMAGE, AND ON ANY THEORY OF LIABILITY, ARISING OUT OF OR IN CONNECTION WITH THE USE OR PERFORMANCE OF THIS SOFTWARE.

❏ SDXC Logo is a trademark of SD-3C, LLC.

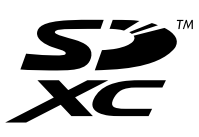

❏ Memory Stick Duo, Memory Stick PRO Duo, Memory Stick PRO-HG Duo, Memory Stick Micro, and MagicGate Memory Stick Duo are trademarks of Sony Corporation.

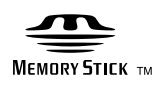

- ❏ Microsoft®, Windows®, and Windows Vista® are registered trademarks of Microsoft Corporation.
- ❏ Apple, Macintosh, Mac OS, OS X, Bonjour, Safari, iPad, iPhone, iPod touch, and iTunes are trademarks of Apple Inc., registered in the U.S. and other countries.
- ❏ Google Cloud Print™, Chrome™, Chrome OS™, and Android™ are trademarks of Google Inc.
- ❏ Adobe and Adobe Reader are either registered trademarks or trademarks of Adobe Systems Incorporated in the United States and/or other countries.
- ❏ Intel® is a registered trademark of Intel Corporation.
- ❏ Aviso Geral: outros nomes de produtos aqui utilizados servem apenas propósitos de identificação e podem ser marcas comerciais dos respectivos proprietários. A Epson declina todos e quaisquer direitos sobre essas marcas.

# *Índice de Conteúdo*

## *[Copyright](#page-1-0)*

## *[Marcas comerciais](#page-2-0)*

### *[Acerca deste manual](#page-8-0)*

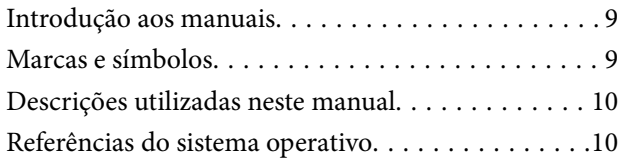

### *[Instruções Importantes](#page-10-0)*

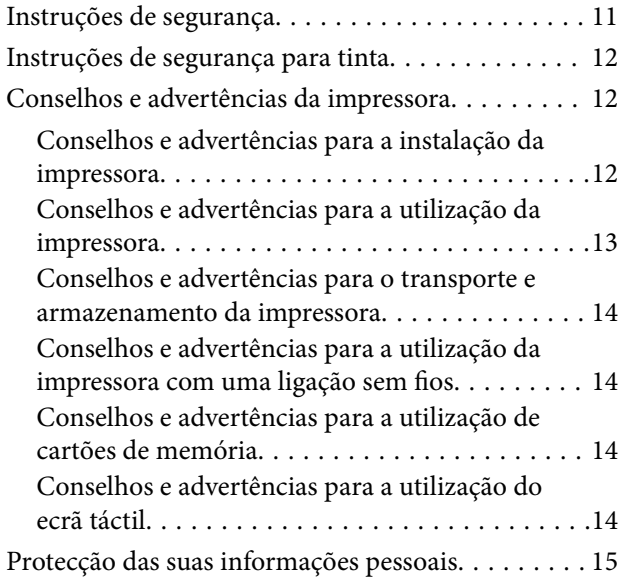

## *[Noções básicas sobre a impressora](#page-15-0)*

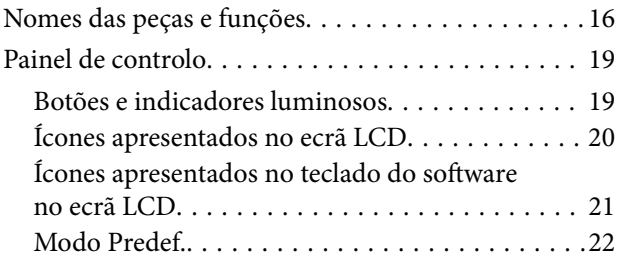

# *[Definições de rede](#page-22-0)*

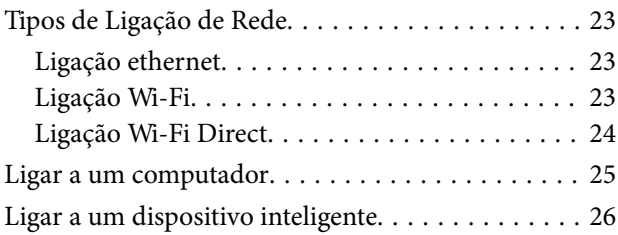

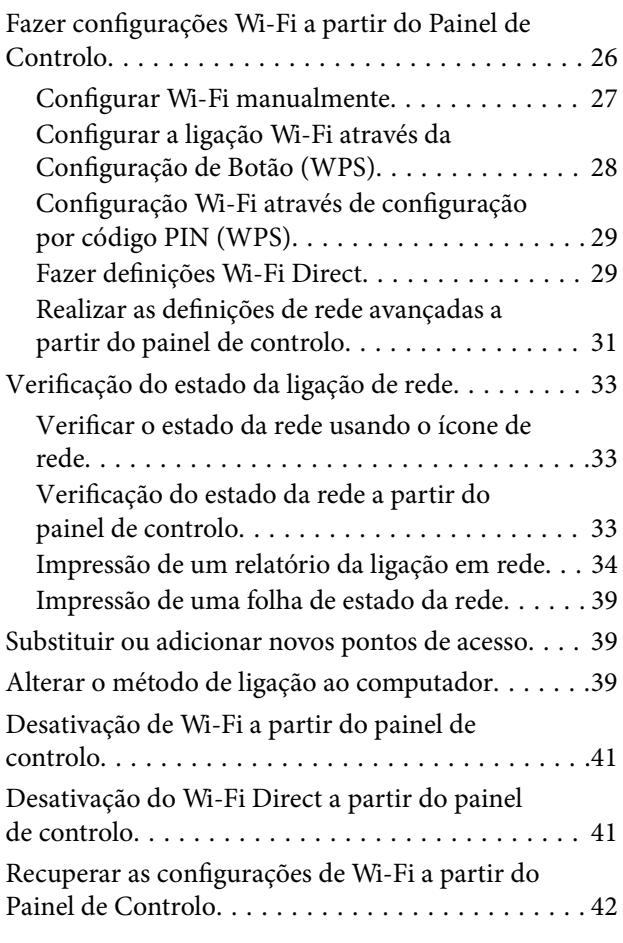

# *[Definições do administrador](#page-42-0)*

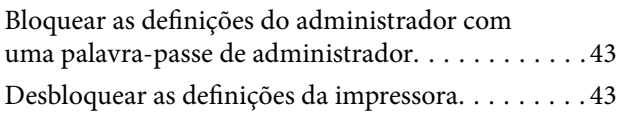

# *[Carregar papel](#page-43-0)*

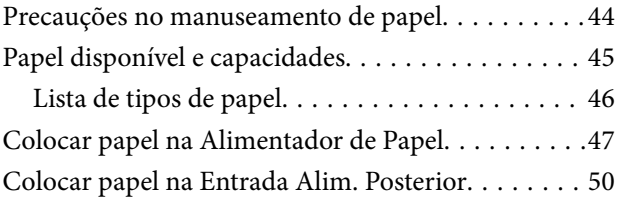

# *[Colocar originais](#page-53-0)*

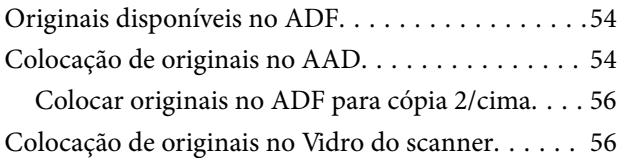

### *[Inserir um cartão de memória](#page-57-0)*

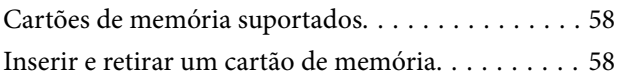

### *[Gerir contactos](#page-59-0)*

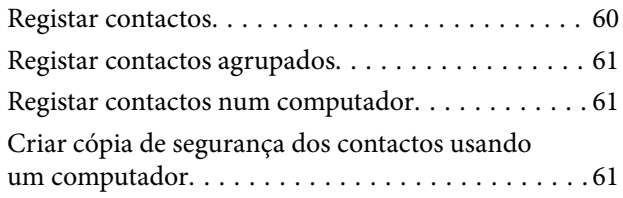

### *[Impressão](#page-62-0)*

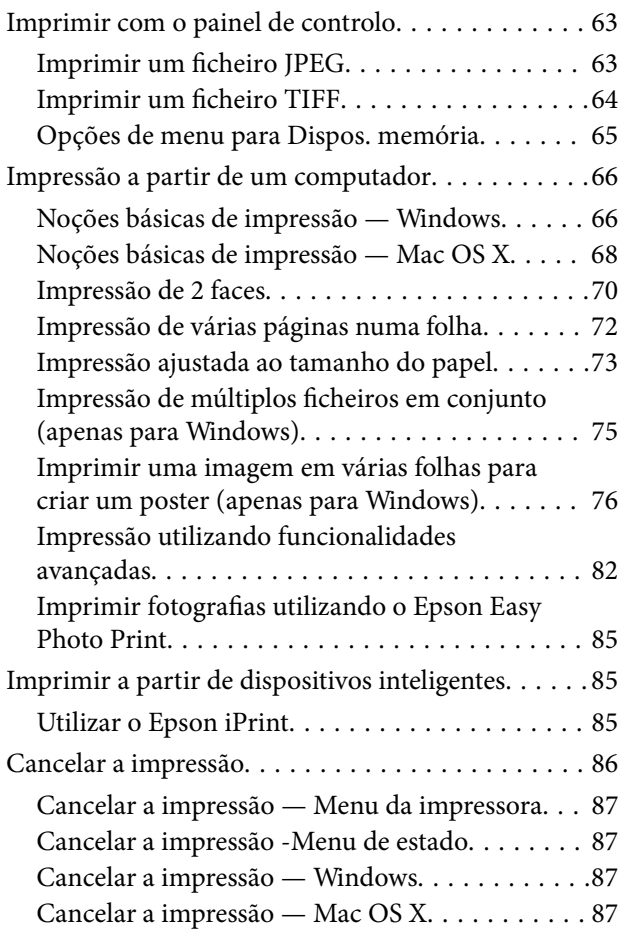

# *[Copiar](#page-87-0)*

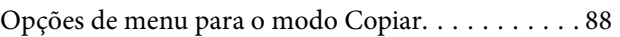

# *[Digitalização](#page-90-0)*

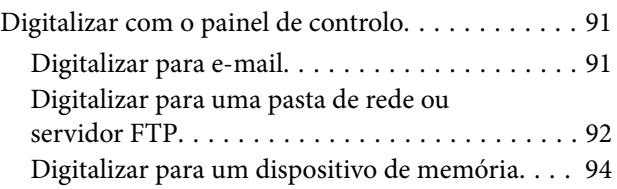

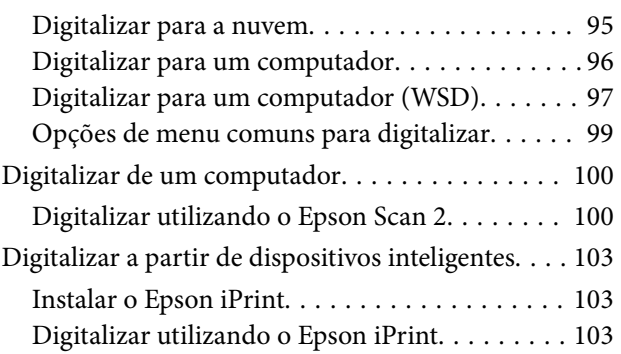

### *[Fax](#page-104-0)*

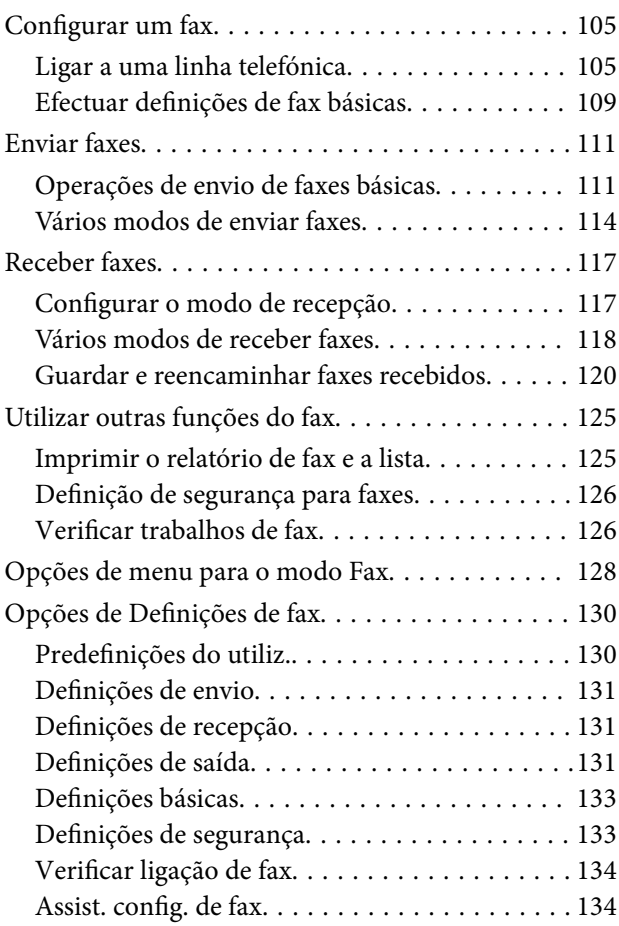

## *[Reabastecer tinta e substituir as](#page-134-0)  [caixas de manutenção](#page-134-0)*

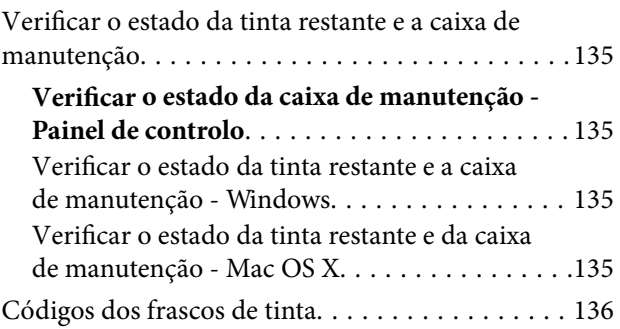

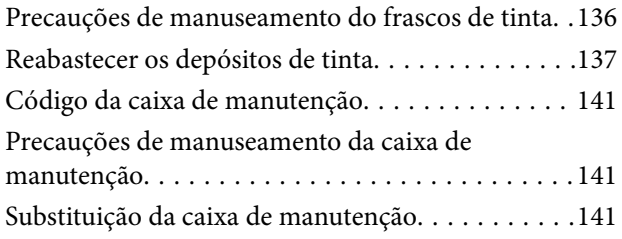

# *[Manutenção da impressora](#page-143-0)*

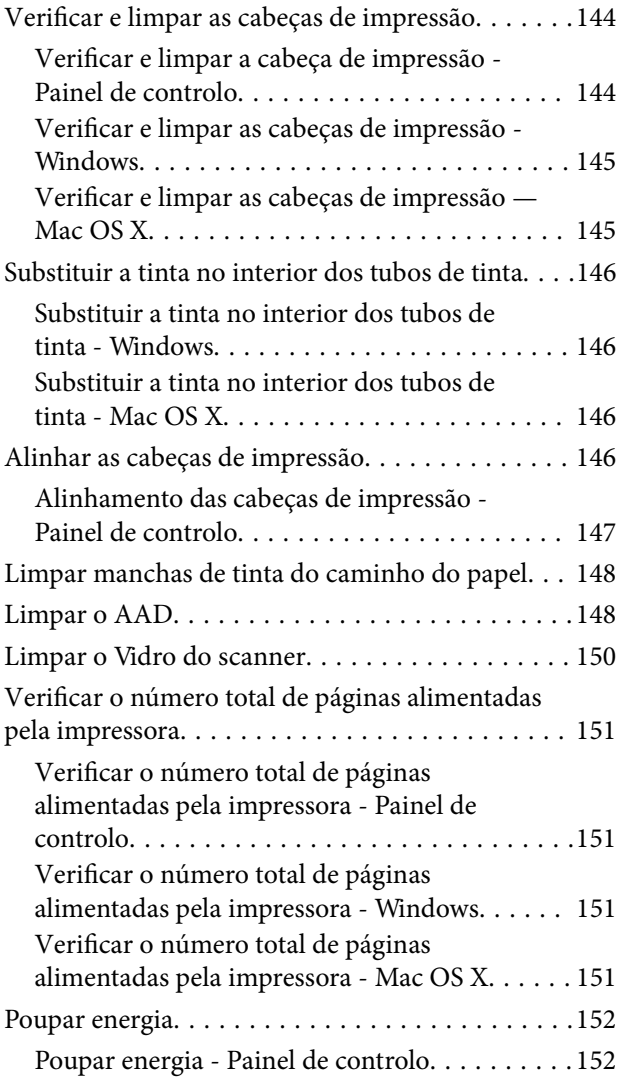

# *[Opções de menu para o modo Conf](#page-152-0)*

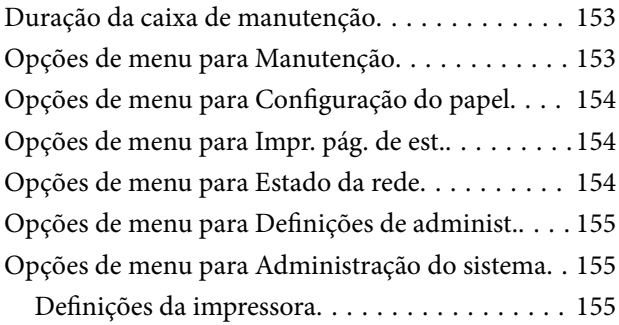

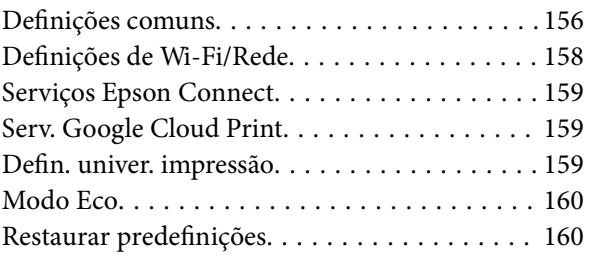

# *[Serviço de rede e informações sobre o](#page-161-0)  [software](#page-161-0)*

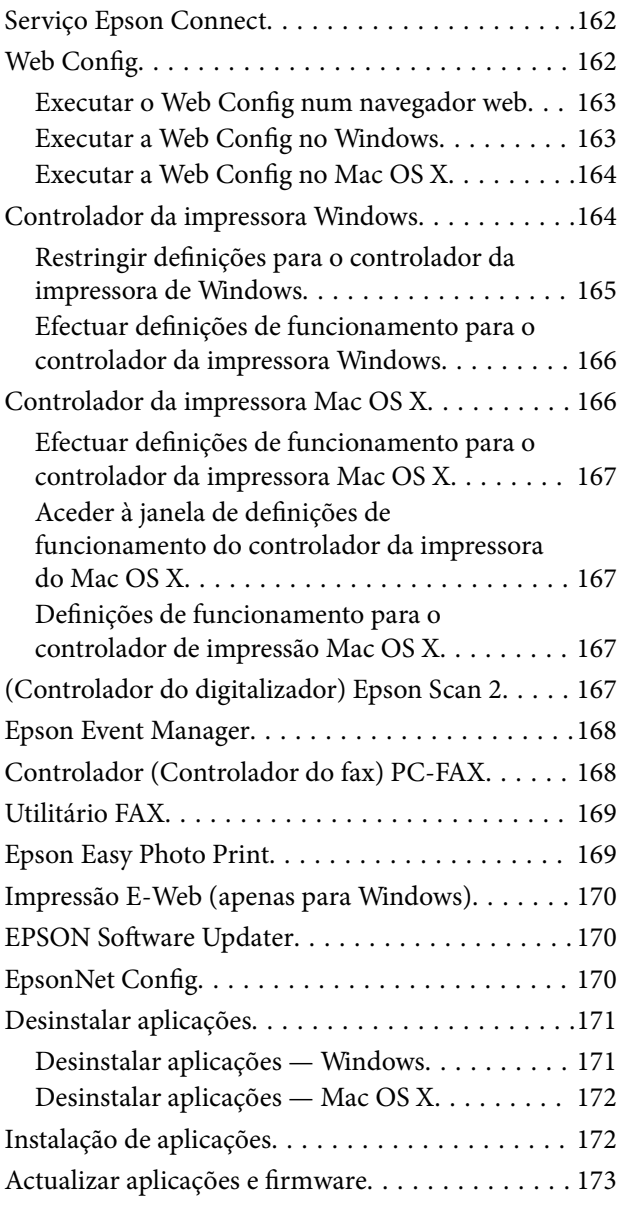

# *[Resolução de problemas](#page-173-0)*

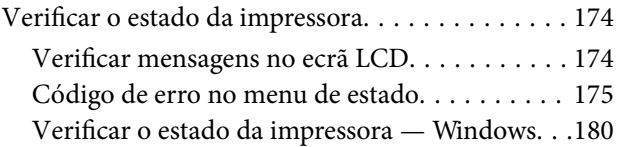

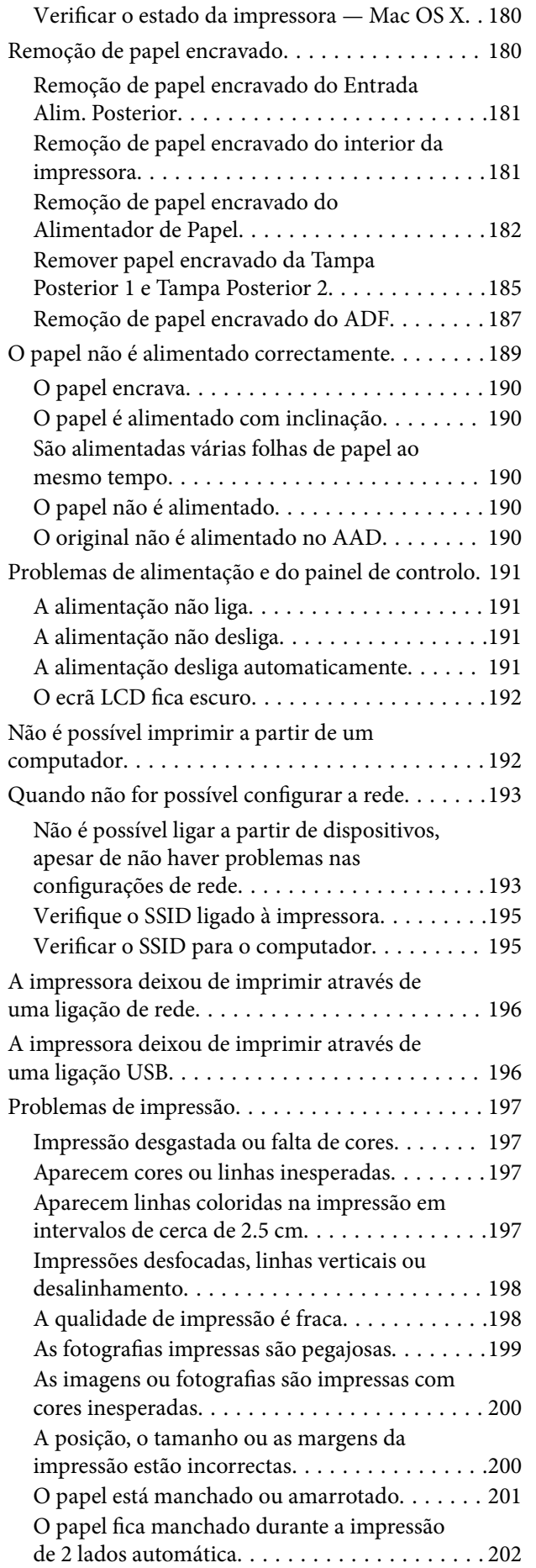

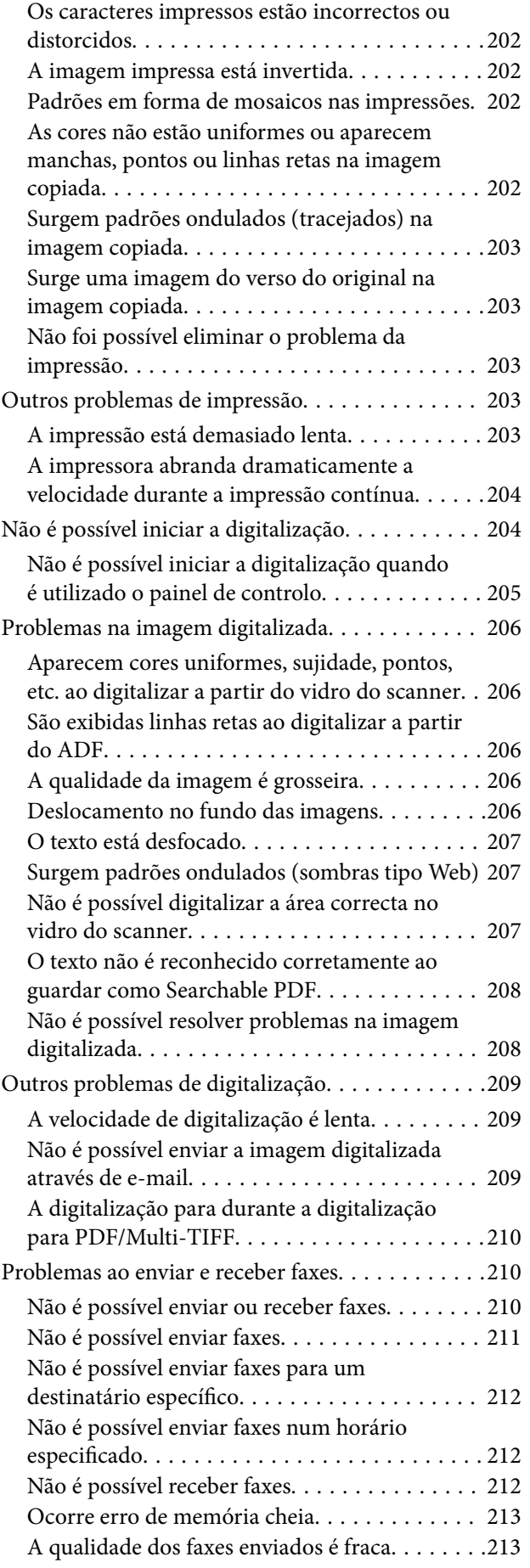

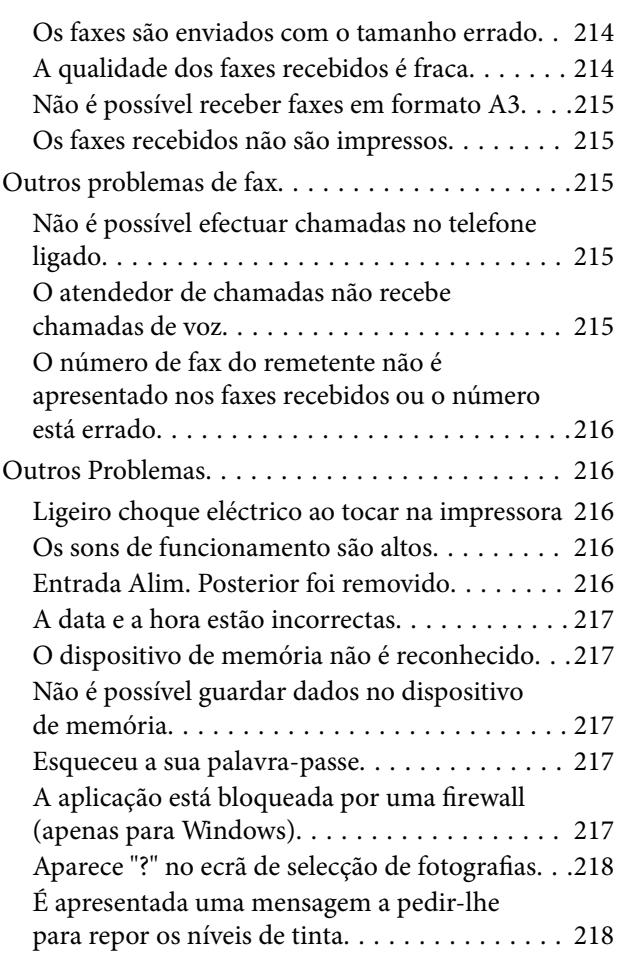

# *[Apêndice](#page-218-0)*

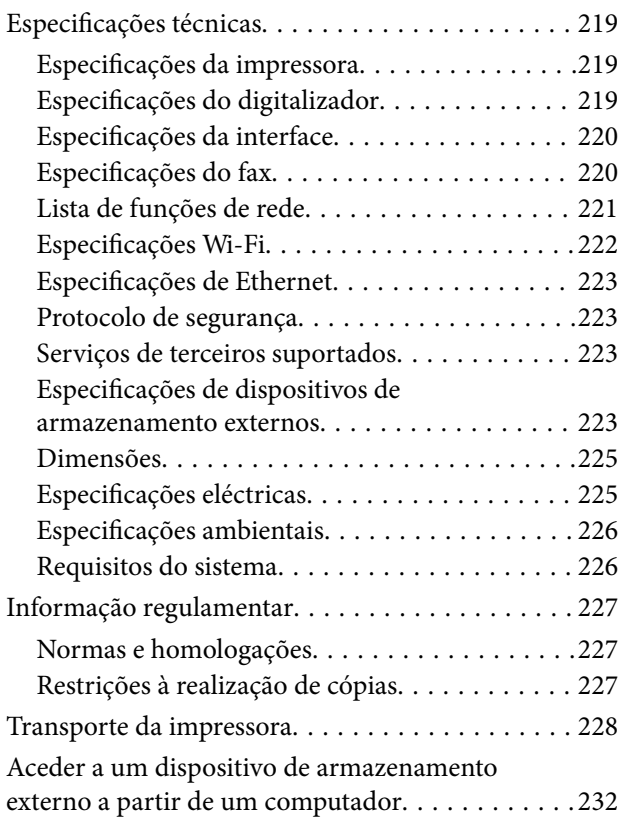

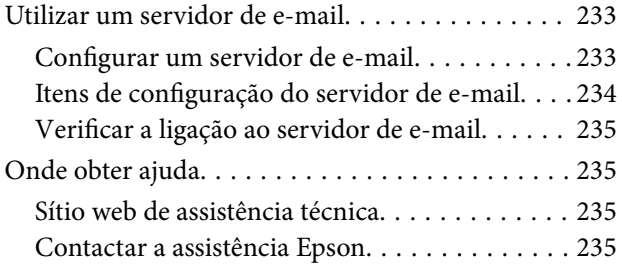

# <span id="page-8-0"></span>**Acerca deste manual**

# **Introdução aos manuais**

Os manuais seguintes são fornecidos com a sua impressora Epson. Para além dos manuais, consulte os diversos tipos de informações de ajuda disponíveis na própria impressora ou nas aplicações de software Epson.

❏ Instruções de segurança importantes (manual impresso)

Fornece instruções que garantem a utilização em segurança da impressora.

❏ Começar por aqui (manual impresso)

Fornece informações sobre a instalação da impressora e do software.

❏ Guia do Utilizador (manual digital)

Este manual. Fornece informações gerais e instruções sobre a utilização da impressora, as definições de rede, quando a impressora for utilizada numa rede, e resoluções de problemas.

❏ Guia do Administrador (manual digital)

Fornece aos administradores de rede informações sobre gestão e definições da impressora.

Poderá obter as versões mais recentes dos manuais referidos através dos métodos seguintes.

❏ Manual impresso em papel

Visite o sítio Web de assistência da Epson Europe em <http://www.epson.eu/Support>, ou o sítio Web de assistência a nível mundial da Epson em<http://support.epson.net/>.

❏ Manual digital

Inicie o EPSON Software Updater no computador. O EPSON Software Updater procura actualizações disponíveis de aplicações de software e dos manuais digitais Epson, permitindo transferir os mais recentes.

### **Informações relacionadas**

& ["EPSON Software Updater" na página 170](#page-169-0)

# **Marcas e símbolos**

### !*Aviso:*

Instruções que têm de ser rigorosamente cumpridas a fim de evitar lesões corporais.

# c*Importante:*

Instruções que têm de ser cumpridas a fim de evitar danos no equipamento.

### *Nota:*

Fornece informações e referências complementares.

 $\blacktriangleright$  Informações relacionadas

Ligações para as secções relacionadas.

# <span id="page-9-0"></span>**Descrições utilizadas neste manual**

- ❏ As capturas dos ecrãs do controlador da impressora e do Epson Scan 2 (controlador do digitalizador) são do Windows 10 ou do Mac OS X v10.11.x. O conteúdo apresentado nos ecrãs varia consoante o modelo e a situação.
- ❏ As ilustrações da impressora utilizadas neste manual são apenas exemplificativas. Apesar de poderem existir ligeiras diferenças consoante o modelo, o método de funcionamento é idêntico.
- ❏ Alguns dos itens de menu no ecrã LCD podem variar consoante o modelo e as definições.

# **Referências do sistema operativo**

#### **Windows**

Neste manual, termos como "Windows 10", "Windows 8.1", "Windows 8", "Windows 7", "Windows Vista", "Windows XP", "Windows Server 2012 R2", "Windows Server 2012", "Windows Server 2008 R2", "Windows Server 2008", "Windows Server 2003 R2" e "Windows Server 2003" referem-se aos seguintes sistemas operativos. Adicionalmente, "Windows" é utilizado para se referir a todas as versões.

- ❏ Sistema operativo Microsoft® Windows® 10
- ❏ Sistema operativo Microsoft® Windows® 8.1
- ❏ Sistema operativo Microsoft® Windows® 8
- ❏ Sistema operativo Microsoft® Windows® 7
- ❏ Sistema operativo Microsoft® Windows Vista®
- ❏ Sistema operativo Microsoft® Windows® XP
- ❏ Sistema operativo Microsoft® Windows® XP Professional x64 Edition
- ❏ Sistema operativo Microsoft® Windows Server® 2012 R2
- ❏ Sistema operativo Microsoft® Windows Server® 2012
- ❏ Sistema operativo Microsoft® Windows Server® 2008 R2
- ❏ Sistema operativo Microsoft® Windows Server® 2008
- ❏ Sistema operativo Microsoft® Windows Server® 2003 R2
- ❏ Sistema operativo Microsoft® Windows Server® 2003

#### **Mac OS X**

Neste manual, "Mac OS X v10.11.x" refere-se a OS X El Capitan, "Mac OS X v10.10.x" refere-se a OS X Yosemite, "Mac OS X v10.9.x" refere-se a OS X Mavericks e "Mac OS X v10.8.x" refere-se a OS X Mountain Lion. Adicionalmente, "Mac OS X" é utilizado para se referir a "Mac OS X v10.11.x", "Mac OS X v10.10.x", "Mac OS X v10.9.x", "Mac OS X v10.8.x", "Mac OS X v10.7.x" e "Mac OS X v10.6.8".

# <span id="page-10-0"></span>**Instruções Importantes**

# **Instruções de segurança**

Leia e siga estas instruções para garantir a utilização da impressora em segurança. Certifique-se de que conserva este manual para referência futura. De igual modo, assegure que segue todos os avisos e instruções assinalados na impressora.

❏ Alguns dos símbolos usados na sua impressora destinam-se a garantir a segurança e a correcta utilização da impressora. Visite o seguinte Web site para se informar sobre o significado dos símbolos.

<http://support.epson.net/symbols>

- ❏ Utilize apenas o cabo de alimentação fornecido com a impressora e não utilize o cabo com qualquer outro equipamento. A utilização de outros cabos com esta impressora ou a utilização do cabo fornecido com outros equipamentos pode resultar em incêndio ou choque eléctrico.
- ❏ Certifique-se de que o cabo de corrente CA está de acordo com as normas de segurança locais.
- ❏ Nunca desmonte, modifique nem tente reparar o cabo de alimentação, a ficha, a unidade de impressão, a unidade de digitalização ou as opções por si mesmo, excepto quando especificamente indicado nos manuais da impressora.
- ❏ Desligue a impressora e recorra aos serviços de técnicos qualificados nas seguintes condições:

Se o cabo de alimentação ou a ficha estiverem danificados; se algum líquido tiver sido derramado na impressora; se a impressora tiver caído ou se a caixa exterior estiver danificada; se a impressora não funcionar correctamente ou apresentar uma alteração significativa no desempenho. Não ajuste controlos que não sejam referidos nas instruções de funcionamento.

- ❏ Coloque a impressora junto a uma tomada de parede, de onde a respectiva ficha possa ser retirada facilmente.
- ❏ Não coloque nem guarde a impressora no exterior, perto de locais sujeitos a sujidade ou pó excessivos, água, fontes de calor ou locais sujeitos a choques, vibrações, temperaturas ou humidade elevadas.
- ❏ Tenha cuidado para não derramar líquidos sobre a impressora e não a manuseie com as mãos molhadas.
- ❏ Mantenha a impressora afastada pelo menos 22 cm de pacemakers. As ondas de rádio emitidas por esta impressora poderão afectar negativamente o funcionamento de pacemakers.
- ❏ Se o ecrã LCD for danificado, contacte o seu fornecedor. Se a solução de cristais líquidos do ecrã entrar em contacto com as mãos, lave-as cuidadosamente com água e sabão. Se a solução de cristais líquidos entrar em contacto com os olhos, lave-os imediatamente com água em abundância. Recorra imediatamente a um médico se o desconforto ou os problemas de visão não desaparecerem após enxaguar abundantemente os olhos com água.
- ❏ Evite a utilização de um telefone durante uma trovoada. Existe um risco remoto de electrocussão por um raio.
- ❏ Não utilize um telefone para comunicar uma fuga de gás na proximidade do local afectado.

<span id="page-11-0"></span>❏ A impressora é pesada e não deve ser erguida ou transportada por menos de duas pessoas. Ao erguer a impressora, as posições correctas demonstradas abaixo devem ser assumidas por duas ou mais pessoas.

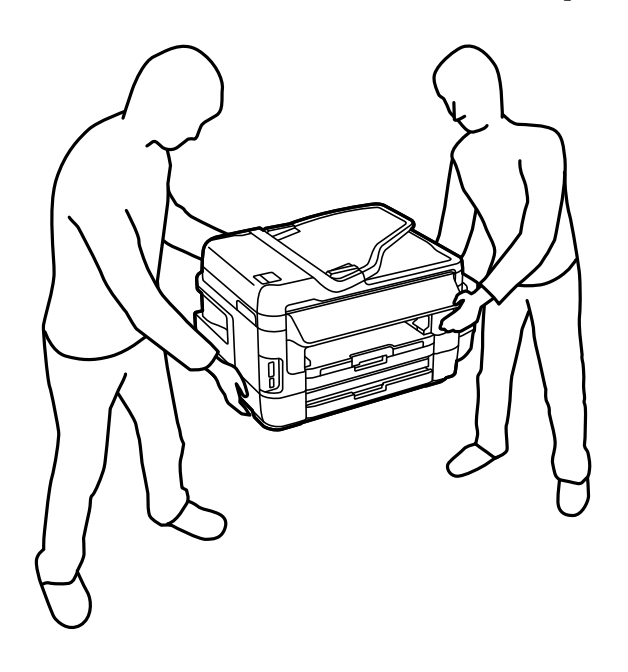

# **Instruções de segurança para tinta**

- ❏ Tenha cuidado para não tocar em tinta quando manusear os depósitos de tinta, as respectivas tampas e frascos de tinta abertos ou respectivas tampas.
	- ❏ Se a tinta entrar em contacto com a pele, lave a área cuidadosamente com água e sabão.
	- ❏ Se a tinta entrar em contacto com os olhos, lave-os imediatamente com água. Caso os problemas de visão e desconforto permaneçam após um enxaguamento rigoroso, consulte um médico imediatamente.
	- ❏ Se lhe entrar tinta para a boca, consulte um médico de imediato.
- ❏ Não desmonte a caixa de manutenção, pois a tinta pode entrar em contacto com os olhos ou a pele.
- ❏ Não incline nem agite um frasco de tinta depois de retirar o vedante; pode causar vazamentos.
- ❏ Mantenha os frascos de tinta, a unidade dos depósitos de tinta e a caixa de manutenção fora do alcance das crianças. Não permita que as crianças bebam dos frascos nem que os manuseiem ou às respectivas tampas.

# **Conselhos e advertências da impressora**

Leia e cumpra estas instruções para evitar danificar a impressora ou causar danos materiais. Certifique-se de que conserva este manual para futuras consultas.

### **Conselhos e advertências para a instalação da impressora**

- ❏ Não bloqueie nem cubra as saídas de ventilação e as aberturas existentes na impressora.
- ❏ Utilize apenas o tipo de fonte de alimentação indicado na etiqueta da impressora.
- ❏ Evite utilizar tomadas no mesmo circuito de fotocopiadoras ou sistemas de controlo de ar que sejam regularmente ligados e desligados.
- <span id="page-12-0"></span>❏ Evite utilizar tomadas eléctricas que sejam controladas por interruptores de parede ou temporizadores automáticos.
- ❏ Mantenha o sistema informático afastado de potenciais fontes de interferência electromagnética, tais como altifalantes ou bases de telefones sem fio.
- ❏ Os cabos de alimentação devem ser colocados de forma a evitar abrasões, cortes, desgaste, dobras e curvaturas. Não coloque objectos em cima dos cabos de alimentação, nem permita que estes sejam pisados ou que algo lhe passe por cima. Tenha especial cuidado em manter todos os cabos de alimentação bem esticados nas extremidades e nos pontos de entrada e saída do transformador.
- ❏ Se utilizar uma extensão com a impressora, certifique-se de que a soma total da amperagem dos dispositivos ligados à extensão não excede a amperagem total da própria extensão. Certifique-se também de que a amperagem total de todos os dispositivos ligados à tomada de parede não excede a amperagem da mesma.
- ❏ Se pretende utilizar a impressora na Alemanha, tenha em atenção que, para a proteger de curto-circuitos e sobrecargas, a instalação eléctrica do edifício deve estar protegida por um disjuntor de 10 ou 16 A.
- ❏ Quando ligar a impressora a um computador ou a outro dispositivo através de um cabo, certifique-se de que os conectores se encontram na posição correcta. Cada conector tem apenas uma posição correcta. Se inserir incorrectamente um conector, poderá danificar ambos os dispositivos ligados através do cabo.
- ❏ Coloque a impressora sobre uma superfície plana e estável que seja mais larga do que a base da impressora em todas as direcções. A impressora não funcionará correctamente se estiver inclinada.
- ❏ Deixe espaço por cima da impressora para que possa levantar a tampa do digitalizador na totalidade.
- ❏ Deixe espaço suficiente na parte frontal da impressora para permitir que o papel seja totalmente ejectado.
- ❏ Evite locais sujeitos a variações bruscas de temperatura e humidade. Mantenha também a impressora afastada de luz solar directa, luzes intensas ou fontes de calor.

# **Conselhos e advertências para a utilização da impressora**

- ❏ Não introduza objectos nas ranhuras existentes na impressora.
- ❏ Não coloque as mãos no interior da impressora durante a impressão.
- ❏ Não toque no cabo branco achatado nem nos tubos de tinta no interior da impressora.
- ❏ Não utilize aerossóis que contenham gases inflamáveis no interior ou à volta da impressora. Fazê-lo pode provocar um incêndio.
- ❏ Não mova as cabeças de impressão manualmente, dado que pode danificar a impressora.
- ❏ Tenha cuidado para não entalar os dedos ao fechar a unidade de digitalização.
- ❏ Não exerça demasiada pressão no vidro do scanner durante a colocação dos originais.
- ❏ Verifique visualmente os níveis de tinta reais nos depósitos de tinta. A utilização continuada da impressora quando a tinta acabar poderá danificar a impressora. A Epson recomenda que o depósito de tinta seja enchido até à linha superior quando a impressora não estiver em funcionamento para repor o nível da tinta.
- ❏ Desligue sempre a impressora no botão P. Não desligue a impressora da ficha nem desligue a alimentação na tomada até que a luz  $\bigcup$  deixe de estar intermitente.
- ❏ Se não pretende utilizar a impressora durante um longo período de tempo, certifique-se de que desliga o cabo de alimentação da tomada eléctrica.

# <span id="page-13-0"></span>**Conselhos e advertências para o transporte e armazenamento da impressora**

- ❏ Quando guardar ou transportar a impressora, evite incliná-la, colocá-la na vertical ou virá-la ao contrário, já que a tinta pode verter.
- ❏ Antes de transportar a impressora, certifique-se de que a cabeça de impressão está na posição inicial (encostada totalmente à direita).

# **Conselhos e advertências para a utilização da impressora com uma ligação sem fios**

- ❏ As ondas de rádio emitidas por esta impressora podem afectar negativamente o funcionamento de equipamento médico electrónico e fazer com que avarie. Quando utilizar esta impressora dentro de instalações médicas ou perto de equipamento médico, siga as recomendações do pessoal autorizado que representa as instalações médicas, bem como todos os avisos afixados e indicações do próprio equipamento médico.
- ❏ As ondas de rádio emitidas por esta impressora podem afectar negativamente o funcionamento de dispositivos de controlo automático, como portas ou alarmes de incêndio automáticos, e provocar acidentes devido a avaria. Quando utilizar esta impressora perto de dispositivos controlados automaticamente, siga todos os avisos afixados e indicações dos próprios dispositivos.

# **Conselhos e advertências para a utilização de cartões de memória**

- ❏ Não remova o cartão de memória nem desligue a impressora enquanto a luz do cartão de memória estiver intermitente.
- ❏ Os métodos de utilização de cartões de memória variam consoante o tipo de cartão. Consulte o manual fornecido com o seu cartão de memória para obter detalhes.
- ❏ Utilize apenas cartões de memória compatíveis com a impressora.

### **Informações relacionadas**

 $\blacktriangleright$  ["Especificações dos cartões de memória suportados" na página 223](#page-222-0)

# **Conselhos e advertências para a utilização do ecrã táctil**

- ❏ Devido às suas características, o ecrã LCD pode conter alguns pequenos pontos brilhantes ou escuros e pode apresentar um brilho irregular. Esta apresentação é normal e não significa que o ecrã esteja danificado.
- ❏ Utilize apenas um pano seco e macio para a limpeza. Não utilize produtos de limpeza líquidos ou de composição química.
- ❏ A tampa exterior do ecrã táctil pode quebrar-se se for sujeita a um impacto forte. Contacte o seu fornecedor se a superfície do painel estalar ou rachar e não toque nem tente retirar os pedaços partidos.
- ❏ Prima o ecrã táctil suavemente com o dedo. Não aplique pressão nem utilize as unhas.
- ❏ Não utilize objectos afiados ou pontiagudos, como canetas ou lápis, para executar operações.
- ❏ A condensação no interior do ecrã táctil, provocada por alterações abruptas de temperatura ou humidade, pode provocar deterioração do desempenho.

# <span id="page-14-0"></span>**Protecção das suas informações pessoais**

Se entregar a impressora a outra pessoa ou se quiser eliminá-la, apague todas as informações pessoais armazenadas na memória da impressora seleccionando **Conf** > **Administração do sistema** > **Restaurar predefinições** > **Limpar todos os dados e definições** no painel de controlo.

# <span id="page-15-0"></span>**Noções básicas sobre a impressora**

# **Nomes das peças e funções**

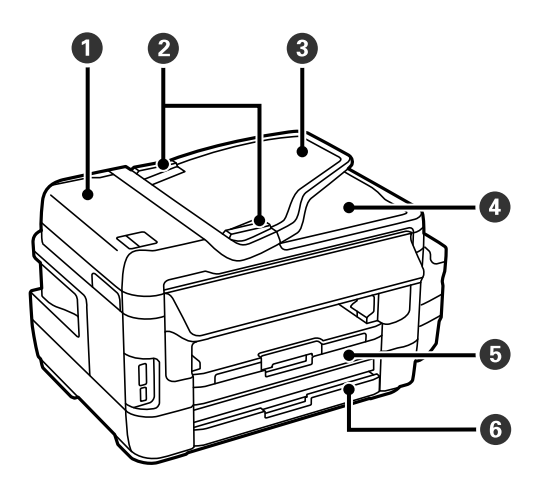

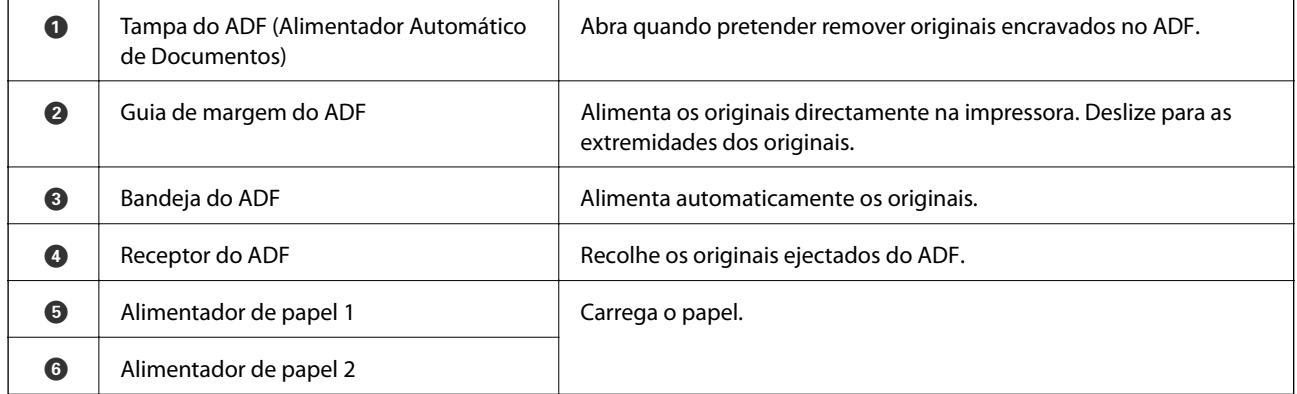

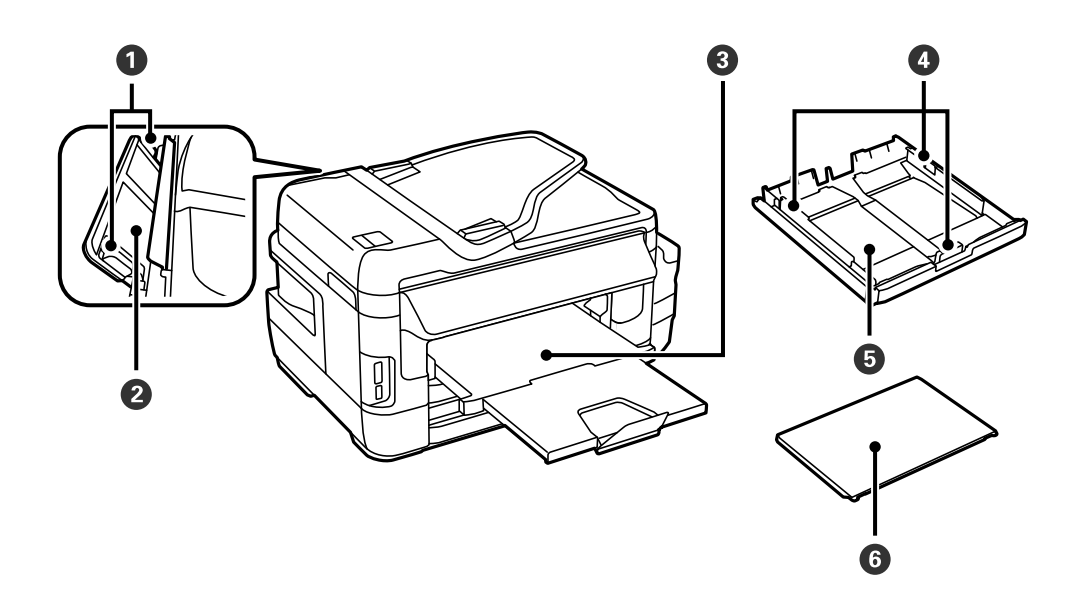

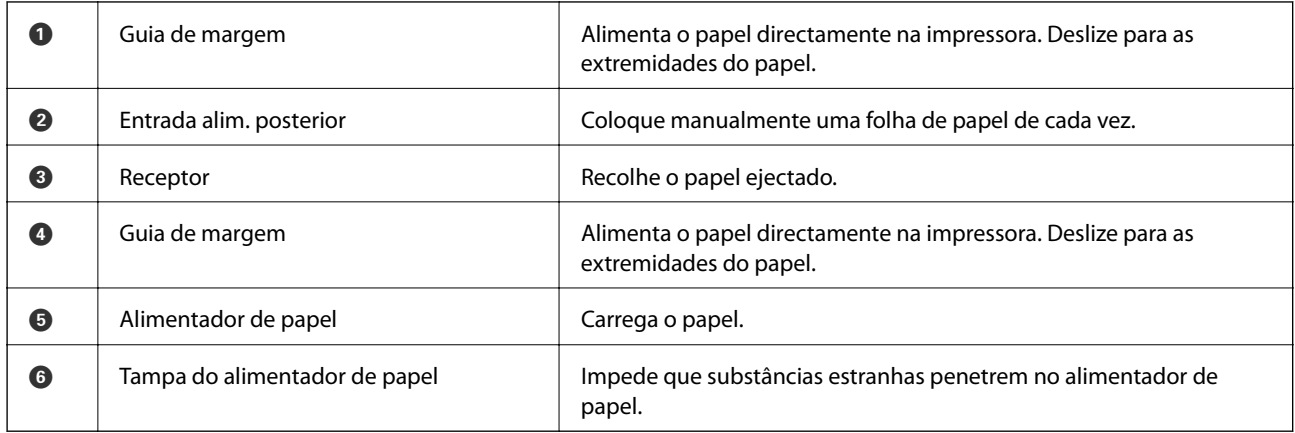

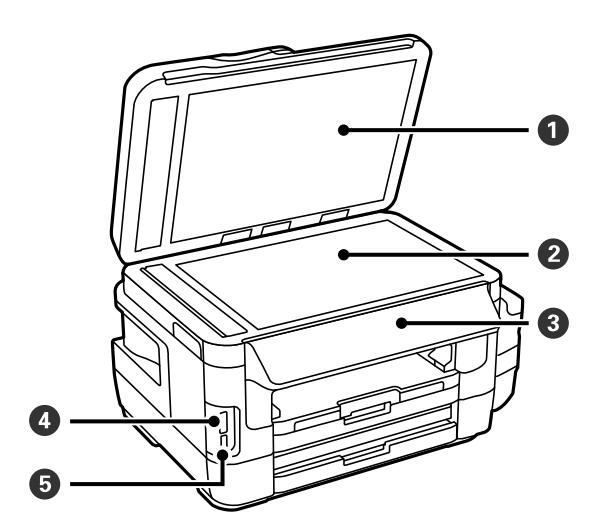

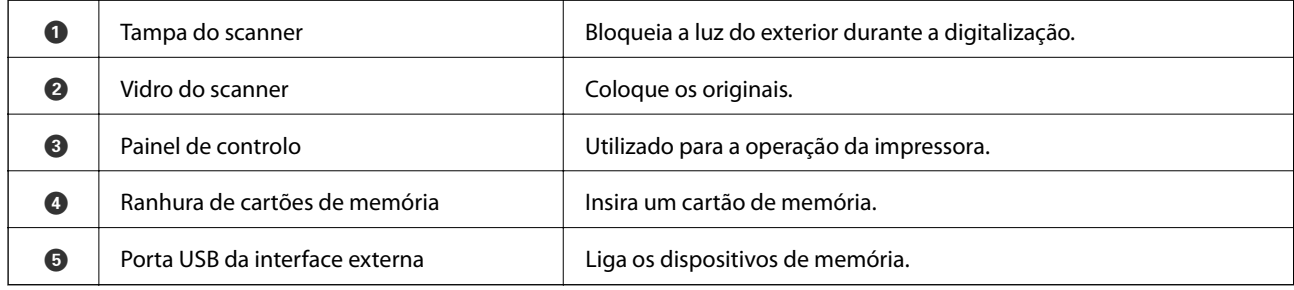

### **Noções básicas sobre a impressora**

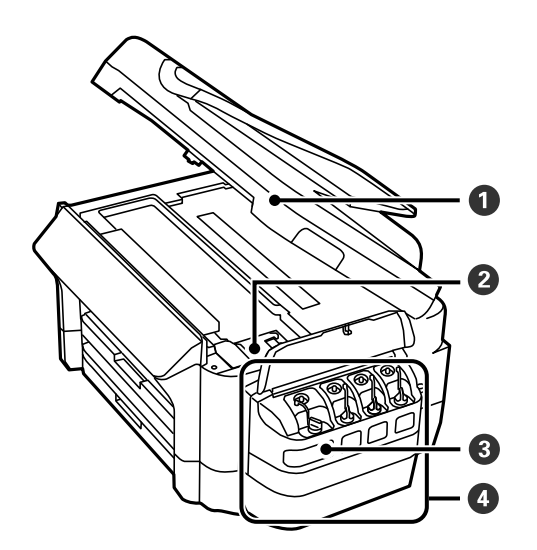

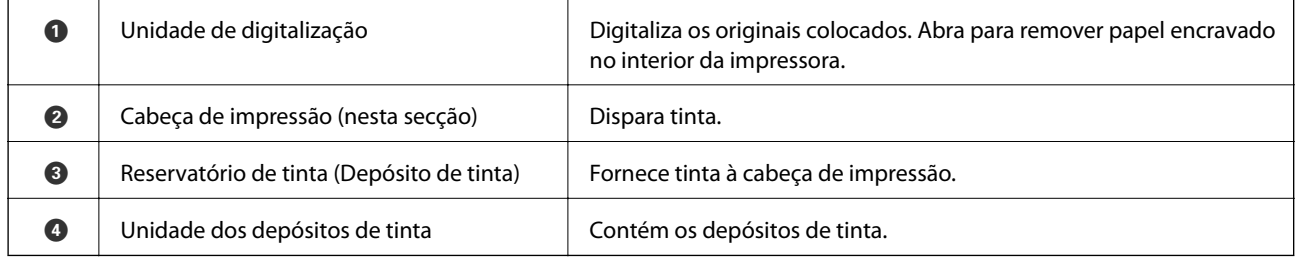

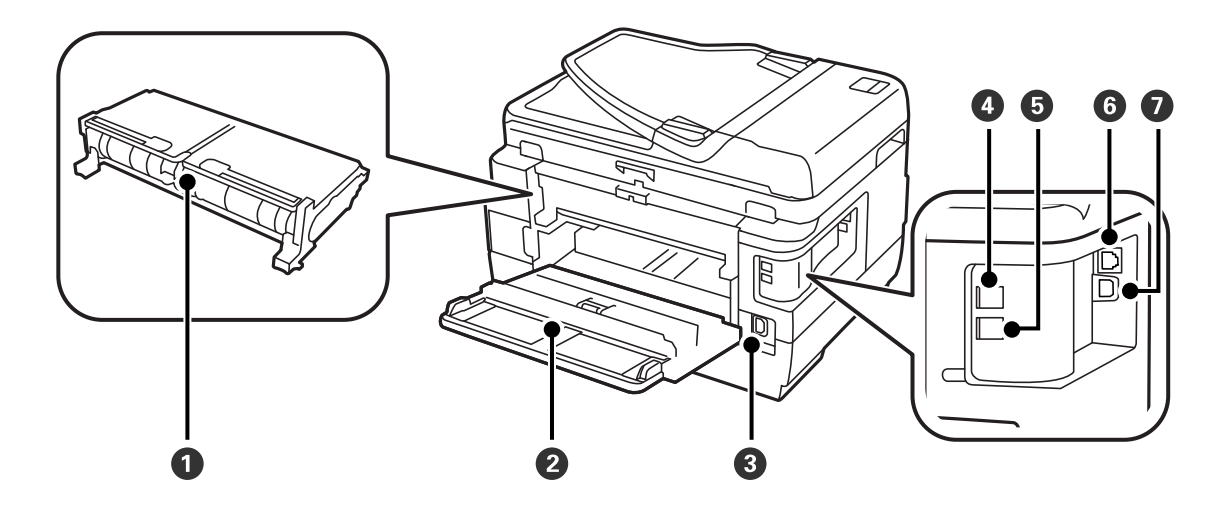

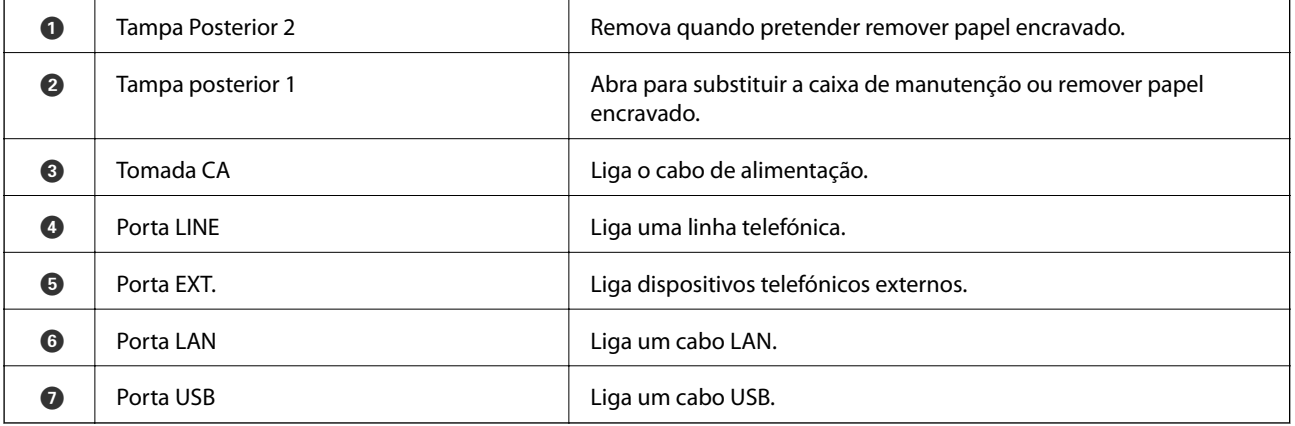

# <span id="page-18-0"></span>**Painel de controlo**

# **Botões e indicadores luminosos**

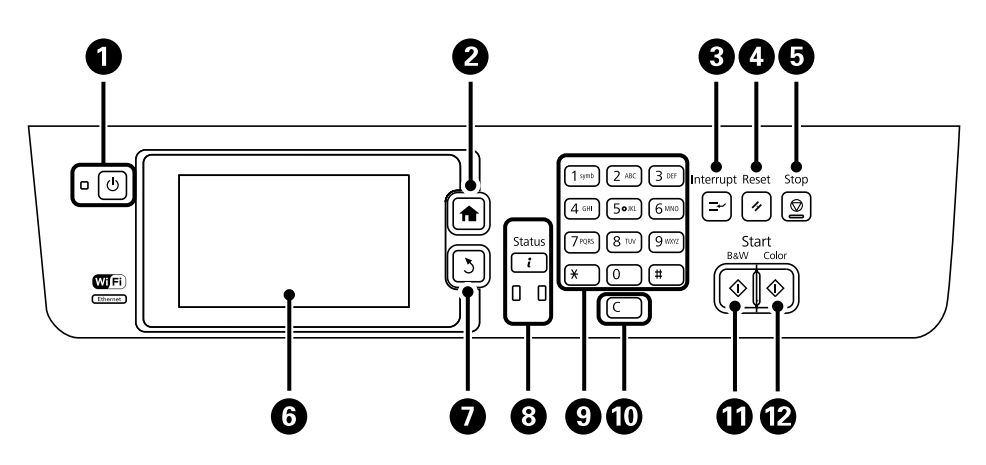

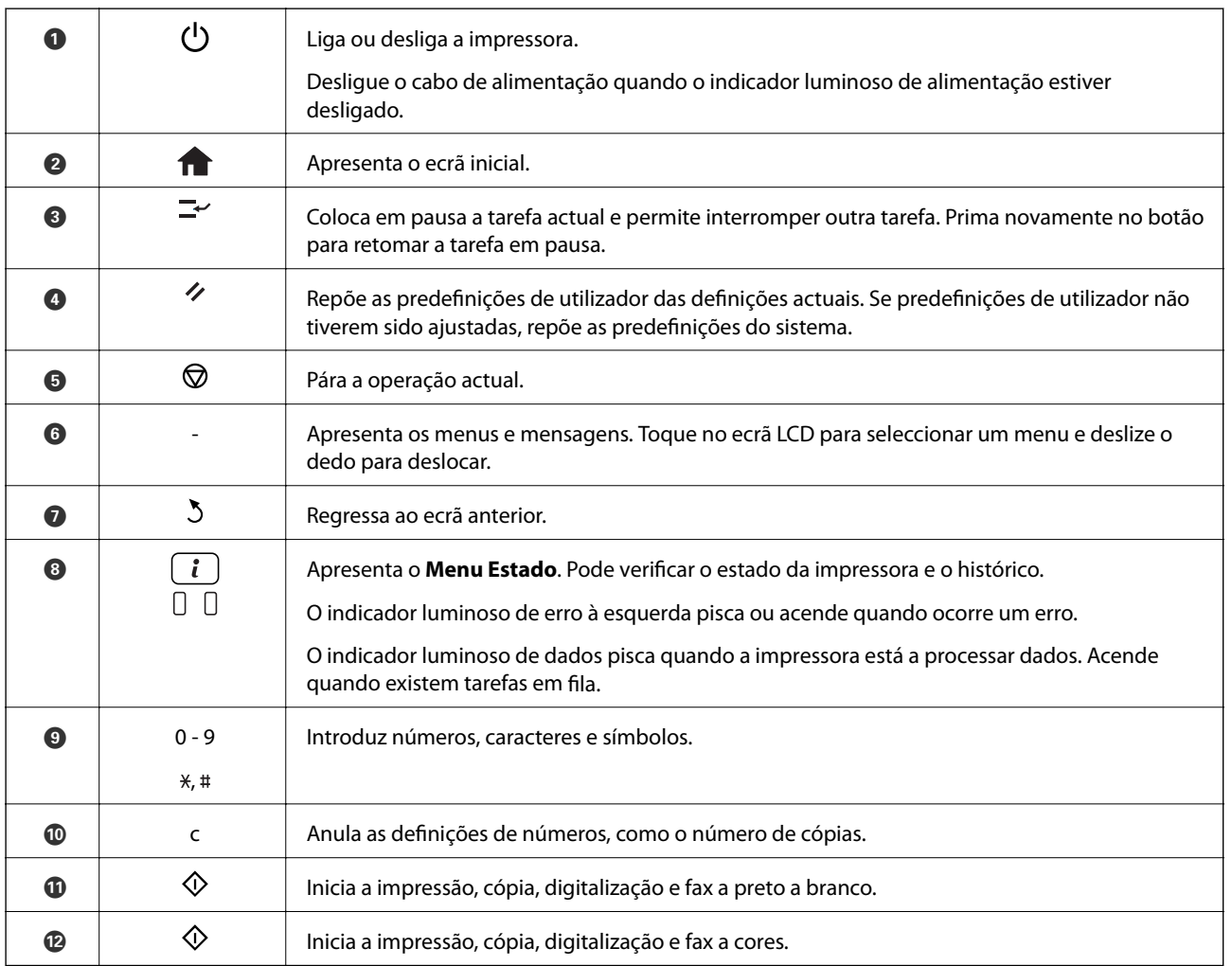

### **Menu Estado**

Prima o botão i no painel de controlo.

### <span id="page-19-0"></span>**Info da impressora**

Apresenta o estado dos consumíveis e quaisquer erros que tenham ocorrido na impressora. Seleccione o erro na lista para apresentar a mensagem de erro.

### **Monitor de tarefa**

Apresenta uma lista de tarefas em curso que aguardam processamento. Também pode cancelar tarefas.

### **Histórico de tarefas**

Apresenta o histórico de tarefas. Se uma tarefa falhar, é apresentado um código de erro no histórico.

### **Armazen. de tarefa**

Seleccione **Caixa de entrada** para apresentar os faxes recebidos e guardados na memória da impressora.

### **Informações relacionadas**

& ["Código de erro no menu de estado" na página 175](#page-174-0)

## **Ícones apresentados no ecrã LCD**

Os ícones que se seguem são apresentados no ecrã LCD consoante o estado da impressora. Prima o ícone da rede para verificar as definições de rede actuais e efectuar definições de Wi-Fi.

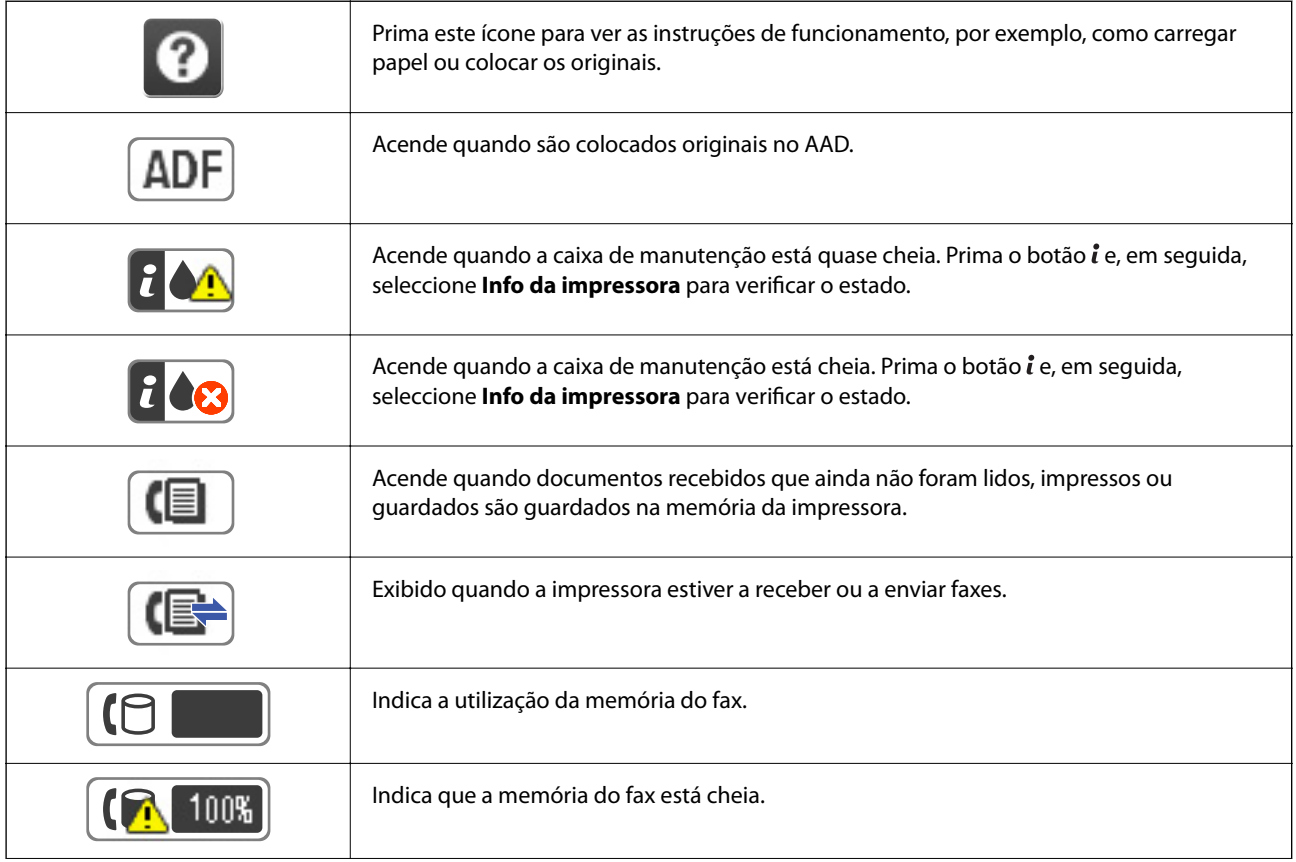

<span id="page-20-0"></span>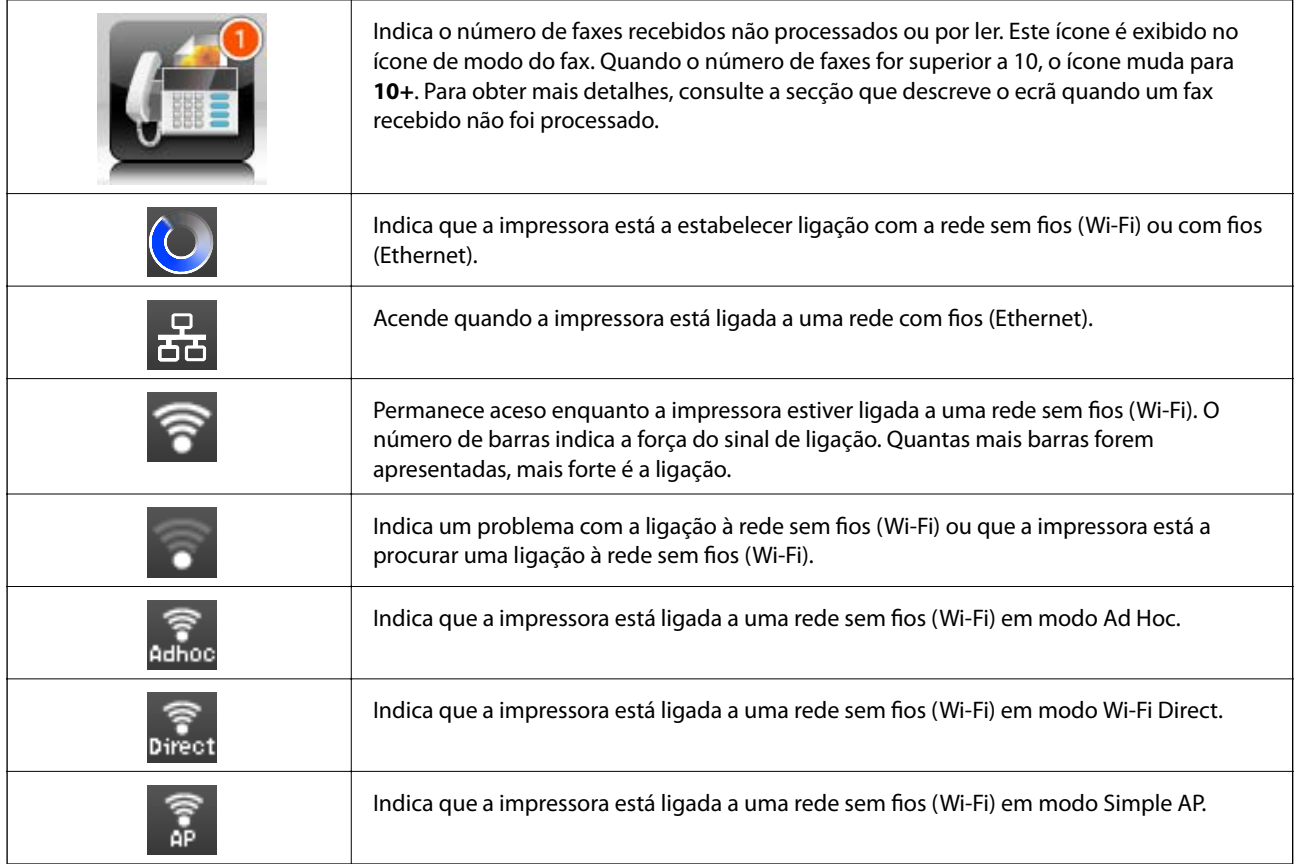

### **Informações relacionadas**

- & ["Notificação de faxes recebidos não processados" na página 126](#page-125-0)
- & ["Ocorre erro de memória cheia" na página 213](#page-212-0)

# **Ícones apresentados no teclado do software no ecrã LCD**

Pode introduzir caracteres e símbolos utilizando o teclado do software no ecrã quando regista um contacto, efectua definições de rede, etc. Os seguintes ícones são apresentados no ecrã LCD do software.

### *Nota:*

Os ícones disponíveis variam consoante o item da definição.

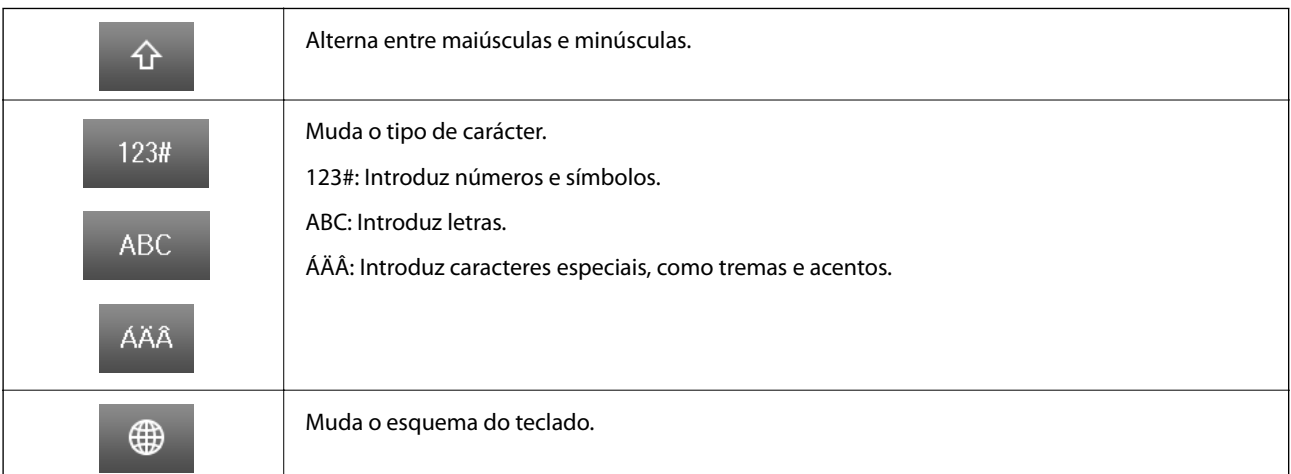

<span id="page-21-0"></span>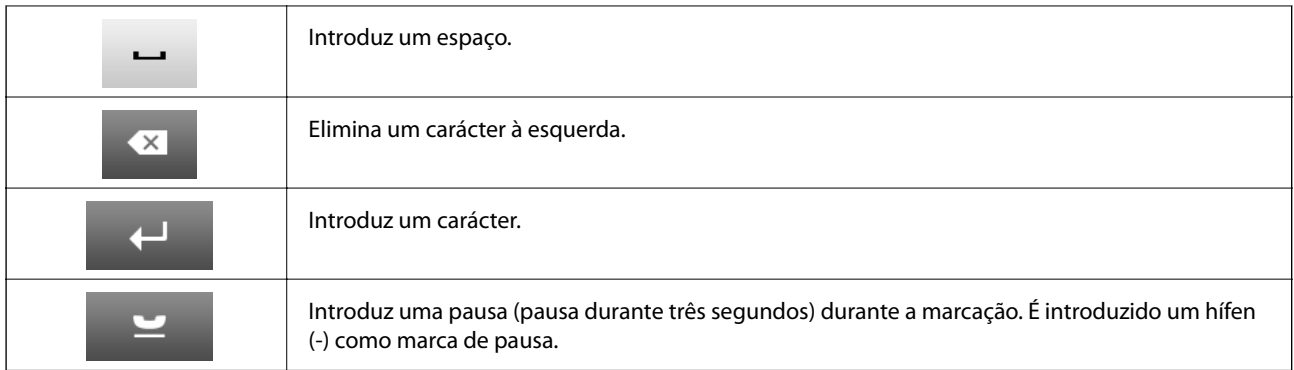

# **Modo Predef.**

Pode registar definições de cópia, fax e digitalização que utiliza frequentemente como predefinições. Para registar uma predefinição, seleccione **Predef.** a partir do ecrã inicial, seleccione **Adicionar novo** e, em seguida, seleccione a função para a qual pretende registar um contacto. Ajuste as definições necessárias, prima **Guardar** e introduza um nome para a predefinição.

Para carregar uma predefinição registada, seleccione a predefinição na lista.

Prima **Predefin.** no ecrã de cada função. Pode registar o endereço actual (excepto um endereço que introduziu directamente e os contactos na lista de endereços LDAP) e as definições.

### **Menu**

Apresenta os detalhes das predefinições registadas e permite alterar os seus nomes, editar e eliminar.

# <span id="page-22-0"></span>**Definições de rede**

# **Tipos de Ligação de Rede**

# **Ligação ethernet**

Ligue a impressora a um concentrador com um cabo Ethernet.

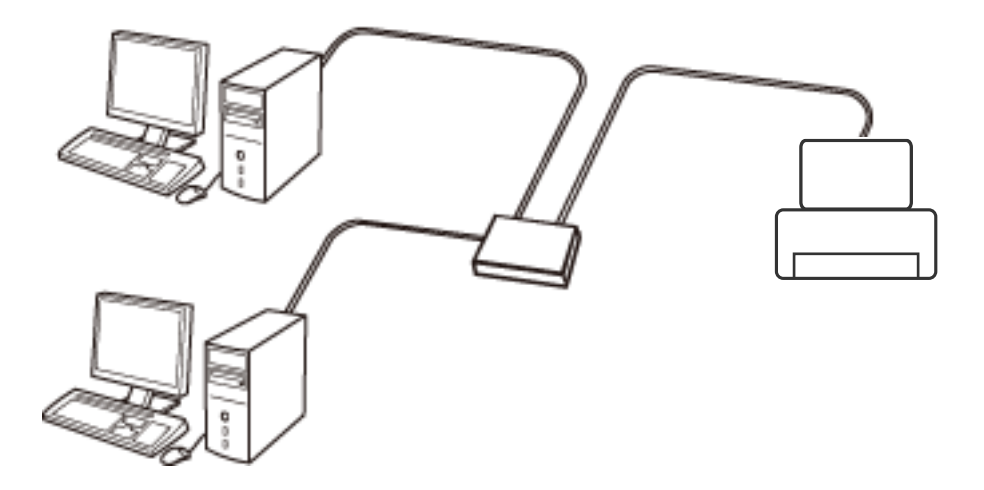

### **Informações relacionadas**

& ["Configurar os recursos para as Definições de Rede Avançadas" na página 31](#page-30-0)

# **Ligação Wi-Fi**

Ligar a impressora e o computador ou dispositivo inteligente ao ponto de acesso. Este é o método de ligação típico para redes de casa ou escritório, em que os computadores estão ligados via Wi-Fi através do ponto de acesso.

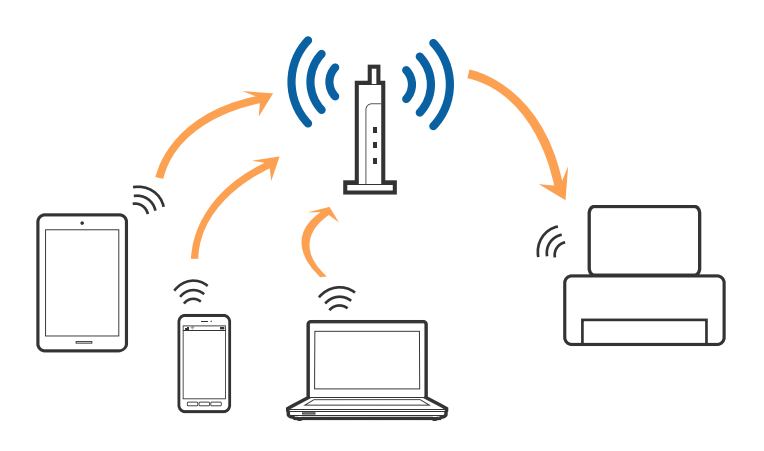

### **Informações relacionadas**

- & ["Configurar Wi-Fi manualmente" na página 27](#page-26-0)
- & ["Configurar a ligação Wi-Fi através da Configuração de Botão \(WPS\)" na página 28](#page-27-0)
- & ["Configuração Wi-Fi através de configuração por código PIN \(WPS\)" na página 29](#page-28-0)

# <span id="page-23-0"></span>**Ligação Wi-Fi Direct**

Utilize este método de ligação se não estiver a utilizar Wi-Fi em casa ou no escritório ou se pretender ligar diretamente a impressora e o computador ou dispositivo inteligente.

### **Modo AP simples**

A impressora é ligada em modo AP Simples ao configurar o **Config. Wi-Fi Direct** se as definições Wi-Fi da impressora não tiverem sido realizadas. Neste modo, a impressora funciona como um ponto de acesso, e é possível ligar até quatro dispositivos à impressora sem ser necessário utilizar um ponto de acesso padrão. No entanto, os dispositivos ligados diretamente à impressora não podem comunicar entre si através da impressora.

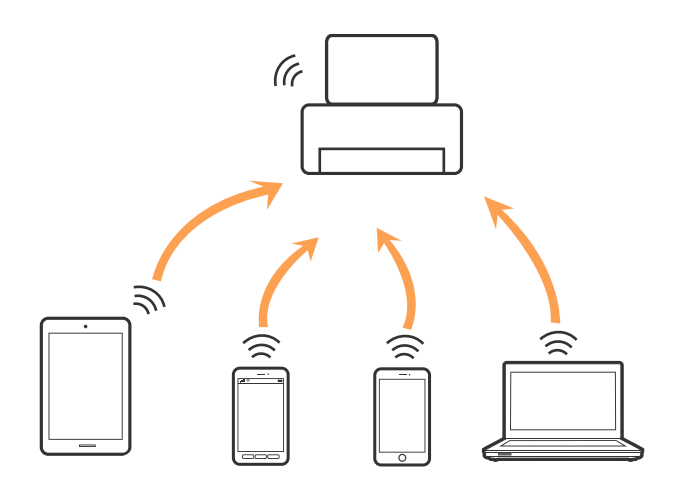

A impressora pode ser ligada por Ethernet e modo AP simples em simultâneo.

### **Informações relacionadas**

& ["Realizar definições Wi-Fi Direct com o Wi-Fi desativado \(modo AP simples\)" na página 30](#page-29-0)

### **Modo Wi-Fi Direct**

A impressora está ligada no modo Wi-Fi Direct ao fazer a configuração via **Config. Wi-Fi Direct** se as definições Wi-Fi para a impressora tiverem sido realizadas. O método de ligação varia de acordo com o dispositivo ligado à impressora, tais como dispositivos iOS, dispositivos compatíveis com Wi-Fi Direct, etc.

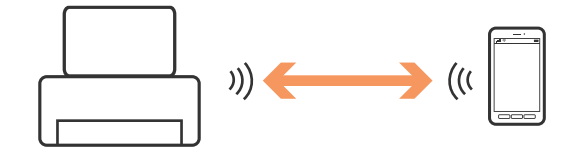

### *Nota:*

❏ Apenas um dispositivo pode ser ligado à impressora no modo Wi-Fi Direct.

❏ Uma vez que o modo Wi-Fi Direct é um método de ligação temporário, recomendamos fazer uma ligação via Wi-Fi se pretende usar o dispositivo de forma contínua.

### **Informações relacionadas**

& ["Realizar definições Wi-Fi Direct com o Wi-Fi ativado \(modo AP Wi-Fi Direct\)" na página 30](#page-29-0)

# <span id="page-24-0"></span>**Ligar a um computador**

Recomendamos usar o instalador para ligar a impressora a um computador. Pode executar o instalador através dos seguintes métodos.

❏ Definir a partir do sítio Web

Aceder ao seguinte sítio Web e digitar o nome do produto.

### <http://epson.sn>

Selecionar **Configuração**, e clicar em **Transferir** na parte transferir e ligar. Clique uma ou duas vezes no arquivo transferido para executar o instalador. Siga as instruções no ecrã.

❏ Realizar a configuração usando o disco de software (apenas nos modelos que vêm com um disco de software e utilizadores com computadores com unidade de disco.)

Inserir o disco de software no computador e siga as instruções apresentadas no ecrã.

#### **Selecionar os métodos de ligação**

Siga as instruções apresentadas no ecrã até que a janela seguinte seja exibida e a seguir, selecione o método de ligação da impressora ao computador.

#### ❏ Windows

Selecione o tipo de ligação e a seguir clique em **Seguinte**.

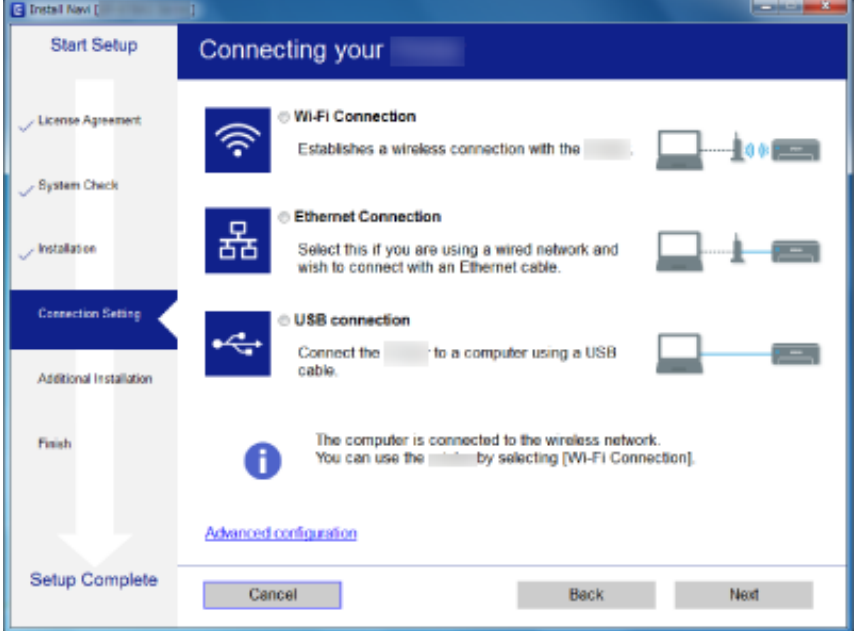

### <span id="page-25-0"></span>❏ Mac OS X

Selecione o tipo de ligação.

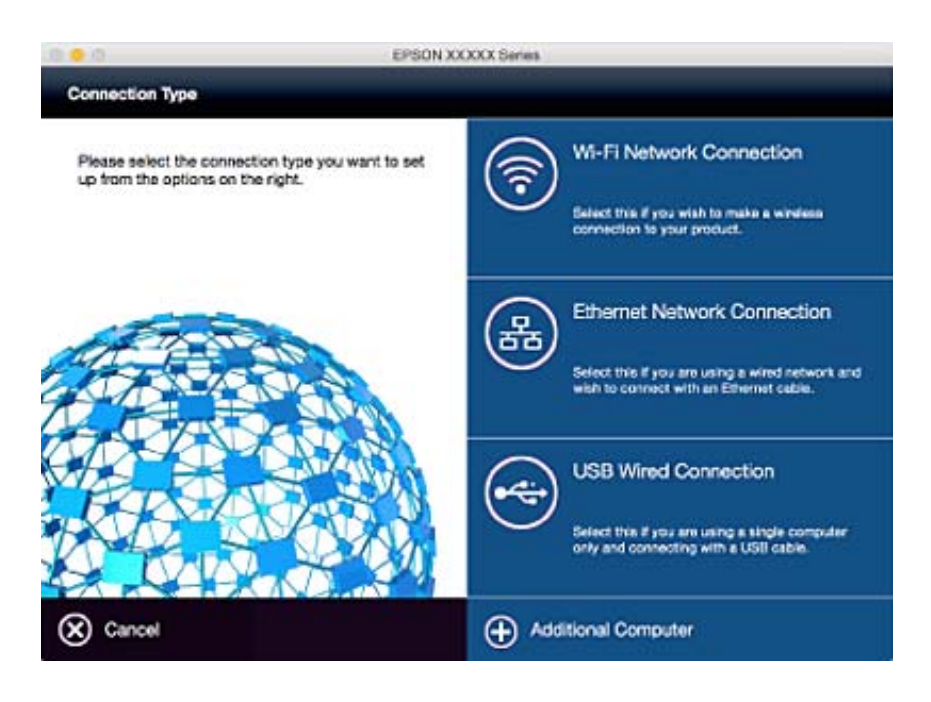

Siga as instruções no ecrã. O software necessário está instalado.

# **Ligar a um dispositivo inteligente**

Pode usar a impressora a partir de dispositivo inteligente ao ligar o scanner à mesma rede Wi-Fi (SSID) que o dispositivo inteligente. Par usar a impressora a partir de um dispositivo inteligente, faça a configuração a partir do seguinte sítio Web. Aceda ao sítio Web a partir do dispositivo inteligente que pretende ligar à impressora.

### <http://epson.sn>> **Configuração**

#### *Nota:*

Se quiser ligar simultaneamente um computador e um dispositivo inteligente à impressora, recomendamos ligar primeiro o computador.

# **Fazer configurações Wi-Fi a partir do Painel de Controlo**

Pode fazer configurações de rede a partir do painel de controlo da impressora. Após ligar a impressora à rede, ligue a impressora a partir do dispositivo que pretende usar (computador, telefone inteligente, tablet, e etc.)

### **Informações relacionadas**

- ◆ ["Configurar Wi-Fi manualmente" na página 27](#page-26-0)
- & ["Configurar a ligação Wi-Fi através da Configuração de Botão \(WPS\)" na página 28](#page-27-0)
- & ["Configuração Wi-Fi através de configuração por código PIN \(WPS\)" na página 29](#page-28-0)
- & ["Fazer definições Wi-Fi Direct" na página 29](#page-28-0)

# <span id="page-26-0"></span>**Configurar Wi-Fi manualmente**

É possível configurar manualmente as informações necessárias para a ligação a um ponto de acesso a partir do painel de controlo da impressora. Para efetuar a configuração manual, necessita do SSID e da palavra-passe para um ponto de acesso.

#### *Nota:*

Se estiver a utilizar as predefinições de um ponto de acesso, utilize o SSID e a palavra-passe indicados na etiqueta. Se não souber o SSID e a palavra-passe, contacte a pessoa que configurou o ponto de acesso ou consulte a documentação fornecida com o ponto de acesso.

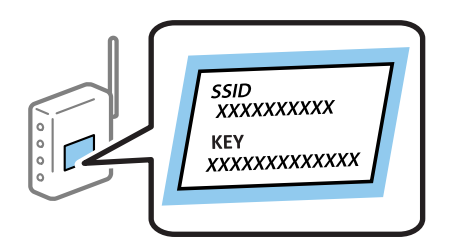

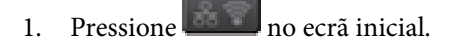

2. Selecione **Conf. Wi-Fi**.

### 3. Selecione **Assistente de Conf. Wi-Fi**.

4. Selecione o SSID do ponto de acesso.

#### *Nota:*

- ❏ Se o SSID ao qual pretende estabelecer ligação não for apresentado no painel de controlo do scanner, selecione *Outras redes* e introduza diretamente o SSID.
- ❏ Se não souber o SSID, verifique se o mesmo está indicado na etiqueta do ponto de acesso. Se estiver a utilizar as predefinições do ponto de acesso, utilize o SSID indicado na etiqueta.
- 5. Pressione **Senha**, e introduza a palavra-passe.

#### *Nota:*

❏ A palavra-passe é sensível a maiúsculas e minúsculas.

- ❏ Se não souber a palavra-passe, verifique se a mesma está indicada na etiqueta do ponto de acesso. Se estiver a utilizar as predefinições do ponto de acesso, utilize a palavra-passe indicada na etiqueta. A palavra-passe pode também ser designada por "Chave", "Frase de acesso", etc.
- ❏ Se não souber a palavra-passe do ponto de acesso, consulte a documentação fornecida com o ponto de acesso ou contacte a pessoa que o configurou.
- 6. Quando terminar a configuração, pressione .

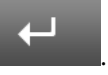

- 7. Verifique as definições e prima **Avan**.
- 8. Prima **OK**.
- 9. Prima **Concluído** para terminar.

#### *Nota:*

Se não for possível estabelecer a ligação, coloque papel normal de tamanho A4 e prima o botão  $\mathcal D$  para imprimir um relatório de ligação.

### <span id="page-27-0"></span>**Informações relacionadas**

- & ["Verificação do estado da ligação de rede" na página 33](#page-32-0)
- & ["Quando não for possível configurar a rede" na página 193](#page-192-0)

# **Configurar a ligação Wi-Fi através da Configuração de Botão (WPS)**

É possível configurar automaticamente uma rede Wi-Fi premindo um botão no ponto de acesso. Se estiverem reunidas as condições abaixo, poderá efetuar a configuração utilizando este método.

❏ O ponto de acesso é compatível com WPS (Wi-Fi Protected Setup).

❏ A ligação Wi-Fi atual foi estabelecida premindo um botão no ponto de acesso.

#### *Nota:*

Se não conseguir encontrar o botão ou estiver a efetuar a configuração utilizando o software, consulte a documentação fornecida com o ponto de acesso.

- 1. Pressione  $\begin{bmatrix} 1 & 1 \\ 0 & 1 \end{bmatrix}$  no ecrã inicial.
- 2. Selecione **Conf. Wi-Fi**.
- 3. Selecione **Configurar tecla (WPS)**.
- 4. Mantenha o botão [WPS] premido no ponto de acesso até a luz de segurança começar a piscar.

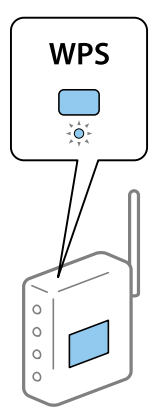

Se não souber onde se encontra o botão [WPS] ou se não existirem botões no ponto de acesso, consulte a documentação fornecida com o seu ponto de acesso.

- 5. Prima **Avan**.
- 6. Quando for apresentada uma mensagem de conclusão, prima **OK**.

O ecrã desliga-se automaticamente após um período de tempo específico se não premir **OK**.

#### *Nota:*

Se a ligação falhar, reinicie o ponto de acesso, aproxime-o da impressora e tente novamente. Se mesmo assim a ligação não funcionar, imprima um relatório de ligação de rede e verifique a solução.

7. Prima **OK**.

### **Informações relacionadas**

& ["Verificação do estado da ligação de rede" na página 33](#page-32-0)

<span id="page-28-0"></span>& ["Quando não for possível configurar a rede" na página 193](#page-192-0)

# **Configuração Wi-Fi através de configuração por código PIN (WPS)**

É possível estabelecer uma ligação automática a um ponto de acesso utilizando um código PIN. Pode utilizar este método de configuração se um ponto de acesso for compatível com WPS (Wi-Fi Protected Setup). Utilize um computador para introduzir um código PIN no ponto de acesso.

- 1. Pressione no ecrã inicial
- 2. Selecione **Conf. Wi-Fi**.
- 3. Selecione **Config. código PIN (WPS)**.
- 4. Utilize o seu computador para introduzir o código PIN (um número com oito dígitos), apresentado no painel de controlo da impressora, no ponto de acesso no espaço de dois minutos.

#### *Nota:*

Para obter mais detalhes sobre a introdução de um código PIN, consulte a documentação fornecida com o seu ponto de acesso.

#### 5. Prima **Avan**.

6. Quando for apresentada uma mensagem de conclusão, prima **OK**.

O ecrã desliga-se automaticamente após um período de tempo específico se não premir **OK**.

#### *Nota:*

Se a ligação falhar, reinicie o ponto de acesso, aproxime-o da impressora e tente novamente. Se mesmo assim a ligação não funcionar, imprima um relatório de ligação e verifique a solução.

7. Prima **OK**.

#### **Informações relacionadas**

- & ["Verificação do estado da ligação de rede" na página 33](#page-32-0)
- & ["Quando não for possível configurar a rede" na página 193](#page-192-0)

## **Fazer definições Wi-Fi Direct**

Este método permite ligar diretamente a impressora a dispositivos sem um ponto de acesso. A impressora funciona como um ponto de acesso. O modo de ligação varia de acordo com o facto das definições Wi-Fi tenham ou não sido realizadas.

### c*Importante:*

Ao ligar-se através de um computador ou dispositivo inteligente à impressora utilizando a ligação Wi-Fi Direct, a impressora é ligada à mesma rede Wi-Fi (SSID) que o computador ou dispositivo inteligente e é estabelecida a comunicação entre ambos. Uma vez que o computador ou dispositivo inteligente é ligado automaticamente a outra rede Wi-Fi conectável se a impressora estiver desligada, não será conetada à rede Wi-Fi anterior se a impressora estiver ligada. Ligar ao SSID da impressora para fazer a ligação Wi-Fi Direct do computador ou dispositivo inteligente novamente. Se não quiser ligar-se sempre que ligar ou desligar a impressora, recomendamos utilizar uma rede Wi-Fi ligando a impressora a um ponto de acesso.

### <span id="page-29-0"></span>**Informações relacionadas**

- & "Realizar definições Wi-Fi Direct com o Wi-Fi desativado (modo AP simples)" na página 30
- & "Realizar definições Wi-Fi Direct com o Wi-Fi ativado (modo AP Wi-Fi Direct)" na página 30

## **Realizar definições Wi-Fi Direct com o Wi-Fi desativado (modo AP simples)**

### *Nota:*

Neste modo, a impressora pode ser ligada simultaneamente via Ethernet. também pode ligar até quatro dispositivos à impressora.

- 1. Pressione no ecrã inicial.
- 2. Selecione **Conf. Wi-Fi**.
- 3. Selecione **Config. Wi-Fi Direct**.
- 4. Selecione **Configuração de ligação**.
- 5. Selecione **Avan**.

Se pretende alterar a palavra-passe, selecione **Alterar Senha** e siga as instruções exibidas no ecrã.

- 6. Confirme na janela o SSID e a palavra-passe. No ecrã de ligação de rede Wi-Fi do computador ou dispositivo inteligente, selecione o SSID exibido no painel de controlo da impressora para fazer a ligação.
- 7. Introduza a palavra-passe apresentada no painel de controlo da impressora.
- 8. Depois de efetuar a ligação, pressione o botão **Concluído** no painel de controlo da impressora.

### **Informações relacionadas**

- & ["Verificação do estado da ligação de rede" na página 33](#page-32-0)
- & ["Quando não for possível configurar a rede" na página 193](#page-192-0)

## **Realizar definições Wi-Fi Direct com o Wi-Fi ativado (modo AP Wi-Fi Direct)**

### c*Importante:*

Uma vez que a impressora está desligada da rede Wi-Fi quando estiver ligada no modo Wi-Fi Direct, não pode usar a impressora na rede Wi-Fi. Se desligar a ligação no modo Wi-Fi Direct, a impressora é ligada novamente à rede Wi-Fi anterior.

O método de ligação para o modo Wi-Fi Direct é basicamente o mesmo que o modo AP simples. Selecione > **Conf. Wi-Fi** > **Config. Wi-Fi Direct** > **Configuração de ligação** no painel de controlo da impressora, pressione **Avan**, e a seguir inicie a ligação através do dispositivo. A mensagem é exibida no painel de controlo da impressora e o ícone de rede do ecrã de início muda para o ícone de modo Wi-Fi Direct quando a impressora estiver ligada.

### <span id="page-30-0"></span>*Nota:*

Pode ligar através do modo Wi-Fi Direct apenas a partir de dispositivos Android. Antes de ligar, inicie Web Config, e a seguir selecione *Definições básicas* > *Configuração de Wi-Fi Direct* > *Ligar apenas aos dispositivos Wi-Fi Direct* para definir a impressora. O método para iniciar a ligação a partir da impressora é o mesmo que o modo Wi-Fi Direct.

Se ligar através do modo Wi-Fi Direct a partir de dispositivos inteligentes específicos, só é possível fazer a ligação usando o modo Wi-Fi Direct quando fizer a ligação à impressora a partir de um dispositivo inteligente, e não é necessário introduzir o SSID e palavra-passe porque a impressora e os dispositivos comunicam diretamente para fazer a ligação.

### **Informações relacionadas**

- & ["Verificação do estado da ligação de rede" na página 33](#page-32-0)
- & ["Quando não for possível configurar a rede" na página 193](#page-192-0)

# **Realizar as definições de rede avançadas a partir do painel de controlo**

Pode alterar o nome da impressora de rede, a configuração de TCP/IP, o servidor DNS e outros elementos. Verifique o seu ambiente de rede antes de fazer alterações.

- 1. Pressione no ecrã inicial.
- 2. Selecione **Menu**.
- 3. Selecione **Definições de Wi-Fi/Rede**.
- 4. Selecione **Configuração avançada**.
- 5. Selecione o recurso do menu para realizar as definições, e a seguir selecione ou indique os valores de definição.

### **Configurar os recursos para as Definições de Rede Avançadas**

Selecione o recurso do menu para realizar as definições, e a seguir selecione ou indique os valores de definição.

- ❏ Nome Impres.
	- Introduza o nome da impressora. Pode introduzir os caracteres abaixo indicados.
	- ❏ Limites de caracteres: 2 a 15 (deverá introduzir pelo menos 2 caracteres)
	- ❏ Caracteres válidos: A a Z, a a z, 0 a 9, -.
	- ❏ Caracteres que não pode utilizar no início: 0 a 9.
	- ❏ Caracteres que não pode utilizar no final: -

#### *Nota:*

 $\overline{\phantom{0}}$ Se pressionar o botão sem introduzir o nome da impressora, será definido o nome predefinido da impressora (EPSON e os últimos seis dígitos do endereço MAC da impressora).

### ❏ Endereço TCP/IP

❏ Auto

Especifique se está a utilizar um ponto de acesso em casa ou se permite que o endereço IP seja adquirido automaticamente por DHCP.

❏ Manual

Especifique se pretende que o endereço IP da impressora não seja alterado. Introduza o **Ender IP**, **Másc subrede**, e **Gateway predef.**, de acordo com o seu ambiente de rede.

- ❏ Servidor DNS
	- ❏ Auto

Especifique se pretende adquirir automaticamente o endereço IP.

❏ Manual

Especifique se pretende definir um endereço de servidor DNS único para a impressora. Introduza o endereço para **Servidor DNS principal** e **Servidor DNS secund.**.

- ❏ Servidor proxy
	- ❏ Utilizar

Especifique se está a utilizar um servidor proxy no ambiente de rede e pretende defini-lo para a impressora. Introduza o endereço e o número da porta do servidor proxy.

❏ Não utilizar

Especifique se está a utilizar a impressora num ambiente de rede doméstica.

- ❏ Servidor de e-mail
	- ❏ Definições de servidor

Pode selecionar o servidor em Desactivado, POP antes de SMTP, ou SMTP-AUTORIZ..

❏ Verificar ligação

Pode verificar a ligação para o servidor de e-mail. Consulte o Guia do Administrador em caso de erro ao realizar **Verificar ligação**.

- ❏ Endereço IPv6
	- ❏ Activar

Selecionar ao usar um endereço IPv6.

❏ Desactivar

Selecionar ao usar um endereço IPv4.

- ❏ Wi-Fi Direct
	- ❏ Activar

Permitir a ligação de computadores ou dispositivos inteligentes usando Wi-Fi Direct.

❏ Desactivar

Rejeitar computadores ou dispositivos inteligentes que tentem realizar a ligação usando Wi-Fi Direct. Se tiver selecionado **Desactivar**, os computadores ou dispositivos inteligentes não se podem ligar diretamente à impressora.

### <span id="page-32-0"></span>❏ Partilha de rede MS

❏ Activar

Use serviço de rede MS.

❏ Desactivar

Proibir a partilha de ficheiros usando o serviço de rede MS. Não é possível partilhar ficheiros através da digitalização de rede.

# **Verificação do estado da ligação de rede**

# **Verificar o estado da rede usando o ícone de rede**

Pode verificar o estado da ligação de rede utilizando o ícone de rede no ecrã inicial da impressora. O ícone muda em função do tipo de ligação e da intensidade da onda de rádio.

### **Informações relacionadas**

& ["Ícones apresentados no ecrã LCD" na página 20](#page-19-0)

# **Verificação do estado da rede a partir do painel de controlo**

Quando a sua impressora estiver ligada à rede, também pode ver outras informações relacionadas com a rede premindo os menus da rede que pretende verificar.

- 1. Aceda a **Conf** a partir do menu inicial.
- 2. Selecione **Estado da rede**.
- 3. Para verificar as informações, selecione os menus que pretende verificar.
	- ❏ Estado Wi-Fi/Rede

Apresenta as informações da rede (nome da impressora, obter endereço IP, gateway predefinido, modo de configuração do servidor DNS e outras) para ligações Ethernet ou Wi-Fi.

❏ Estado Wi-Fi Direct

Apresenta as informações da rede (nome da impressora, ligação, obter endereço IP, gateway predefinido, etc.) para as ligações Wi-Fi Direct.

- ❏ Estado servidor e-mail
- ❏ Estado de Epson Connect

Apresenta as informações registadas para serviços Epson Connect.

❏ Estad Google Cloud Print

Apresenta as informações registadas para serviços e o estado da ligação.

4. Pressione **OK** para voltar à janela do menu ou **Imprimir** para imprimir uma folha de estado de rede.

Ao pressionar **Imprimir**, certifique-se que tem papel simples A4 na impressora, a seguir pressione o botão x para imprimir.

# <span id="page-33-0"></span>**Impressão de um relatório da ligação em rede**

Pode imprimir um relatório de ligação de rede para verificar o estado entre a impressora e o ponto de acesso.

- 1. Carregue papel normal A4 na impressora.
- 2. Pressione no ecrã inicial.
- 3. Selecione **Menu**.
- 4. Selecione **Definições de Wi-Fi/Rede > Verificar ligação**.
- 5. Prima o botão  $\hat{\Phi}$  para imprimir o relatório da ligação em rede.

Se tiver ocorrido um erro, verifique o relatório da ligação de rede e siga as instruções impressas.

### **Informações relacionadas**

& "Mensagens e soluções no relatório de ligação de rede" na página 34

### **Mensagens e soluções no relatório de ligação de rede**

Verifique as mensagens e os códigos de erro no relatório da ligação de rede e siga as soluções.

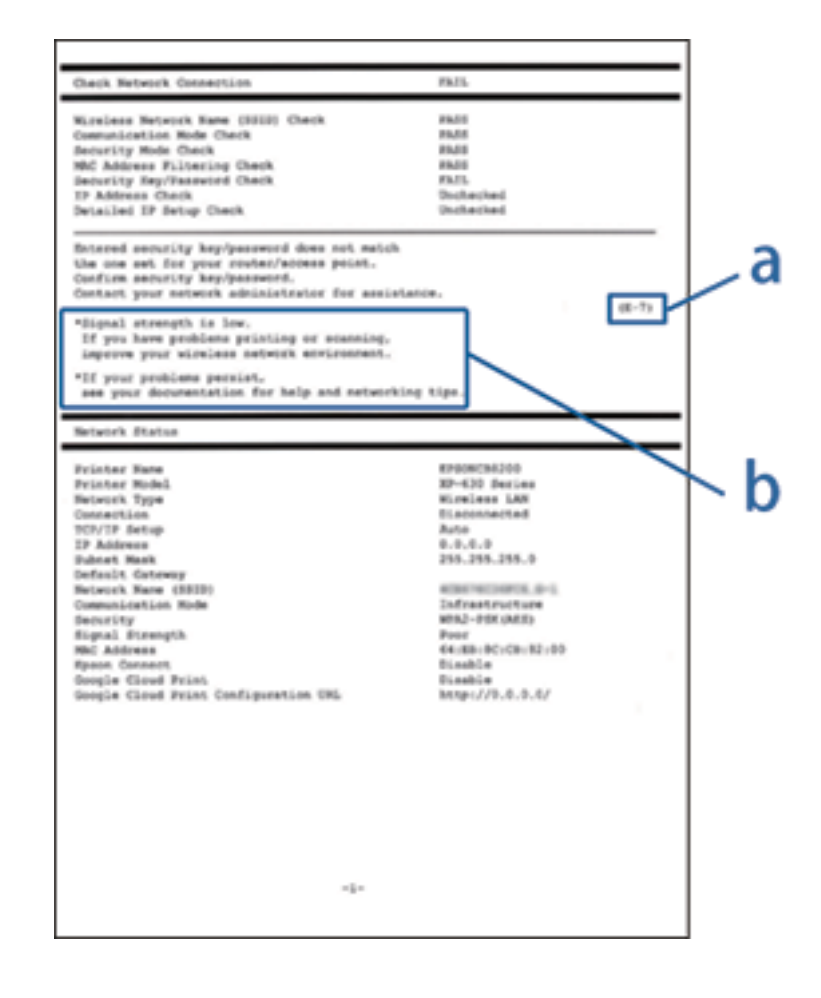

a. Código de erro

### b. Mensagens no ambiente de rede

### **a. Código de erro**

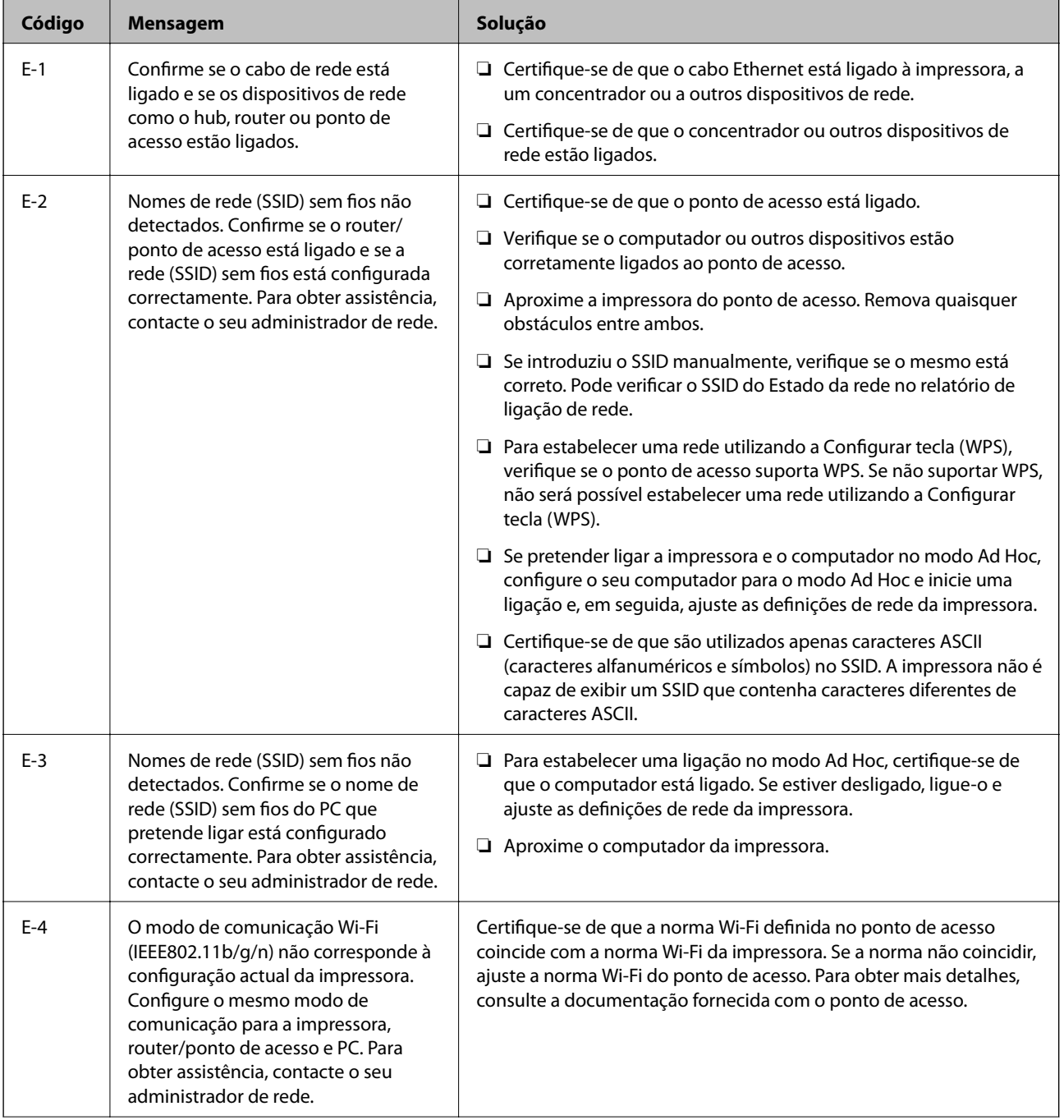

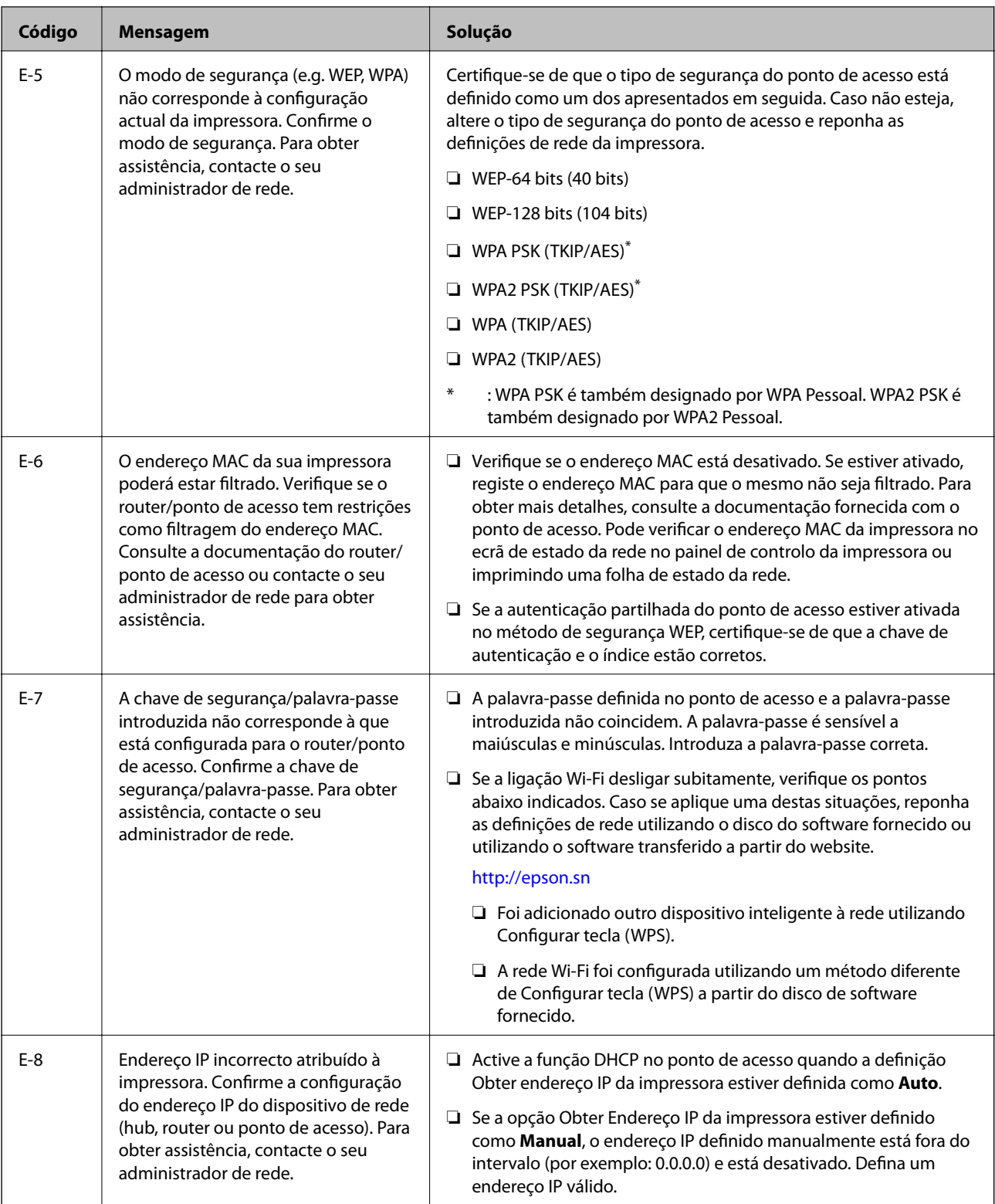
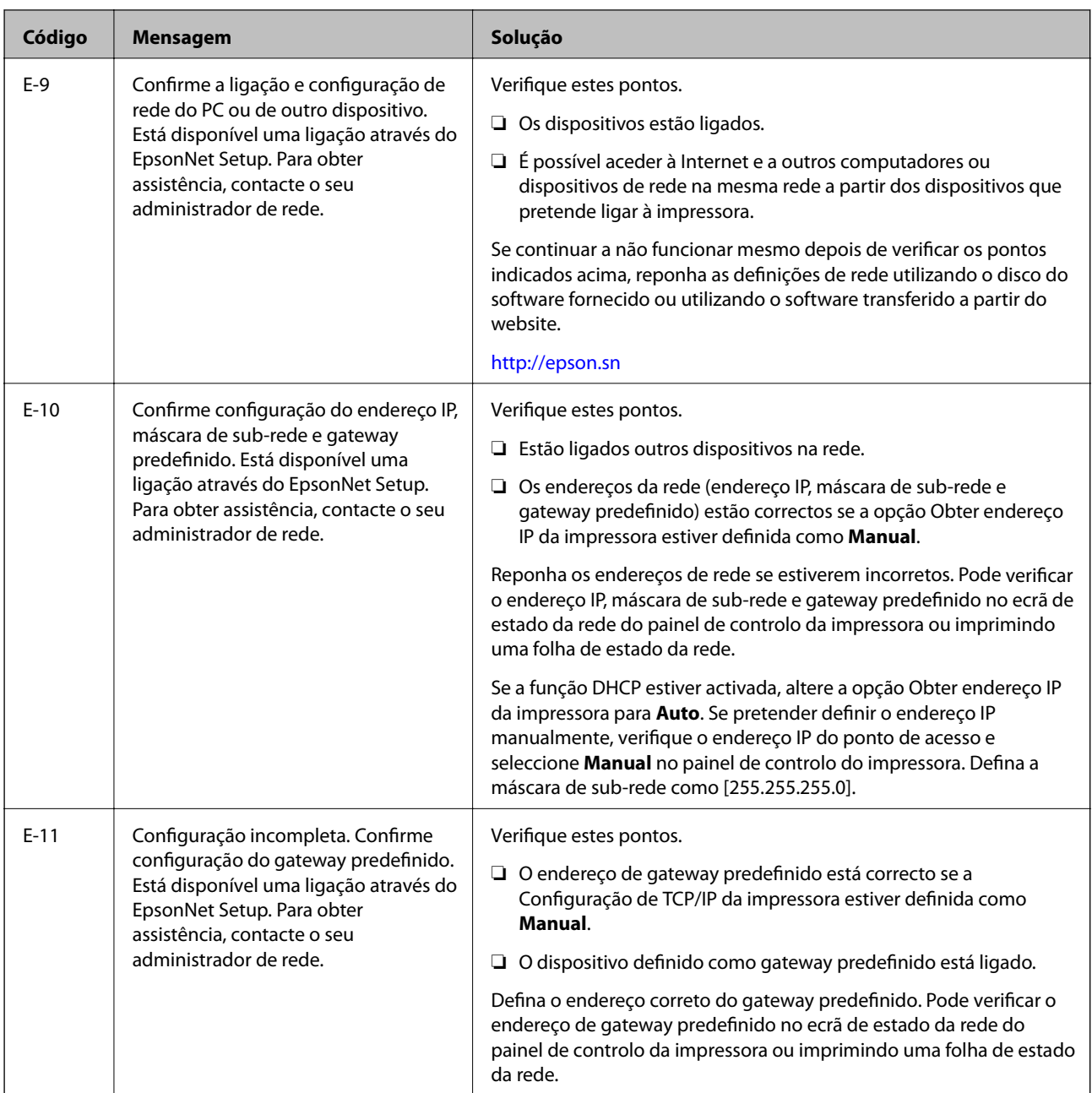

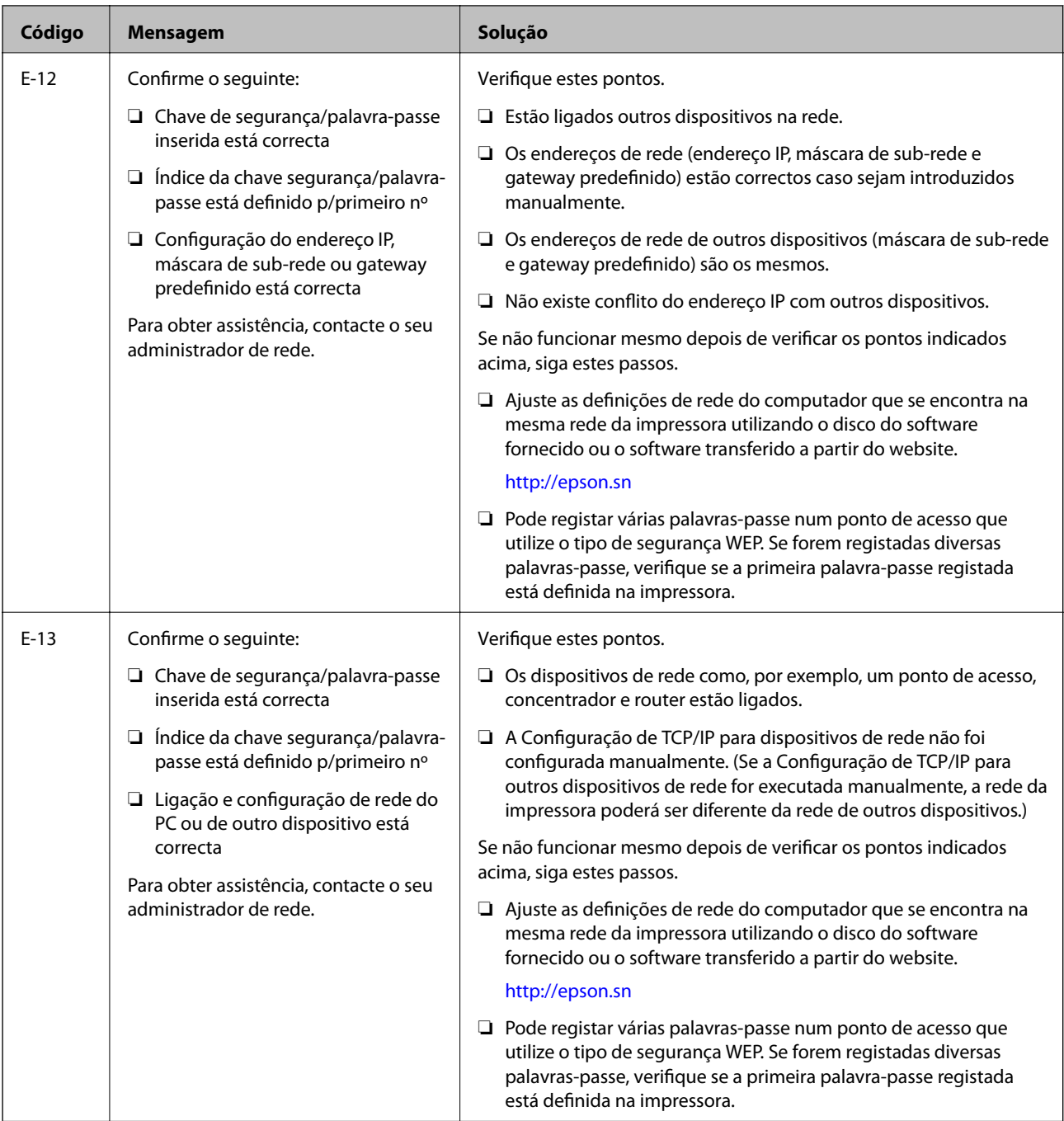

### **b. Mensagens no ambiente de rede**

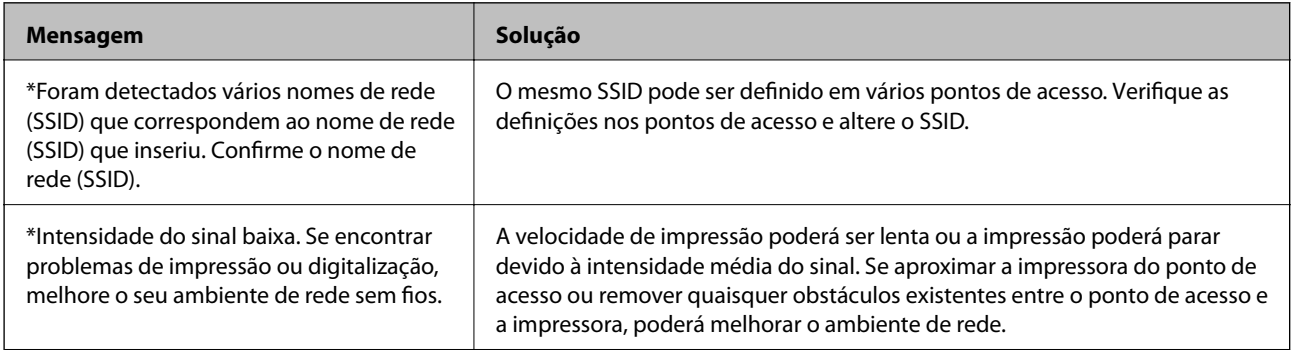

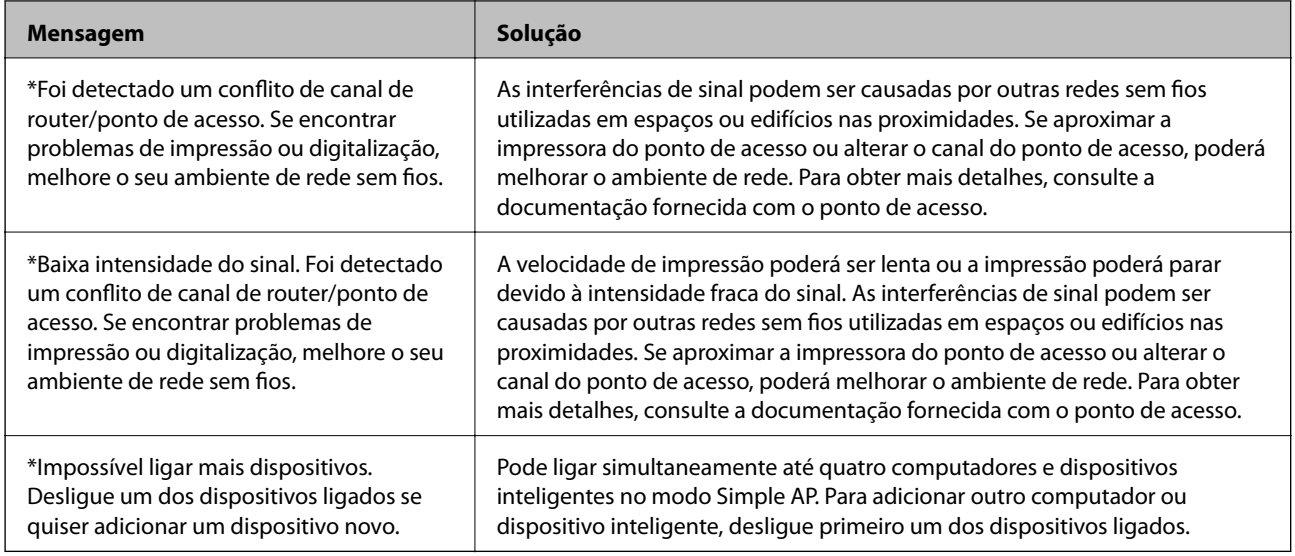

### **Informações relacionadas**

- & ["Ligar a um computador" na página 25](#page-24-0)
- & ["Quando não for possível configurar a rede" na página 193](#page-192-0)

### **Impressão de uma folha de estado da rede**

Pode verificar as informações de rede detalhada imprimindo-as.

- 1. Carregue papel normal A4 na impressora.
- 2. Aceda a **Conf** a partir do menu inicial.
- 3. Selecione **Estado da rede > Estado Wi-Fi/Rede**.
- 4. Prima **Imprimir**.
- 5. Pressionar o botão  $\hat{\Phi}$ .

### **Substituir ou adicionar novos pontos de acesso**

Se o SSID for alterado devido à substituição de um ponto de acesso, ou se for adicionado um ponto de acesso e for estabelecido um novo ambiente de rede, redefina as configurações de Wi-Fi.

### **Informações relacionadas**

& "Alterar o método de ligação ao computador" na página 39

## **Alterar o método de ligação ao computador**

Usar o instalador e redefinir através de um método de ligação diferente.

❏ Definir a partir do sítio Web

Aceder ao seguinte sítio Web e digitar o nome do produto.

### <http://epson.sn>

Selecionar **Configuração**, e clicar em **Transferir** na parte transferir e ligar. Clique uma ou duas vezes no arquivo transferido para executar o instalador. Siga as instruções no ecrã.

❏ Realizar a configuração usando o disco de software (apenas nos modelos que vêm com um disco de software e utilizadores com computadores com unidade de disco.)

Inserir o disco de software no computador e siga as instruções apresentadas no ecrã.

### **Selecionar mudar os métodos de ligação**

Siga as instruções apresentadas no ecrã até que a janela que se segue seja exibida.

❏ Windows

Selecionar **Alterar ou voltar a definir o método de ligação** na janela Seleccionar Instalação de Software, e a seguir clicar em **Seguinte**.

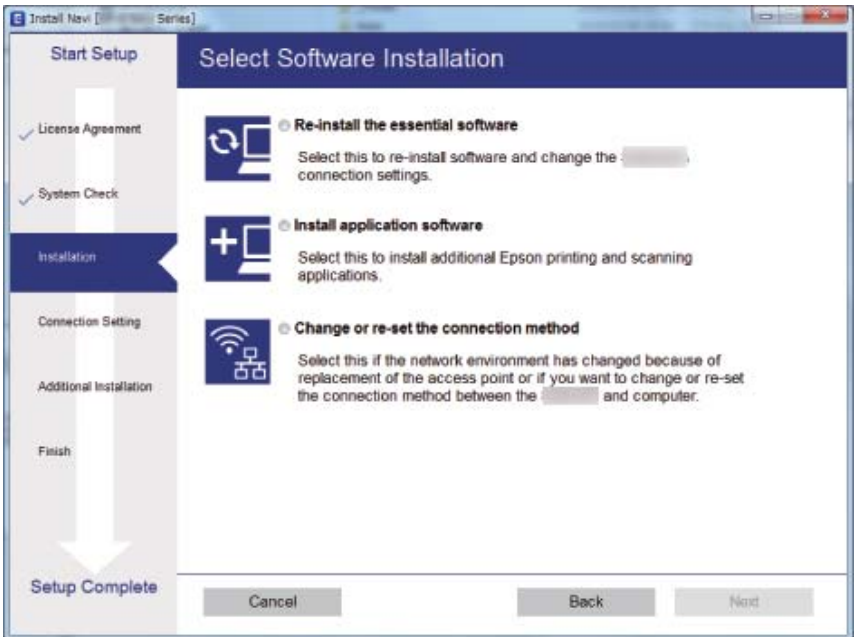

### ❏ Mac OS X

Selecione como pretende ligar a impressora ao computador.

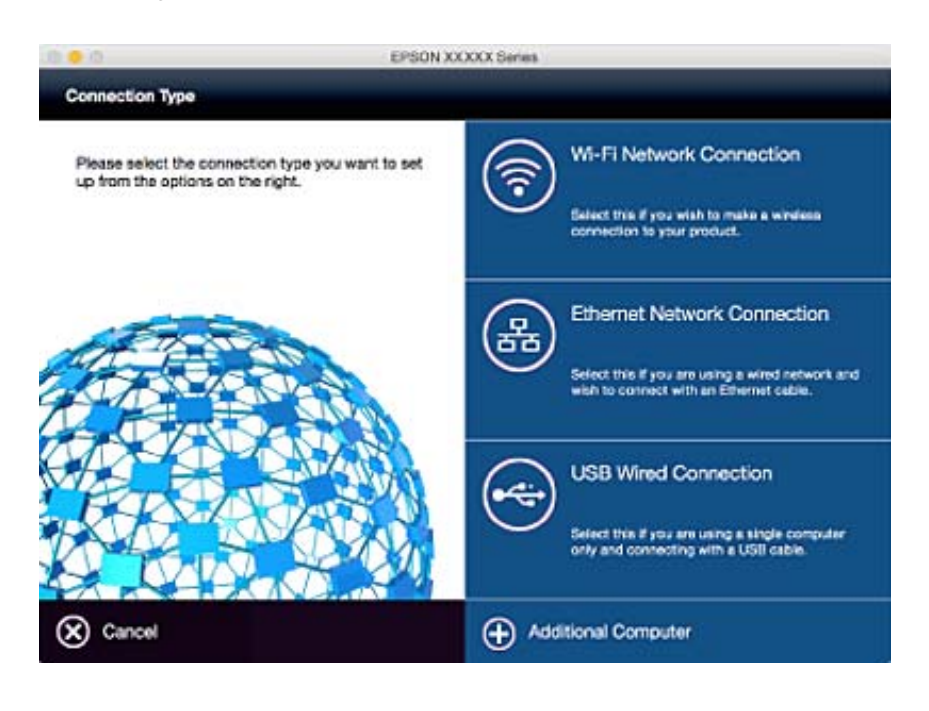

# **Desativação de Wi-Fi a partir do painel de controlo**

Quando o Wi-Fi é desativado, a ligação Wi-Fi é interrompida.

- 1. Pressione no ecrã inicial.
- 2. Selecione **Conf. Wi-Fi**.
- 3. Selecione **Desactivar Wi-Fi**.
- 4. Verifique a mensagem e selecione **Sim**.
- 5. Prima **Concluído**.

## **Desativação do Wi-Fi Direct a partir do painel de controlo**

*Nota:*

- ❏ Quando o modo AP simples é desativado, todos os dispositivos ligados à impressora em modo AP simples são desligados. Se pretender desligar um dispositivo específico, faça-o a partir do dispositivo e não da impressora.
- ❏ Se desligar o modo Wi-Fi Direct a partir da impressora ou de um dispositivo, a rede regressa à sua configuração original.

1. Pressione no ecrã inicial.

2. Selecione **Conf. Wi-Fi**.

- 3. Selecione **Config. Wi-Fi Direct**.
- 4. Selecione **Desligar**.
- 5. Verifique a mensagem e selecione **Sim**.
- 6. Prima **Concluído**.

# **Recuperar as configurações de Wi-Fi a partir do Painel de Controlo**

Pode restaurar todas as predefinições de rede.

- 1. Aceda a **Conf** a partir do menu inicial.
- 2. Selecione **Administração do sistema**.
- 3. Selecione **Restaurar predefinições**.
- 4. Selecione **Definições de Wi-Fi/Rede**.
- 5. Verifique a mensagem e selecione **Sim**.
- 6. Prima **OK**.

# **Definições do administrador**

## **Bloquear as definições do administrador com uma palavra-passe de administrador**

Pode definir uma palavra-passe de administrador para bloquear as definições da impressora para que não possam ser alteradas por outros utilizadores. Pode bloquear as seguintes definições.

- ❏ Administração do sistema
- ❏ Modo Eco
- ❏ Predef.
- ❏ Contac.

Não é possível alterar as definições sem introduzir a palavra-passe. Esta palavra-passe também é necessária para efectuar definições com o Web Config ou EpsonNet Config.

### c*Importante:*

Não se esqueça da palavra-passe. Se esquecer a sua palavra-passe, contacte o serviço de apoio da Epson.

- 1. Aceda a **Conf** a partir do menu inicial.
- 2. Seleccione **Definições de administ.** > **Senha de administrador**.
- 3. Seleccione **Registar**, e, de seguida, introduza a palavra-passe.
- 4. Introduza novamente a palavra-passe.
- 5. Seleccione **Config. de bloqueio**, e, de seguida, active.

### **Desbloquear as definições da impressora**

- 1. Aceda a **Conf** a partir do menu inicial.
- 2. Seleccione **Definições de administ.**.
- 3. Introduza a palavra-passe de administrador.
- 4. Seleccione **Config. de bloqueio**, e, de seguida, desactive-a.

# <span id="page-43-0"></span>**Carregar papel**

### **Precauções no manuseamento de papel**

- ❏ Leia as folhas de instruções fornecidas com o papel.
- ❏ Folheie e alinhe as margens do papel antes de o carregar. Não folheie nem enrole papel de fotografia. Fazê-lo pode danificar o lado imprimível.

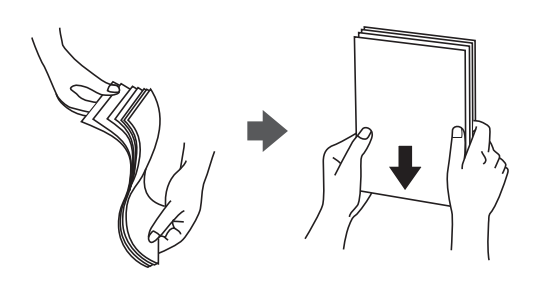

❏ Se o papel estiver enrolado, alise-o ou enrole-o ligeiramente no sentido contrário antes de o carregar. Imprimir em papel enrolado pode provocar encravamentos de papel e manchas na impressão.

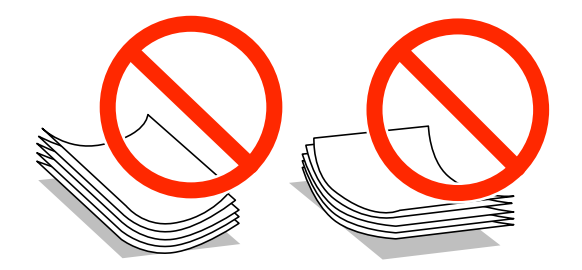

- ❏ Não utilize papel que esteja ondulado, rasgado, cortado, dobrado, húmido, demasiado espesso, demasiado fino, ou papel que tenha autocolantes colados. Utilizar estes tipos de papel pode provocar encravamentos de papel e manchas na impressão.
- ❏ Certifique-se de que utiliza papel de grão longo. Se não tiver a certeza do tipo de papel que está a utilizar, verifique a embalagem do papel ou contacte o fabricante para confirmar as especificações do papel.
- ❏ Separe e alinhe as extremidades dos envelopes antes de os carregar. Se os envelopes empilhados estiverem insuflados, pressione-os para os espalmar antes de os carregar.

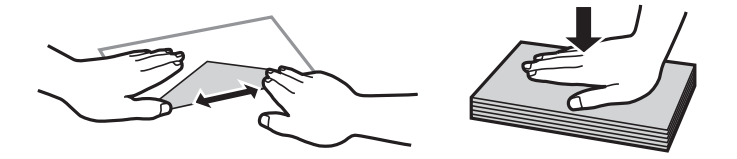

- ❏ Não utilize envelopes que estejam enrolados ou dobrados. A impressão nesses tipos de envelopes pode provocar encravamentos de papel e manchas na impressão.
- ❏ Não utilize envelopes com superfícies adesivas nas abas ou nas janelas dos envelopes.
- ❏ Evite utilizar envelopes que sejam demasiado finos, dado que podem enrolar durante a impressão.

### <span id="page-44-0"></span>**Informações relacionadas**

& ["Especificações da impressora" na página 219](#page-218-0)

# **Papel disponível e capacidades**

A Epson recomenda a utilização de papel genuíno Epson para garantir impressões de alta qualidade.

### **Papel genuíno Epson**

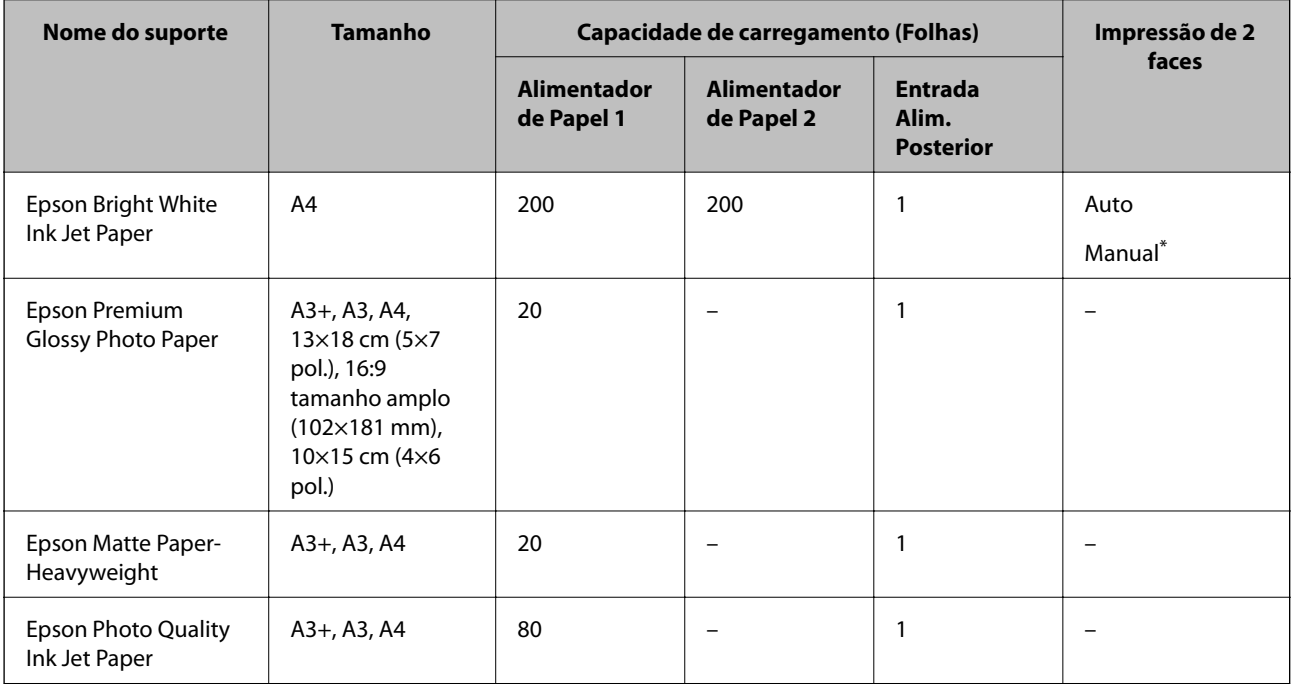

\* Pode carregar até 30 folhas de papel com uma face já impressa.

### *Nota:*

- ❏ A disponibilidade do papel varia consoante o local. Para obter a informação mais recente sobre o papel disponível na sua área, contacte a assistência da Epson.
- ❏ Ao imprimir em papel genuíno Epson num tamanho definido pelo utilizador, apenas estão disponíveis as definições de qualidade de impressão *Normal* ou *Normal*. Apesar de alguns controladores de impressão permitirem seleccionar uma melhor qualidade de impressão, as impressões são efectuadas utilizando as definições *Normal* ou *Normal*.

### <span id="page-45-0"></span>**Papel disponível comercialmente**

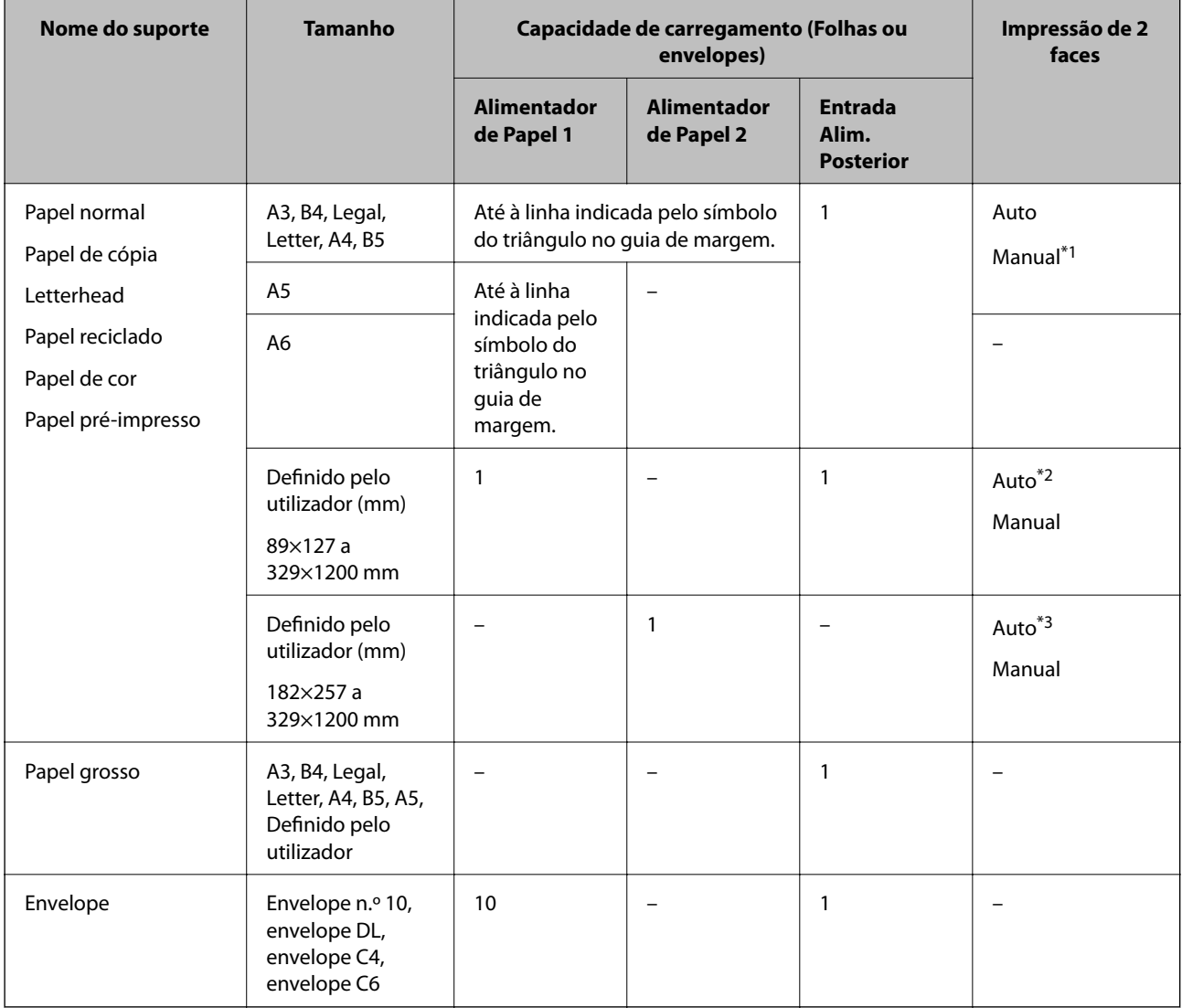

\*1 Pode carregar até 30 folhas de papel com uma face já impressa.

- \*2 Definido pelo utilizador (Auto impressão em 2 lados): 148×210 (A5) a 297×431,8 mm
- \*3 Definido pelo utilizador (Auto impressão em 2 lados): 182×257 (B5) a 297×431,8 mm

### **Informações relacionadas**

- & ["Nomes das peças e funções" na página 16](#page-15-0)
- & ["Sítio web de assistência técnica" na página 235](#page-234-0)

### **Lista de tipos de papel**

Para obter resultados óptimos de impressão, seleccione o tipo de papel que se adequa ao papel.

<span id="page-46-0"></span>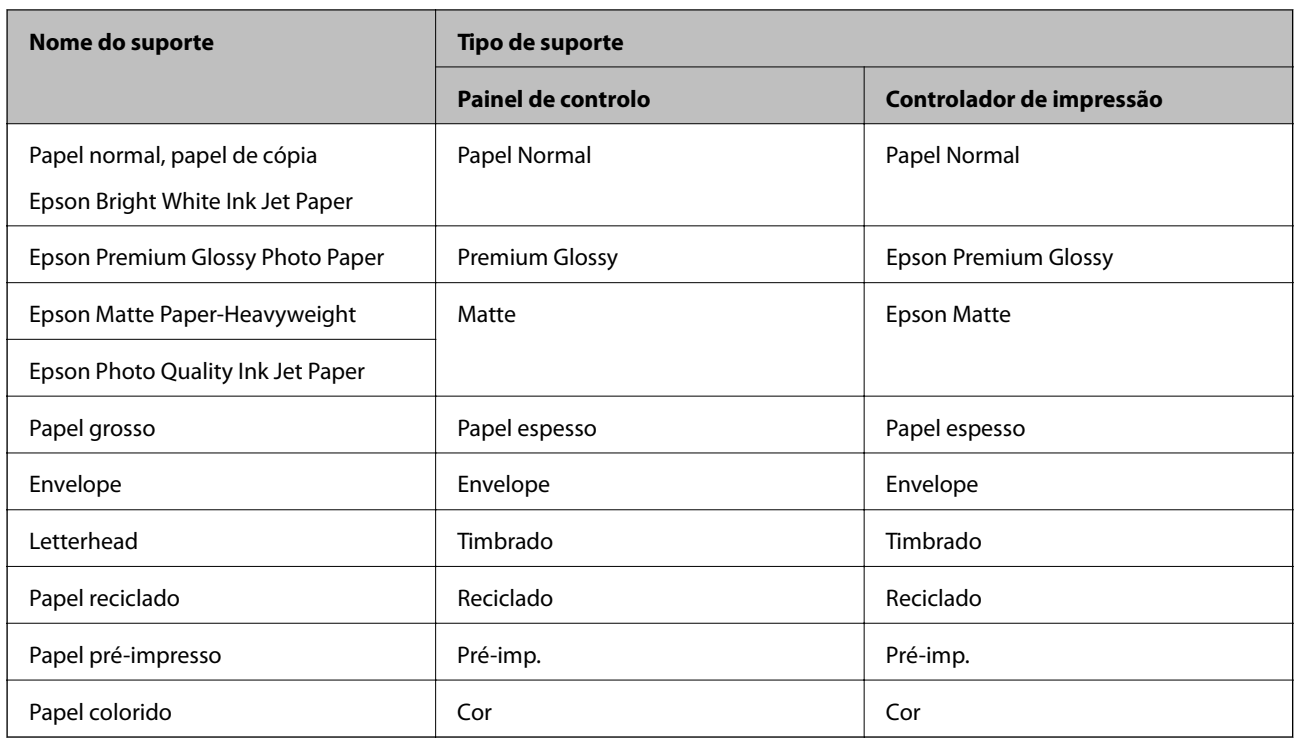

# **Colocar papel na Alimentador de Papel**

1. Certifique-se de que a impressora não está a funcionar e puxe o alimentador de papel para fora.

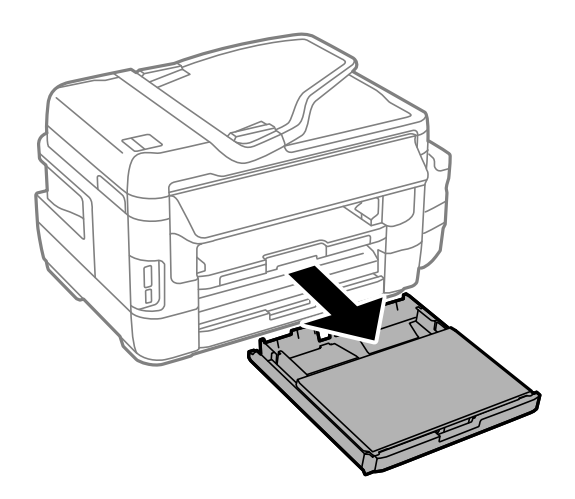

2. Retire a tampa do alimentador de papel do alimentador de papel.

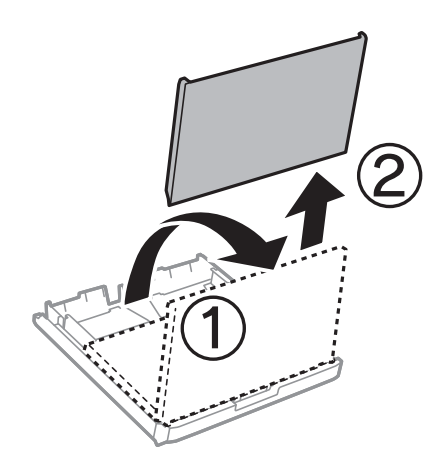

3. Deslize os guias de margem até à posição máxima.

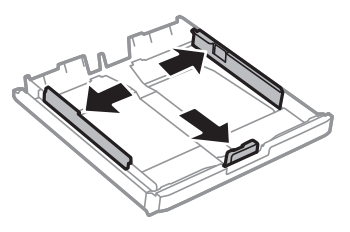

*Nota:* Ao utilizar papel maior do que tamanho A4, aumente o alimentador de papel.

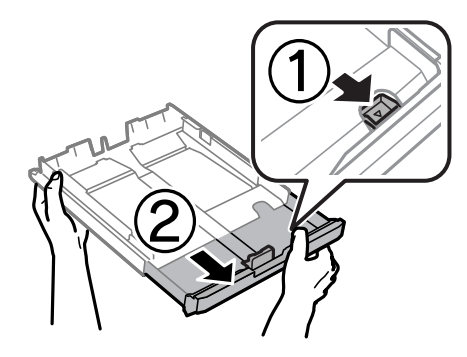

4. Deslize o guia de margem frontal em função do tamanho de papel que pretende utilizar.

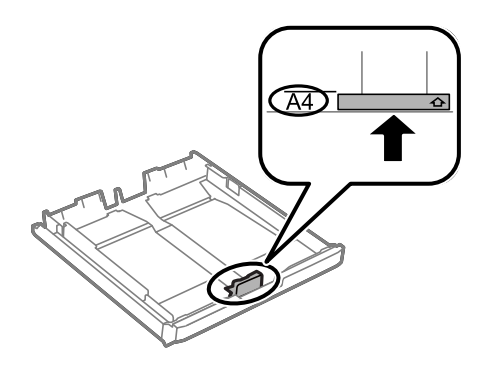

5. Com a face imprimível voltada para baixo, coloque o papel encostado à guia de margem frontal.

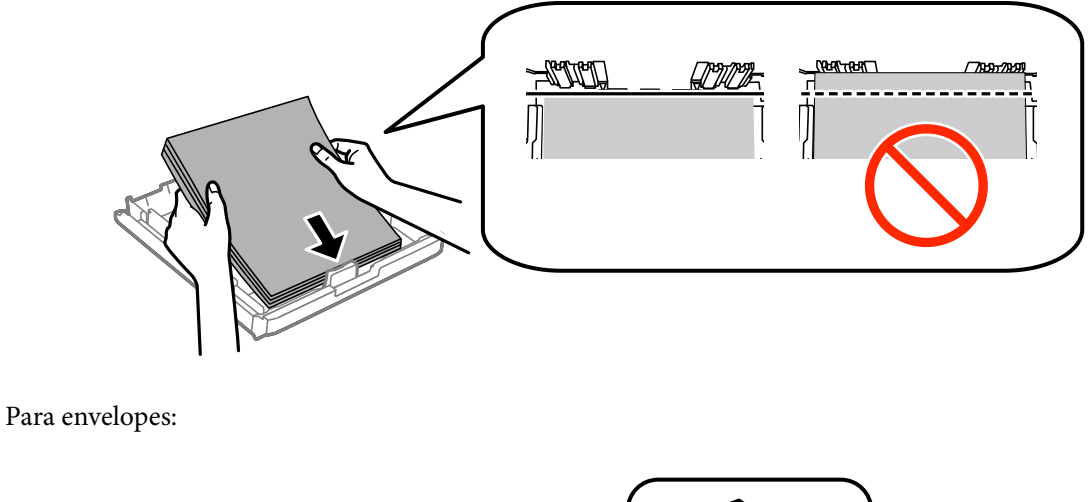

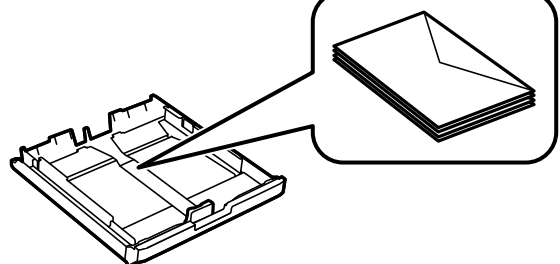

### c*Importante:*

Não coloque mais folhas do que o número máximo de folhas especificado para o papel. Para papel normal, não carregue acima da linha situada abaixo do símbolo de triângulo no interior do guia de margem.

6. Deslize os guias de margem para as extremidades dos originais.

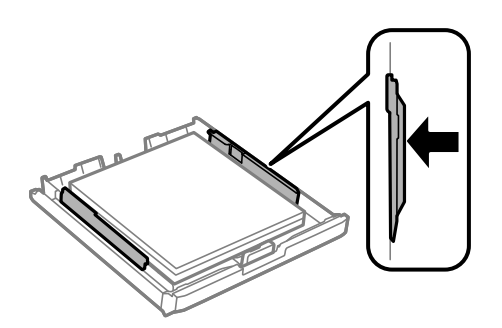

<span id="page-49-0"></span>7. Volte a colocar a tampa do alimentador de papel.

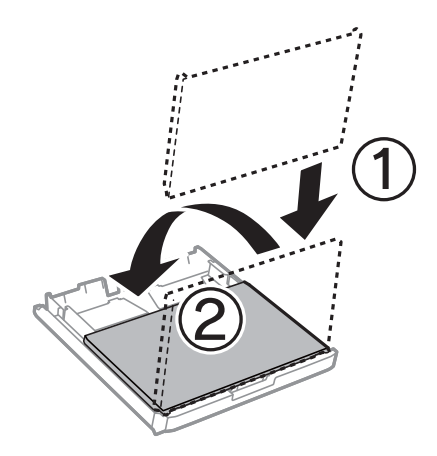

- 8. Insira na totalidade o alimentador de papel.
- 9. No painel de controlo, defina o tamanho e tipo de papel que carregou no alimentador de papel.

### *Nota:*

Pode também apresentar o ecrã de definições de tamanho e de tipo de papel seleccionando *Conf* > *Configuração do papel*.

10. Deslize o tabuleiro de saída para fora.

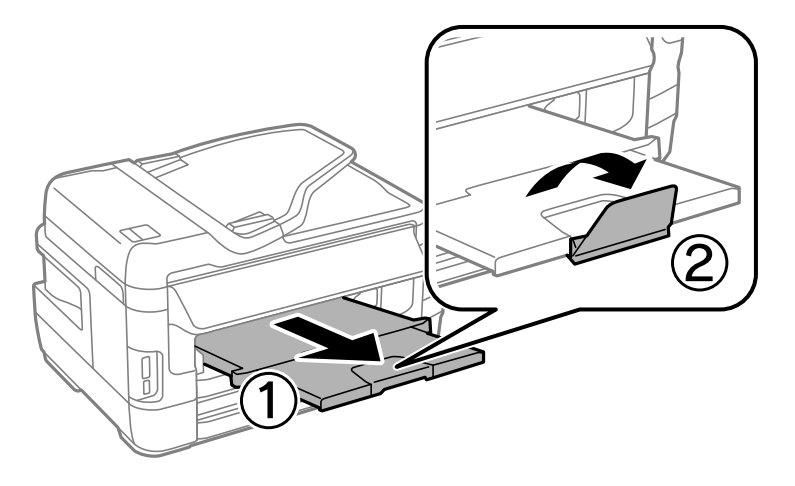

### **Informações relacionadas**

- & ["Precauções no manuseamento de papel" na página 44](#page-43-0)
- & ["Papel disponível e capacidades" na página 45](#page-44-0)

## **Colocar papel na Entrada Alim. Posterior**

Pode colocar uma única folha de todos os tipos de papel suportados na entrada alim. posterior. Pode também colocar papel espesso (até 0,3 mm de espessura) e papel pré-perfurado, que não podem ser colocados no alimentador de papel. No entanto, mesmo que a espessura esteja dentro do valor indicado, algum papel poderá não ser alimentado correctamente, consoante a sua rigidez.

### c*Importante:*

Não coloque papel na entrada alim. posterior sem que a impressora lhe peça para o fazer. Caso contrário, o papel será ejectado em branco.

- 1. Efectue uma das seguintes acções.
	- ❏ Quando imprimir a partir do painel de controlo: seleccione a entrada alim. posterior para a definição

Origem papel, ajuste outras definições de impressão e, de seguida, prima o botão  $\lozenge$ .

- ❏ Quando imprimir a partir de um computador: seleccione a entrada alim. posterior para a definição **Sistema Alim.**, ajuste outras definições de impressão e, de seguida, clique em **Imprimir**.
- 2. Será exibida uma mensagem no painel de controlo a solicitar o carregamento do papel. Siga as instruções abaixo para colocar o papel.
- 3. Abra a entrada alim. posterior.

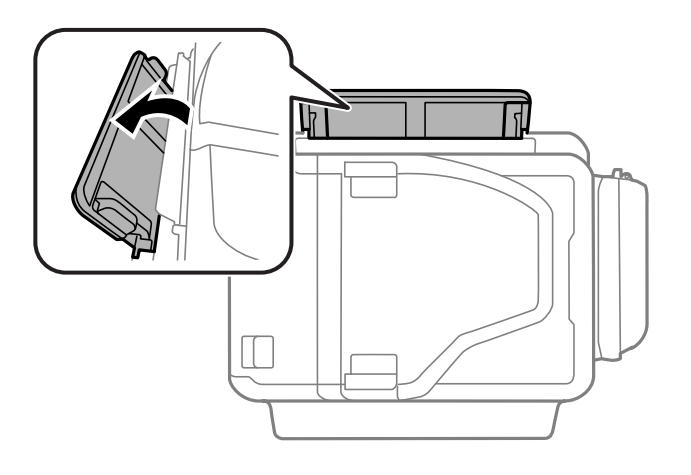

4. Deslize os guias de margem para fora.

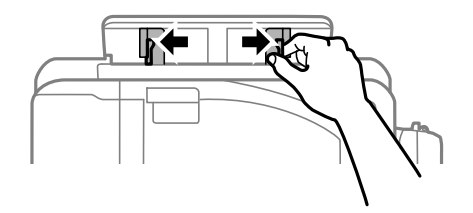

5. Segure uma folha de papel no centro da entrada alim. posterior com o lado a imprimir voltado para cima e deslize os guias de margem para as extremidades do papel.

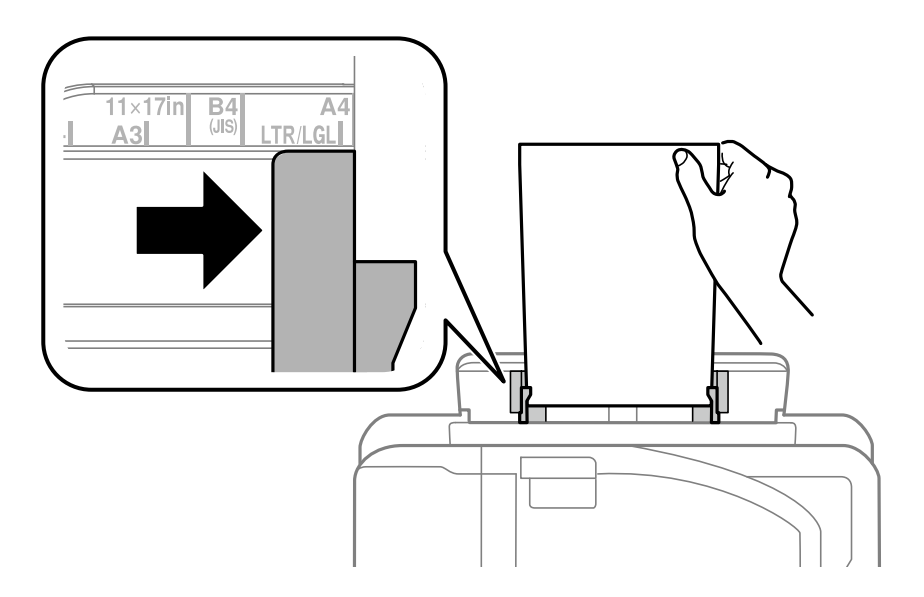

❏ Envelopes

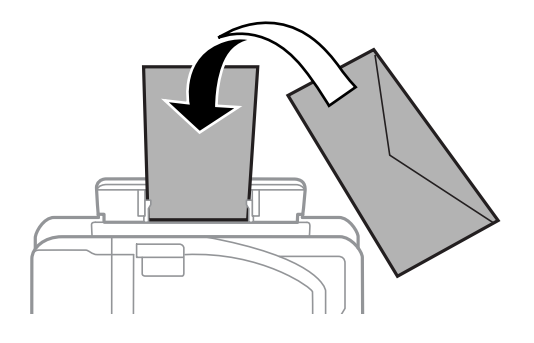

❏ Papel pré-perfurado

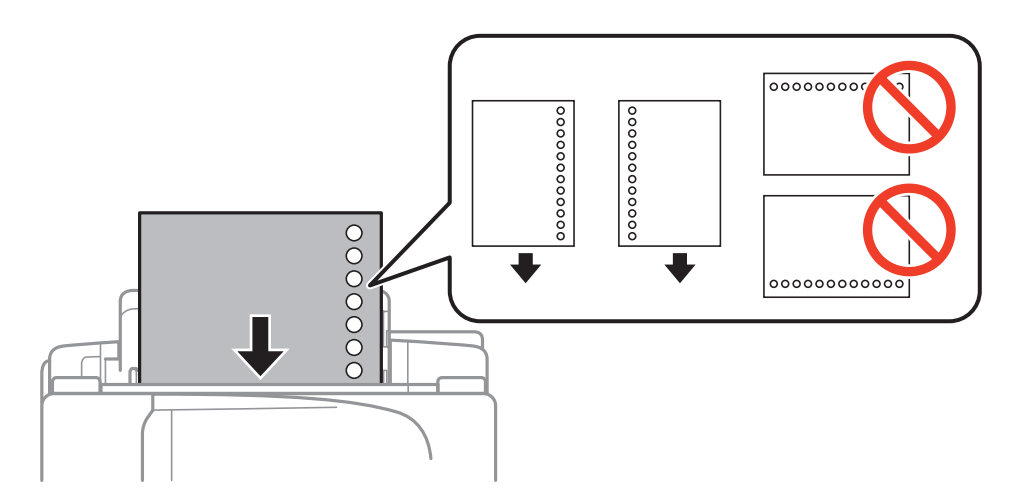

### *Nota:*

- ❏ Coloque uma folha de papel normal do tamanho definido com os orifícios à esquerda ou à direita.
- ❏ Ajuste a posição de impressão do seu ficheiro para evitar imprimir sobre os orifícios.
- ❏ A impressão automática de 2 faces não está disponível para papel pré-perfurado.

6. Insira o papel até que a impressora o puxe parcialmente.

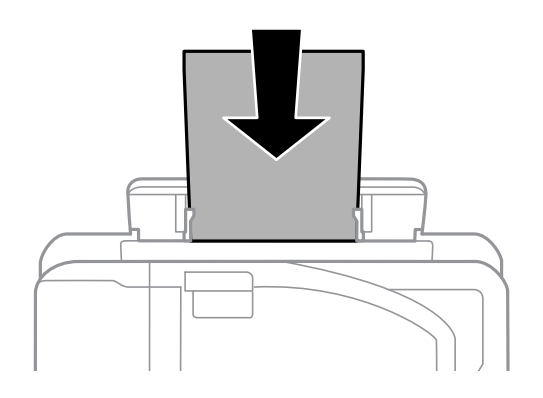

7. Deslize o tabuleiro de saída para fora.

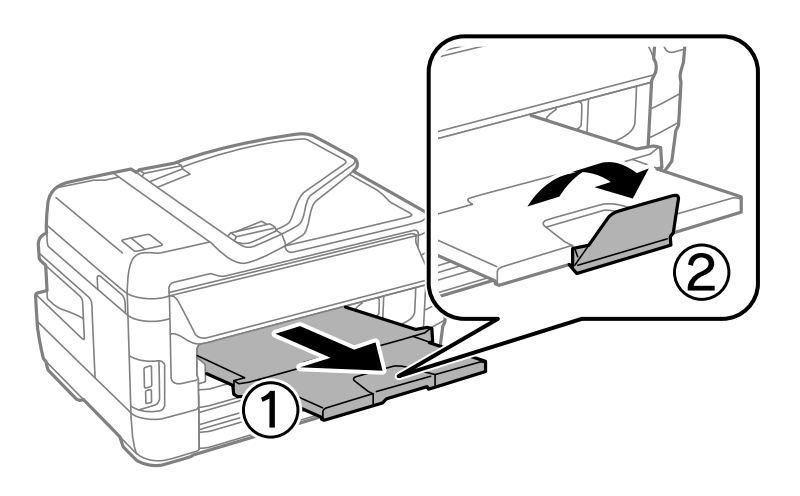

8. Prima o botão  $\hat{\Phi}$  para começar a imprimir.

### **Informações relacionadas**

- & ["Precauções no manuseamento de papel" na página 44](#page-43-0)
- & ["Papel disponível e capacidades" na página 45](#page-44-0)

# <span id="page-53-0"></span>**Colocar originais**

Coloque os originais no vidro do scanner ou no AAD. Utilize o vidro do scanner para originais não suportados pelo AAD.

Pode digitalizar simultaneamente vários originais e ambas as faces dos originais com o AAD.

# **Originais disponíveis no ADF**

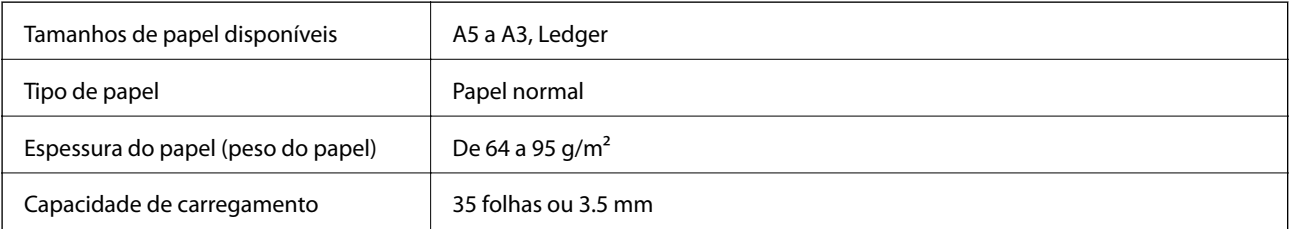

Para prevenir encravamentos, evite colocar os seguintes originais no ADF. Para estes tipos, utilize o vidro do scanner.

- ❏ Originais rasgados, dobrados, enrugados, deteriorados ou enrolados
- ❏ Originais com orifícios de união
- ❏ Originais unidos com fita adesiva, agrafos, clipes, etc.
- ❏ Originais com autocolantes ou etiquetas
- ❏ Originais cortados de forma irregular ou com ângulos incorrectos
- ❏ Originais unidos entre si
- ❏ OHP, papel de transferência térmica ou papel químico

### **Colocação de originais no AAD**

- 1. Alinhe as extremidades do papel.
- 2. Deslize o guia de margem do AAD.

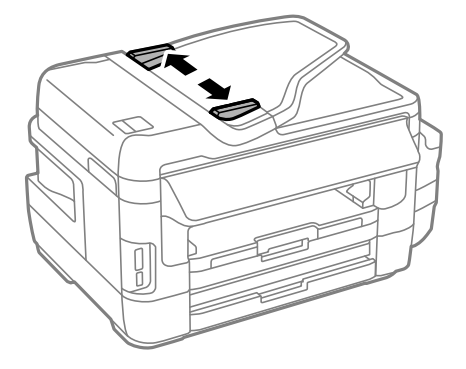

3. Coloque os originais no centro do AAD com a face voltada para cima.

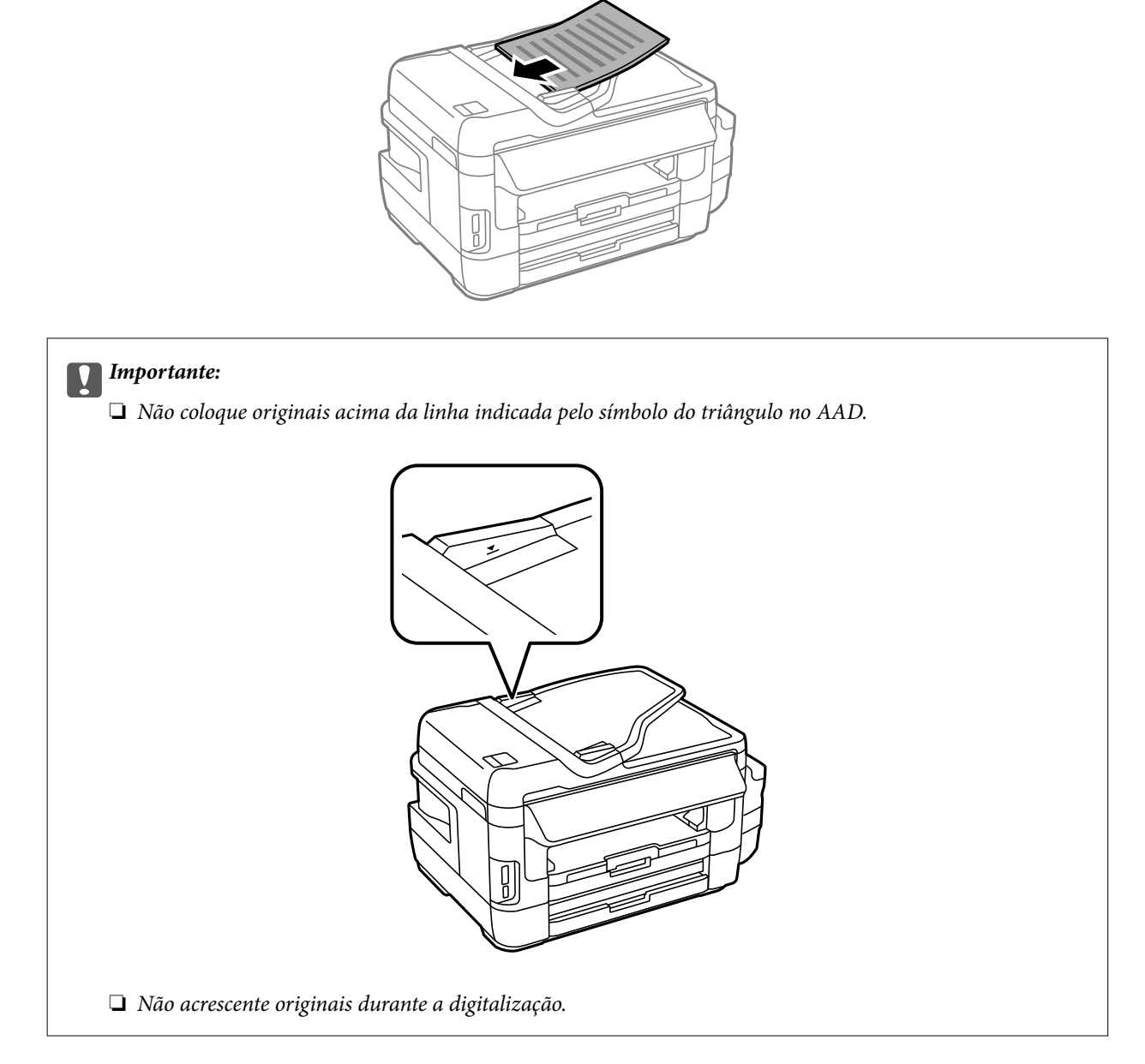

4. Deslize o guia de margem do AAD para as extremidades dos originais.

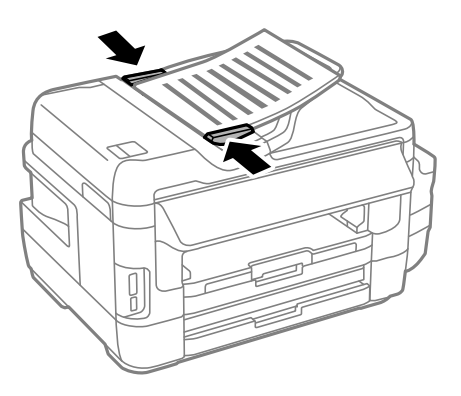

### **Informações relacionadas**

& ["Originais disponíveis no ADF" na página 54](#page-53-0)

### **Colocar originais no ADF para cópia 2/cima**

Coloque os originais na direcção correcta e seleccione a definição de orientação.

❏ Originais verticais: seleccione **Vertical** no painel de controlo conforme se descreve em seguida. **Copiar** > **Definições** > **Orient. docum.** > **Vertical**

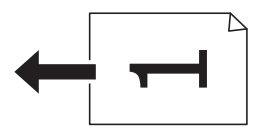

❏ Originais horizontais: seleccione **Horizontal** no painel de controlo conforme se descreve em seguida. **Copiar** > **Definições** > **Orient. docum.** > **Horizontal**

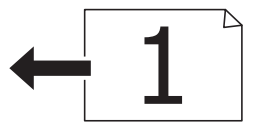

# **Colocação de originais no Vidro do scanner**

### !*Aviso:*

Tenha cuidado para não entalar a mão ou os dedos ao abrir ou fechar a tampa do scanner. Caso contrário, poderá sofrer ferimentos.

### c*Importante:*

Ao colocar originais volumosos, como livros, impeça que a luz exterior incida directamente no vidro do scanner.

1. Abra a tampa do scanner.

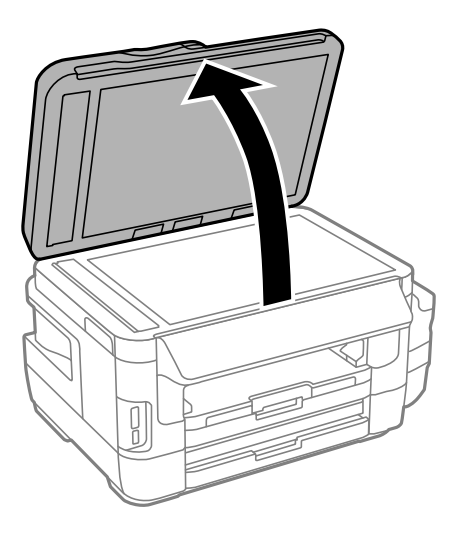

- 2. Remova poeiras e manchas do vidro do scanner.
- 3. Coloque o original com a face voltada para baixo e deslize-o para a marca do canto.

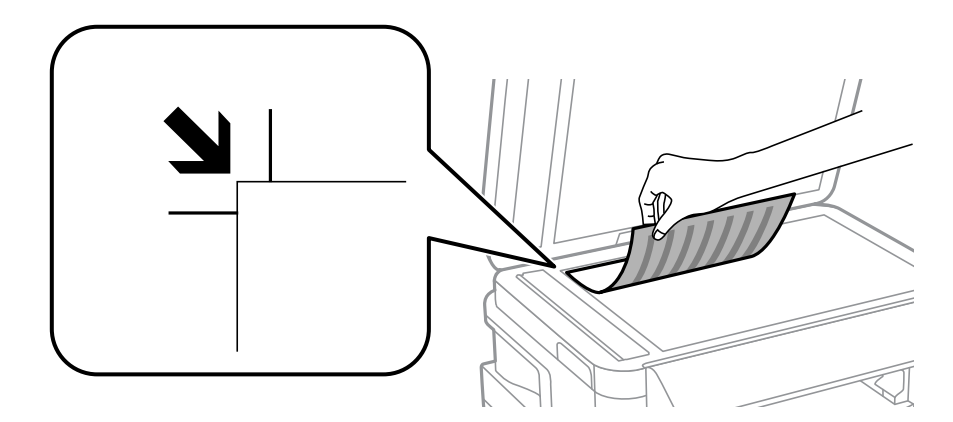

### *Nota:*

- ❏ Um intervalo de 1,5 mm desde as extremidades do vidro do scanner não é digitalizado.
- ❏ Quando são colocados originais no AAD e no vidro do scanner,é dada prioridade aos originais no AAD.
- 4. Feche a tampa com cuidado.
- 5. Retire os originais depois de digitalizar.

### *Nota:*

Se deixar os originais no vidro do scanner durante longos períodos de tempo, estes poderão aderir à superfície do vidro.

# <span id="page-57-0"></span>**Inserir um cartão de memória**

# **Cartões de memória suportados**

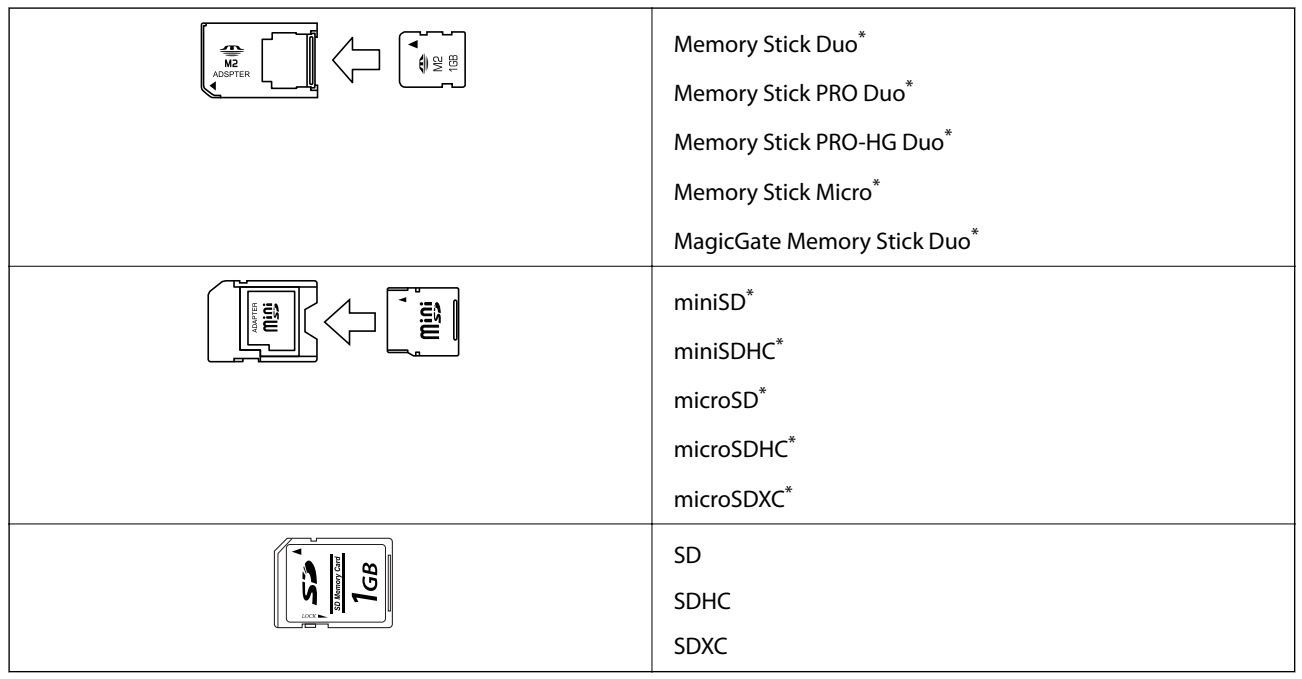

\* Coloque um adaptador para caber na ranhura de cartões de memória. Caso contrário, o cartão pode ficar preso.

### **Informações relacionadas**

& ["Especificações dos cartões de memória suportados" na página 223](#page-222-0)

## **Inserir e retirar um cartão de memória**

1. Insira um cartão de memória na impressora.

A impressora começa a ler os dados e o indicador fica intermitente. Quando a leitura termina, o indicador deixa de estar intermitente e fica aceso.

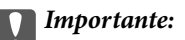

- ❏ Insira um cartão de memória diretamente na impressora.
- ❏ Este não deve ser inserido na totalidade. Não tente forçar a introdução total do cartão na ranhura.

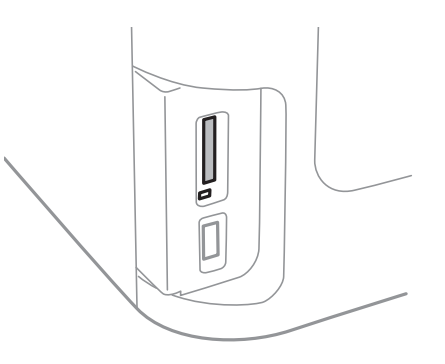

2. Quando terminar de utilizar o cartão de memória, certifique-se de que o indicador luminoso não está intermitente e, de seguida, retire o cartão.

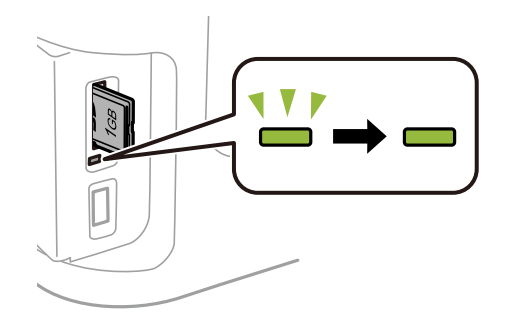

#### c*Importante:*

Se retirar o cartão de memória enquanto o indicador estiver intermitente, poderá perder os dados contidos no cartão.

#### *Nota:*

Se aceder ao cartão de memória através de um computador, terá de utilizar o computador para retirar o dispositivo em segurança.

### **Informações relacionadas**

& ["Aceder a um dispositivo de armazenamento externo a partir de um computador" na página 232](#page-231-0)

# **Gerir contactos**

Registar uma lista de contactos permite introduzir destinos facilmente. É possível registar até 200 entradas, utilizar a lista de contactos para introduzir um número de fax, introduzir um destino para anexar uma imagem digitalizada a uma mensagem de correio electrónico e guardar uma imagem digitalizada numa pasta de rede.

Também pode registar os contactos no servidor LDAP. Consulte a Guia do Administrador para registar contactos no servidor LDAP.

### **Registar contactos**

#### *Nota:*

Antes de registar contactos, configure as definições do servidor de e-mail para utilizar o endereço de e-mail.

- 1. Seleccione **Contac.** no ecrã inicial, o modo **Digit.** ou o modo **Fax**.
- 2. Prima **Menu** e seleccione **Adicionar entrada**.
- 3. Seleccione o tipo de contacto que pretende registar.
	- ❏ Fax: Registe um contacto (número de fax) para enviar um fax.
	- ❏ E-mail: Registe um endereço de e-mail para enviar uma imagem digitalizada ou reencaminhar um fax recebido.
	- ❏ Pasta de rede/FTP: Registe um pasta de rede para guardar uma imagem digitalizada ou reencaminhar um fax recebido.

#### *Nota:*

Este ecrã é apresentado quando abre a lista de contactos a partir do ecrã inicial.

- 4. Seleccione o número da entrada que pretende registar.
- 5. Efectue as definições necessárias para cada modo.

#### *Nota:*

Quando introduzir um número de telefone, introduza um código de acesso externo no início do número do fax se o seu sistema telefónico for PBX e necessitar de um código de acesso para obter uma linha externa. Se o código de acesso foi definido na definição *Tipo de linha*, introduza um cardinal (#) em vez do código de acesso real. Para adicionar uma pausa (pausa de três segundos) durante a marcação, introduza um hífen premindo  $\blacksquare$ 

6. Prima **Guardar**.

#### *Nota:*

- ❏ Para editar ou eliminar uma entrada, prima o ícone de informações à direita da entrada e prima *Editar* ou *Eliminar*.
- ❏ É possível registar um endereço registado no servidor LDAP na lista de contactos locais da impressora. Apresente uma entrada e prima *Guardar*.

### **Informações relacionadas**

& ["Utilizar um servidor de e-mail" na página 233](#page-232-0)

# **Registar contactos agrupados**

Adicionar contactos a um grupo permite enviar um fax ou enviar uma imagem digitalizada por correio electrónico simultaneamente para vários destinos.

- 1. Seleccione **Contac.** no ecrã inicial, o modo **Digit.** ou o modo **Fax**.
- 2. Prima **Menu** e seleccione **Adicionar grupo**.
- 3. Seleccione o tipo de endereço de grupo que pretende registar.
	- ❏ Fax: Registe um contacto (número de fax) para enviar um fax.
	- ❏ E-mail: Registe um endereço de e-mail para enviar uma imagem digitalizada ou reencaminhar um fax recebido.

Este ecrã é apresentado quando abre a lista de contactos a partir do ecrã inicial.

- 4. Seleccione o número da entrada que pretende registar.
- 5. Introduza **Nome** e **Palavra de índice** e, em seguida, prima **Avan**.
- 6. Prima na caixa de verificação dos contactos que pretende registar no grupo.

*Nota:*

- ❏ Pode registar até 199 contactos.
- ❏ Para anular a selecção, prima novamente na caixa de verificação do contacto.
- 7. Prima **Guardar**.

*Nota:*

Para editar ou eliminar um contacto agrupado, prima o ícone de informações à direita do contacto agrupado e prima *Editar* ou *Eliminar*.

### **Registar contactos num computador**

Usando o EpsonNet Config, pode criar uma lista de contactos no seu computador e importá-la para a impressora. Consulte o manual do EpsonNet Config para obter mais detalhes.

### **Informações relacionadas**

& ["EpsonNet Config" na página 170](#page-169-0)

## **Criar cópia de segurança dos contactos usando um computador**

Com o EpsonNet Config, pode criar uma cópia de segurança no computador dos dados de contacto armazenados na impressora. Consulte o manual do EpsonNet Config para obter mais detalhes.

Os dados dos contactos podem ser perdidos devido ao funcionamento incorrecto da impressora. Recomendamos que efectue uma cópia de segurança dos dados sempre que actualizar os dados. A Epson não se responsabiliza pela

*Nota:*

perda de quaisquer dados, por cópias de segurança ou recuperação de dados e/ou definições, mesmo durante o período de validade de uma garantia.

### **Informações relacionadas**

& ["EpsonNet Config" na página 170](#page-169-0)

# **Impressão**

## **Imprimir com o painel de controlo**

Pode imprimir dados de um cartão de memória ou um dispositivo USB externo.

### **Imprimir um ficheiro JPEG**

1. Coloque papel na impressora.

### c*Importante:*

- ❏ Quando carregar o alimentador de papel, ajuste as definições de papel no painel de controlo.
- ❏ Quando carregar a entrada alim. posterior, não carregue papel até que a impressora o instrua a o fazer.

### 2. Introduza um dispositivo de memória.

### c*Importante:*

Não retire o dispositivo de memória sem terminar de imprimir.

3. Aceda a **Dispos. memória** a partir do menu inicial.

### 4. Seleccione **JPEG**.

### *Nota:*

- ❏ Se tiver mais de 999 imagens no seu dispositivo de memória, as imagens são automaticamente divididas em grupos e o ecrã de selecção de grupo é apresentado. Seleccione o grupo que contém a imagem que pretende imprimir. As imagens são ordenadas pela data em que foram tiradas.
- ❏ Para seleccionar outro grupo, seleccione o menu indicado abaixo.

*Dispos. memória* > *JPEG* > *Opções* > *Seleccionar grupo*.

- 5. Seleccione a imagem que pretende imprimir.
- 6. Introduza o número de cópias utilizando o teclado numérico no painel de controlo.
- 7. Prima em **Ajustes** para ajustar as definições de cor

### *Nota:*

Para mais informações sobre definições detalhadas, consulte os menus para o dispositivo de memória.

8. Prima o botão 5.

### *Nota:*

Para seleccionar mais imagens, prima o botão  $\overline{S}$  e repita o passo 5 ou deslize na horizontal para alterar a imagem. Em seguida, repita os passos 6 e 7.

9. Prima **Definições** e ajuste as definições de impressão.

### *Nota:*

Para mais informações sobre definições detalhadas, consulte os menus para o dispositivo de memória.

- 10. Prima **Avan** para confirmar as definições de impressão.
- 11. Prima um dos botões  $\Diamond$  para definir o modo de cor e, em seguida comece a imprimir.

### **Informações relacionadas**

- & ["Colocar papel na Alimentador de Papel" na página 47](#page-46-0)
- & ["Colocar papel na Entrada Alim. Posterior" na página 50](#page-49-0)
- & ["Inserir um cartão de memória" na página 58](#page-57-0)
- & ["Opções de menu para Dispos. memória" na página 65](#page-64-0)

### **Imprimir um ficheiro TIFF**

1. Coloque papel na impressora.

#### c*Importante:*

- ❏ Quando carregar o alimentador de papel, ajuste as definições de papel no painel de controlo.
- ❏ Quando carregar a entrada alim. posterior, não carregue papel até que a impressora o instrua a o fazer.

### 2. Introduza um dispositivo de memória.

#### c*Importante:*

Não retire o dispositivo de memória sem terminar de imprimir.

- 3. Seleccione **Dispos. memória** no menu inicial.
- 4. Seleccione **TIFF**.
- 5. Seleccione o ficheiro que pretende imprimir.
- 6. Verifique as informações do ficheiro e prima **Avan**.
- 7. Introduza o número de cópias utilizando o teclado numérico no painel de controlo.
- 8. Prima **Definições** e ajuste as definições de impressão.

#### *Nota:*

Para mais informações sobre definições detalhadas, consulte os menus para o dispositivo de memória.

- 9. Prima o botão  $\overline{S}$  e depois prima **Avan** para confirmar as definições de impressão.
- 10. Prima um dos botões  $\circledast$  para definir o modo de cor e, em seguida comece a imprimir.

#### **Informações relacionadas**

- & ["Colocar papel na Alimentador de Papel" na página 47](#page-46-0)
- & ["Colocar papel na Entrada Alim. Posterior" na página 50](#page-49-0)
- & ["Inserir um cartão de memória" na página 58](#page-57-0)
- & ["Opções de menu para Dispos. memória" na página 65](#page-64-0)

### <span id="page-64-0"></span>**Opções de menu para Dispos. memória**

#### *Nota:*

Os menus disponíveis variam de acordo com o formato do ficheiro que está a ser impresso.

### **Formato do ficheiro**

Seleccione **JPEG** ou **TIFF** para imprimir o ficheiro no dispositivo de memória.

### **Número de cópias**

Introduza o número de impressões.

### **Definições**

❏ Origem do papel

Seleccione a origem do papel que pretende utilizar. Quando seleccionar **Entrada Alim. Posterior**, seleccione o tamanho e o tipo de papel que deseja carregar no entrada alim. posterior.

❏ Qualidade

Seleccione a qualidade de impressão. Seleccionar **Melhor** proporciona maior qualidade de impressão, mas a velocidade de impressão pode ser menor.

❏ Data

Seleccione o formato utilizado para imprimir a data nas fotografias que incluam a data na qual foram tiradas ou a data na qual foram guardadas. A data não é impressa em alguns esquemas.

❏ Aj mold

Se a relação de aspecto dos dados de imagem e o tamanho do papel forem diferentes, a imagem é ampliada ou reduzida automaticamente para que os lados mais curtos correspondam aos lados mais curtos do papel. O lado mais comprido da imagem é cortado se se prolongar para além do lado mais comprido do papel. Esta definição poderá não funcionar nas fotografias panorâmicas.

❏ Bidireccional

Imprime enquanto a cabeça de impressão se desloca para a esquerda e para a direita. Se as linhas pautadas verticais ou horizontais aparecerem desfocadas ou desalinhadas na impressão, desactivar esta função poderá resolver o problema; contudo, a velocidade de impressão pode diminuir.

❏ Ordem de impressão

Seleccione **Última página no topo** para imprimir a partir da primeira página do ficheiro. Seleccione **Primeira página no topo** para imprimir a partir da última página do ficheiro.

### **Ajustes**

❏ Corrigir foto

Seleccione o método de correcção da imagem.

❏ Corr Olho Vermelho

Corrige os olhos vermelhos nas fotografias. As correcções não são aplicadas ao ficheiro original, apenas às impressões. Consoante o tipo de fotografia, podem ser corrigidas algumas partes da imagem, para além dos olhos.

### **Opções**

❏ Seleccionar imagens

<span id="page-65-0"></span>**Seleccionar todas as imagens** selecciona todas as imagens no dispositivo de memória.

❏ Seleccionar grupo

Seleccione este menu para seleccionar outro grupo.

## **Impressão a partir de um computador**

Se não conseguir alterar algumas definições do controlador da impressora, podem ter sido restringidos pelo administrador. Contacte o administrador da impressora para obter assistência.

### **Noções básicas de impressão — Windows**

*Nota:*

❏ Consulte a ajuda em linha para explicações dos itens de definição. Clique com o botão direito e clique em *Ajuda*.

- ❏ As operações podem variar dependendo da aplicação. Consulte a ajuda da aplicação para obter detalhes.
- 1. Coloque papel na impressora.

### c*Importante:*

❏ Quando carregar o alimentador de papel, ajuste as definições de papel no painel de controlo.

- ❏ Quando carregar a entrada alim. posterior, inicie a impressão a partir do controlador de impressão antes de colocar papel. Seleccione Entrada Alim. Posterior como definição de Sistema Alim. no controlador de impressão. Quando a impressão começar, o controlador de impressão indica que a impressão está em curso. Siga as instruções apresentadas no ecrã da impressora para colocar papel.
- 2. Abra o ficheiro que pretende imprimir.
- 3. Seleccione **Impressão** ou **Configurar impressão** no menu **Ficheiro**.
- 4. Seleccione a impressora.

5. Seleccione **Preferências** ou **Propriedades** para aceder à janela do controlador de impressão.

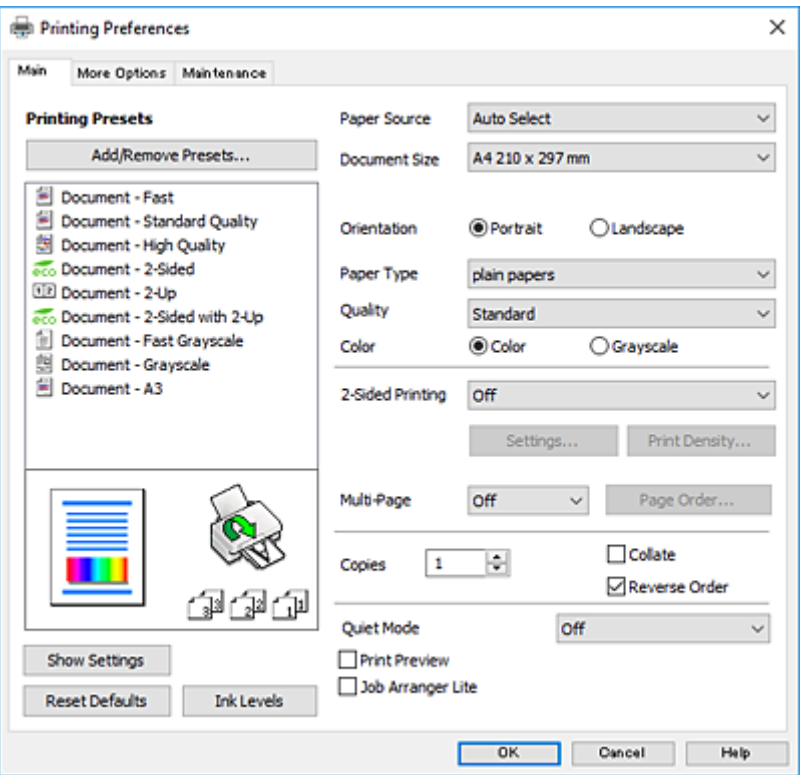

- 6. Ajuste as definições abaixo indicadas.
	- ❏ Sistema Alim.: seleccione a origem de papel na qual colocou o papel.
	- ❏ Formato: seleccione o tamanho do papel que colocou na impressora.
	- ❏ Orientação: seleccione a orientação que definiu na aplicação.
	- ❏ Tipo de Papel: seleccione o tipo do papel que colocou.
	- ❏ Qualidade: seleccione a qualidade de impressão. Seleccionar **Alto** proporciona maior qualidade de impressão, mas a velocidade de impressão pode ser menor.
	- ❏ Cor: seleccione **Escala de Cinzentos** quando pretender imprimir a preto ou com níveis de cinzento.

#### *Nota:*

- ❏ S estiver a imprimir dados de alta densidade em papel normal, papel timbrado ou papel pré-impresso, seleccione Padrão Vivo como definição Qualidade para tornar a sua impressão mais vívida.
- ❏ Quando imprimir em envelopes, seleccione Horizontal para a definição *Orientação*.
- 7. Clique em **OK** para fechar a janela do controlador de impressão.
- 8. Clique em **Imprimir**.

### **Informações relacionadas**

- & ["Papel disponível e capacidades" na página 45](#page-44-0)
- & ["Colocar papel na Alimentador de Papel" na página 47](#page-46-0)
- & ["Colocar papel na Entrada Alim. Posterior" na página 50](#page-49-0)
- & ["Lista de tipos de papel" na página 46](#page-45-0)

### <span id="page-67-0"></span>**Noções básicas de impressão — Mac OS X**

#### *Nota:*

- ❏ As explicações da secção utilizam o TextEdit como exemplo. As operações e os ecrãs variam dependendo da aplicação. Consulte a ajuda da aplicação para obter detalhes.
- ❏ Ao imprimir em envelopes, utilize a aplicação para rodar os dados 180 graus. Consulte a ajuda da aplicação para obter detalhes.
- 1. Coloque papel na impressora.

### c*Importante:*

- ❏ Quando carregar o alimentador de papel, ajuste as definições de papel no painel de controlo.
- ❏ Quando carregar a entrada alim. posterior, inicie a impressão a partir do controlador de impressão antes de colocar papel. Seleccione *Entrada Alim. Posterior* como definição de *Sist. Alimentação* no controlador de impressão. Quando a impressão começar, o controlador de impressão indica que a impressão está em curso. Siga as instruções apresentadas no ecrã da impressora para colocar papel.
- 2. Abra o ficheiro que pretende imprimir.
- 3. Seleccione **Imprimir** no menu **Ficheiro** ou outro comando para aceder à caixa de diálogo de impressão.

Se necessário, clique em **Mostrar detalhes** ou ▼ para expandir a janela de impressão.

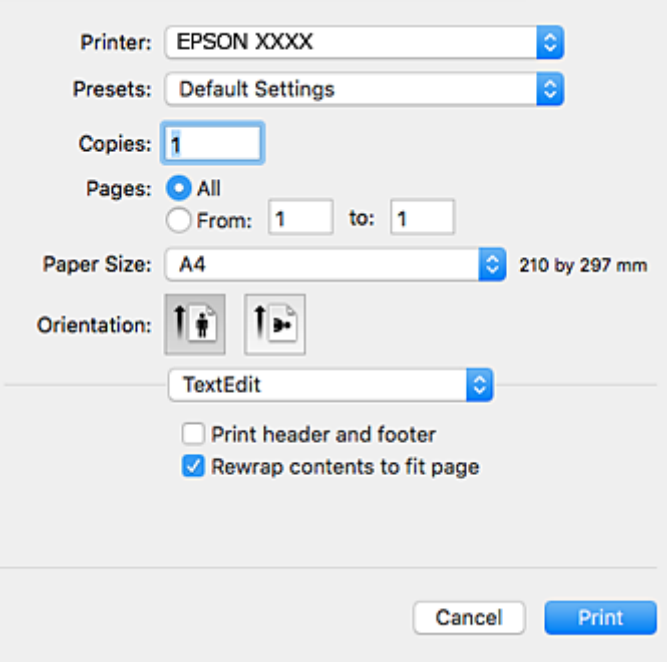

- 4. Ajuste as definições abaixo indicadas.
	- ❏ Impressora: seleccione a sua impressora.
	- ❏ Modelos: seleccione quando pretender utilizar as definições registadas.
	- ❏ Formato: seleccione o tamanho do papel que colocou na impressora.
	- ❏ Orientação: seleccione a orientação que definiu na aplicação.

### **Impressão**

#### *Nota:*

- ❏ Se os menus de definições anteriores não aparecerem, feche a janela de impressão, seleccione *Configurar página* no menu *Ficheiro* e, de seguida, ajuste as definições.
- ❏ Ao imprimir em envelopes, seleccione a orientação horizontal.
- 5. Seleccione **Definições de Impressão** no menu instantâneo.

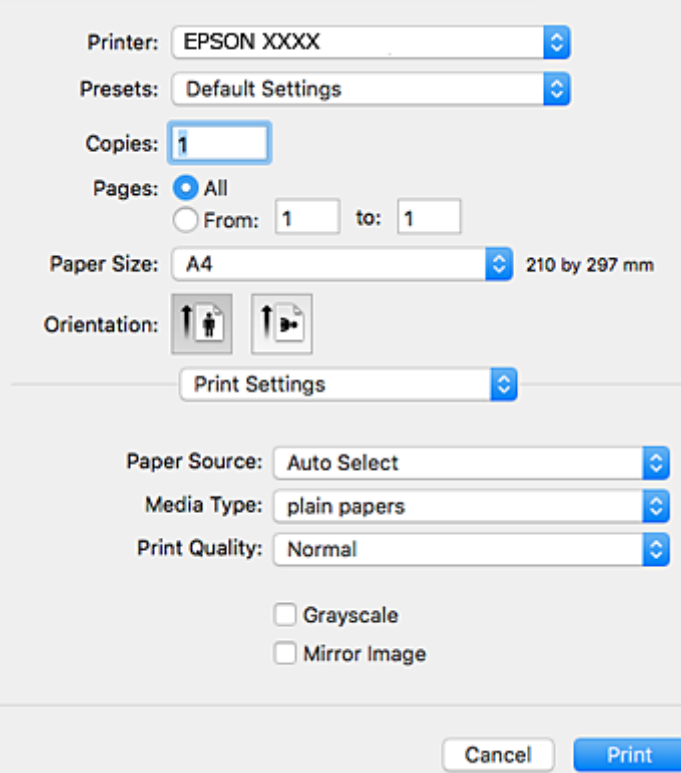

#### *Nota:*

No Mac OS X v10.8.x ou posterior, se o menu *Definições de Impressão* não for apresentado, o controlador de impressão Epson não foi instalado correctamente.

Seleccione *Preferências do sistema* no menu > *Impressoras e scanners* (ou *Impressão e Digitalização*, *Impressão e Fax*), remova a impressora e volte a adicioná-la. Consulte a informação que se segue para adicionar uma impressora.

#### [http://epson.sn](http://epson.sn/?q=2)

- 6. Ajuste as definições abaixo indicadas.
	- ❏ Sist. Alimentação: seleccione a origem de papel na qual colocou o papel.
	- ❏ Papel: seleccione o tipo do papel que colocou.
	- ❏ Resolução: seleccione a qualidade de impressão. Seleccionar **Óptima** proporciona maior qualidade de impressão, mas a velocidade de impressão pode ser menor.

❏ Escala de Cinzentos: seleccione para imprimir a preto ou em tons de cinzento.

### *Nota:*

S estiver a imprimir dados de alta densidade em papel normal, papel timbrado ou papel pré-impresso, seleccione *Normal Vivo* como definição *Resolução* para tornar a sua impressão mais vívida.

7. Clique em **Imprimir**.

### **Informações relacionadas**

- & ["Papel disponível e capacidades" na página 45](#page-44-0)
- & ["Colocar papel na Alimentador de Papel" na página 47](#page-46-0)
- & ["Colocar papel na Entrada Alim. Posterior" na página 50](#page-49-0)
- & ["Lista de tipos de papel" na página 46](#page-45-0)

### **Impressão de 2 faces**

Pode utilizar qualquer um dos seguintes métodos para imprimir nas duas faces do papel.

- ❏ Impressão de 2 faces automática
- ❏ Impressão manual de 2 lados (apenas para Windows)

Quando a impressora tiver concluído a impressão da primeira face, vire o papel para imprimir na outra face.

Também pode imprimir um desdobrável que pode ser criado ao dobrar a impressão. (Apenas para Windows)

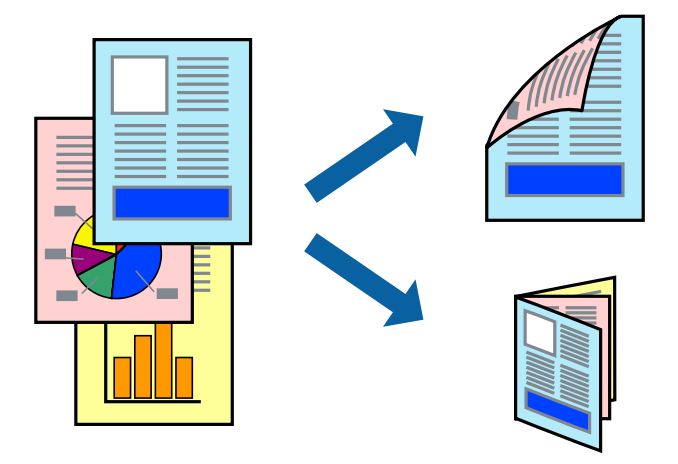

#### *Nota:*

- ❏ Se não utilizar papel adequado para impressão de 2 faces, a qualidade de impressão pode diminuir e podem ocorrer encravamentos de papel.
- ❏ Dependendo do papel e dos dados, é possível que a tinta passe de um lado para o outro do papel.

#### **Informações relacionadas**

& ["Papel disponível e capacidades" na página 45](#page-44-0)

### **Impressão de 2 faces —Windows**

*Nota:*

- ❏ A impressão de 2 faces manual está disponível quando o *EPSON Status Monitor 3* está activado. Se o *EPSON Status Monitor 3* estiver desactivado, aceda ao controlador da impressora, clique em *Definições Aumentadas* no separador *Manutenção* e depois seleccione *Activar EPSON Status Monitor 3*.
- ❏ A impressão de 2 faces manual pode não estar disponível quando a impressora é acedida através de uma rede ou é utilizada como impressora partilhada.
- 1. Carregue papel na impressora.
- 2. Abra o ficheiro que pretende imprimir.
- 3. Aceda à janela do controlador da impressora.
- 4. Seleccione **Auto (União de margem longa)**, **Auto (União de margem curta)**, **Manual (União de margem longa)** ou **Manual (União de margem curta)** em **Impressão dos 2 lados** no separador **Principal**.
- 5. Clique **Definições** nas definições adequadas e, de seguida, clique em **OK**.

Para imprimir um panfleto dobrável, seleccione *Livro*.

6. Clique em **Densidade Impressão**, seleccione o tipo de documento em **Seleccionar Tipo de Documento** e depois clique **OK**.

O controlador da impressora define automaticamente as opções de **Ajustes** para esse tipo de documento.

*Nota:*

- ❏ A impressão pode ser lenta, dependendo da combinação de opções seleccionadas para *Seleccionar Tipo de Documento* na janela *Ajuste da Densidade de Impressão* e para *Qualidade* no separador *Principal*.
- ❏ Para impressão manual de 2 faces, a definição *Ajuste da Densidade de Impressão* não está disponível.
- 7. Defina os outros itens nos separadores **Principal** e **Mais Opções** conforme necessário e, de seguida, clique **OK**.
- 8. Clique em **Imprimir**.

Para impressão de 2 faces manual, quando a impressão da primeira face estiver concluída, é apresentada uma janela instantânea no computador. Siga as instruções apresentadas no ecrã.

### **Informações relacionadas**

- & ["Colocar papel na Alimentador de Papel" na página 47](#page-46-0)
- & ["Colocar papel na Entrada Alim. Posterior" na página 50](#page-49-0)
- & ["Noções básicas de impressão Windows" na página 66](#page-65-0)

### **Impressão de 2 faces —Mac OS X**

- 1. Carregue papel na impressora.
- 2. Abra o ficheiro que pretende imprimir.
- 3. Aceda à caixa de diálogo de impressão.
- 4. Seleccione **Definições de Impressão Dúplex** no menu instantâneo.
- 5. Seleccione as uniões e o **Tipo de documento**.
	- *Nota:*
	- ❏ A impressão pode ser lenta, dependendo da definição do *Tipo de documento*.
	- ❏ Se estiver a imprimir dados de alta densidade, como fotografias ou gráficos, seleccione *Texto & Gráficos* ou *Texto & Fotografias como a definição do Tipo de documento*. Se a imagem ficar riscada ou se transferir de um lado para o outro do papel, ajuste a densidade da impressão e o tempo de secagem da tinta clicando na seta, junto de *Ajustes*.
- 6. Defina os outros itens conforme necessário.
- 7. Clique em **Imprimir**.

*Nota:*

### **Informações relacionadas**

- & ["Colocar papel na Alimentador de Papel" na página 47](#page-46-0)
- & ["Colocar papel na Entrada Alim. Posterior" na página 50](#page-49-0)
- & ["Noções básicas de impressão Mac OS X" na página 68](#page-67-0)

### **Impressão de várias páginas numa folha**

Pode imprimir duas ou quatro páginas de dados numa única folha de papel.

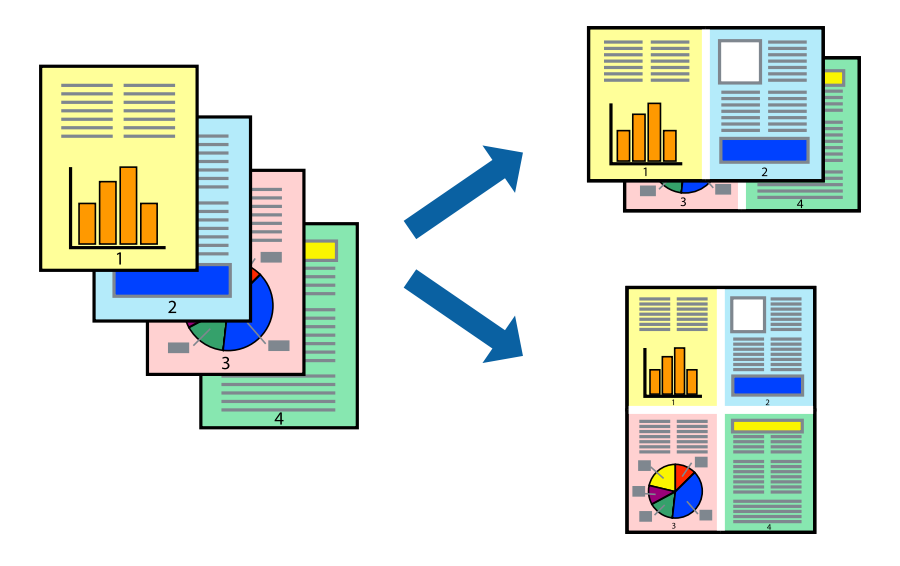

### **Impressão de várias páginas numa folha — Windows**

- 1. Carregue papel na impressora.
- 2. Abra o ficheiro que pretende imprimir.
- 3. Aceda à janela do controlador da impressora.
- 4. Seleccione **2 Cima** ou **4 Cima** como a definição de **Multi-Páginas** no separador **Principal**.
- 5. Clique em **Ordem das Páginas**, efectue as definições adequadas e, de seguida, clique em **OK** para encerrar a janela.
- 6. Defina os outros itens nos separadores **Principal** e **Mais Opções** conforme necessário e, de seguida, clique **OK**.
- 7. Clique em **Imprimir**.

### **Informações relacionadas**

- & ["Colocar papel na Alimentador de Papel" na página 47](#page-46-0)
- & ["Colocar papel na Entrada Alim. Posterior" na página 50](#page-49-0)
- & ["Noções básicas de impressão Windows" na página 66](#page-65-0)
## **Impressão de várias páginas numa folha — Mac OS X**

- 1. Carregue papel na impressora.
- 2. Abra o ficheiro que pretende imprimir.
- 3. Aceda à caixa de diálogo de impressão.
- 4. Seleccione **Esquema** no menu instantâneo.
- 5. Defina o número de páginas em **Páginas por Folha**, a **Direcção** (ordem das páginas), e **Margem**.
- 6. Defina os outros itens conforme necessário.
- 7. Clique em **Imprimir**.

### **Informações relacionadas**

- & ["Colocar papel na Alimentador de Papel" na página 47](#page-46-0)
- & ["Colocar papel na Entrada Alim. Posterior" na página 50](#page-49-0)
- & ["Noções básicas de impressão Mac OS X" na página 68](#page-67-0)

# **Impressão ajustada ao tamanho do papel**

Pode imprimir de forma ajustada ao tamanho do papel que carregou na impressora.

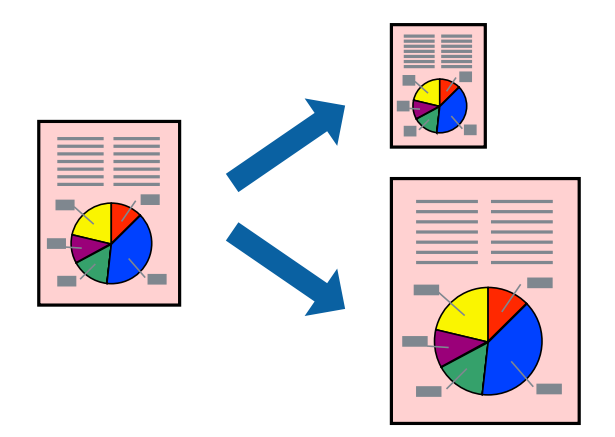

## **Impressão ajustada ao tamanho do papel — Windows**

- 1. Carregue papel na impressora.
- 2. Abra o ficheiro que pretende imprimir.
- 3. Aceda à janela do controlador da impressora.
- 4. Efectue as seguintes definições no separador **Mais Opções**.
	- ❏ Formato: Seleccione o tamanho do papel que definiu na aplicação.
	- ❏ Ejectar Papel: Seleccione o tamanho do papel que carregou na impressora. **Ajustar à Página** é seleccionado automaticamente.

#### **Impressão**

#### *Nota:*

Se pretende imprimir uma imagem reduzida no centro da página, seleccione *Centro*.

- 5. Defina os outros itens nos separadores **Principal** e **Mais Opções** conforme necessário e, de seguida, clique **OK**.
- 6. Clique em **Imprimir**.

#### **Informações relacionadas**

- & ["Colocar papel na Alimentador de Papel" na página 47](#page-46-0)
- & ["Colocar papel na Entrada Alim. Posterior" na página 50](#page-49-0)
- & ["Noções básicas de impressão Windows" na página 66](#page-65-0)

### **Impressão ajustada ao tamanho do papel - Mac OS X**

- 1. Carregue papel na impressora.
- 2. Abra o ficheiro que pretende imprimir.
- 3. Aceda à caixa de diálogo de impressão.
- 4. Seleccione o tamanho do papel que definiu na aplicação como a definição de **Formato**.
- 5. Seleccione **Gestão do papel** a partir do menu instantâneo.
- 6. Seleccione **Ajustar ao tamanho do papel**.
- 7. Seleccione o tamanho do papel que carregou na impressora como a definição de **Tamanho do papel a usar**.
- 8. Defina os outros itens conforme necessário.
- 9. Clique em **Imprimir**.

#### **Informações relacionadas**

- & ["Colocar papel na Alimentador de Papel" na página 47](#page-46-0)
- & ["Colocar papel na Entrada Alim. Posterior" na página 50](#page-49-0)
- & ["Noções básicas de impressão Mac OS X" na página 68](#page-67-0)

# **Impressão de múltiplos ficheiros em conjunto (apenas para Windows)**

O **Organizador de Tarefas Fácil** permite-lhe combinar vários ficheiros criados por diferentes aplicações e imprimi-los como um único trabalho de impressão. Pode especificar as definições de impressão para ficheiros combinados, como o esquema, ordem de impressão e orientação.

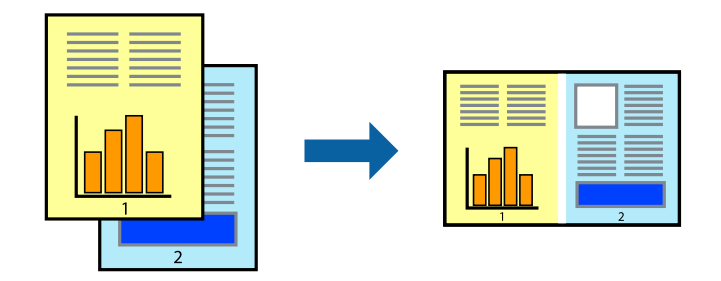

- 1. Coloque papel na impressora.
- 2. Abra o ficheiro que pretende imprimir.
- 3. Aceda à janela do controlador da impressora.
- 4. Selecione **Organizador de Tarefas Fácil** no separador **Principal**.
- 5. Clique em **OK** para fechar a janela do controlador da impressora.
- 6. Clique em **Imprimir**.

A janela **Organizador de Tarefas Fácil** é apresentada e o trabalho de impressão é adicionado ao **Imprimir Projecto**.

7. Com janela do **Organizador de Tarefas Fácil** aberta, abra o ficheiro que deseja combinar com o ficheiro actual e, de seguida, repita os passos de 3 a 6.

#### *Nota:*

- ❏ Se fechar a janela *Organizador de Tarefas Fácil*, o *Imprimir Projecto* não guardado é eliminado. Para imprimir mais tarde, selecione *Gravar* no menu *Ficheiro*.
- ❏ Para abrir um *Imprimir Projecto* gravado no *Organizador de Tarefas Fácil*, clique em *Organizador de Tarefas Fácil* no separador do controlador da impressora *Manutenção*. De seguida, selecione *Abrir* no menu *Ficheiro* para selecionar o ficheiro. A extensão dos ficheiros guardados é "ecl".
- 8. Selecione os menus **Esquema** e **Editar** no **Organizador de Tarefas Fácil** para editar o **Imprimir Projecto** conforme necessário. Consulte a ajuda do Organizador de Tarefas Fácil para obter mais detalhes.
- 9. Selecione **Imprimir** no menu **Ficheiro**.

#### **Informações relacionadas**

- & ["Colocar papel na Alimentador de Papel" na página 47](#page-46-0)
- & ["Colocar papel na Entrada Alim. Posterior" na página 50](#page-49-0)
- & ["Noções básicas de impressão Windows" na página 66](#page-65-0)

## **Imprimir uma imagem em várias folhas para criar um poster (apenas para Windows)**

Esta função permite imprimir uma imagem em várias folhas de papel. Pode criar um poster maior colando as folhas.

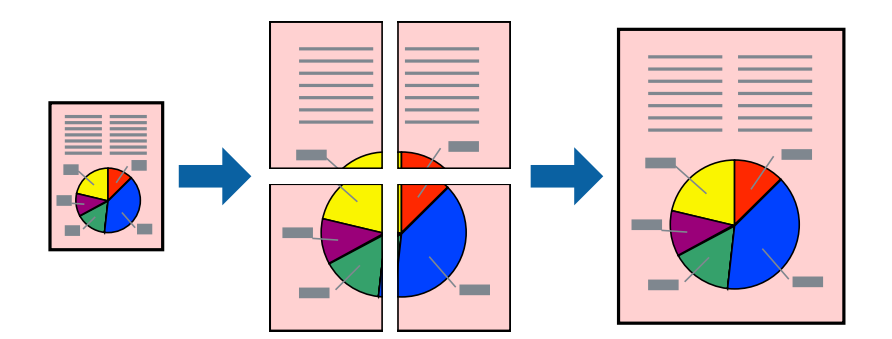

- 1. Coloque papel na impressora.
- 2. Abra o ficheiro que pretende imprimir.
- 3. Aceda à janela do controlador da impressora.
- 4. Selecione **Poster 2x1**, **Poster 2x2**, **Poster 3x3** ou **Poster 4x4** em **Multi-Páginas** no separador **Principal**.
- 5. Clique **Definições** nas definições adequadas e, de seguida, clique em **OK**. *Nota:*

*Imprimir Marcas de Corte* permite imprimir um guia de corte.

- 6. Defina os outros itens nos separadores **Principal** e **Mais Opções** conforme necessário e, de seguida, clique **OK**.
- 7. Clique em **Imprimir**.

#### **Informações relacionadas**

- & ["Colocar papel na Alimentador de Papel" na página 47](#page-46-0)
- & ["Colocar papel na Entrada Alim. Posterior" na página 50](#page-49-0)
- & ["Noções básicas de impressão Windows" na página 66](#page-65-0)

### **Criar posters utilizando Sobrepor Marcas de Alinhamento**

Aqui tem um exemplo de como criar um poster quando **Poster 2x2** estiver seleccionado e **Sobrepor Marcas de Alinhamento** estiver seleccionado em **Imprimir Marcas de Corte**.

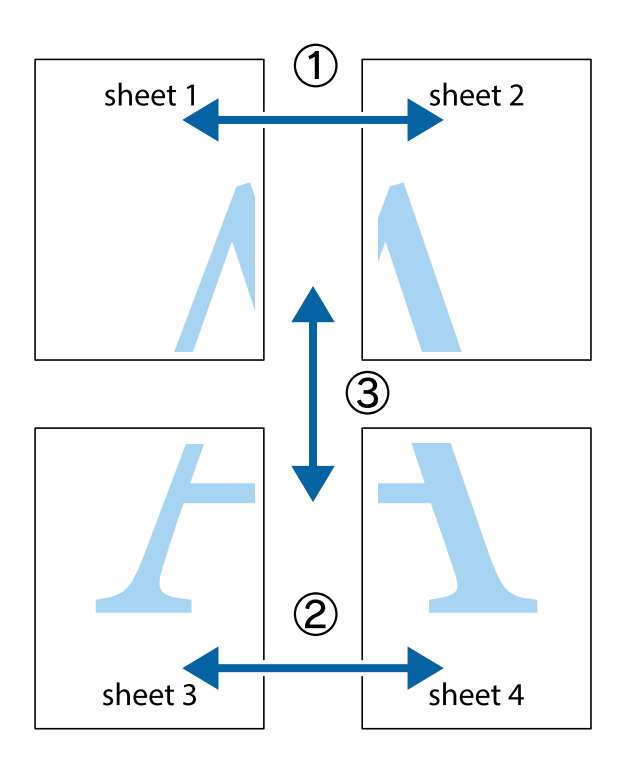

1. Prepare Sheet 1 e Sheet 2. Corte as margens da Sheet 1 ao longo da linha azul vertical, pelo centro das marcas em cruz superiores e inferiores.

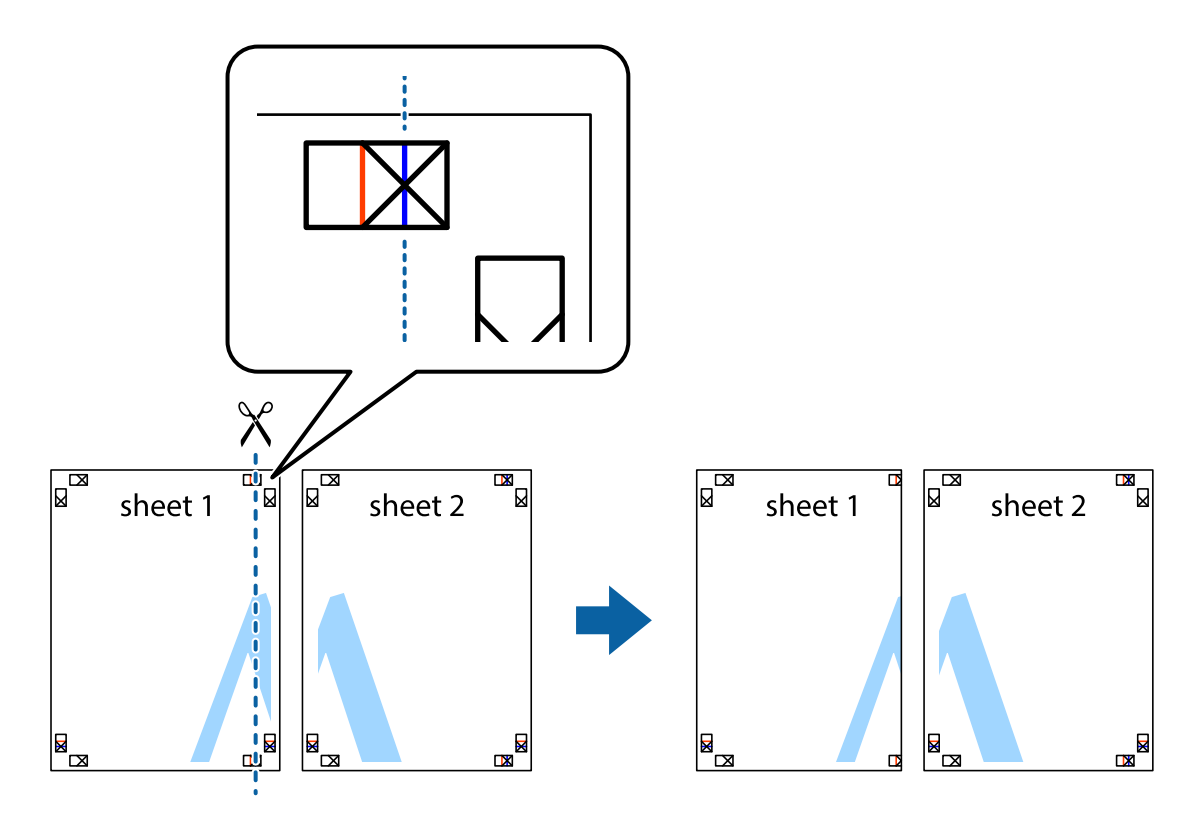

2. Coloque a margem da Sheet 1 em cima da Sheet 2, alinhe as marcas em cruz e cole temporariamente as duas folhas juntas pela parte de trás.

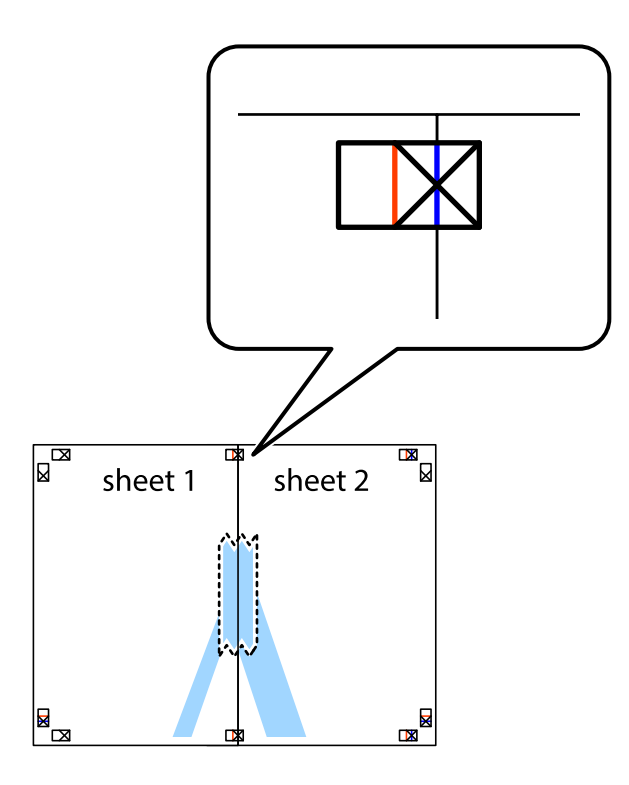

3. Corte as folhas coladas em dois ao longo da linha vermelha vertical, pelas marcas de alinhamento (desta vez, a linha à esquerda das marcas em cruz).

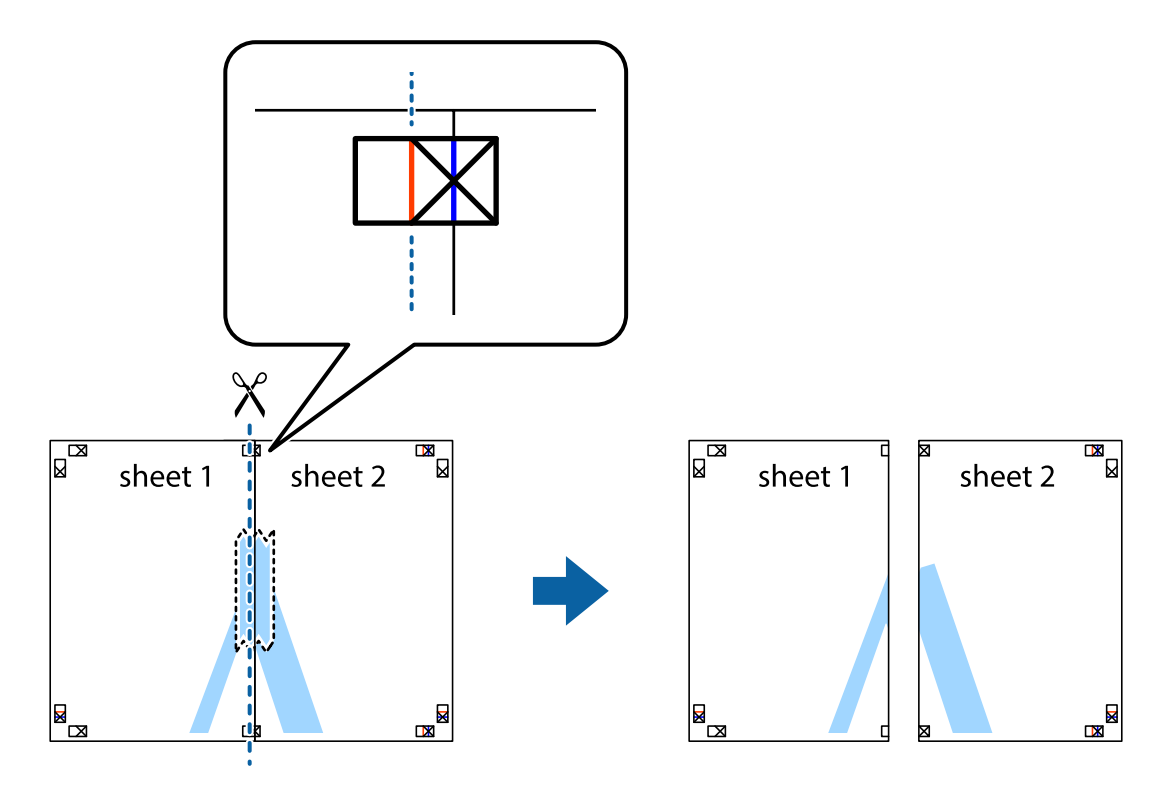

4. Cole as folhas juntas pela parte de trás.

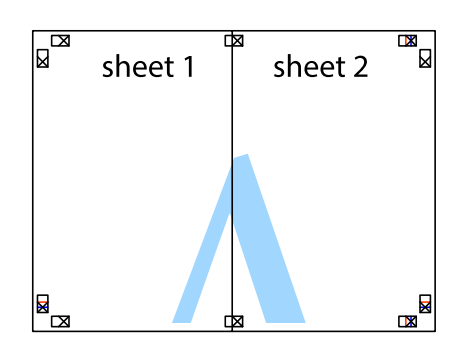

- 5. Repita os passo 1 a 4 para colar Sheet 3 e Sheet 4.
- 6. Corte as margens da Sheet 1 e da Sheet 2 ao longo da linha azul horizontal, pelo centro das marcas em cruz do lado esquerdo e direito.

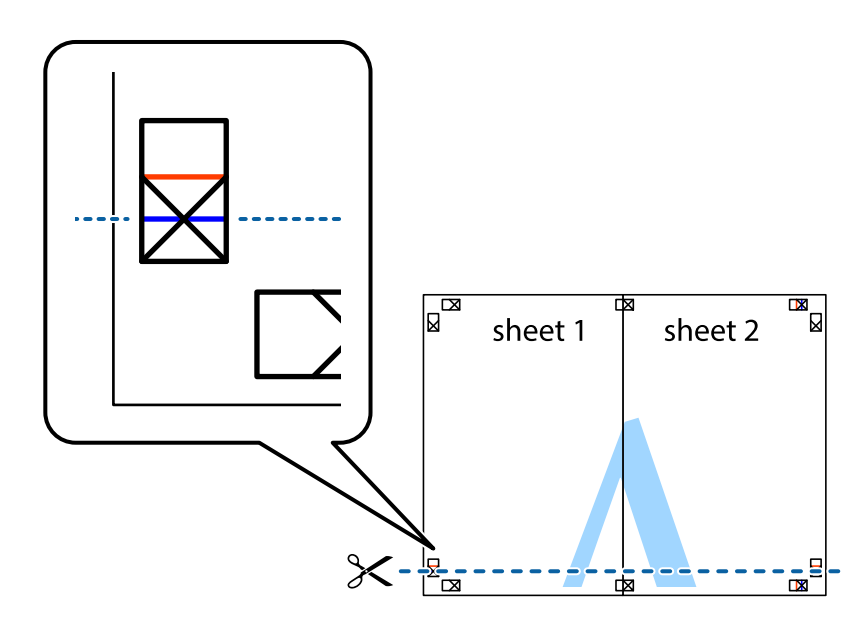

7. Coloque a margem da Sheet 1 e Sheet 2 em cima da Sheet 3 e Sheet 4 e alinhe as marcas em cruz e cole temporariamente as duas folhas juntas pela parte de trás.

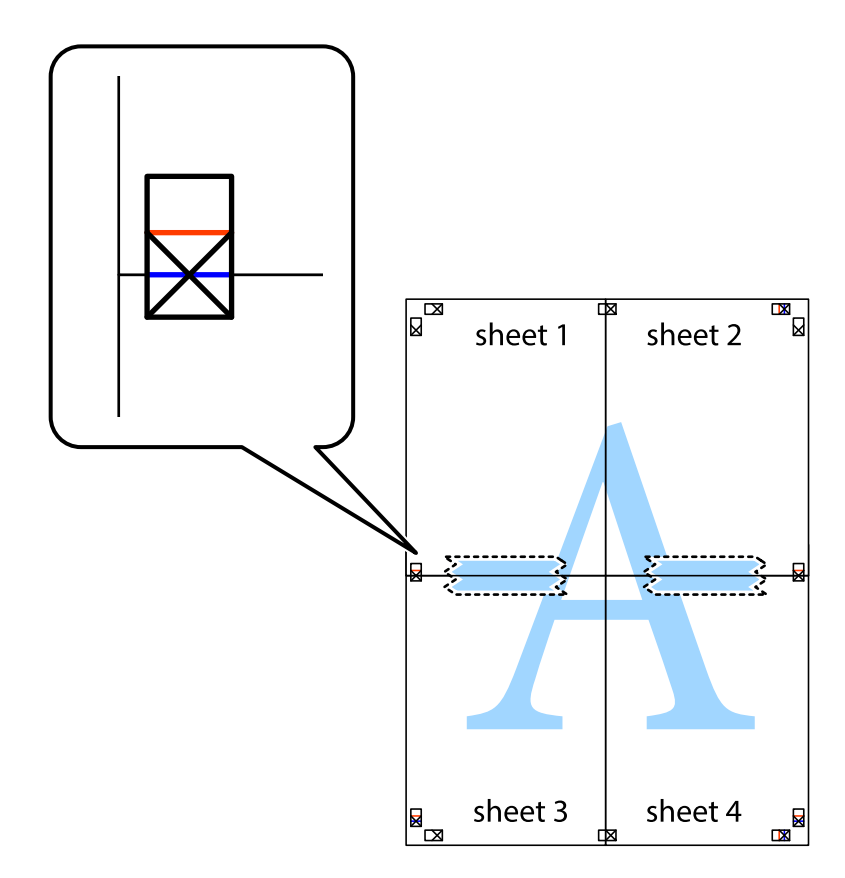

8. Corte as folhas coladas em dois ao longo da linha vermelha horizontal, pelas marcas de alinhamento (desta vez, a linha por cima das marcas em cruz).

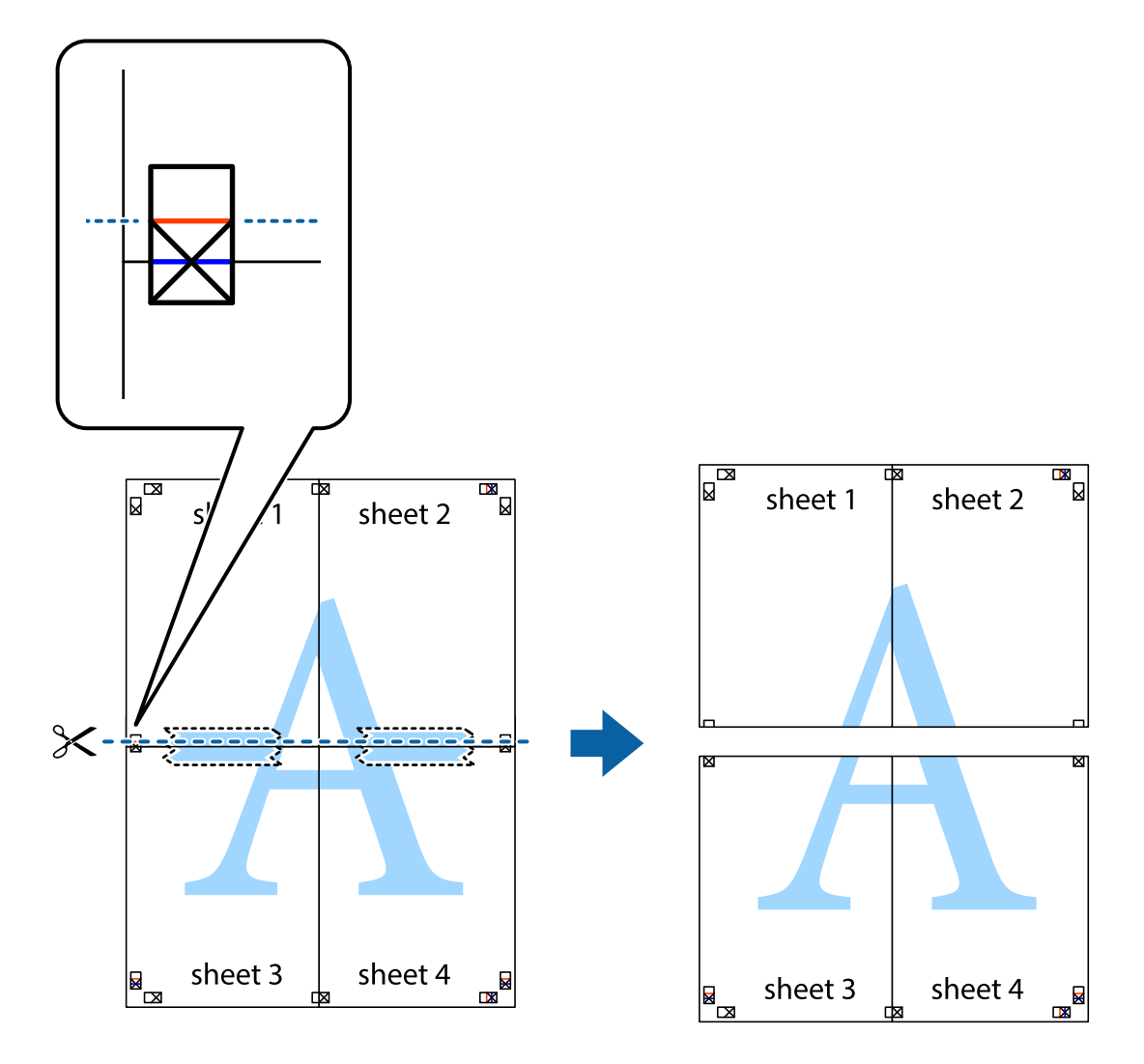

9. Cole as folhas juntas pela parte de trás.

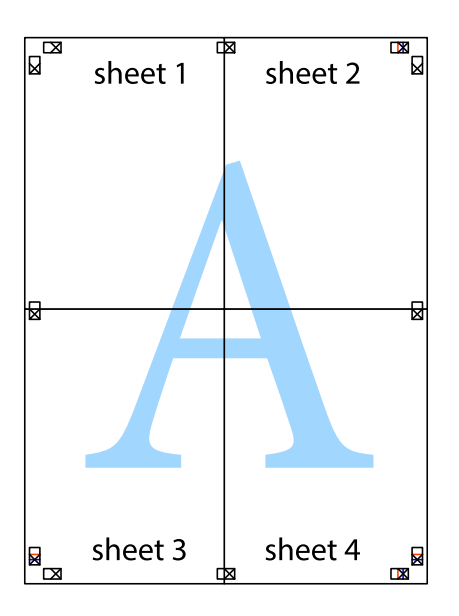

10. Corte as restantes margens ao longo do guia exterior.

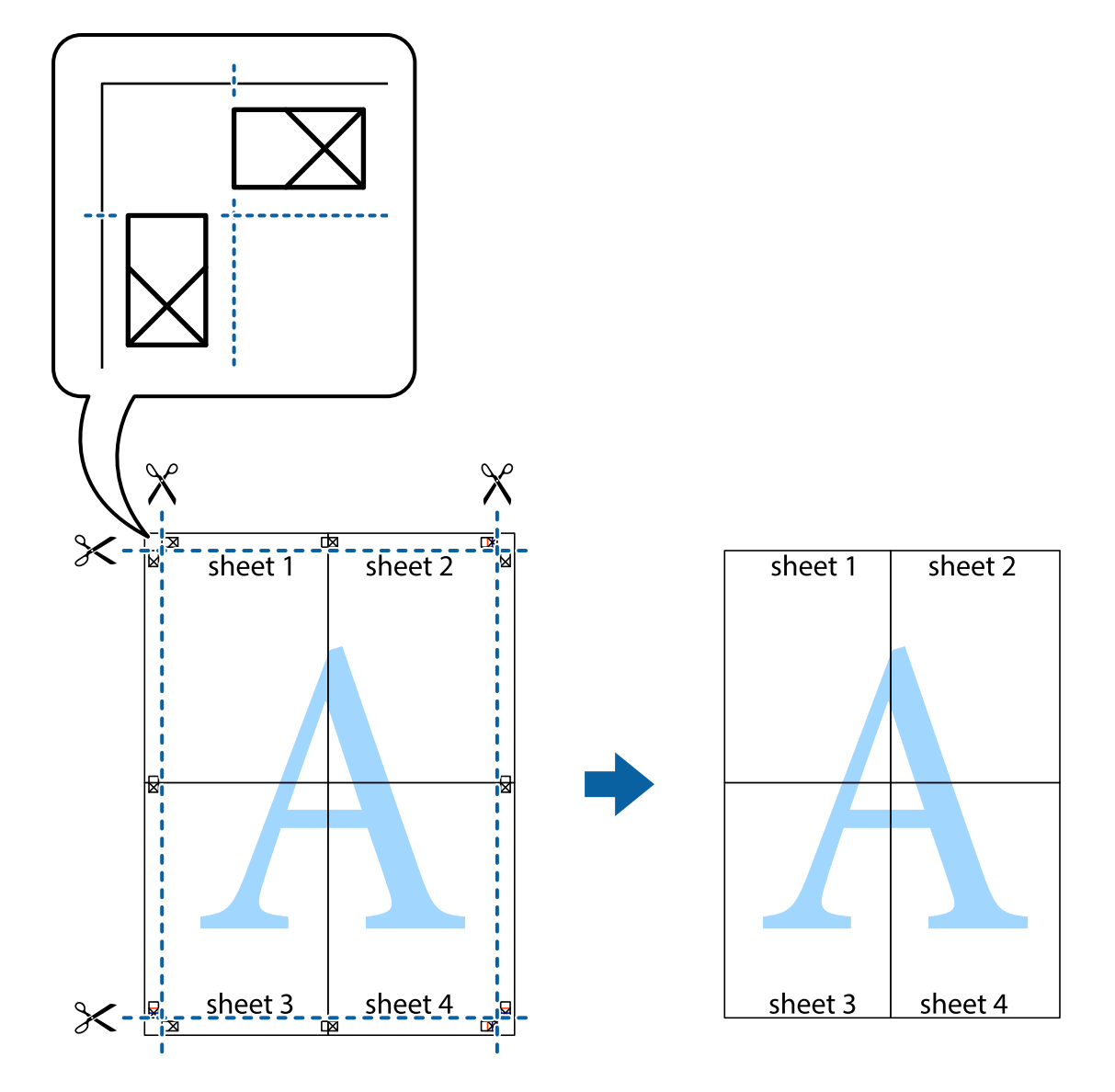

## **Impressão utilizando funcionalidades avançadas**

Esta secção introduz uma variedade de funcionalidades adicionais de esquema e impressão disponíveis no controlador da impressora.

#### **Informações relacionadas**

- & ["Controlador da impressora Windows" na página 164](#page-163-0)
- & ["Controlador da impressora Mac OS X" na página 166](#page-165-0)

## **Adicionar uma predefinição de impressão para imprimir facilmente**

Se criar a sua própria predefinição de definições de impressão utilizadas frequentemente no controlador da impressão, pode imprimir facilmente seleccionando a predefinição na lista.

#### **Windows**

Para adicionar a sua própria predefinição, defina itens como o **Formato** e o **Tipo de Papel** no separador **Principal** ou no separador **Mais Opções** e, de seguida, clique em **Adicionar/Remover Predefinições** em **Predefinições Impressão**.

#### *Nota:*

Para apagar uma predefinição adicionada, clique em *Adicionar/Remover Predefinições*, seleccione o nome predefinido que pretende apagar da lista e depois apague-o.

#### **Mac OS X**

Aceda à caixa de diálogo de impressão. Para adicionar a sua própria predefinição, defina itens como **Formato** e **Papel** e, em seguida, guarde as definições actuais como predefinição na definição **Predefinições**.

#### *Nota:*

Para apagar uma predefinição adicionada, clique em *Predefinições* > *Mostrar predefinições*, seleccione o nome da predefinição que pretende apagar da lista e depois apague-a.

### **Impressão de documento reduzido ou ampliado**

Pode reduzir ou aumentar o tamanho de um documento numa percentagem específica.

#### **Windows**

Defina o **Formato** no separador **Mais Opções**. Seleccione **Reduzir/Aumentar Documento**, **Zoom para**, e, de seguida, introduza uma percentagem.

#### **Mac OS X**

*Nota:* As operações diferem consoante a aplicação. Consulte a ajuda da aplicação para obter detalhes.

Seleccione **Configurar página** (ou **Imprimir**) no menu **Ficheiro**. Seleccione a impressora em **Formato para**, seleccione o tamanho do papel e depois introduza uma percentagem em **Escala**. Feche a janela e imprima seguindo as instruções básicas de impressão.

#### **Informações relacionadas**

& ["Noções básicas de impressão — Mac OS X" na página 68](#page-67-0)

## **Ajustar a cor da impressão**

Pode ajustar as cores utilizadas no trabalho de impressão.

**PhotoEnhance** produz imagens mais nítidas e cores mais vivas ajustando automaticamente o contraste, a saturação e o brilho dos dados da imagem original.

#### *Nota:*

❏ Estes ajustes não são aplicados aos dados originais.

❏ *PhotoEnhance* ajusta a cor analisando a localização do sujeito. Assim, se alterou a localização do sujeito reduzindo, aumentando, cortando ou rodando a imagem, a cor pode alterar-se inesperadamente. Se a imagem estiver desfocada, o tom poderá ser anómalo. Se a cor sofrer alterações ou se tornar artificial, imprima num modo que não *PhotoEnhance*.

#### **Windows**

Seleccione o método de correcção de cor em **Correcção de Cor** no separador **Mais Opções**.

#### **Impressão**

Se seleccionar **Automático**, as cores serão ajustadas automaticamente para coincidir com o tipo de papel e as definições de qualidade de impressão. Se seleccionar **Personalizado** e clicar em **Avançado**, pode ajustar as suas definições.

#### **Mac OS X**

Aceda à caixa de diálogo de impressão. Seleccione **Correspondência de cor** no menu instantâneo e, de seguida, seleccione **EPSON Ajuste de Cor**. Seleccione **Opções de Cor** no menu instantâneo e, de seguida, seleccione uma das opções disponíveis. Clique na seta junto de **Definições Avançadas** e efectue as definições adequadas..

## **Imprimir um padrão anti-cópia (apenas para Windows)**

Pode imprimir documentos com letras invisíveis, como "Cópia". Estas letras aparecem quando o documento é fotocopiado para que possa distinguir as cópias dos originais. Também pode adicionar o seu próprio padrão anticópia.

#### *Nota:*

Esta função apenas está disponível quando as seguintes definições estão seleccionadas.

- ❏ Tipo de Papel: Papel Normal
- ❏ Qualidade: Normal
- ❏ Impressão dos 2 lados: Desactivado
- ❏ Correcção de Cor: Automático
- ❏ Papel Grão Curto: Desactivado

Clique **Funções de Marca de Água** no separador **Mais Opções** e seleccione um padrão anti-cópia. Clique **Definições** para alterar os detalhes, como o tamanho e a densidade.

## **Impressão de marca de água (apenas para Windows)**

Pode imprimir uma marca de água, como "Confidencial", nas suas impressões. Pode também adicionar a sua própria marca de água.

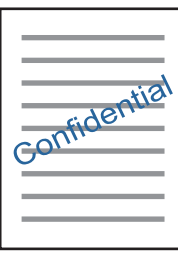

Clique **Funções de Marca de Água** no separador **Mais Opções** e seleccione uma marca de água. Clique em **Definições** para alterar detalhes como a densidade e a posição da marca de água.

## **Imprimir um cabeçalho e rodapé (apenas para Windows)**

Pode imprimir as informações, como o nome de utilizador e a data de impressão como cabeçalhos e notas de rodapé.

Clique **Funções de Marca de Água** no separador **Mais Opções** e seleccione **Cabeçalho/Rodapé**. Clique **Definições** e seleccione os itens necessários na lista pendente.

# **Imprimir fotografias utilizando o Epson Easy Photo Print**

O Epson Easy Photo Print permite dispor e imprimir fotografias facilmente em vários tipos de papel. Consulte a ajuda da aplicação para obter detalhes.

*Nota:*

Ao imprimir em papel fotográfico genuíno Epson, a qualidade da tinta é maximizada e as impressões ficam vívidas e nítidas.

#### **Informações relacionadas**

& ["Epson Easy Photo Print" na página 169](#page-168-0)

# **Imprimir a partir de dispositivos inteligentes**

# **Utilizar o Epson iPrint**

O Epson iPrint é uma aplicação que permite imprimir fotografias, documentos e páginas Web a partir de um dispositivo inteligente, como smartphone ou tablet. Pode utilizar a impressão local, imprimir de um dispositivo inteligente que esteja ligado à mesma rede sem fios que a impressora, ou a impressão remota que consiste em imprimir de um local remoto pela Internet. Para utilizar a impressão remota, registe a sua impressora no serviço Epson Connect.

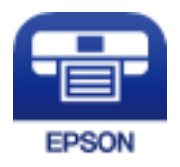

#### **Informações relacionadas**

& ["Serviço Epson Connect" na página 162](#page-161-0)

## **Instalar o Epson iPrint**

Pode instalar o Epson iPrint no seu dispositivo inteligente a partir dos seguintes URL ou código QR. <http://ipr.to/c>

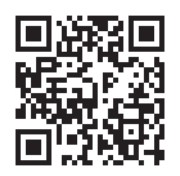

## **Imprimir utilizando o Epson iPrint**

Inicie o Epson iPrint a partir do seu dispositivo inteligente e seleccione o item que pretende utilizar no ecrã inicial.

#### **Impressão**

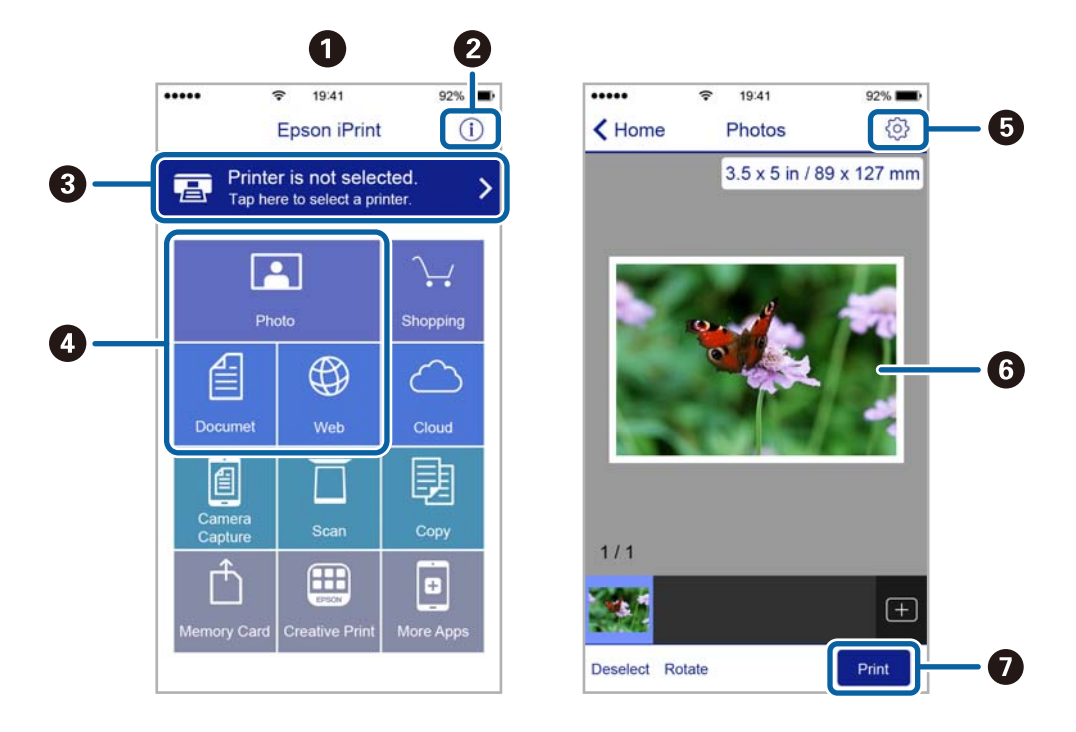

Os seguintes ecrãs estão sujeitos a alterações sem aviso prévio.

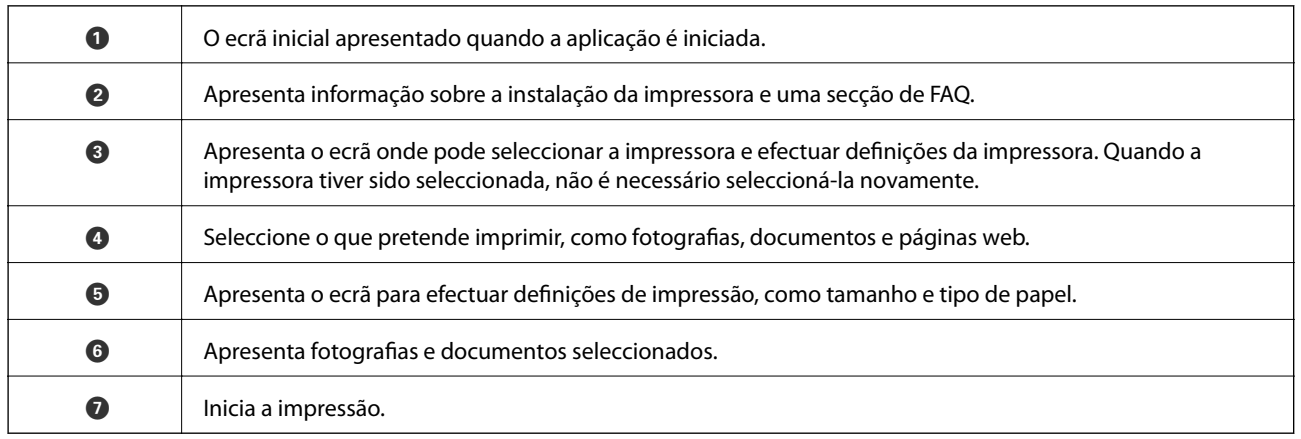

#### *Nota:*

Para imprimir através do menu do documento utilizando um iPhone, iPad e iPod touch com iOS, inicie o Epson iPrint depois de transferir o documento que quer imprimir utilizando a função de partilha de ficheiros do iTunes.

# **Cancelar a impressão**

#### *Nota:*

- ❏ No Windows, não é possível cancelar um trabalho de impressão no computador após ter sido enviado para a impressora. Neste caso, cancele o trabalho de impressão utilizando o painel de controlo na impressora.
- ❏ Ao imprimir várias páginas a partir de Mac OS X, não pode cancelar todos os trabalhos utilizando o painel de controlo. Neste caso, cancele o trabalho de impressão a partir do computador.
- ❏ Se enviou um trabalho de impressão do Mac OS X v10.6.8 através da rede, pode não conseguir cancelar a impressão a partir do computador. Nesse caso, cancele o trabalho de impressão utilizando o painel de controlo da impressora.

# **Cancelar a impressão — Menu da impressora**

Prima o botão  $\bigcirc$  para cancelar o trabalho de impressão em curso.

# **Cancelar a impressão -Menu de estado**

- 1. Prima o botão i para apresentar o Menu Estado.
- 2. Seleccione **Monitor de tarefa** > **Tarefa de impr.**. Os trabalhos em curso e os trabalhos pendentes são apresentados na lista.
- 3. Seleccione o trabalho que pretende cancelar.
- 4. Prima **Cancelar**.

## **Cancelar a impressão — Windows**

- 1. Aceda à janela do controlador da impressora.
- 2. Seleccione o separador **Manutenção**.
- 3. Clique em **Fila de impressão**.
- 4. Clique com o botão direito do rato no trabalho que pretende cancelar e depois seleccione **Cancelar**.

#### **Informações relacionadas**

& ["Controlador da impressora Windows" na página 164](#page-163-0)

# **Cancelar a impressão — Mac OS X**

- 1. Clique no ícone da impressora na **Doca**.
- 2. Seleccione o trabalho que pretende cancelar.
- 3. Cancele o trabalho.
	- ❏ Mac OS X v10.8.x ou posterior.

Clique em junto da barra de progresso.

❏ Mac OS X v10.6.8 a v10.7.x Clique em **Apagar**.

# **Copiar**

1. Coloque papel na impressora.

Quando carregar a entrada alim. posterior, não carregue papel até que a impressora o instrua a o fazer.

#### c*Importante:*

Ajuste as definições de papel no painel de controlo.

2. Coloque os originais.

Se pretender copiar vários originais ou efectuar cópias de 2 lados, coloque todos os originais no ADF.

- 3. Aceda a **Copiar** a partir do ecrã inicial.
- 4. Introduza o número de cópias utilizando o teclado numérico.
- 5. Prima **Esquema** e seleccione o esquema adequado.
- 6. Ajuste outras definições, se necessário. Pode efectuar definições detalhadas ao premir **Definições**.
	- *Nota:*
	- ❏ Prima *Predefin.* para guardar as suas definições como predefinição.
	- ❏ Prima *Pré-vis.* para pré-visualizar os resultados da cópia. No entanto, não é possível pré-visualizar quando colocar os originais no ADF.
- 7. Prima o botão  $\Phi$ .

#### **Informações relacionadas**

- & ["Colocar papel na Alimentador de Papel" na página 47](#page-46-0)
- & ["Colocar papel na Entrada Alim. Posterior" na página 50](#page-49-0)
- $\blacktriangleright$  ["Colocar originais" na página 54](#page-53-0)
- & "Opções de menu para o modo Copiar" na página 88

# **Opções de menu para o modo Copiar**

#### *Nota:*

Os menus disponíveis variam consoante o esquema seleccionado.

#### **Número de cópias**

Introduza o número de cópias.

#### **Esquema**

❏ C/ marg

Copia com margens em volta das extremidades.

❏ 2 cóp

Copia dois originais de um lado para uma única folha de papel no esquema 2 folhas.

#### **Copiar**

#### ❏ 4 cóp

Copia quatro originais de um lado para uma única folha de papel no esquema 4 folhas.

❏ Docum. ID

Digitaliza a frente e o verso de um cartão de identificação e copia para um só lado de um papel A4.

❏ Dividir páginas

Copia duas páginas adjacentes de uma desdobrável para folhas de papel separadas.

#### **Tam. documento**

Seleccione o tamanho do original.

#### **Zoom**

Configura a taxa da ampliação ou redução.

❏ Tam pers.

Especifica a percentagem utilizada para aumentar ou diminuir o original num intervalo de 25 a 400%.

❏ Tam real

Copia com uma ampliação de 100%.

❏ Ajustar auto.

Detecta a área de digitalização e aumenta ou diminui automaticamente o original de forma a ajustá-lo ao tamanho do papel que seleccionou. Quando existem margens brancas à volta do original, as margens brancas da marca do canto do vidro de digitalização são detectadas como pertencendo à área de digitalização, mas as margens do lado oposto podem ficar cortadas.

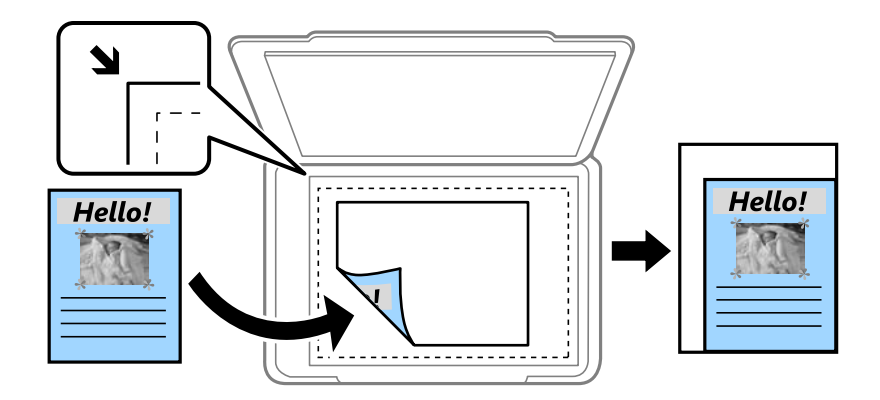

❏ A3->A4 e outros

Aumenta ou diminui automaticamente o original de forma a ajustá-lo a um tamanho de papel específico.

#### **Origem do papel**

Seleccione a origem do papel que pretende utilizar. Seleccione **Auto** para carregar o papel automaticamente utilizando as definições de **Configuração do papel** ajustadas aquando do carregamento do papel. Quando seleccionar Entrada Alim. Posterior, seleccione o tamanho e o tipo de papel que deseja carregar no entrada alim. posterior.

#### **2 faces**

❏ Desactivado

Copia um lado de um original para um único lado do papel.

#### ❏ 2>2 faces

Copia ambos os lados de um original com frente e verso para ambos os lados de uma única folha de papel.

❏ 1>2 faces

Copia dois originais de um lado para ambos os lados de uma única folha de papel. Prima **Avançado** para configurar a posição de união do papel.

❏ 2>1 face

Copia ambos os lados de um original com frente e verso para um lado de duas folhas de papel. Prima **Avançado** para configurar a posição de união do original.

#### **Orient. docum.**

Seleccione a orientação do original.

#### **Qualidade**

Copia em qualidade óptima para coincidir com o tipo de original.

#### **Densidade**

Aumente o nível da densidade quando os resultados de cópia estiverem desvanecidos. Diminua o nível da densidade quando a tinta manchar.

#### **Ordem esquema**

Seleccione o esquema de cópia para várias páginas quando tiver seleccionado **2 cóp** ou **4 cóp** como definição de **Esquema**.

#### **Ordem digit.**

Seleccione que página do desdobrável digitalizar quando seleccionou **Dividir páginas** como definição de **Esquema**.

#### **Remover sombra**

Remove as sombras que aparecem no centro das cópias quando copia um desdobrável ou que aparecem em volta das cópias quando copia papel grosso.

#### **Remover orifí.**

Remove os orifícios de união quando copia.

#### **Agrupar cópia**

Imprime várias cópias de vários originais ordenados e ordena-os em conjuntos.

#### **Tempo sec**

Seleccione o tempo de secagem para a cópia de 2 lados. Aumente o tempo de secagem quando a tinta manchar.

# **Digitalização**

# **Digitalizar com o painel de controlo**

# **Digitalizar para e-mail**

Pode enviar ficheiros de imagem por e-mail directamente a partir da impressora através de um servidor de e-mail pré-configurado. Antes de utilizar esta função, é necessário configurar o servidor de e-mail.

Pode especificar o endereço de e-mail introduzindo-o directamente, mas pode ser mais fácil registar primeiro a informação do endereço de e-mail na lista de contactos.

#### *Nota:*

- ❏ Antes de usar esta funcionalidade, certifique-se de que as definições de *Data/Hora* e *Diferença horária* da impressora estão correctos. Aceda aos menus a partir de *Conf* > *Administração do sistema* > *Definições comuns* > *Definições de data/hora*.
- ❏ Em vez desta função, pode seleccionar *E-mail* como formato quando digitalizar para um computador a partir do painel de controlo. Pode enviar um e-mail introduzindo o endereço num computador ligado a esta impressora. Quando digitalizar para o computador, certifique-se de que o computador está ligado.
- 1. Coloque os originais.

#### *Nota:*

Se pretender digitalizar vários originais ou efectuar uma digitalização de 2 lados, coloque todos os originais no ADF.

- 2. Aceda a **Digit.** a partir do ecrã inicial.
- 3. Seleccione **E-mail**.
- 4. Introduza os endereços de e-mail.
	- ❏ Para seleccionar a partir da lista de contactos: prima **Contac.**, seleccione um contacto e prima **Avan**.
	- ❏ Para introduzir o endereço de e-mail manualmente: seleccione **Introd. ender. de e-mail** > **Introd. ender. de e-mail**, introduza o endereço de e-mail e prima a tecla Enter no canto inferior direito do ecrã.

#### *Nota:*

Pode enviar e-mails para até 10 endereços de e-mail individuais e grupos.

- 5. Prima **Formato** e seleccione o formato do ficheiro.
- 6. Prima **Menu** e ajuste as definições para **Definições de e-mail** e **Definições básicas**.

#### *Nota:*

- ❏ Pode especificar o tamanho máximo dos ficheiros que podem ser anexados a uma mensagem de e-mail em *Tam. máx.anexo*.
- ❏ Quando selecciona PDF como formato do ficheiro, pode definir uma palavra-passe para proteger o ficheiro. Seleccione *Definições de PDF* e ajuste as definições.
- ❏ Prima *Predefin.* para guardar as suas definições como predefinição.
- 7. Prima o botão  $\Phi$ .

#### **Informações relacionadas**

- & ["Configurar um servidor de e-mail" na página 233](#page-232-0)
- ◆ ["Gerir contactos" na página 60](#page-59-0)
- & ["Digitalizar para um computador" na página 96](#page-95-0)
- ◆ ["Colocar originais" na página 54](#page-53-0)
- ◆ ["Modo Predef." na página 22](#page-21-0)
- & ["Opções de menu comuns para digitalizar" na página 99](#page-98-0)

## **Opções do menu para digitalizar para um e-mail**

#### **Contac.**

Seleccione endereços de e-mail para enviar a imagem digitalizada a partir da lista de contactos.

#### **Formato**

Seleccione o formato para guardar a imagem digitalizada. Quando selecciona **TIFF(uma pág)** ou **TIFF(Vár.pág)**, apenas está disponível a digitalização a preto e branco.

#### **Menu**

❏ Definições de e-mail

Assunto:

Introduza um assunto para o e-mail em caracteres alfanuméricos e símbolos.

Prefixo de nome de ficheiro:

Introduza um prefixo para o nome das imagens em caracteres alfanuméricos e símbolos.

❏ Definições básicas

Configure as definições para os originais. Consulte os menus de configuração comuns na digitalização para obter mais detalhes.

❏ Relatório de digit.

Imprime um histórico que mostra quando e para qual endereço de e-mail foram enviadas as imagens digitalizadas.

#### **Informações relacionadas**

 $\rightarrow$  ["Opções de menu comuns para digitalizar" na página 99](#page-98-0)

## **Digitalizar para uma pasta de rede ou servidor FTP**

Pode guardar a imagem digitalizada numa pasta especificada na rede. Pode especificar a pasta introduzindo o caminho de uma pasta directamente, mas pode ser mais fácil registar primeiro a informação da pasta na lista de contactos.

#### *Nota:*

Antes de usar esta funcionalidade, certifique-se de que as definições de *Data/Hora* e *Diferença horária* da impressora estão correctos. Aceda aos menus a partir de *Conf* > *Administração do sistema* > *Definições comuns* > *Definições de data/ hora*.

1. Coloque os originais.

#### *Nota:*

Se pretender digitalizar vários originais ou efectuar uma digitalização de 2 lados, coloque todos os originais no ADF.

- 2. Aceda a **Digit.** a partir do ecrã inicial.
- 3. Seleccione **Pasta de rede/FTP**.
- 4. Especifique a pasta.
	- ❏ Para seleccionar a partir da lista de contactos: prima **Contac.**, seleccione um contacto e prima **Avan**.
	- ❏ Para introduzir um caminho da pasta directamente: prima **Introd. localização**. Seleccione **Modo de comunicação**, introduza o caminho da pasta como **Localização** e ajuste outras definições da pasta.

#### *Nota:*

Introduza o caminho da pasta no seguinte formato. Quando usar SMB como modo de comunicação: \\nome do anfitrião\nome da pasta Quando usar FTP como modo de comunicação: ftp://nome do anfitrião/nome da pasta

- 5. Prima **Formato** e seleccione o formato do ficheiro.
- 6. Prima **Menu** e ajuste as definições para **Definições de ficheiro** e **Definições básicas**.

#### *Nota:*

- ❏ Quando selecciona PDF como formato do ficheiro, pode definir uma palavra-passe para proteger o ficheiro. Seleccione *Definições básicas* > *Definições de PDF* e ajuste as definições.
- ❏ Prima *Predefin.* para guardar as suas definições como predefinição.
- 7. Prima o botão  $\hat{\Phi}$ .

#### **Informações relacionadas**

- & ["Gerir contactos" na página 60](#page-59-0)
- $\blacktriangleright$  ["Colocar originais" na página 54](#page-53-0)
- ◆ ["Modo Predef." na página 22](#page-21-0)
- & ["Opções de menu comuns para digitalizar" na página 99](#page-98-0)

## **Opções do menu para a pasta de rede ou servidor FTP**

#### **Contac.**

Seleccione uma pasta para guardar a imagem digitalizada a partir da lista de contactos. Não é necessário efectuar definições de localização quando seleccionar uma pasta de contactos a partir da lista de contactos.

#### **Localização**

❏ Modo de comunicação

Seleccione o modo de comunicação.

#### **Digitalização**

#### ❏ Localização

Introduza o caminho da pasta para guardar a imagem digitalizada.

❏ Nome de utilizador

Introduza um nome para a pasta especificada.

❏ Senha

Introduza uma palavra-passe para a pasta especificada.

❏ Modo de ligação

Seleccione o modo de ligação.

❏ Número da porta

Introduza o número da porta.

#### **Formato**

Seleccione o formato para guardar a imagem digitalizada. Quando selecciona **TIFF(Vár.pág)**, apenas está disponível a digitalização a preto e branco.

#### **Menu**

❏ Definições de ficheiro

Introduza um prefixo para o nome das imagens em **Prefixo de nome de ficheiro** em caracteres alfanuméricos e símbolos.

❏ Definições básicas

Configure as definições para os originais. Consulte os menus de configuração comuns na digitalização para obter mais detalhes.

❏ Relatório de digit.

Imprime um histórico que mostra quando e para que pasta foram enviadas as imagens digitalizadas.

#### **Informações relacionadas**

& ["Opções de menu comuns para digitalizar" na página 99](#page-98-0)

## **Digitalizar para um dispositivo de memória**

Pode guardar a imagem digitalizada para um dispositivo de memória.

- 1. Introduza um dispositivo de memória na ranhura para cartão de memória ou na porta de interface USB da impressora.
- 2. Coloque os originais.

#### *Nota:*

Se pretender digitalizar vários originais ou efectuar uma digitalização de 2 lados, coloque todos os originais no ADF.

- 3. Aceda a **Digit.** a partir do ecrã inicial.
- 4. Seleccione **Dispositivo de memória**.
- 5. Prima **Formato** e seleccione o formato para guardar o ficheiro.
- 6. Prima **Definições** e ajuste as definições de digitalização.

*Nota:*

- ❏ Quando selecciona PDF como formato do ficheiro, pode definir uma palavra-passe para proteger o ficheiro. Seleccione *Definições de PDF* e ajuste as definições.
- ❏ Prima *Predefin.* para guardar as suas definições como predefinição.
- 7. Prima o botão  $\Phi$ .

#### **Informações relacionadas**

- & ["Nomes das peças e funções" na página 16](#page-15-0)
- ◆ ["Colocar originais" na página 54](#page-53-0)
- ◆ ["Modo Predef." na página 22](#page-21-0)
- & ["Opções de menu comuns para digitalizar" na página 99](#page-98-0)

### **Opções do menu para digitalizar para um dispositivo de memória**

#### **Formato**

Seleccione o formato para guardar a imagem digitalizada. Se seleccionar **TIFF(Vár.pág)**, apenas está disponível a digitalização monocromática.

#### **Definições**

Configure as definições para os originais. Consulte os menus de configuração comuns na digitalização para obter mais detalhes.

#### **Informações relacionadas**

 $\rightarrow$  ["Opções de menu comuns para digitalizar" na página 99](#page-98-0)

## **Digitalizar para a nuvem**

Pode enviar imagens digitalizadas para serviços de armazenamento na nuvem. Antes de utilizar esta função, ajuste as definições através do Epson Connect. Consulte o seguinte sítio Web do portal Epson Connect para detalhes.

<https://www.epsonconnect.com/>

[http://www.epsonconnect.eu](http://www.epsonconnect.eu/) (Apenas na Europa)

- 1. Certifique-se de que efectuou definições utilizando o Epson Connect.
- 2. Coloque os originais.

*Nota:*

Se pretender digitalizar vários originais ou efectuar uma digitalização de 2 lados, coloque todos os originais no ADF.

- 3. Aceda a **Digit.** a partir do ecrã inicial.
- 4. Seleccione **Nuvem**.
- 5. Seleccione um destino.
- <span id="page-95-0"></span>6. Prima **Formato** e seleccione o formato para guardar o ficheiro.
- 7. Prima **Definições** e ajuste as definições de digitalização.

*Nota:* Prima *Predefin.* para guardar as suas definições como predefinição.

8. Prima o botão  $\Phi$ .

#### **Informações relacionadas**

- $\blacktriangleright$  ["Colocar originais" na página 54](#page-53-0)
- & ["Opções de menu comuns para digitalizar" na página 99](#page-98-0)

## **Opções do menu para digitalizar para a Nuvem**

#### **Formato**

Seleccione o formato para guardar a imagem digitalizada.

#### **Definições**

Configure as definições para os originais. Consulte os menus de configuração comuns na digitalização para obter mais detalhes.

#### **Informações relacionadas**

& ["Opções de menu comuns para digitalizar" na página 99](#page-98-0)

## **Digitalizar para um computador**

Pode guardar a imagem digitalizada num computador.

#### c*Importante:*

Certifique-se de que instalou o Epson Scan 2 e o Epson Event Manager no computador antes de utilizar esta função.

#### 1. Coloque os originais.

#### *Nota:*

Se pretender digitalizar vários originais ou efectuar uma digitalização de 2 lados, coloque todos os originais no ADF.

- 2. Aceda a **Digit.** a partir do ecrã inicial.
- 3. Seleccione **Computador**.

4. Seleccione um computador para guardar as imagens digitalizadas.

#### *Nota:*

- ❏ Pode alterar as definições de digitalização, como o tamanho da digitalização, a pasta onde guardar ou formato no qual guardar com o Epson Event Manager.
- ❏ Quando a impressora estiver ligada a uma rede, pode seleccionar o computador no qual pretende guardar a imagem digitalizada. Podem ser apresentados até 20 computadores no painel de controlo da impressora.
- ❏ Quando o computador no qual pretende guardar as imagens digitalizadas é detectado na rede, os primeiros 15 caracteres do nome do computador são apresentados no painel de controlo. Se definir *Nome de digitalização em rede (alfanumérico)* no Epson Event Manager, é apresentado no painel de controlo.
- 5. Prima **Formato** e seleccione o formato do ficheiro.

#### *Nota:*

Quando seleccionar *E-mail*, poderá anexar a imagem digitalizada a um e-mail.

6. Configure as definições **Área Digit.** e **2 faces** se necessário.

#### *Nota:*

Prima *Predefin.* para guardar as suas definições como predefinição.

7. Prima o botão  $\hat{\Phi}$ .

#### **Informações relacionadas**

- $\blacktriangleright$  ["Colocar originais" na página 54](#page-53-0)
- & ["Opções de menu comuns para digitalizar" na página 99](#page-98-0)

## **Opções do menu para digitalizar para um computador**

#### **2 faces**

Digitaliza ambos os lados do original.

#### **Área Digit.**

Seleccione a área de digitalização. Para utilizar as definições no Epson Event Manager, seleccione **Definido pelo Event Manager**.

#### **Formato**

Seleccione o formato para guardar a imagem digitalizada.

# **Digitalizar para um computador (WSD)**

#### *Nota:*

- ❏ Esta função está apenas disponível para computadores com Windows 10/Windows 8.1/Windows 8/Windows 7/Windows Vista.
- ❏ Se estiver a utilizar o Windows 7/Windows Vista, terá de configurar previamente o computador utilizando esta função.
- 1. Coloque os originais.

*Nota:*

Se pretender digitalizar vários originais, coloque todos os originais no ADF.

2. Aceda a **Digit.** a partir do ecrã inicial.

- 3. Seleccione **Computador (WSD)**.
- 4. Seleccione um computador.
- 5. Prima o botão  $\hat{\Phi}$ .

#### **Informações relacionadas**

 $\blacktriangleright$  ["Colocar originais" na página 54](#page-53-0)

## **Configuração de uma porta WSD**

Esta secção explica como configurar uma porta WSD no Windows 7/Windows Vista.

*Nota:*

No Windows 10/Windows 8.1/Windows 8, a porta WSD é configurada automaticamente.

É necessário cumprir estes requisitos para configurar uma porta WSD.

- ❏ A impressora e o computador estão ligados à rede.
- ❏ O controlador de impressão está instalado no computador.
- 1. Ligue a impressora.
- 2. Clique em Iniciar e depois em **Rede** no Computador.
- 3. Clique com o botão direito na impressora e clique em **Instalar**.

Clique em **Continuar** quando a janela **Controlo de Conta de Utilizador** for exibida.

Clique em **Desinstalar** e comece novamente se for apresentado o ecrã **Desinstalar**.

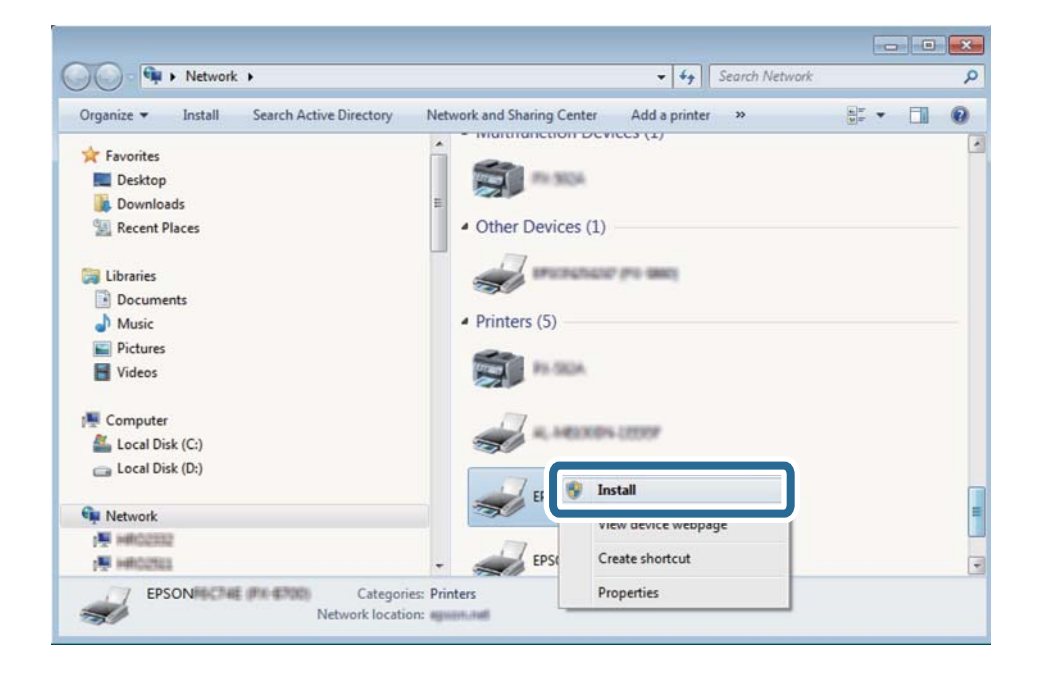

#### *Nota:*

O nome de impressora que definiu no nome da rede e o nome do modelo (EPSON XXXXXX (XX-XXXX)) são exibidos na janela de ree. Pode verificar o nome da impressora definido na rede a partir do painel de controlo da impressora ou imprimindo uma folha de estado da rede.

<span id="page-98-0"></span>4. Clique em **O dispositivo está pronto a ser utilizado**.

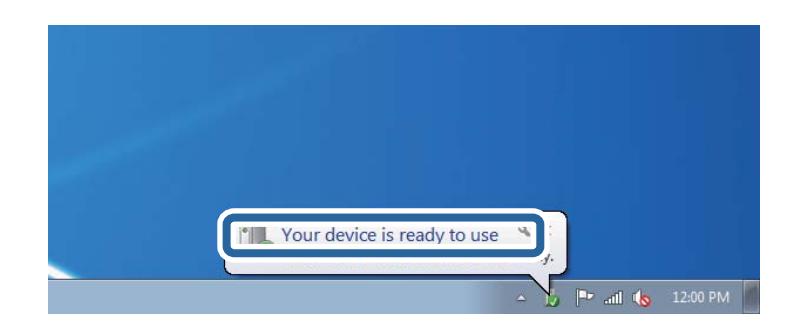

5. Verifique a mensagem e clique em **Fechar**.

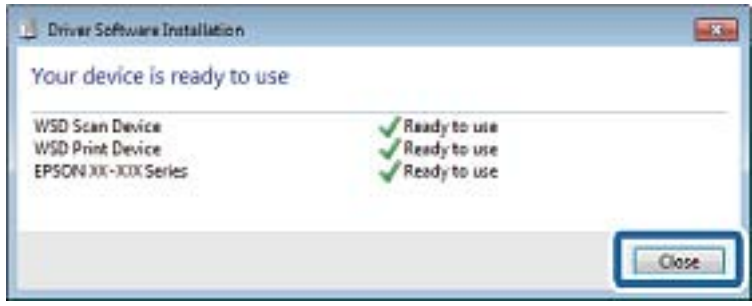

- 6. Abrir a janela **Dispositivos e Impressoras**.
	- ❏ Windows 7

Clique em Iniciar **Painel de Controlo** > **Hardware e Som** (ou **Hardware**) > **Dispositivos e Impressoras**.

❏ Windows Vista

Clique em Iniciar > **Painel de Controlo** > **Hardware e Som** > **Impressoras**.

7. Certifique-se de que é apresentado um ícone com o nome da impressora na rede.

Selecione o nome da impressora ao usar o WSD.

#### **Informações relacionadas**

& ["Impressão de uma folha de estado da rede" na página 39](#page-38-0)

# **Opções de menu comuns para digitalizar**

Os seguintes menus estão disponíveis quando seleccionar **Menu** > **Definições básicas** ou **Definições** em cada menu de digitalização.

#### *Nota:*

Os menus disponíveis variam consoante o tipo de destino, como o e-mail ou pasta, e o formato em que as imagens digitalizadas são guardadas.

#### **Resolução**

Seleccione a resolução de digitalização.

#### **Área Digit.**

Seleccione a área de digitalização. Para recortar o espaço branco em volta do texto ou da imagem quando digitalizar, seleccione **Corte Auto**. Para digitalizar utilizando a área máxima do vidro do scanner, seleccione **Área máx.**.

#### **2 faces**

Digitaliza ambos os lados do original. Quando efectuar digitalização de 2 lados, seleccione **Direcção de união** e, em seguida, seleccione a posição de união do original.

#### **Tipo de docum.**

Seleccione o tipo do original.

#### **Densidade**

Seleccione o contraste da imagem digitalizada.

#### **Orient. docum.**

Seleccione a orientação do original.

#### **Taxa compress.**

Seleccione o nível de compressão da imagem digitalizada.

#### **Definições de PDF**

Quando tiver seleccionado **PDF** como definição de formato para guardar, utilize estas definições para proteger ficheiros PDF.

❏ Senha de abertura docum.

Cria um ficheiro PDF que requer uma palavra-passe para abrir.

❏ Senha de permissões

Cria um ficheiro PDF que requer uma palavra-passe para imprimir ou editar.

#### **Tam. máx.anexo**

Seleccione o tamanho máximo do ficheiro que pode ser anexado a um e-mail.

# **Digitalizar de um computador**

## **Digitalizar utilizando o Epson Scan 2**

Pode digitalizar utilizando o controlador de digitalização "Epson Scan 2". Pode digitalizar originais utilizando definições detalhadas que são adequadas para documentos de texto.

Consulte a ajuda do Epson Scan 2 para obter uma explicação de cada item de definição.

1. Coloque o original.

*Nota:* Se pretender digitalizar vários originais, coloque-os no ADF.

2. Inicie o Epson Scan 2.

3. Ajuste as seguintes definições no separador **Definições Principais**.

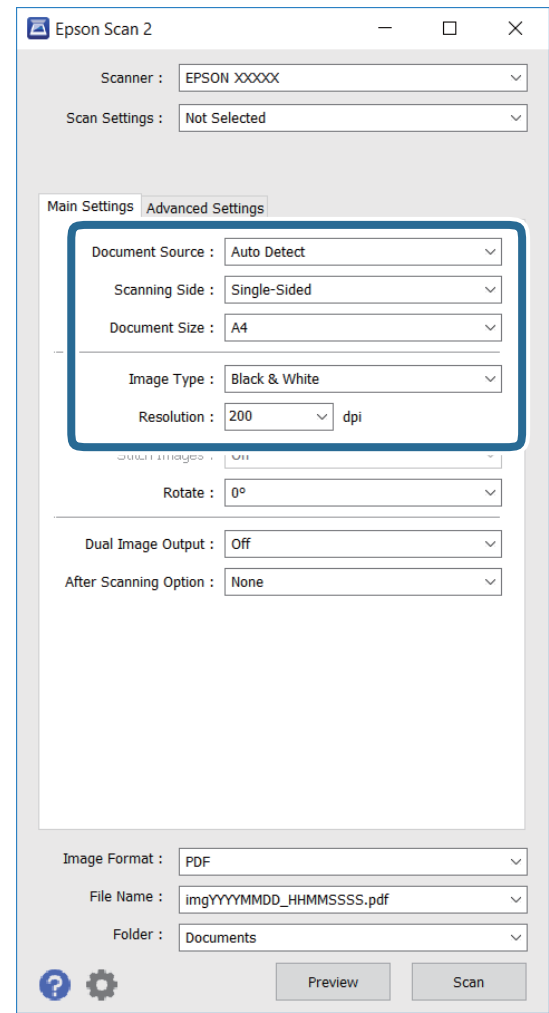

- ❏ **Origem do Documento**: seleccione a origem onde o original está colocado.
- ❏ **Face de Digitalização**: seleccione o lado do original que pretende digitalizar quando efectuar a digitalização a partir do ADF.
- ❏ **Tamanho do Documento**: seleccione o tamanho do original colocado.
- ❏ **Tipo de Imagem**: seleccione a cor para guardar a imagem digitalizada.
- ❏ **Resolução**: seleccione a resolução.
- 4. Ajuste outras definições de digitalização, se necessário.
	- ❏ Pode pré-visualizar a imagem digitalizada clicando no botão **Antever**. A janela de pré-visualização irá abrir e será apresentada a imagem pré-visualizada.

Quando efectuar a pré-visualização utilizando o ADF, o original será ejectado a partir do ADF. Coloque novamente o original ejectado.

- ❏ No separador **Definições Avançadas**, pode configurar as definições de ajustes detalhados da imagem que são adequadas para documentos de texto, tais como as indicadas em seguida.
	- ❏ **Máscara Suavizadora**: pode aumentar e realçar os contornos da imagem.
	- ❏ **Sem Ondulação**: pode remover padrões moiré (sombras web) apresentados durante a digitalização de papeis impressos, tais como revistas.
- ❏ **Melhoramento de Texto**: pode tornar as letras desfocadas no original mais nítidas.
- ❏ **Segmentação de Área Auto**: pode tornar as letras nítidas e as imagens uniformes quando efectuar uma digitalização a preto e branco de um documento que contém imagens.

#### *Nota:*

Os itens poderão não estar disponíveis, dependendo de outras definições ajustadas.

5. Configure as definições para guardar o ficheiro.

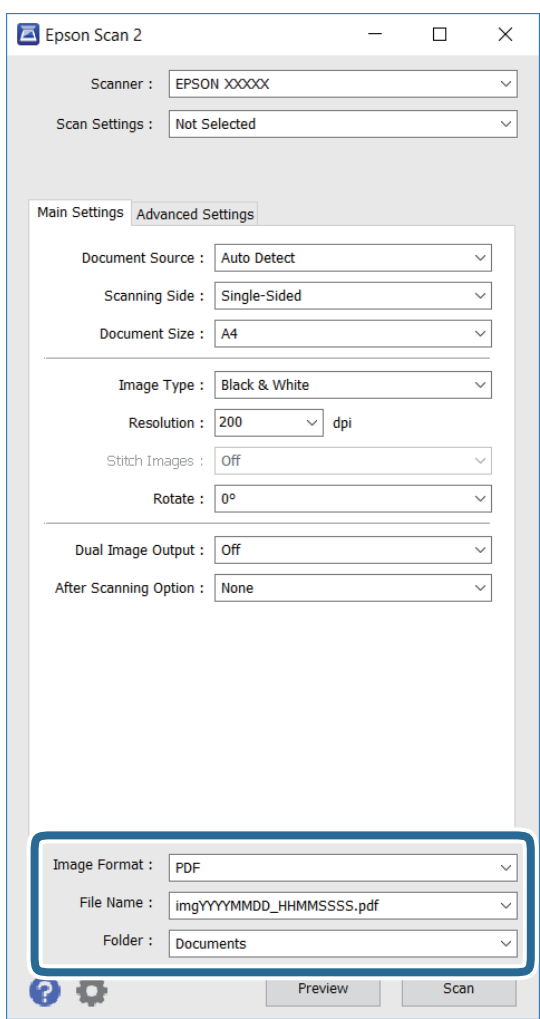

❏ **Formato de Imagem**: seleccione na lista o formato para guardar.

Pode ajustar definições detalhadas para cada formato, excepto BITMAP e PNG. Seleccione **Opções** na lista, depois de seleccionar o formato para guardar.

❏ **Nome do Ficheiro**: confirme o nome do ficheiro exibido para guardar.

Pode alterar as definições para o nome do ficheiro seleccionando **Definições** na lista.

❏ **Pasta**: seleccione na lista a pasta para guardar a imagem digitalizada.

Pode seleccionar outra pasta ou criar uma nova seleccionando **Seleccionar** na lista.

6. Clique em **Digitalizar**.

#### **Informações relacionadas**

& ["Colocar originais" na página 54](#page-53-0)

& ["\(Controlador do digitalizador\) Epson Scan 2" na página 167](#page-166-0)

# **Digitalizar a partir de dispositivos inteligentes**

O Epson iPrint é uma aplicação que lhe permite digitalizar fotografias e documentos através de um dispositivo inteligente, como um smartphone ou tablet, que esteja ligado à mesma rede sem fios que a impressora. Pode guardar os dados digitalizados num dispositivo inteligente ou num serviço de nuvem, enviá-los por correio electrónico ou imprimi-los.

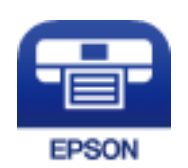

# **Instalar o Epson iPrint**

Pode instalar o Epson iPrint no seu dispositivo inteligente a partir dos seguintes URL ou código QR.

<http://ipr.to/c>

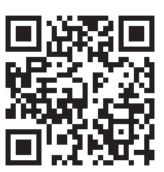

# **Digitalizar utilizando o Epson iPrint**

Inicie o Epson iPrint a partir do seu dispositivo inteligente e seleccione o item que pretende utilizar no ecrã inicial.

### **Digitalização**

Os seguintes ecrãs estão sujeitos a alterações sem aviso prévio.

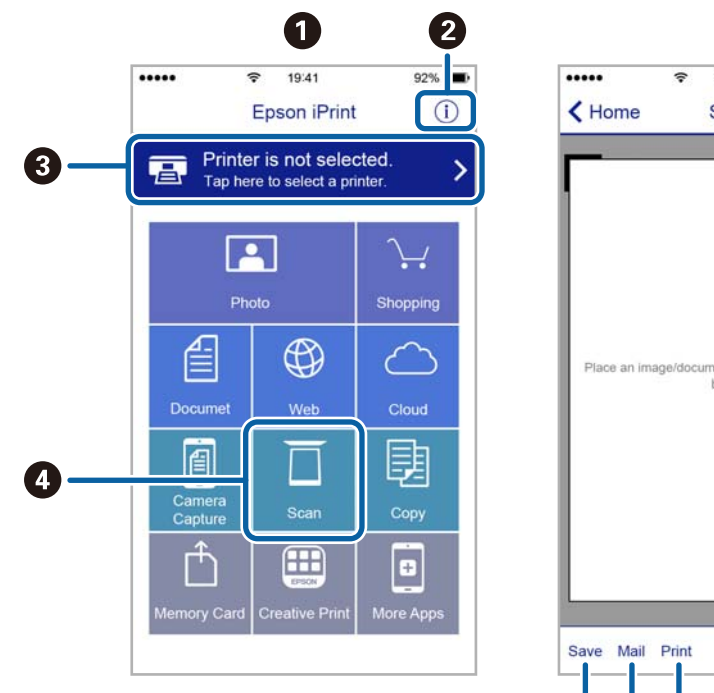

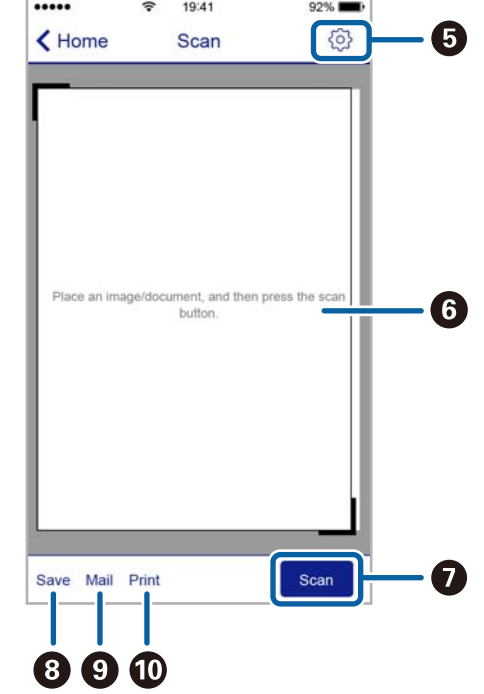

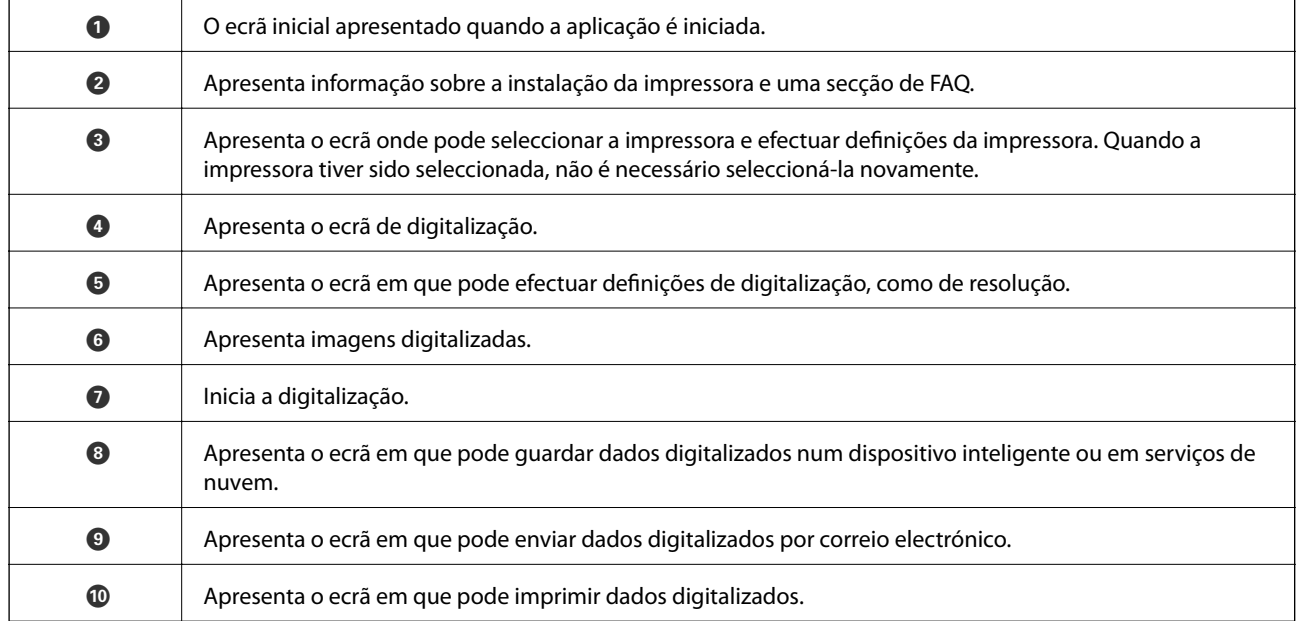

# **Fax**

# **Configurar um fax**

## **Ligar a uma linha telefónica**

## **Linhas telefónicas compatíveis**

Pode utilizar a impressora em sistemas telefónicos com linhas analógicas padrão (PSTN = Rede telefónica pública conectada) e PBX (Private Branch Exchange).

Poderá não ser possível utilizar a impressora com as seguintes linhas telefónicas ou sistemas.

- ❏ Linha telefónica VoIP, como DSL ou serviço de fibra óptica
- ❏ Linha telefónica digital (ISDN)
- ❏ Alguns sistemas telefónicos PBX
- ❏ Quando os adaptadores, por exemplo, os adaptadores de terminal, adaptadores VoIP, divisores ou router DSL estiverem ligados entre a tomada telefónica da parede e a impressora

### **Ligar a impressora a uma linha telefónica**

Ligue a impressora a uma tomada telefónica de parede através um cabo telefónico RJ-11 (6P2C). Utilize um segundo cabo telefónico RJ-11 (6P2C) para ligar um telefone à impressora.

Dependendo da área, pode estar incluído um cabo telefónico com a impressora. Se estiver incluído, utilize esse cabo.

Poderá ser necessário ligar o cabo telefónico a um adaptador fornecido para o seu país ou região.

#### c*Importante:*

Apenas retire a tampa da porta EXT. na parte posterior da impressora quando ligar o seu telefone à impressora. Não retire a tampa, excepto para ligar o telefone.

Em zonas em que ocorrem trovoadas frequentes, recomendamos que utilize uma protecção contra picos de corrente.

**Fax**

#### *Ligar a uma linha telefónica padrão (PSTN) ou PBX*

Ligue um cabo telefónico da tomada de telefone na parede ou porta do PBX à porta LINE na parte posterior da impressora.

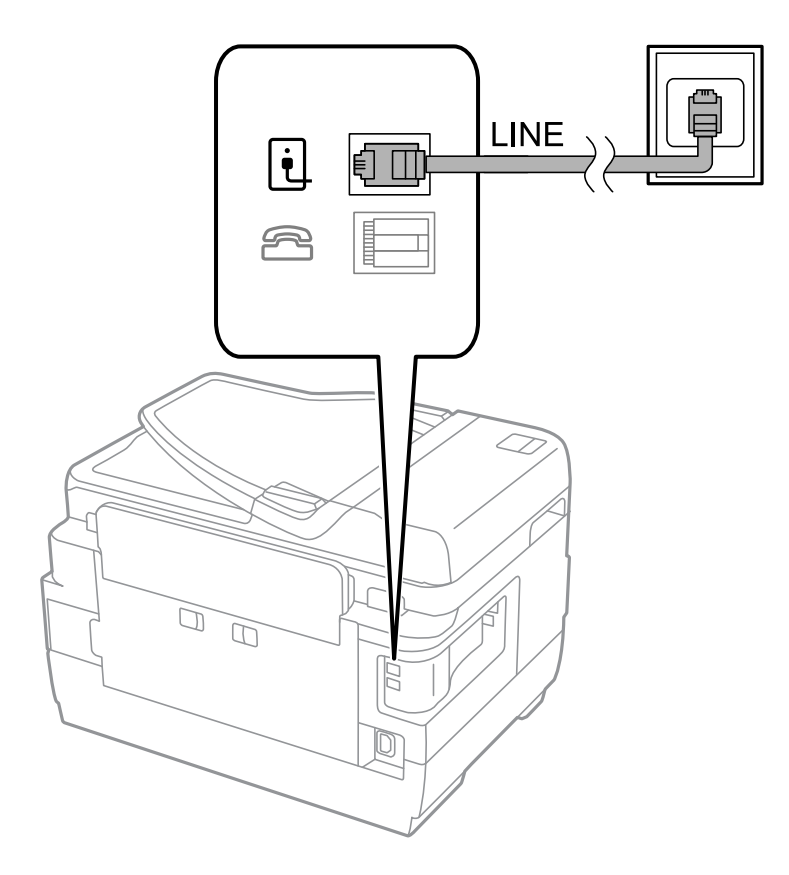

#### **Informações relacionadas**

& ["Efectuar definições para um sistema telefónico PBX" na página 111](#page-110-0)

#### *Ligar a DSL ou ISDN*

Ligue um cabo telefónico do modem DSL ou adaptador de terminal ISDN à porta LINE na parte posterior da impressora. Consulte a documentação fornecida com o modem ou adaptador para obter mais detalhes.

**Fax**

#### *Nota:*

Se o seu modem DSL não estiver equipado com um filtro de DSL, ligue um filtro de DSL separado.

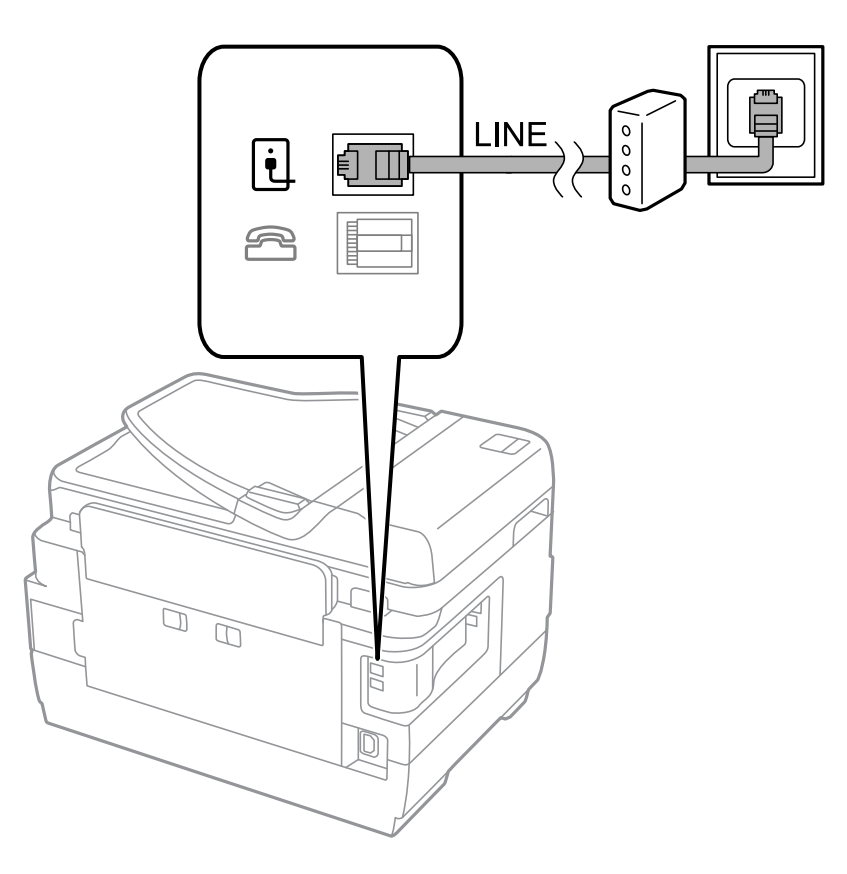

## **Ligar o seu dispositivo telefónico à impressora**

Quando utilizar a impressora e o telefone numa única linha telefónica, ligue o telefone à impressora.

#### *Nota:*

- ❏ Se o seu dispositivo tem uma função de fax, desactive a função de fax antes de ligar. Consulte os manuais fornecidos com o dispositivo telefónico para obter mais detalhes.
- ❏ Se ligar um atendedor de chamadas, certifique-se de que a configuração *Toques para atender* da impressora está definida para um número de toques superior aos número de toques que definiu no atendedor de chamadas para atender uma chamada.
- LINE ŧ G  $\mathbb{Z}$  $\mathbb{Z}$ 2 Ò
- 1. Retire a tampa da porta EXT. na parte posterior da impressora.

2. Ligue o dispositivo telefónico à portaEXT. com um cabo telefónico.

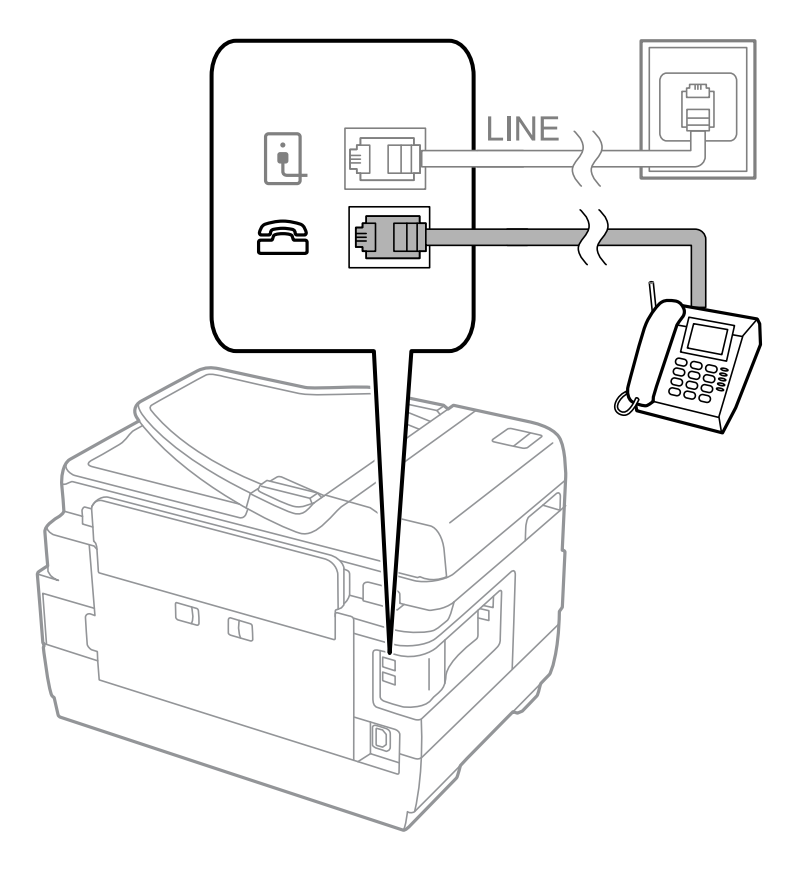
## <span id="page-108-0"></span>c*Importante:*

Quando utiliza uma única linha telefónica, certifique-se de que liga o dispositivo telefónico à porta EXT. da impressora. Se dividir a linha para ligar o dispositivo telefónico e a impressora separadamente, o telefone e a impressora não funcionarão correctamente.

3. Levante o auscultador do dispositivo telefónico ligado e confirme que a mensagem [A linha telefónica está a ser utilizada.] é apresentada no ecrã LCD.

Se a mensagem não for apresentada, verifique se o cabo telefónico está correctamente ligado à porta EXT..

### **Informações relacionadas**

& ["Definições para o atendedor de chamadas" na página 118](#page-117-0)

# **Efectuar definições de fax básicas**

Primeiro, efectue definições de fax básicas, como **Modo de recepção**, utilizando o **Assist. config. de fax** e configure as outras definições conforme necessário.

O **Assist. config. de fax** é automaticamente apresentado quando a impressora é ligada pela primeira vez. Após efectuar as definições, não é necessário efectuá-las novamente a menos que o ambiente de ligação seja alterado.

Se um administrador bloqueou as definições, as definições apenas poderão ser efectuadas pelo administrador.

# **Efectuar definições de fax básicas utilizando o Assist. config. de fax**

Efectue definições básicas seguindo as instruções no ecrã.

1. Ligue a impressora à linha telefónica.

#### c*Importante:*

Certifique-se de que liga a impressora à linha telefónica antes de iniciar o assistente porque será efectuada uma verificação automática da ligação do fax.

- 2. Aceda a **Conf** a partir do menu inicial.
- 3. Seleccione **Administração do sistema** > **Definições de fax** > **Assist. config. de fax** e, em seguida, prima **Iniciar**.

O assistente é iniciado.

4. No ecrã de introdução do cabeçalho do fax, introduza o nome do remetente, por exemplo, o nome da sua empresa.

O seu nome do remetente e o número do fax aparecem como cabeçalho para os faxes enviados.

- 5. No ecrã de introdução do número de telefone, introduza o seu número de fax.
- 6. No ecrã **Configuração de DRD**, efectue as definições seguintes.
	- ❏ Se subscreveu um serviço de toque distintivo da sua empresa telefónica: Prima **Avan**, seleccione o padrão de toque a utilizar para a recepção de faxes e avance para o passo 9. **Modo de recepção** é automaticamente definido para**Auto**.

*Nota:*

❏ Se não necessitar de definir esta opção: Prima **Ignorar** e avance para o passo seguinte.

#### *Nota:*

- ❏ Os serviços de toque distintivo, oferecidos por várias empresas telefónicas (o nome é diferente consoante a empresa), permite ter vários números numa linha telefónica. É atribuído um padrão de toque diferente a cada número. Pode utilizar um número para chamadas de voz e outra para chamadas de fax. Seleccione o padrão de toque atribuído a chamadas de fax no *DRD*.
- ❏ Dependendo da região, *Activado* e *Desactivado* são apresentados como opções de *DRD*. Seleccione *Activado* para utilizar a função de toque distintivo.
- 7. No ecrã **Config. modo de recepção**, seleccione se estiver a utilizar o seu dispositivo telefónico ligado à impressora.
	- ❏ Quando ligado: Prima **Sim** e avance para o passo seguinte.
	- ❏ Quando não estiver ligado: Prima **Não** e avance para o passo 9. **Modo de recepção** está definido **Auto**.
- 8. No ecrã **Config. modo de recepção**, seleccione se pretende receber faxes automaticamente.

❏ Para receber automaticamente: Prima **Sim**. **Modo de recepção** está definido para **Auto**.

❏ Para receber manualmente: Prima **Não**. **Modo de recepção** está definido **Manual**.

9. No ecrã **Confirmar definições**, verifique as definições que efectuou e prima **Avan**.

Para corrigir ou alterar definições, prima o botão 5.

10. Prima **Iniciar** para executar a verificação da ligação do fax e, quando o ecrã solicitar que imprima o resultado da verificação, prima o botão  $\mathcal{D}$ .

É impresso um relatório do resultado da verificação que apresenta o estado da ligação.

#### *Nota:*

- ❏ Se existirem erros no relatório, siga as instruções no relatório para os resolver.
- ❏ Se for apresentado o ecrã *Selec. tipo de linha*, seleccione o tipo de linha. Quando estiver a ligar a impressora a um sistema telefónico de PBX ou adaptador de terminal, seleccione *PBX*.
- ❏ Se for apresentado o ecrã *Selec. det. tom de marc.*, seleccione *Desactivar*.

No entanto, definir esta opção para *Desactivar*, a impressora poderá ignorar o primeiro número de um número de fax quando marcar e enviar o fax para o número errado.

#### **Informações relacionadas**

- & ["Ligar a impressora a uma linha telefónica" na página 105](#page-104-0)
- & ["Configurar o modo de recepção" na página 117](#page-116-0)
- & ["Efectuar definições para um sistema telefónico PBX" na página 111](#page-110-0)
- & ["Opções de Definições de fax" na página 130](#page-129-0)

# **Efectuar definições de fax básicas individualmente**

Pode efectuar definições de fax sem utilizar o assistente de definições de fax seleccionando cada menu de definições individualmente. As definições configuradas com o assistente também podem ser alteradas. Para obter mais detalhes, consulte a lista de menus nas definições do fax.

## **Informações relacionadas**

& ["Opções de Definições de fax" na página 130](#page-129-0)

## <span id="page-110-0"></span>*Efectuar definições para um sistema telefónico PBX*

Efectue as definições seguintes quando utilizar a impressora em escritórios que utilizam extensões e requerem um código de acesso externo, como 0 e 9, para obter uma linha externa.

- 1. Aceda a **Conf** a partir do menu inicial.
- 2. Seleccione **Administração do sistema** > **Definições de fax** > **Definições básicas** > **Tipo de linha**.
- 3. Seleccione **PBX**.
- 4. No ecrã **Cód. acesso**, seleccione **Utilizar**.
- 5. Prima o campo **Cód. acesso**, introduza o código de acesso externo utilizado pelo seu sistema telefónico e, em seguida, prima a tecla Enter na parte inferior direita do ecrã.

O código de acesso é guardado na impressora. Quando enviar um fax para um número de fax externo, introduza # (cardinal) em vez do código de acesso real.

*Nota:*

Quando introduz # (cardinal) no início do número de fax, a impressora substitui o # pelo código de acesso guardado ao marcar. A utilização do # evita problemas de ligação quando ligar a uma linha externa.

## *Efectuar definições da origem de papel para receber faxes*

Pode definir a impressora de modo que determinadas origens de papel não sejam utilizadas para a impressão de documentos recebidos e relatórios de fax. Por predefinição, todas as origens de papel estão activadas para impressão de fax. Utilize esta funcionalidade se não pretender utilizar o papel de uma origem de papel específica para a impressão de fax.

- 1. Aceda a **Conf** a partir do menu inicial.
- 2. Seleccione **Administração do sistema** > **Definições da impressora** > **Def. origem do papel** > **Selec. defin. autom.** > **Fax**.
- 3. Seleccione a origem do papel que não pretende utilizar para imprimir faxes e desactive-a.

# **Enviar faxes**

# **Operações de envio de faxes básicas**

Enviar faxes a cores ou a preto e branco (P&B) Quando enviar um fax a preto e branco, pode pré-visualizar a imagem digitalizada no ecrã LCD antes de enviar.

#### *Nota:*

- ❏ Se o número do fax estiver ocupado ou ocorrer um problema, a impressora remarca automaticamente o número após um minuto.
- ❏ Pode reservar até 50 trabalhos de fax a preto e branco, mesmo quando a linha telefónica está em utilização numa chamada de voz, a enviar ou a receber outro fax. Pode verificar ou cancelar os trabalhos de fax a partir do *Monitor de tarefa* no *Menu Estado*.
- ❏ Se activou a função *Guardar dados de falha*, os faxes com envio falhado são guardados e pode reenviá-los a partir do *Monitor de tarefa* no *Menu Estado*.

# <span id="page-111-0"></span>**Enviar faxes utilizando o painel de controlo**

1. Coloque os originais.

#### *Nota:*

Pode enviar até 100 páginas numa transmissão; no entanto, consoante a memória restante, poderá não ser possível enviar faxes com menos de 100 páginas.

- 2. Aceda a **Fax** a partir do menu inicial.
- 3. Especifique o destinatário.
	- ❏ Para introduzir manualmente: Introduza números utilizando o teclado numérico no painel de controlo ou o ecrã LCD e prima a tecla Enter no canto inferior direito do ecrã.
	- ❏ Para seleccionar a partir da lista de contactos: Prima **Contac.**, prima a caixa de verificação para adicionar uma marca de verificação a um contacto e, em seguida, prima **Avan**.
	- ❏ Para seleccionar a partir do histórico de faxes enviados: Prima **Histórico**, seleccione um destinatário e, em seguida, prima **Menu** > **Enviar para este número**.

*Nota:*

- ❏ Pode enviar o mesmo fax a preto e branco para até 200 destinatários. Apenas é possível enviar um fax a cores para um destinatário de cada vez.
- ❏ Para adicionar uma pausa (pausa de três segundos) durante a marcação, introduza um hífen premindo em .
- ❏ Quando *Restrições marc. directa* em *Definições de segurança* está activado, apenas pode seleccionar destinatários de fax a partir da lista de contactos ou do histórico de faxes enviados. Não é possível introduzir manualmente um número de fax.
- ❏ Se definir um código de acesso externo em *Tipo de linha*, introduza "#" (cardinal) em vez do código de acesso externo real no início do número de fax.
- ❏ Para eliminar destinatários que introduziu, prima no campo do ecrã com o número de fax ou o número de destinatários para apresentar a lista de destinatários e, em seguida, seleccione o destinatário da lista e seleccione *Eliminar da lista*.
- 4. Prima **Menu**, seleccione **Defin. de envio de fax** e efectue as definições, como a resolução e o método de envio, conforme necessário.

*Nota:*

- ❏ Para enviar originais com 2 lados, active *AAD 2 faces*. No entanto, não é possível enviar a cores com esta definição.
- ❏ Prima *Predefin.* no ecrã superior do fax para guardar as definições actuais e os destinatários em *Predefin.*. Os destinatários podem não ser guardados dependendo da maneira como os especificar, tal como introduzindo um número de fax manualmente.
- 5. Quando enviar um fax a preto e branco, prima **Pré-vis.** no ecrã superior do fax para verificar o documento digitalizado.
	- ❏ : Desloca o ecrã na direcção das setas.
	- $\Box$   $\Theta$ : Amplia ou reduz.
	- ❏ : Move para a a página anterior ou seguinte.
	- ❏ Tentar novam.: Cancela a pré-visualização
	- ❏ Ver: Mostra ou oculta os ícones de operações.

#### <span id="page-112-0"></span>*Nota:*

- ❏ Não é possível enviar o fax a cores após pré-visualizar.
- ❏ Quando *Envio directo* está activado, não é possível pré-visualizar.
- ❏ Quando o ecrã de pré-visualização está inactivo durante 20 segundos, o fax é enviado automaticamente.
- ❏ A qualidade da imagem de um fax enviado pode ser diferente do que pré-visualizou consoante a capacidade da máquina do destinatário.
- 6. Prima o botão  $\Phi$ .

#### *Nota:*

- **□** Para cancelar o envio, prima o botão  $\heartsuit$ .
- ❏ Demora mais tempo enviar um fax a cores porque a impressora efectua a digitalização e o envio simultaneamente. Não é possível utilizar outras funções quando a impressora está a enviar um fax a cores.

#### **Informações relacionadas**

- & ["Colocar originais" na página 54](#page-53-0)
- & ["Opções de menu para o modo Fax" na página 128](#page-127-0)
- & ["Verificar trabalhos de fax" na página 126](#page-125-0)
- & ["Gerir contactos" na página 60](#page-59-0)
- & ["Modo Predef." na página 22](#page-21-0)

# **Enviar faxes através da marcação de um dispositivo telefónico externo**

Pode enviar um fax com a marcação utilizando um telefone ligado, quando pretende falar ao telefone antes de enviar o fax, ou quando o fax do destinatário não muda automaticamente para fax.

1. Coloque os originais.

*Nota:* Pode enviar até 100 páginas numa transmissão.

- 2. Levante o auscultador do telefone ligado e marque o número de fax do destinatário utilizando o telefone.
- 3. Prima **Iniciar fax** no painel de controlo da impressora e, em seguida, prima **Enviar**.
- 4. Prima **Menu**, seleccione **Defin. de envio de fax** e efectue as definições, como a resolução e o método de envio, conforme necessário.
- 5. Quando ouvir o tom do fax, prima o botão  $\Diamond$  e desligue o telefone.

#### *Nota:*

Quando um número é marcado utilizando o telefone, demora mais tempo enviar o fax porque a impressora efectua a digitalização e o envio simultaneamente. Durante o envio de um fax, não é possível utilizar outras funções.

#### **Informações relacionadas**

- & ["Colocar originais" na página 54](#page-53-0)
- & ["Opções de menu para o modo Fax" na página 128](#page-127-0)

# <span id="page-113-0"></span>**Vários modos de enviar faxes**

# **Enviar faxes após confirmar o estado do destinatário**

Pode enviar um fax enquanto ouve sons ou vozes no altifalante da impressora durante a marcação, a comunicação e a transmissão. Também pode utilizar esta funcionalidade quando pretende receber um fax a partir do serviço de polling de fax seguindo as instruções por voz.

- 1. Coloque os originais.
- 2. Aceda a **Fax** a partir do menu inicial.
- 3. Prima **No desc.**.

*Nota:* Pode ajustar o volume do som do altifalante.

- 4. Especifique o destinatário.
- 5. Quando ouvir o tom do fax, prima o botão **Enviar/Receb.** e, em seguida, prima **Enviar**.

### *Nota:*

Quando receber um fax de um serviço de polling de fax e ouvir as instruções de voz, siga as instruções para efectuar operações com a impressora.

6. Prima o botão  $\Phi$ .

# **Informações relacionadas**

- & ["Enviar faxes utilizando o painel de controlo" na página 112](#page-111-0)
- & ["Receber faxes através de polling \(Recepção selectiva\)" na página 119](#page-118-0)
- ◆ ["Colocar originais" na página 54](#page-53-0)
- & ["Opções de menu para o modo Fax" na página 128](#page-127-0)

# **Enviar faxes a uma hora específica (Enviar fax mais tarde)**

Pode definir para enviar um fax a uma hora específica. Apenas pode enviar faxes a preto e branco quando a hora de envio está especificada.

- 1. Coloque os originais.
- 2. Aceda a **Fax** a partir do ecrã inicial.
- 3. Especifique o destinatário.
- 4. Prima **Menu**e depois seleccione **Enviar fax mais tarde**.
- 5. Prima **Activado**, introduza a hora de envio do fax e prima **OK**.
- 6. Prima **Menu**, seleccione **Defin. de envio de fax** e ajuste as definições, como a resolução e o método de envio, conforme necessário.

7. Prima o botão  $\hat{\Phi}$  (P&B).

*Nota:* Para cancelar o fax, cancele-o a partir do *Monitor de tarefa* no *Menu Estado*.

## **Informações relacionadas**

- & ["Enviar faxes utilizando o painel de controlo" na página 112](#page-111-0)
- & ["Colocar originais" na página 54](#page-53-0)
- & ["Opções de menu para o modo Fax" na página 128](#page-127-0)
- & ["Verificar trabalhos de fax" na página 126](#page-125-0)

# **Guardar um fax sem especificar um destinatário (Armaz. dados de fax)**

Pode guardar até 100 páginas de um único documento a preto e branco. Isto permite poupar tempo ao digitalizar o documento quando necessita enviar o mesmo documento frequentemente.

- 1. Coloque os originais.
- 2. Aceda a **Fax** a partir do ecrã inicial.
- 3. Prima **Menu**, seleccione **Armaz. dados de fax** e active a função.
- 4. Prima **Menu**, seleccione **Defin. de envio de fax** e ajuste as definições, como a resolução e o método de envio, conforme necessário.
- 5. Prima o botão  $\hat{\mathcal{Q}}$  (P&B).

Para enviar ou eliminar o documento armazenado, prima o botão i para exibir o Menu Estado, seleccione Monitor **de tarefa** > **Tarefa comunic.**, seleccione o documento e siga as instruções apresentadas no ecrã.

## **Informações relacionadas**

- & ["Enviar faxes utilizando o painel de controlo" na página 112](#page-111-0)
- $\blacktriangleright$  ["Colocar originais" na página 54](#page-53-0)
- & ["Opções de menu para o modo Fax" na página 128](#page-127-0)
- & ["Verificar trabalhos de fax" na página 126](#page-125-0)

# **Enviar faxes a pedido (Envio selectivo)**

Pode guardar até 100 páginas de um único documento a preto e branco para polling de fax. O documento guardado é enviado sob pedido de outra máquina de fax com a função de serviço de recepção por polling.

- 1. Coloque os originais.
- 2. Aceda a **Fax** a partir do ecrã inicial.
- 3. Prima **Menu**, seleccione **Envio selectivo** e active a função.
- 4. Prima **Menu**, seleccione **Defin. de envio de fax** e ajuste as definições, como a resolução e o método de envio, conforme necessário.

5. Prima o botão  $\hat{\Phi}$  (P&B).

Para eliminar o documento armazenado, prima o botão i para exibir o Menu Estado, seleccione Monitor de **tarefa** > **Tarefa comunic.**, seleccione o documento a eliminar e seleccione **Eliminar**.

### **Informações relacionadas**

- & ["Enviar faxes utilizando o painel de controlo" na página 112](#page-111-0)
- ◆ ["Colocar originais" na página 54](#page-53-0)
- & ["Opções de menu para o modo Fax" na página 128](#page-127-0)
- & ["Verificar trabalhos de fax" na página 126](#page-125-0)

# **Enviar muitas páginas de um documento a preto e branco (Envio directo)**

Quando enviar um fax a preto e branco, o documento digitalizado é guardado temporariamente na memória da impressora. Deste modo, o envio de muitas páginas pode provocar o esgotamento de memória da impressora e que a impressora pare o envio do fax. Pode impedir esta acção activando a função **Envio directo**. No entanto, demora mais tempo enviar o fax porque a impressora efectua a digitalização e o envio simultaneamente. Pode utilizar esta funcionalidade quando existir apenas um destinatário.

No ecrã inicial, seleccione **Fax** > **Menu** > **Defin. de envio de fax** > **Envio directo** > **Activado**.

# **Enviar um fax preferencialmente (Envio prioritário)**

Pode enviar um documento urgente antes de outros faxes que aguardam o envio.

No ecrã inicial, seleccione **Fax** > **Menu** > **Defin. de envio de fax** > **Envio prioritário** > **Activado**.

#### *Nota:*

Não é possível enviar o seu documento com preferência quando um dos seguintes trabalhos está em curso porque a impressora não pode aceitar outro fax.

- ❏ Enviar um fax a preto e branco com o Envio directo activado
- ❏ Enviar um fax a cores
- ❏ Enviar um fax utilizando um telefone ligado
- ❏ Enviar um fax enviado do computador

# **Enviar documentos de tamanhos diferentes com o AAD (Digit. contínua do AAD)**

Se colocar originais de diferentes tamanhos no AAD, todos os originais são enviados com o tamanho maior entre eles. Pode enviá-los nos tamanhos originais ordenando-os e colocando-os por tamanho, ou colocando-os um por um.

Antes de colocar os originais, seleccione **Fax** > **Menu** > **Defin. de envio de fax** > **Digit. contínua do AAD** > **Activado**no ecrã inicial. Siga as instruções no ecrã para colocar os originais.

A impressora guarda os documentos digitalizados e envia como um único documento.

#### *Nota:*

Se a impressora estiver inactiva durante 20 segundos após solicitar o próximo conjunto de originais, a impressora pára de guardar e inicia o envio do documento.

# <span id="page-116-0"></span>**Enviar vários faxes simultaneamente para o mesmo destinatário (Envio em lote)**

Se existirem vários faxes a aguardar o envio para o mesmo destinatário, pode definir a impressora para os agrupar e enviar em conjunto simultaneamente. Pode enviar até 5 documentos simultaneamente (até um total de 100 páginas). Isto ajuda a poupar taxas de ligação ao reduzir o número de linhas de transmissão.

No ecrã inicial, seleccione **Conf** > **Administração do sistema** > **Definições de fax** > **Definições de envio** > **Envio em lote** > **Activado**.

### *Nota:*

❏ Os faxes programados também são agrupados quando o destinatário e a hora para enviar o fax são correspondentes.

- ❏ *Envio em lote* não se aplica aos seguintes trabalhos de fax.
	- ❏ Fax a preto e branco com o *Envio prioritário* activado.
	- ❏ Fax a preto e branco com o *Envio directo* activado.
	- ❏ Faxes a cores
	- ❏ Os faxes são enviados do computador

# **Enviar um fax do computador**

Pode enviar faxes a partir do computador utilizando o FAX Utility e o controlador do PC-FAX. Consulte a ajuda do controlador do FAX Utility e PC-FAX para obter as instruções de funcionamento.

## **Informações relacionadas**

- & ["Controlador \(Controlador do fax\) PC-FAX" na página 168](#page-167-0)
- $\blacktriangleright$  ["Utilitário FAX" na página 169](#page-168-0)

# **Receber faxes**

# **Configurar o modo de recepção**

Pode definir o **Modo de recepção** utilizando o **Assist. config. de fax**. Quando configura a função do fax pela primeira vez, recomendamos que utilize o **Assist. config. de fax**. Se pretender alterar as definições do **Modo de recepção** individualmente, siga os passos abaixo.

- 1. Aceda a **Conf** a partir do menu inicial.
- 2. Seleccione **Administração do sistema** > **Definições de fax** > **Definições de recepção** > **Modo de recepção**.
- 3. Seleccione como receber.
	- ❏ Auto: Recomendado para utilizadores frequentes de faxes. A impressora recebe e envia faxes automaticamente após o número de toques que especificou.

#### c*Importante:*

Quando não ligar um telefone à impressora, seleccione o modo *Auto*.

<span id="page-117-0"></span>*Nota:*

Se activar a função *Recepção remota*, pode começar a receber um fax bastando utilizar o telefone ligado.

#### **Informações relacionadas**

- & ["Efectuar definições de fax básicas utilizando o Assist. config. de fax" na página 109](#page-108-0)
- & "Receber faxes manualmente" na página 118
- & ["Receber faxes com um telefone ligado \(Recepção remota\)" na página 119](#page-118-0)

# **Definições para o atendedor de chamadas**

É necessário configurar as definições para utilizar um atendedor de chamadas.

- ❏ Defina o **Modo de recepção** da impressora para **Auto**.
- ❏ Configure a definição **Toques para atender** na impressora para um número mais alto do que o número de toques do atendedor de chamadas. Caso contrário, o atendedor de chamadas não poderá receber chamadas de voz para gravar mensagens de voz. Consulte os manuais fornecidos com o atendedor de chamadas para obter as suas definições.

A definição **Toques para atender** pode não ser apresentada dependendo da região.

#### **Informações relacionadas**

& ["Definições de recepção" na página 131](#page-130-0)

# **Vários modos de receber faxes**

# **Receber faxes manualmente**

Quando ligar um telefone e configurar a definição **Modo de recepção** da impressora para **Manual**, siga os passos abaixo para receber faxes.

- 1. Quando o telefone tocar, levante o auscultador.
- 2. Quando ouvir o tom do fax, prima o botão **Iniciar fax** no ecrã LCD da impressora.

# *Nota:* Se activar a função *Recepção remota*, pode começar a receber um fax bastando utilizar o telefone ligado.

- 3. Prima **Receber**.
- 4. Prima o botão  $\Diamond$  e pouse o auscultador.

#### **Informações relacionadas**

- & ["Receber faxes com um telefone ligado \(Recepção remota\)" na página 119](#page-118-0)
- & ["Guardar faxes recebidos na caixa de entrada" na página 120](#page-119-0)
- & ["Efectuar definições da origem de papel para receber faxes" na página 111](#page-110-0)

# <span id="page-118-0"></span>**Receber faxes com um telefone ligado (Recepção remota)**

Para receber um fax manualmente, necessita operar a impressora após levantar o auscultador do telefone. Ao utilizar a função **Recepção remota**, pode começar a receber um fax utilizando apenas o telefone.

A função **Recepção remota** está disponível para telefones que suportam a marcação por tons.

## **Informações relacionadas**

& ["Receber faxes manualmente" na página 118](#page-117-0)

# *Configurar o Recepção remota*

- 1. Aceda a **Conf** a partir do menu inicial.
- 2. Seleccione **Administração do sistema** > **Definições de fax** > **Definições de recepção** > **Recepção remota**.
- 3. Após activar **Recepção remota**, introduza um código de dois dígitos (pode introduzir 0 a 9, \* e #) no campo **Código início**.
- 4. Prima **OK**.

## *Utilizar o Recepção remota*

- 1. Quando o telefone tocar, levante o auscultador.
- 2. Quando ouvir o tom do fax, introduza o código de início utilizando o telefone..
- 3. Após confirmar que a impressora começou a receber o fax, pouse o auscultador.

# **Receber faxes através de polling (Recepção selectiva)**

Pode receber um fax guardado noutra máquina de fax marcando o número do fax. Utilize esta funcionalidade para receber um documento de um serviço de informação de fax. No entanto, se o serviço de informação de fax possuir uma funcionalidade de instruções de voz que precisa de seguir para receber um documento, não poderá utilizar esta funcionalidade.

#### *Nota:*

Para receber um documento de um serviço de informação de fax que utiliza instruções de voz, basta ligar para o número de fax usando a funcionalidade *No desc.* ou o telefone ligado, e utilizar o telefone e a impressora seguindo as instruções de voz.

- 1. Aceda a **Fax** a partir do menu inicial.
- 2. Seleccione **Menu** > **Recepção selectiva** e active a função.
- 3. Introduza o número de fax.

#### *Nota:*

Quando *Restrições marc. directa* em *Definições de segurança* está activado, apenas pode seleccionar destinatários de fax a partir da lista de contactos ou do histórico de faxes enviados. Não é possível introduzir manualmente um número de fax.

4. Prima o botão  $\hat{\Phi}$ .

#### <span id="page-119-0"></span>**Informações relacionadas**

- & ["Enviar faxes após confirmar o estado do destinatário" na página 114](#page-113-0)
- & ["Enviar faxes através da marcação de um dispositivo telefónico externo" na página 113](#page-112-0)

# **Guardar e reencaminhar faxes recebidos**

A impressora disponibiliza as seguintes funcionalidades para guardar e reencaminhar faxes recebidos.

- ❏ Guardar na caixa de entrada da impressora
- ❏ Guardar num dispositivo de memória externo
- ❏ Guardar num computador
- ❏ Reencaminhar para outra máquina de fax, um endereço de e-mail ou para uma pasta partilhada numa rede

#### *Nota:*

- ❏ As funcionalidade acima podem ser usadas simultaneamente. Se as utilizar simultaneamente, os documentos recebidos são guardados na caixa de entrada, num dispositivo de memória externo, num computador e são reencaminhados para o destino especificado.
- ❏ Quando existirem documentos recebidos que ainda não tenham sido lidos, guardados ou reencaminhados, o número de tarefas por processar é exibido no ícone de modo do fax.

### **Informações relacionadas**

- & "Guardar faxes recebidos na caixa de entrada" na página 120
- & ["Guardar faxes recebidos num dispositivo de memória externo" na página 121](#page-120-0)
- $\blacktriangleright$  ["Guardar faxes recebidos num computador" na página 122](#page-121-0)
- $\blacktriangleright$  ["Reencaminhar faxes recebidos" na página 123](#page-122-0)
- & ["Notificação de faxes recebidos não processados" na página 126](#page-125-0)

# **Guardar faxes recebidos na caixa de entrada**

Pode configurar para guardar os faxes recebidos na caixa de entrada da impressora. Podem ser guardados até 100 documentos. Se usar esta funcionalidade, os documentos recebidos não são imprimidos automaticamente. Pode ver os documentos no ecrã LCD da impressora e imprimi-los apenas quando necessário.

#### *Nota:*

Poderá não ser possível guardar 100 documentos dependendo da condições de utilização, tais como o tamanho de ficheiro dos documentos guardados e a utilização simultânea de diversas funcionalidades de armazenamento de faxes.

## *Configurar para guardar faxes recebidos na caixa de entrada*

- 1. Aceda a **Conf** a partir do menu inicial.
- 2. Seleccione **Administração do sistema** > **Definições de fax** > **Definições de saída** > **Saída de fax**.
- 3. Verifique as definições actuais exibidas no ecrã e prima **Definições**.
- 4. Seleccione **Guardar na Caixa entrada** > **Sim**.
- 5. Seleccione a opção a utilizar quando a caixa de entrada estiver cheia.
	- ❏ **Receber e imprimir faxes**: A impressora imprime todos os documentos que não podem ser guardados na caixa de entrada.

<span id="page-120-0"></span>❏ **Rejeitar faxes recebidos**: A impressora não atende chamadas de fax recebidas.

## *Verificar os faxes recebidos no ecrã LCD*

1. Aceda a **Fax** a partir do ecrã inicial.

#### *Nota:*

Quando houver faxes recebidos que não tenham sido lidos, o número de documentos por ler é exibido no ícone de modo do fax no ecrã inicial.

- 2. Seleccione **Abrir caixa entr.**.
- 3. Se a caixa de entrada estiver protegida por palavra-passe, introduza a palavra-passe da caixa de entrada ou a palavra-passe de administrador.
- 4. Seleccione na lista o fax que pretende ver.

O conteúdo do fax é apresentado.

- $□$   $\mathbb{C}$ : roda a imagem 90 graus para a direita.
- ❏ : desloca o ecrã na direcção das setas.

 $\square$   $\Theta$  : amplia ou reduz.

- 
- □ **△ ·** move para a página anterior ou seguinte.
- ❏ Ver: mostra ou oculta os ícones de operações.

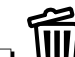

**III**: elimina os documentos pré-visualizados.

5. Prima **Menu**, seleccione se pretende imprimir o documento que visualizou e, em seguida, siga as instruções no ecrã.

#### c*Importante:*

Se a impressora esgotar a memória, a recepção e o envio de faxes serão desactivados. Elimine documentos que já leu ou imprimiu.

## **Informações relacionadas**

- & ["Notificação de faxes recebidos não processados" na página 126](#page-125-0)
- & ["Opções de Definições de fax" na página 130](#page-129-0)

# **Guardar faxes recebidos num dispositivo de memória externo**

Pode configurar para converter os documentos recebidos para o formato PDF e guardá-los num dispositivo de memória externo ligado à impressora. Também pode configurar para imprimir automaticamente os documentos enquanto estes são guardados no dispositivo de memória.

# <span id="page-121-0"></span>c*Importante:*

Os documentos recebidos são guardados temporariamente na memória da impressora antes de serem guardados no dispositivo de memória ligado à impressora. Visto que um erro de memória cheia desactiva o envio e a recepção de faxes, mantenha o dispositivo de memória ligado à impressora. O número de documentos guardados temporariamente na memória da impressora é exibido no ícone do modo de fax no ecrã inicial.

- 1. Ligue um dispositivo de memória externo à impressora.
- 2. Aceda a **Conf** a partir do ecrã inicial.
- 3. Seleccione **Administração do sistema** > **Definições de fax** > **Definições de saída** > **Saída de fax**.
- 4. Verifique as definições actuais exibidas no ecrã e prima **Definições**.
- 5. Seleccione **Outras Definições** > **Criar pasta para guardar**.
- 6. Verifique a mensagem no ecrã e depois prima **Criar**.

É criada uma pasta no dispositivo de memória para guardar documentos recebidos.

- 7. Prima o botão  $\Im$  para voltar ao ecrã Saída de fax.
- 8. Seleccione **Guardar no disp. de mem.** > **Sim**. Para imprimir os documentos automaticamente enquanto os guarda no dispositivo de memória, seleccione **Sim e Imprimir**.

### **Informações relacionadas**

& ["Notificação de faxes recebidos não processados" na página 126](#page-125-0)

# **Guardar faxes recebidos num computador**

Pode configurar para converter os documentos recebidos para o formato PDF e guardá-los num computador ligado à impressora. Também pode configurar para imprimir automaticamente os documentos enquanto estes são guardados no computador.

Primeiro, terá de usar o FAX Utility para realizar a configuração. Instale o FAX Utility no computador.

#### c*Importante:*

- ❏ Configure o modo de recepção da impressora como *Auto*.
- ❏ Os documentos recebidos são guardados temporariamente na memória da impressora antes de serem guardados no computador definido para guardar os faxes. Visto que um erro de memória cheia desactiva o envio e a recepção de faxes, mantenha ligado o computador definido para guardar faxes. O número de documentos guardados temporariamente na memória da impressora é exibido no ícone do modo de fax no ecrã inicial.
- 1. Execute o FAX Utility no computador ligado à impressora.
- 2. Abra o ecrã de configuração do FAX Utility.
	- ❏ Windows

Seleccione **Definições fax p/ impressora** > **Definições de saída dos faxes recebidos**.

❏ **Mac OS X**

Clique em **Ecrã de recepção de faxes**, seleccione a impressora e depois clique em **Receber definições**.

- <span id="page-122-0"></span>3. Clique em **Guardar faxes neste computador** e especifique a pasta para guardar os documentos recebidos.
- 4. Ajuste as outras configurações conforme necessário e depois envie-as para a impressora.
	- *Nota:*

Para obter mais detalhes acerca do itens de configuração e do procedimento, consulte a ajuda do FAX Utility.

- 5. No painel de controlo da impressora, introduza **Conf**.
- 6. Seleccione **Administração do sistema** > **Definições de fax** > **Definições de saída** > **Saída de fax**.
- 7. É exibida a configuração actual. Confirme que a impressora está configurada para guardar os faxes num computador (Guardar no computador). Se desejar imprimir automaticamente os documentos recebidos enquanto os guarda num computador, prima **Definições** e avance para o passo seguinte.
- 8. Seleccione **Guardar no computador** > **Sim e Imprimir**.

#### *Nota:*

Para parar de guardar os documentos recebidos num computador, configure *Guardar no computador* para *Não* na impressora. Também pode usar o FAX Utility para alterar a configuração. No entanto, alterar a partir do FAX Utility não é permitido enquanto existirem faxes recebidos que não tenha sido guardados num computador.

### **Informações relacionadas**

- & ["Configurar o modo de recepção" na página 117](#page-116-0)
- $\blacktriangleright$  ["Utilitário FAX" na página 169](#page-168-0)
- & ["Notificação de faxes recebidos não processados" na página 126](#page-125-0)

# **Reencaminhar faxes recebidos**

Pode reencaminhar os documentos recebidos para outra máquina de fax ou converter os documentos para formato PDF e reencaminhar para uma pasta partilhada numa rede ou para um endereço de e-mail. Os documentos reencaminhados serão eliminados da impressora. Registe primeiro os destinos de reencaminhamento na lista de contactos. Para reencaminhar para um endereço de e-mail, é necessário configurar também as definições do servidor de e-mail.

#### *Nota:*

- ❏ Os documentos a cores não podem ser reencaminhados para outra máquina de fax. Estes são processados como documentos cujo reencaminhamento falhou.
- ❏ Antes de usar esta funcionalidade, certifique-se de que as definições de *Data/Hora* e *Diferença horária* da impressora estão correctos. Aceda aos menus a partir de *Administração do sistema* > *Definições comuns*.
- 1. Aceda a **Conf** a partir do ecrã inicial.
- 2. Seleccione **Administração do sistema** > **Definições de fax** > **Definições de saída** > **Saída de fax**.
- 3. Verifique as definições actuais exibidas no ecrã e prima **Definições**.
- 4. Seleccione **Reencaminhar** > **Sim**.

#### *Nota:*

Para imprimir os documentos automaticamente enquanto os reencaminha, seleccione *Sim e Imprimir*.

5. Seleccione **Outras Definições** > **Para onde reencaminhar**.

6. Seleccione os destinos de reencaminhamento a partir da lista de contactos.

#### *Nota:*

- ❏ Prima *Ver* para ordenar os contactos de acordo com as características da impressora.
- ❏ Pode especificar até cinco destinos de reencaminhamento. Prima a caixa de verificação para seleccionar o destino. Prima a caixa novamente para cancelar a selecção.
- 7. Quando terminar de seleccionar os destinos de reencaminhamento, prima **Avan**.
- 8. Verifique se os destinos de reencaminhamento que seleccionou estão correctos e depois prima **Fechar**.
- 9. Seleccione **Opções p/ reenc. falhado**.
- 10. Seleccione se deseja imprimir os documentos recebidos ou guardá-los na caixa de entrada da impressora quando o reencaminhamento falhar.

## c*Importante:*

Se a caixa de entrada estiver cheia, o envio e recepção de faxes estarão desactivados. Deve eliminar os documentos da caixa de entrada após a sua verificação. O número de documentos cujo reencaminhamento não foi bem-sucedido, será exibido no ícone de modo de fax no ecrã inicial, além de outras tarefas não processadas.

11. Quando reencaminhar para um endereço de e-mail, pode especificar um assunto para a mensagem. Seleccione **Assunto de e-mail para reenc.** e introduza o assunto.

#### *Nota:*

- ❏ Se tiver seleccionado uma pasta partilhada numa rede ou um endereço de e-mail como destino de reencaminhamento, recomendamos que teste se é possível enviar uma imagem digitalizada para o destino em modo de digitalização. Seleccione *Digit.* > *E-mail* ou *Digit.* > *Pasta de rede/FTP* no ecrã inicial, seleccione o destino e depois comece a digitalizar.
- ❏ Pode configurar a recepção de uma notificação de novo fax num computador com Windows quando os documentos recebidos são guardados numa pasta partilhada numa rede. Utilize o FAX Utility para realizar as configurações. Consulte a ajuda do FAX Utility para obter mais detalhes.

## **Informações relacionadas**

- & ["Definições de saída" na página 131](#page-130-0)
- & ["Gerir contactos" na página 60](#page-59-0)
- & ["Utilizar um servidor de e-mail" na página 233](#page-232-0)
- & ["Verificar os faxes recebidos no ecrã LCD" na página 121](#page-120-0)
- & ["Notificação de faxes recebidos não processados" na página 126](#page-125-0)
- & ["Digitalizar para e-mail" na página 91](#page-90-0)
- & ["Digitalizar para uma pasta de rede ou servidor FTP" na página 92](#page-91-0)
- $\blacktriangleright$  ["Utilitário FAX" na página 169](#page-168-0)

# **Utilizar outras funções do fax**

# **Imprimir o relatório de fax e a lista**

# **Imprimir o relatório de fax manualmente**

- 1. Aceda a **Fax** a partir do menu inicial.
- 2. Seleccione **Menu** > **Relatório de fax**.
- 3. Seleccione o relatório que pretende imprimir e siga as instruções no ecrã.

### *Nota:*

Pode alterar o formato do relatório. No ecrã inicial, seleccione *Conf* > *Administração do sistema* > *Definições de fax* > *Definições de saída* e altere as definições do *Anexar imag. ao relat.* ou *Formato do relatório*.

## **Informações relacionadas**

- & ["Opções de menu para o modo Fax" na página 128](#page-127-0)
- & ["Definições de saída" na página 131](#page-130-0)

# **Configurar relatórios de impressão de fax automáticos**

Pode efectuar definições para imprimir os seguintes relatórios de fax automaticamente.

## **Relatório de transmissão**

No ecrã inicial, seleccione **Conf** > **Administração do sistema** > **Definições de fax** > **Predefinições do utiliz.** > **Relatório de transmissão** e, em seguida, seleccione **Imprimir** ou **Imprimir ao ocorrer erro**.

#### *Nota:*

Para alterar a definição quando envia um fax, prima *Menu* no ecrã superior do fax e seleccione *Defin. de envio de fax* > *Relatório de transmissão*.

## **Relatório de reencam.**

No ecrã inicial, seleccione **Conf** > **Administração do sistema** > **Definições de fax** > **Definições de saída** > **Relatório de reencam.** e, em seguida, seleccione **Imprimir** ou **Imprimir ao ocorrer erro**.

## **Registo de Fax**

No ecrã inicial, seleccione **Conf** > **Administração do sistema** > **Definições de fax** > **Definições de saída** > **Impr. autom. relat. fax** e, em seguida, seleccione **Activado (A cada 30)** ou **Activado (Hora)**.

## **Informações relacionadas**

- & ["Opções de menu para o modo Fax" na página 128](#page-127-0)
- & ["Definições de saída" na página 131](#page-130-0)

# <span id="page-125-0"></span>**Definição de segurança para faxes**

Pode efectuar definições de segurança para evitar o envio de um fax para o destinatário errado ou para impedir que os documentos recebidos sejam divulgados ou perdidos. Também pode eliminar dados de fax na cópia de segurança.

- 1. Aceda a **Conf** a partir do menu inicial.
- 2. Seleccione **Administração do sistema** > **Definições de fax** > **Definições de segurança**.
- 3. Seleccione o menu e efectue as definições.

## **Informações relacionadas**

& ["Definições de segurança" na página 133](#page-132-0)

# **Verificar trabalhos de fax**

# **Notificação de faxes recebidos não processados**

Quando houver documentos recebidos não processados, o número de tarefas por processar é exibido no ícone de modo do fax no ecrã inicial. Quando o número de faxes for superior a 10, o ícone muda para **10+**. Consulte a tabela abaixo para obter uma definição de "não processado".

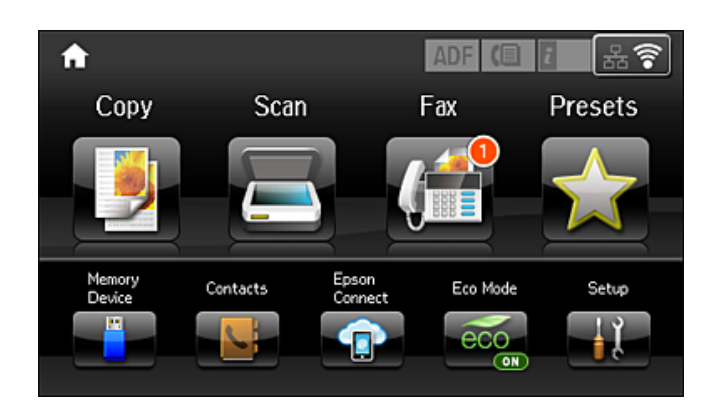

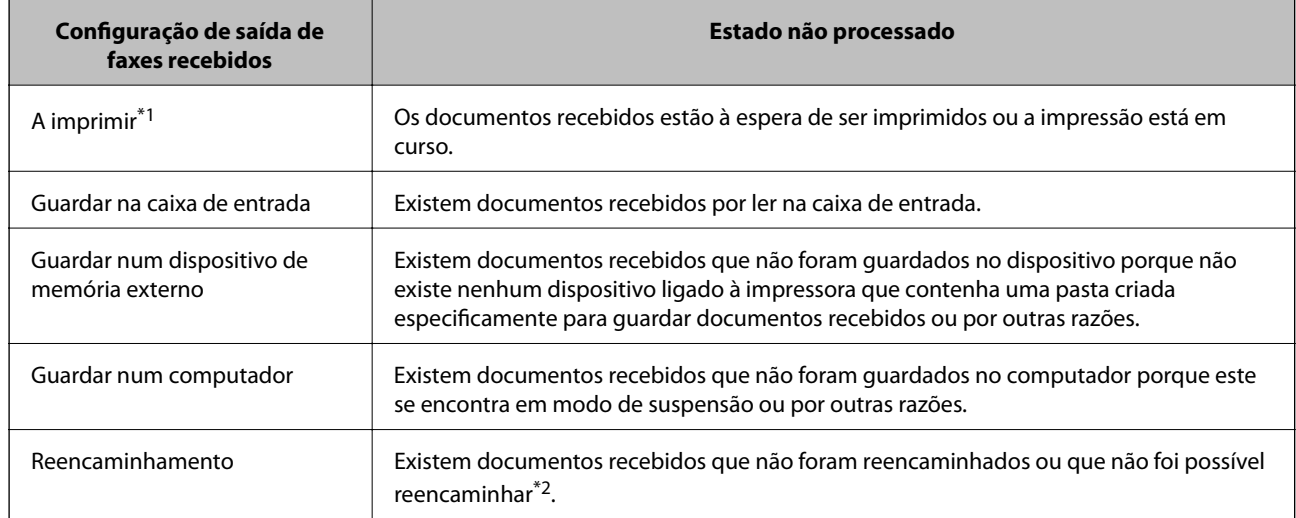

- \*1 : se não tiver configurado nenhuma das definições de saída de fax, ou se tiver configurado para imprimir os documentos recebidos enquanto os guarda num dispositivo de memória externo ou um computador.
- \*2 : se tiver configurado para guardar os documentos que não foi possível reencaminhar na caixa de entrada, ou existirem documentos não lidos que não foi possível reencaminhar na caixa de entrada. Quando tiver definido para imprimir os documentos que não foi possível reencaminhar, o a impressão não estiver concluída.

#### *Nota:*

Se estiver a usar mais do que uma das definições de saída de fax, o número de tarefas não processadas poderá ser exibido como "2" ou "3" mesmo se apenas tiver sido recebido um fax. Por exemplo, se configurar para guardar faxes na caixa de entrada e num computador e receber um fax, o número de tarefas não processadas é exibido como "2" se o fax não tiver sido guardado na caixa de entrada e num computador.

### **Informações relacionadas**

- & ["Guardar faxes recebidos na caixa de entrada" na página 120](#page-119-0)
- & ["Guardar faxes recebidos num dispositivo de memória externo" na página 121](#page-120-0)
- & ["Guardar faxes recebidos num computador" na página 122](#page-121-0)
- & ["Reencaminhar faxes recebidos" na página 123](#page-122-0)
- & ["Verificar os faxes recebidos no ecrã LCD" na página 121](#page-120-0)
- & "Verificar trabalhos de fax em curso" na página 127

# **Verificar trabalhos de fax em curso**

Pode verificar, cancelar, imprimir, reenviar ou eliminar os seguintes documentos de fax.

- ❏ Documentos recebidos que ainda não forma impressos.
- ❏ Documentos que ainda não foram enviados
- ❏ Documentos guardados utilizando o **Envio selectivo** ou **Armaz. dados de fax**.
- ❏ Documentos com erros ao enviar (se activou **Guardar dados de falha**.
- ❏ Documentos recebidos que não foram guardados num computador ou num dispositivo de memória externo
- 1. Prima o botão i.
- 2. Seleccione **Monitor de tarefa** e, em seguida, seleccione **Tarefa comunic.** ou **Tarefa de impr.**.
- 3. Seleccione um trabalho para verificar.

# **Verificar o histórico do trabalho de fax**

Pode verificar o histórico dos trabalhos de fax recebidos e enviados. Os registos de faxes recebidos incluem os documentos recebidos para que os possa imprimir novamente. Não é possível imprimir ou reenviar documentos a partir do registo de envios.

- 1. Prima o botão i
- 2. Seleccione **Histórico de tarefas** e, em seguida, seleccione **Tarefa de recep.** ou **Tarefa de envio**.
- 3. Seleccione um trabalho para verificar.

*Nota:*

Todos os documentos recebidos são guardados no *Histórico de tarefas* para que os possa imprimir novamente, mas são eliminados por ordem cronológica quando a memória da impressora está cheia.

# <span id="page-127-0"></span>**Verificar documentos recebidos na caixa de entrada**

Pode verificar os documentos recebidos e guardados na caixa de entrada da impressora.

- 1. Prima o botão i.
- 2. Seleccione **Armazen. de tarefa** e, em seguida, seleccione **Caixa de entrada**.

#### *Nota:*

Prima *Menu* para apresentar os menus para impressão ou eliminar todos os documentos na caixa de entrada.

3. Seleccione um fax para verificar.

O conteúdo do documento é apresentado.

*Nota:*

❏ Prima *Menu* e seleccione *Detalhes* para ver as informações detalhadas, como a data e hora e o remetente.

❏ A impressora não consegue receber e enviar faxes quando a memória está cheia. Recomendamos que elimine os documentos visualizados ou impressos.

# **Opções de menu para o modo Fax**

❏ Introduza um número de fax

Introduza um número de fax manualmente.

❏ Resolução

Seleccione a resolução do fax a enviar. Seleccione **Foto** para os originais que contêm texto e imagens fotográficas.

❏ Densidade

Define a densidade do fax a enviar.

❏ Tam. do docum. (Vidro)

Seleccione o tamanho e orientação do original que colocou no vidro do scanner.

❏ AAD 2 faces

Digitaliza ambos os lados de originais colocados no AAD e envia um fax a preto e branco.

❏ Contac.

Seleccione um destinatário a partir da lista de contactos. Pode também adicionar ou editar um contacto.

❏ Histórico

Seleccione um destinatário a partir do histórico de faxes enviados. Pode também adicionar o destinatário à lista de contactos.

❏ No desc.

Pode enviar um fax enquanto ouve sons ou vozes no altifalante da impressora durante a marcação, a comunicação e a transmissão.

# **Defin. de envio de fax**

Seleccione os menus no painel de controlo conforme se descreve em seguida.

**Fax** > **Menu** > **Defin. de envio de fax**

❏ Resolução

Seleccione a resolução do fax a enviar. Seleccione **Foto** para os originais que contêm texto e imagens fotográficas.

❏ Densidade

Define a densidade do fax a enviar.

❏ Tam. do docum. (Vidro)

Seleccione o tamanho e orientação do original que colocou no vidro do scanner.

❏ AAD 2 faces

Digitaliza ambos os lados de originais colocados no AAD e envia um fax a preto e branco.

❏ Envio directo

Envia faxes a preto e branco para um único destinatário assim que a ligação é estabelecida, sem guardar a imagem digitalizada na memória. Se não activar esta opção, a impressora iniciará a transmissão depois de guardar a imagem digitalizada na memória e poderá originar um erro de memória cheia quando forem enviadas muitas páginas. Ao utilizar esta opção, poderá evitar o erro, mas demorará mais tempo a enviar o fax. Não pode utilizar esta opção quando utilizar a opção **AAD 2 faces** e quando enviar um fax para vários destinatários.

❏ Envio prioritário

Envia o fax actual antes de outros faxes que aguardam envio.

❏ Digit. contínua do AAD

Quando enviar um fax a partir do AAD, não poderá adicionar originais no AAD depois de iniciar a digitalização. Se colocar originais de diferentes tamanhos no AAD, todos os originais são enviados com o tamanho maior entre eles. Active esta opção para que a impressora lhe pergunte se deseja adicionar outra página depois de terminar a digitalização de um original no AAD. Em seguida, poderá ordenar e digitalizar os seus originais por tamanho e enviá-los como um único fax.

❏ Relatório de transmissão

Imprime automaticamente um relatório de transmissão após enviar um fax. Seleccione **Imprimir ao ocorrer erro** para imprimir um relatório apenas quando ocorrerem erros.

### **Enviar fax mais tarde**

Seleccione os menus no painel de controlo conforme se descreve em seguida.

#### **Fax** > **Menu** > **Enviar fax mais tarde**

Envia um fax à hora especificada. Quando esta opção for utilizada, apenas estará disponível a opção de fax monocromático.

#### **Recepção selectiva**

Seleccione os menus no painel de controlo conforme se descreve em seguida.

#### **Fax** > **Menu** > **Recepção selectiva**

Estabelece ligação com o número de fax que introduziu e recebe um fax guardado no equipamento de fax. Pode utilizar esta opção para receber um fax de um serviço de informação de fax.

#### **Envio selectivo**

Seleccione os menus no painel de controlo conforme se descreve em seguida.

**Fax** > **Menu** > **Envio selectivo**

<span id="page-129-0"></span>Armazena um documento digitalizado (até 100 páginas monocromáticas) para consulta e envia-o automaticamente quando outro fax o solicitar utilizando a função de recepção do dispositivo.

## **Armaz. dados de fax**

Seleccione os menus no painel de controlo conforme se descreve em seguida.

#### **Fax** > **Menu** > **Armaz. dados de fax**

Armazena um documento digitalizado (até 100 páginas monocromáticas) e permite-lhe enviá-lo quando necessário.

## **Relatório de fax**

Seleccione os menus no painel de controlo conforme se descreve em seguida.

### **Fax** > **Menu** > **Relatório de fax**

❏ Lista de definições de fax

Imprime as definições de fax actuais.

❏ Registo de Fax

Imprime automaticamente um relatório de transmissão após enviar um fax. Pode definir a impressão automática deste relatório utilizando o menu seguinte.

**Conf** > **Administração do sistema** > **Definições de fax** > **Definições de saída** > **Impr. autom. relat. fax**

❏ Última transmissão

Imprime um relatório para o fax anteriormente enviado ou recebido através de polling.

❏ Documentos de fax armazenados

Imprime uma lista de documentos de fax guardados na memória da impressora, como as tarefas não terminadas.

❏ Registo de protocolo

Imprime um relatório detalhado do fax anteriormente enviado ou recebido.

# **Opções de Definições de fax**

Seleccione os menus no painel de controlo conforme se descreve em seguida.

**Conf** > **Administração do sistema** > **Definições de fax**

# **Predefinições do utiliz.**

Seleccione os menus no painel de controlo conforme se descreve em seguida.

## **Conf** > **Administração do sistema** > **Definições de fax** > **Predefinições do utiliz.**

As definições efectuadas neste menu tornam-se as suas predefinições para enviar faxes. Para obter explicações acerca dos itens de configuração, consulte as **Defin. de envio de fax** no modo Fax.

#### <span id="page-130-0"></span>**Informações relacionadas**

& ["Opções de menu para o modo Fax" na página 128](#page-127-0)

# **Definições de envio**

Seleccione os menus no painel de controlo conforme se descreve em seguida.

**Conf** > **Administração do sistema** > **Definições de fax** > **Definições de envio**

## **Rotação automática**

Um original de tamanho A4 colocado no AAD ou no vidro de digitalização com a margem mais longa virada para a esquerda é enviado como um fax de tamanho A3. Active esta opção para rodar a imagem digitalizada para a enviar no tamanho A4.

## **Envio em lote**

Se existirem vários faxes a aguardar o envio para o mesmo destinatário, esta opção agrupa-os e envia-os em simultaneamente. Pode enviar até cinco documentos simultaneamente (até um total de 100 páginas). Isto ajuda a poupar taxas de ligação ao reduzir o número de linhas de transmissão.

## **Guardar dados de falha**

Guarda os documentos que falharam ao enviar para a memória da impressora. Pode reenviar os documentos a partir do **Menu Estado**.

# **Definições de recepção**

Seleccione os menus no painel de controlo conforme se descreve em seguida.

#### **Conf** > **Administração do sistema** > **Definições de fax** > **Definições de recepção**

## **Modo de recepção**

Seleccione o modo de recepção.

## **DRD**

Se subscreveu um serviço de toque distinto da sua empresa telefónica, seleccione o padrão de toque a utilizar para a recepção de faxes. O serviço de toque distinto (o nome é diferente consoante a empresa), oferecido por várias empresas telefónicas, permite ter vários números de telefone numa única linha. É atribuído um padrão de toque diferente a cada número. Pode utilizar um número para chamadas de voz e outro para chamadas de fax. Consoante a região, esta opção poderá ser **Activado** ou **Desactivado**.

## **Toques para atender**

Seleccione o número de toques que têm de soar antes de a impressora receber um fax automaticamente.

## **Recepção remota**

Quando responder a uma chamada de fax num telefone ligado à impressora, pode começar a receber o fax introduzindo o código através do telefone.

# **Definições de saída**

Seleccione os menus no painel de controlo conforme se descreve em seguida.

#### **Conf** > **Administração do sistema** > **Definições de fax** > **Definições de saída**

### **Saída de fax**

Pode definir guardar os documentos recebidos na caixa de entrada, num dispositivo de memória ou num computador, ou reenviar os documentos.

### **Redução automática**

Reduz documentos grandes recebidos para os ajustar ao papel na origem do papel. Dependendo dos dados recebidos, a redução poderá não ser possível. Se esta opção estiver desligada, os documentos são impressos no seu tamanho original em várias folhas ou poderá ser ejectada uma segunda folha em branco.

#### **Rotação automática**

Roda um documento recebido com orientação horizontal de tamanho A5, B5, A4 ou Letter para ser impresso no tamanho de papel correcto. Esta definição é aplicada quando duas ou mais origens de papel estão definidas para a impressão de faxes em **Def. origem do papel** > **Selec. defin. autom.** e as definições do tamanho do papel são A3 e A4, B4 e B5, ou A4 e A5.

#### **Agrupamento**

Imprime documentos recebidos desde a última página (impressão por ordem descendente) para que os documentos impressos sejam empilhados pela ordem de páginas correcta. Quando a impressora tiver pouca memória, esta funcionalidade poderá não estar disponível.

#### **Hora de suspen. impr.**

Guarda os documentos recebidos durante o período de tempo especificado na memória da impressora sem os imprimir. Os documentos serão automaticamente impressos à hora especificada para reiniciar a impressão. Esta funcionalidade pode ser utilizada para prevenção de ruído durante a noite ou para impedir que documentos confidenciais estejam disponíveis quanto está ausente. Antes de utilizar esta função, certifique-se de que existe memória livre suficiente. Antes da hora de reinício, pode verificar e imprimir individualmente os documentos recebidos no **Menu Estado**.

### **Relatório de reencam.**

Imprime um relatório após reencaminhar um documento recebido.

#### **Anexar imag. ao relat.**

Imprime um **Relatório de transmissão** com a imagem da primeira página do documento enviado. Seleccione **Activado (Imagem grande)** para imprimir a parte superior da página sem a reduzir. Seleccione **Activado (Imagem pequena)** para imprimir a página completa, reduzindo-a para a ajustar ao relatório.

#### **Impr. autom. relat. fax**

Imprime o registo do fax automaticamente. Seleccione **Activado (A cada 30)** para imprimir um registo a cada 30 tarefas de fax terminadas. Seleccione **Activado (Hora)** para imprimir o registo a uma hora especificada. No entanto, se o número de tarefas de fax exceder 30, o registo é impresso antes da hora especificada.

## **Formato do relatório**

Seleccione um formato para os relatórios de fax, excepto **Registo de protocolo**. Seleccione **Detalhe** para imprimir com códigos de erro.

# <span id="page-132-0"></span>**Definições básicas**

Seleccione os menus no painel de controlo conforme se descreve em seguida.

#### **Conf** > **Administração do sistema** > **Definições de fax** > **Definições básicas**

## **Veloc. Fax**

Seleccione a velocidade da transmissão de fax. Recomendamos que seleccione **Lento (9,600bps)** quando ocorrer frequentemente um erro de comunicação, quando enviar/receber um fax para/do estrangeiro, ou quando utilizar um serviço de telefone de IP (VoIP).

## **ECM**

Corrige erros automaticamente na transmissão de fax (Modo de correcção de erros), causados principalmente pelo ruído da linha telefónica. Se esta funcionalidade estiver desactivada, não é possível enviar ou receber documentos a cores.

## **Detecção de tom de marc.**

Detecta um tom de marcação antes de começar a marcar. Se a impressora estiver ligada a um PBX (Private Branch Exchange) ou a uma linha telefónica digital, a impressora poderá falhar ao efectuar a marcação. Nesse caso, altere a definição de **Tipo de linha** para **PBX**. Se não funcionar, desactive esta funcionalidade. No entanto, ao desactivar esta funcionalidade pode perder o primeiro dígito de um número de fax e enviar o fax para o número errado.

## **Modo de marcação**

Seleccione o tipo de sistema telefónico ao qual ligou a impressora. Quando estiver definido para **Impulso**, pode mudar temporariamente o modo de marcação de impulsos para tons premindo  $\ast$  (é introduzido "T") enquanto marca os números no ecrã superior do fax. Dependendo da região, esta definição poderá não ser apresentada.

## **Tipo de linha**

Seleccione o tipo de linha à qual ligou a impressora. Quando utilizar a impressora num ambiente que utilize extensões e que necessite de um código de acesso externo, como 0 e 9, para aceder a uma linha exterior, seleccione **PBX** e registe o código de acesso. Depois de registar o código de acesso, introduza # (cardinal) em vez do código de acesso quando enviar um fax para um número de fax externo. Num ambiente que utilize um modem DSL ou um adaptador de terminal, recomendamos também a configuração para **PBX**.

## **Cabeçalho**

Introduza o nome do remetente e o número de fax. Isto aparece como cabeçalho nos faxes enviados. Pode introduzir até 40 caracteres para o seu nome e até 20 dígitos para o número de fax.

# **Definições de segurança**

Seleccione os menus no painel de controlo conforme se descreve em seguida.

### **Conf** > **Administração do sistema** > **Definições de fax** > **Definições de segurança**

#### **Restrições marc. directa**

Active esta função para desactivar a introdução manual dos números de fax dos destinatários, permitindo ao operador seleccionar destinatários apenas a partir da lista de contactos ou do histórico de envios. Seleccione **Introduzir duas vezes** para obrigar o operador a introduzir o número de fax novamente quando o número for introduzido manualmente.

# **Confirmar lista ender.**

Apresenta o ecrã de confirmação do destinatário antes de iniciar a transmissão.

# **Def. senha de caixa ent.**

Protege a caixa de entrada com uma palavra-passe para impedir que os utilizadores vejam os faxes recebidos. Seleccione **Alterar** para alterar a palavra-passe e seleccione **Repor** para cancelar a protecção por palavra-passe. Quando alterar ou repor a palavra-passe, necessita da palavra-passe actual.

# **Limpar autom. dados cóp.**

Para se preparar para um corte de energia inesperado devido a falha eléctrica ou a uma operação incorrecta, a impressora guarda temporariamente cópias de segurança dos documentos enviados e recebidos na respectiva memória. Active esta opção para apagar automaticamente as cópias de segurança quando o envio ou recepção de um documento for concluído com êxito e as cópias de segurança se tornarem desnecessárias.

# **Limpar dados cóp. seg.**

Apaga todas as cópias de segurança guardadas temporariamente na memória da impressora. Execute esta funcionalidade antes de dar a impressora a outra pessoa ou antes de a eliminar.

# **Verificar ligação de fax**

Seleccione os menus no painel de controlo conforme se descreve em seguida.

## **Conf** > **Administração do sistema** > **Definições de fax** > **Verificar ligação de fax**

Verifique se a impressora está ligada à linha telefónica e preparada para a transmissão do fax e imprima o resultado da verificação em papel normal de tamanho A4.

# **Assist. config. de fax**

Seleccione os menus no painel de controlo conforme se descreve em seguida.

# **Conf** > **Administração do sistema** > **Definições de fax** > **Assist. config. de fax**

Seleccione para efectuar definições de fax básicas seguindo as instruções no ecrã. Para mais detalhes, consulte a página que descreve as definições básicas do fax.

# **Verificar o estado da tinta restante e a caixa de manutenção**

É possível verificar os níveis de tinta aproximados no computador.

Para confirmar a tinta que efectivamente resta, verifique visualmente os níveis de tinta em todos os depósitos da impressora.

Pode verificar a vida útil estimada da caixa de manutenção no painel de controlo ou no computador.

# **Verificar o estado da caixa de manutenção - Painel de controlo**

- 1. Prima o botão i no painel de controlo.
- 2. Seleccione **Info da impressora**.

#### *Nota:*

O indicador na extremidade direita indica o espaço disponível na caixa de manutenção.

# **Verificar o estado da tinta restante e a caixa de manutenção - Windows**

- 1. Aceda à janela do controlador de impressão.
- 2. Clique em **EPSON Status Monitor 3** no separador **Manutenção**.

#### *Nota:*

Se o *EPSON Status Monitor 3* estiver desactivado, clique em *Definições Aumentadas* no separador *Manutenção* e depois seleccione *Activar EPSON Status Monitor 3*.

## **Informações relacionadas**

& ["Controlador da impressora Windows" na página 164](#page-163-0)

# **Verificar o estado da tinta restante e da caixa de manutenção - Mac OS X**

- 1. Seleccione **Preferências do Sistema** no menu > **Impressoras e Scanners** (ou **Impressão e Digitalização**, **Impressão e Fax**) e, de seguida, seleccione a impressora.
- 2. Clique em **Opções e acessórios** > **Utilitário** > **Abrir utilitário de impressora**.
- 3. Clique em **EPSON Status Monitor**.

# <span id="page-135-0"></span>**Códigos dos frascos de tinta**

A Epson recomenda a utilização de frascos de tinta genuínos Epson. A garantia da Epson não cobre danos causados por tintas que não as especificadas, incluindo qualquer tinta Epson genuína não concebida para esta impressora ou qualquer tinta de terceiros.

Outros produtos não fabricados pela Epson podem causar danos não abrangidos pelas garantias da Epson e, em determinadas circunstâncias, podem causar um comportamento errático da impressora.

Em seguida, apresentamos os códigos para os frascos de tinta genuínos Epson.

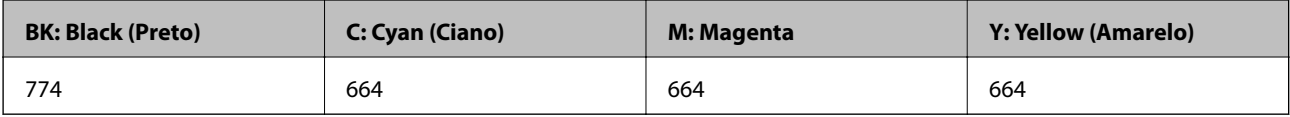

## c*Importante:*

A utilização de outra tinta genuína Epson que não a especificada pode causar danos não abrangidos pelas garantias da Epson.

## *Nota:*

- ❏ Os códigos dos frascos de tinta poderão variar de acordo com a localização. Para obter os códigos correctos na sua área, contacte a assistência da Epson.
- ❏ Os utilizadores europeus devem visitar o Web site que se segue para obterem informações sobre os rendimentos dos frascos de tinta da Epson.

<http://www.epson.eu/pageyield>

## **Informações relacionadas**

& ["Sítio web de assistência técnica" na página 235](#page-234-0)

# **Precauções de manuseamento do frascos de tinta**

Leia as instruções seguintes antes de reabastecer tinta.

## **Precauções de manuseamento**

- ❏ Utilize frascos de tinta com a referência correcta para esta impressora.
- ❏ Esta impressora requer um manuseamento cuidadoso da tinta. A tinta pode salpicar quando se abastecem ou reabastecem os depósitos com tinta. Se cair tinta nas suas roupas ou nos seus pertences, poderá não sair.
- ❏ Guarde os frascos de tinta à temperatura ambiente normal e mantenha-os afastados da luz directa do sol.
- ❏ A Epson recomenda que se utilize o frasco de tinta antes da data impressa na embalagem.
- ❏ Guarde os frascos de tinta no mesmo ambiente que a impressora.
- ❏ Ao armazenar ou transportar um frasco de tinta depois de retirado o vedante, não incline o frasco nem o sujeite a impactos ou mudanças de temperatura. Caso contrário, poderá vazar tinta mesmo que a tampa do frasco esteja bem apertada. Certifique-se de que mantém o frasco de tinta em posição vertical ao apertar a tampa e tome medidas no sentido de evitar que vaze tinta quando transportar o frasco.
- ❏ Depois de trazer um frasco de tinta de um local de armazenamento frio, deixe-o aquecer à temperatura ambiente, durante pelo menos três horas, antes de o utilizar.

- ❏ Não abra a embalagem do frasco de tinta enquanto não estiver pronto para encher o depósito de tinta. O frasco de tinta é embalado a vácuo para manter a sua fiabilidade. Se deixar um frasco de tinta desembalado durante muito tempo antes de o utilizar, poderá não ser possível imprimir normalmente.
- ❏ Verifique visualmente os níveis de tinta reais nos depósitos de tinta. A utilização continuada da impressora quando a tinta acabar poderá danificar a impressora. A Epson recomenda que o depósito de tinta seja enchido até à linha superior quando a impressora não estiver em funcionamento para repor o nível da tinta.
- ❏ Para garantir qualidade de impressão de excelência e ajudar a proteger a cabeça de impressão, uma reserva variável de segurança permanece no depósito de tinta após a impressora assinalar a necessidade de reabastecer tinta. O rendimento indicado na sua situação não inclui esta reserva.
- ❏ Para obter resultados óptimos de impressão, encha os depósitos de tinta até à linha superior pelo menos uma vez por ano.
- ❏ Embora os frascos de tinta possam conter materiais reciclados, isso não afecta o funcionamento ou o desempenho da impressora.
- ❏ As especificações e o aspecto do frasco de tinta estão sujeitos a alteração sem aviso prévio para fins de melhoramento.
- ❏ Os rendimentos apresentados podem variar consoante as imagens impressas, o tipo de papel utilizado, a frequência das impressões e condições ambientais, como a temperatura.

## **Consumo de tinta**

- ❏ Para manter um desempenho ideal da cabeça de impressão, é consumida alguma tinta de todos os depósitos de tinta não só durante a impressão, mas também durante operações de manutenção, como a limpeza das cabeças de impressão.
- ❏ Quando imprimir a preto e branco (monocromático) ou em escala de cinzentos, poderão ser utilizadas tintas de cor em vez de tinta preta, dependendo das definições do tipo de papel ou da qualidade de impressão. Isto devese ao facto de ser utilizada uma mistura de tintas de cor para criar o preto.
- ❏ A tinta nos frascos de tinta fornecidos com a impressora é parcialmente utilizada durante a configuração inicial. De forma a produzir impressões de alta qualidade, a cabeça de impressão da impressora é completamente carregada com tinta. Este processo não recorrente consome uma certa quantidade de tinta, pelo que estes frascos podem imprimir menos páginas do que os frascos de tinta seguintes.

# **Reabastecer os depósitos de tinta**

- 1. Aceda a **Conf** a partir do ecrã inicial.
- 2. Seleccione **Manutenção** > **Repor níveis de tinta**.
- 3. Prima **Avan**.

4. Abra a tampa da unidade dos depósitos de tinta e, em seguida, retire a tampa do depósito de tinta. Depois de remover a tampa, coloque-a na parte saliente do depósito de tinta, como mostra a ilustração 3.

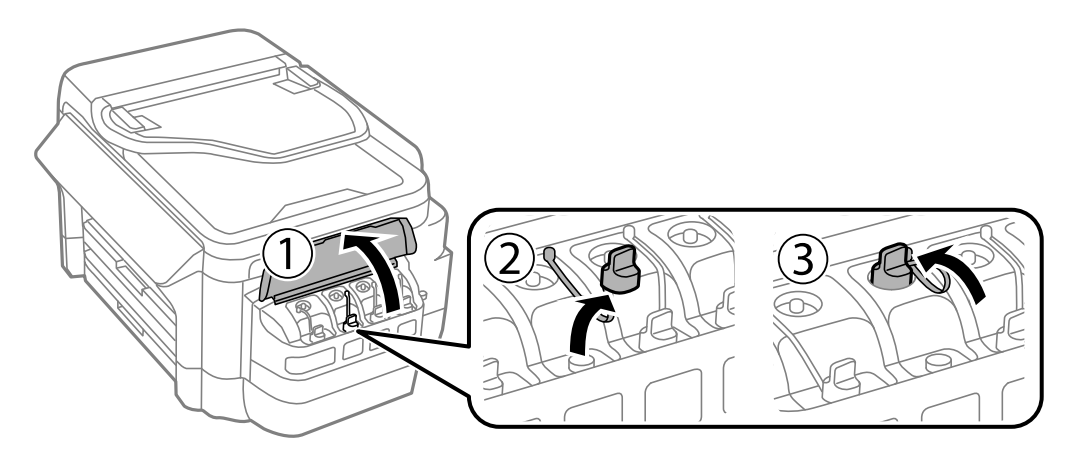

# c*Importante:*

- ❏ Tenha cuidado para não derramar tinta.
- ❏ Certifique-se de que a cor do depósito de tinta corresponde à cor da tinta que pretende reabastecer.

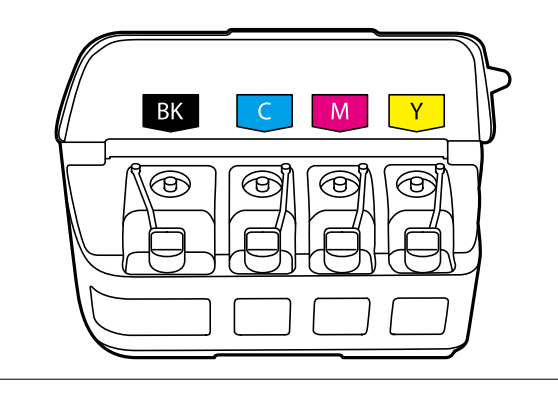

5. Parta a parte superior da tampa, retire a tampa do frasco de tinta, retire o vedante do frasco e, em seguida, coloque a tampa.

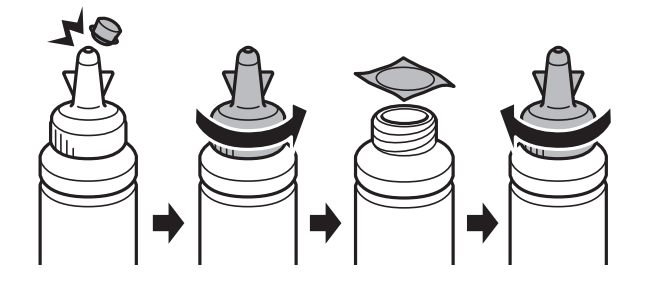

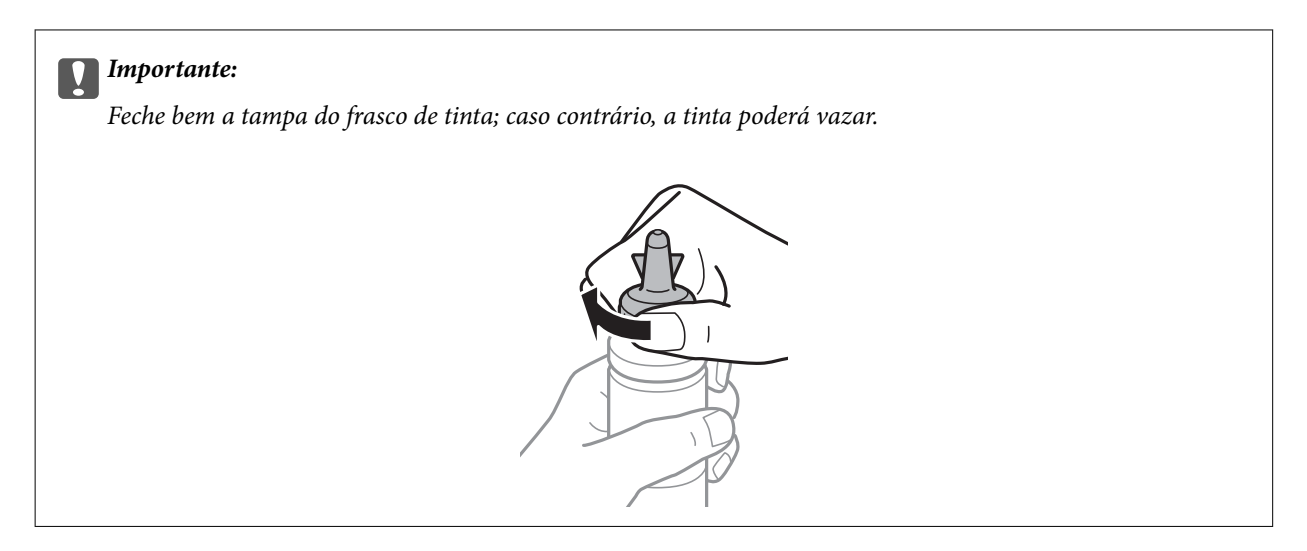

### *Nota:*

Não deite fora a parte superior da tampa. Se ficar alguma tinta no frasco depois de reabastecer o depósito, utilize a parte superior da tampa para vedar a tampa do frasco de tinta.

6. Reabasteça o depósito de tinta com tinta de cor correcta até à linha superior no depósito de tinta.

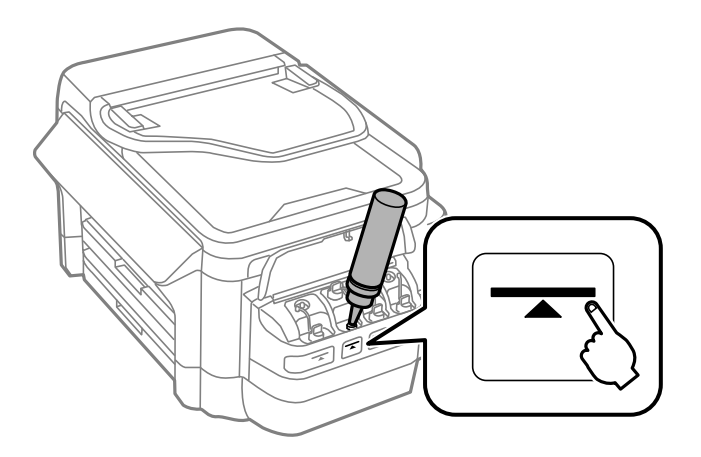

## c*Importante:*

Poderá ser difícil ver para o interior do depósito de tinta. Encha cuidadosamente o depósito de tinta para evitar derramar tinta pela bocal.

*Nota:*

Se ficar alguma tinta no frasco depois de encher o depósito de tinta até à linha superior, feche bem a tampa superior e guarde o frasco em posição vertical para o reutilizar mais tarde.

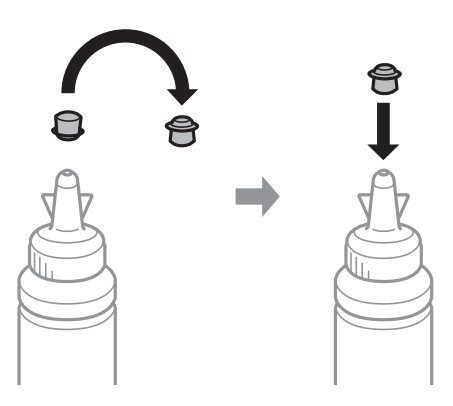

7. Feche bem a tampa do depósito de tinta.

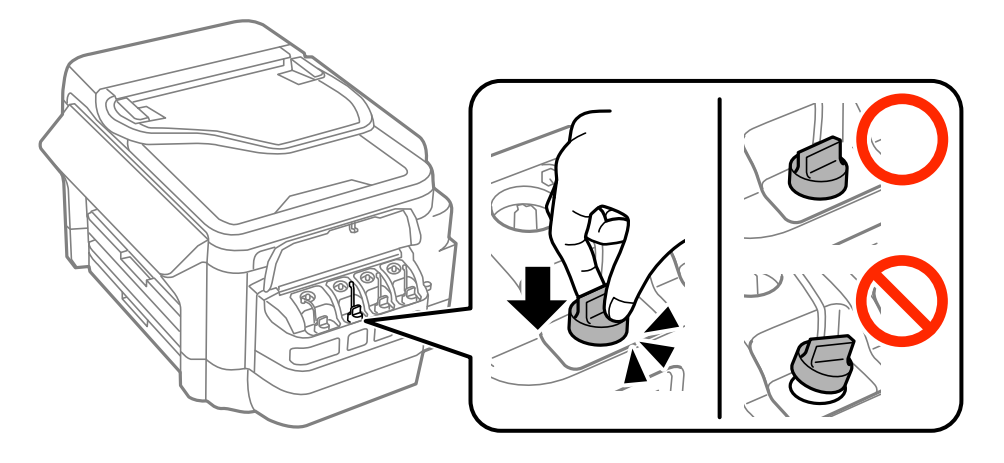

8. Feche a tampa da unidade dos depósitos de tinta.

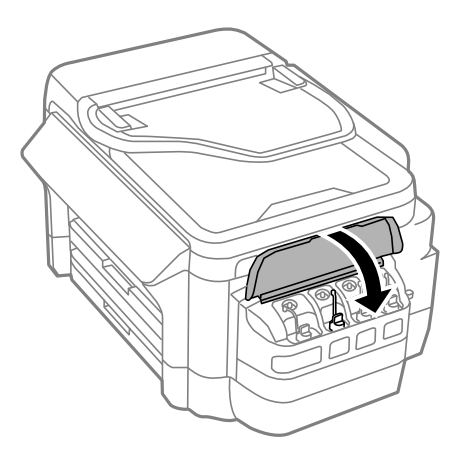

- 9. Seleccione a cor reabastecida e prima **Concluído**.
- 10. Confirme a mensagem e prima OK.

#### *Nota:*

Pode repor os níveis de tinta mesmo que não reabasteça a tinta até à linha superior. Tenha em atenção que se o fizer poderá resultar numa diferença entre os níveis de tinta aproximados e os níveis de tinta reais. Para manter a impressora a funcionar em condições ideais, reabasteça os depósitos de tinta até à linha superior e depois reponha os níveis de tinta.

## <span id="page-140-0"></span>**Informações relacionadas**

- & ["Códigos dos frascos de tinta" na página 136](#page-135-0)
- & ["Precauções de manuseamento do frascos de tinta" na página 136](#page-135-0)
- & ["Opções de menu para Manutenção" na página 153](#page-152-0)

# **Código da caixa de manutenção**

A Epson recomenda a utilização de uma caixa de manutenção genuína Epson.

Em seguida, apresentamos o código para a caixa de manutenção Epson genuína.

T6711

# **Precauções de manuseamento da caixa de manutenção**

Leia as instruções que se seguem antes de proceder à substituição da caixa de manutenção.

- ❏ Não toque no chip verde na parte lateral da caixa de manutenção. Se o fizer, poderá afectar o processo normal de funcionamento e de impressão.
- ❏ Não incline a caixa de manutenção usada até que esteja colocada no saco plástico fornecido, caso contrário, poderá verter tinta.
- ❏ Mantenha a caixa de manutenção afastada de luz solar directa.
- ❏ Não substitua a caixa de manutenção durante a impressão, caso contrário, poderá verter tinta.
- ❏ Não reutilize uma caixa de manutenção que tenha sido removida e tenha permanecido desinstalada durante um longo período de tempo. A tinta no interior da caixa terá solidificado e não poderá ser absorvida mais tinta.

# **Substituição da caixa de manutenção**

Em alguns ciclos de impressão, pode ser recolhida na caixa de manutenção uma quantidade muito reduzida de excesso de tinta. Para evitar derramamento de tinta da caixa de manutenção, a impressora é concebida para parar de imprimir quando a capacidade de absorção da caixa de manutenção tiver atingido o seu limite. A necessidade ou frequência desta acção depende do número de páginas a imprimir, o tipo de material que imprimir e do número de ciclos de limpeza efectuados pela impressora. Substitua a caixa de manutenção quando lhe for solicitado. O Epson Status Monitor, o LCD ou os indicadores luminosos no painel de controlo irão aconselhá-lo quando esta peça necessitar de substituição. A necessidade de substituição da caixa não significa que a impressora tenha deixado de funcionar em conformidade com as suas especificações. A garantia Epson não abrange o custo desta substituição. É uma peça passível de manutenção pelo utilizador.

## *Nota:*

Quando estiver cheia, não é possível imprimir até que a caixa de manutenção seja substituída para evitar o derramamento de tinta. No entanto, pode efectuar operações, como enviar faxes e guardar dados num dispositivo USB externo.

1. Remova a nova caixa de manutenção da embalagem.

### c*Importante:*

Não toque no chip verde na parte lateral da caixa de manutenção. Se o fizer, poderá afectar o processo normal de funcionamento e de impressão.

#### *Nota:*

É fornecido com a nova caixa de manutenção um saco transparente para a caixa de manutenção usada.

2. Abra a tampa posterior 1.

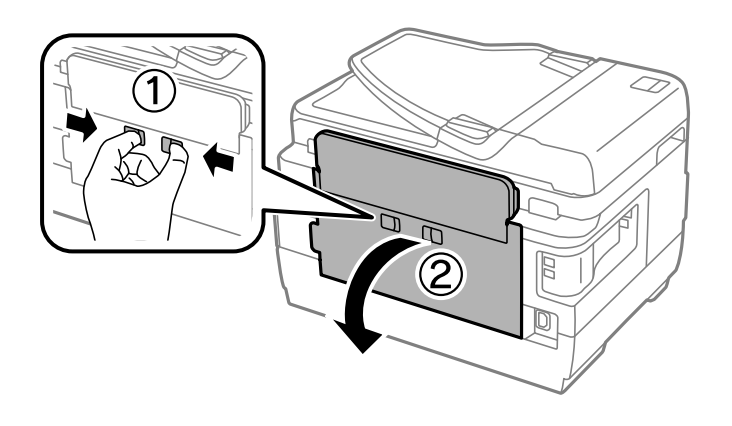

3. Remova a caixa de manutenção usada.

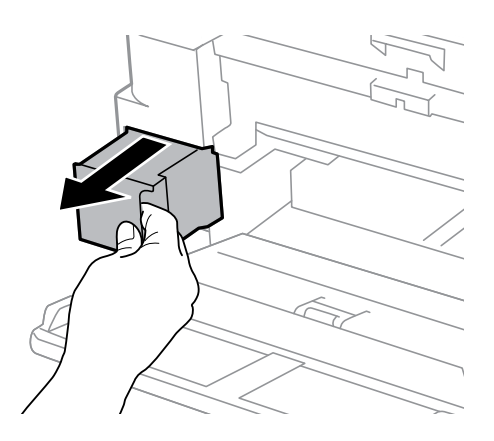

4. Coloque a caixa de manutenção no saco transparente fornecido com a nova caixa de manutenção e feche o saco.

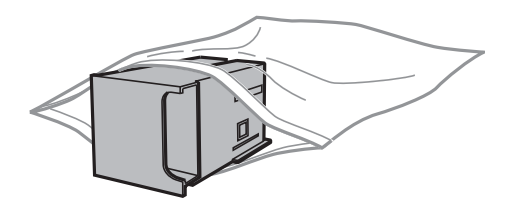

## c*Importante:*

Não incline a caixa de manutenção usada até que esteja colocada no saco plástico fornecido, caso contrário, poderá verter tinta.

- 5. Introduza a nova caixa de manutenção na impressora.
- 6. Feche a tampa posterior 1.

# **Informações relacionadas**

- & ["Código da caixa de manutenção" na página 141](#page-140-0)
- & ["Precauções de manuseamento da caixa de manutenção" na página 141](#page-140-0)

# **Manutenção da impressora**

# **Verificar e limpar as cabeças de impressão**

Se os jactos estiverem obstruídos, as impressões tornam-se esbatidas, surgem linhas visíveis ou cores inesperadas na impressão. Se a qualidade de impressão tiver diminuído, utilize a funcionalidade de verificação dos jactos para confirmar se os mesmos estão obstruídos. Se os jactos estiverem obstruídos, limpe as cabeças de impressão.

# c*Importante:*

- ❏ Não abra a unidade de digitalização nem desligue a impressora durante a limpeza das cabeças. Se a limpeza da cabeça não for concluída, pode não ser possível imprimir.
- ❏ Dado que a limpeza da cabeça de impressão consome alguma tinta, proceda à limpeza apenas se a qualidade diminuir.
- ❏ Quando o nível de tinta é reduzido, poderá não ser capaz de limpar a cabeça de impressão. Prepare um novo frasco de tinta.
- ❏ Se a qualidade de impressão não tiver melhorado depois de repetir a verificação dos jactos e a limpeza da cabeça de impressão três vezes, aguarde pelo menos 12 horas sem imprimir e, em seguida, efectue novamente a verificação dos jactos e repita a limpeza da cabeça de impressão, se necessário. Recomendamos que desligue a impressora. Se a qualidade de impressão não melhorar, contacte a assistência da Epson.
- ❏ Para evitar que a cabeça de impressão seque, não desligue a impressora enquanto a alimentação estiver ligada.

# **Verificar e limpar a cabeça de impressão - Painel de controlo**

- 1. Coloque papel normal de tamanho A4 no alimentador de papel 1.
- 2. Aceda a **Conf** a partir do ecrã inicial.
- 3. Seleccione **Manutenção** > **Verif. injec. cab. impr**.
- 4. Siga as instruções no ecrã para imprimir o padrão de verificação dos jactos.
- 5. Examine o padrão impresso. Se existirem linhas com falhas ou segmentos em falta conforme indicado no padrão "NG", os jactos da cabeça de impressão podem estar obstruídos. Siga para o próximo passo. Se não conseguir ver linhas com falhas ou segmentos em falta no padrão "OK", os jactos não estão obstruídos. Feche a funcionalidade de verificação dos jactos.

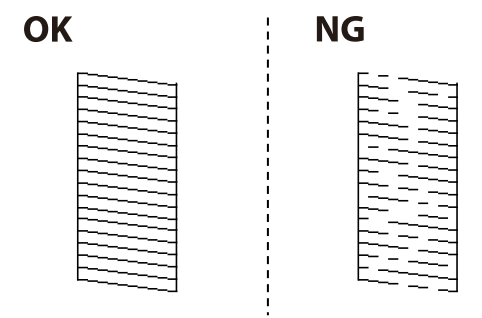

*Nota:* O padrão de teste pode variar consoante o modelo.
- 6. Seleccione **Limpar a cab. impress.**.
- 7. Seleccione uma das opções abaixo de acordo com o resultado da verificação dos jactos.
	- ❏ **Todas as cores**: quando for encontrado um defeito no padrão de todas as cores (BK, Y, M e C)
	- ❏ **Todas excepto Preto**: quando for encontrado um defeito no padrão de todas as cores, excepto na cor preta  $(Y, M \in C)$
	- ❏ **Apenas Preto**: quando for encontrado um defeito apenas na cor preta (BK)
- 8. Quando a limpeza estiver concluída, imprima novamente o padrão de verificação dos jactos. Repita a limpeza e impressão do padrão até que as linhas sejam completamente impressas.

#### **Informações relacionadas**

& ["Colocar papel na Alimentador de Papel" na página 47](#page-46-0)

### **Verificar e limpar as cabeças de impressão - Windows**

- 1. Coloque papel normal de tamanho A4 no alimentador de papel 1.
- 2. Aceda à janela do controlador de impressão.
- 3. Clique em **Verificação dos Jactos** no separador **Manutenção**.
- 4. Siga as instruções que aparecem no ecrã.

#### **Informações relacionadas**

- & ["Colocar papel na Alimentador de Papel" na página 47](#page-46-0)
- & ["Controlador da impressora Windows" na página 164](#page-163-0)

### **Verificar e limpar as cabeças de impressão — Mac OS X**

- 1. Coloque papel normal de tamanho A4 no alimentador de papel 1.
- 2. Seleccione **Preferências do Sistema** no menu > **Impressoras e scanners** (ou **Impressão e digitalização**, **Impressão e Fax**) e, de seguida, seleccione a impressora.
- 3. Clique em **Opções e acessórios** > **Utilitário** > **Abrir utilitário de impressora**.
- 4. Clique em **Verificação dos Jactos**.
- 5. Siga as instruções que aparecem no ecrã.

#### **Informações relacionadas**

& ["Colocar papel na Alimentador de Papel" na página 47](#page-46-0)

## <span id="page-145-0"></span>**Substituir a tinta no interior dos tubos de tinta**

Caso não tenha utilizado a impressora durante um ou dois meses e notar linhas ou cores em falta nas impressões, poderá ser necessário substituir a tinta no interior dos tubos de tinta para resolver o problema. O utilitário **Superdescarga de Tinta** permite-lhe substituir toda a tinta que estiver no interior dos tubos de tinta.

#### c*Importante:*

- ❏ Esta função consome muita tinta. Antes de utilizar esta função, certifique-se de que há tinta suficiente nos depósitos de tinta da impressora. Se não houver tinta suficiente, reabasteça os depósitos de tinta.
- ❏ Ao executar esta funcionalidade, a caixa de manutenção atinge mais cedo que o previsto o limite de capacidade. Substitua a caixa de manutenção quando a capacidade de absorção tiver atingido o limite.
- ❏ Depois de utilizar o utilitário Superdescarga de Tinta, desligue a impressora e aguarde pelo menos 12 horas. A utilização desta função melhora a qualidade de impressão após 12 horas, mas, no entanto, não pode ser utilizada novamente antes de decorridas 12 horas desde a última utilização. Se ainda não conseguir resolver o problema depois de tentar todos os métodos anteriores, contacte a assistência Epson.

#### **Informações relacionadas**

& ["Substituição da caixa de manutenção" na página 141](#page-140-0)

### **Substituir a tinta no interior dos tubos de tinta - Windows**

- 1. Aceda à janela do controlador da impressora.
- 2. Clique em **Superdescarga de Tinta** no separador **Manutenção**.
- 3. Siga as instruções apresentadas no ecrã.

#### **Informações relacionadas**

& ["Controlador da impressora Windows" na página 164](#page-163-0)

### **Substituir a tinta no interior dos tubos de tinta - Mac OS X**

- 1. Seleccione **Preferências do Sistema** a partir do menu > **Impressão e Digitalização** (ou **Impressão e Digitalização**, **Impressão e Fax**) e, de seguida, seleccione a impressora.
- 2. Clique em **Opções e acessórios** > **Utilitário** > **Abrir utilitário de impressoras**.
- 3. Clique em **Superdescarga de Tinta**.
- 4. Siga as instruções apresentadas no ecrã.

## **Alinhar as cabeças de impressão**

Se reparar em linhas verticais desalinhadas ou imagens desfocadas, alinhe as cabeças de impressão.

### **Alinhamento das cabeças de impressão - Painel de controlo**

- 1. Coloque papel normal de tamanho A4 no alimentador de papel 1.
- 2. Aceda a **Conf** a partir do ecrã inicial.
- 3. Seleccione **Manutenção** > **Alinham. cab. impressão**.
- 4. Seleccione **Alinhamento vertical** ou **Alinhamento horizontal** e siga as instruções no ecrã para imprimir um padrão de alinhamento.
	- ❏ Alinhamento vertical: seleccione esta opção se as suas impressões aparecerem desfocadas ou as linhas verticais aparecerem desalinhadas.
	- ❏ Alinhamento horizontal: seleccione esta opção se aparecerem linhas horizontais a intervalo regulares.
- 5. Siga as instruções no ecrã para alinhar a cabeça de impressão.
	- ❏ Alinhamento vertical: identifique e introduza o número do padrão mais sólido em cada grupo.

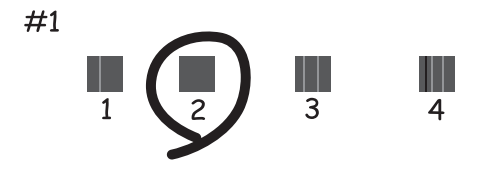

❏ Alinhamento horizontal: identifique e introduza o número do padrão com menor separação e sobreposição.

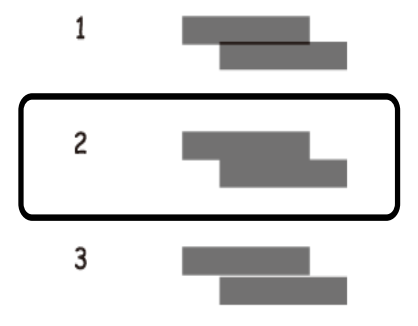

*Nota:*

O padrão de teste pode variar consoante o modelo.

#### **Informações relacionadas**

& ["Colocar papel na Alimentador de Papel" na página 47](#page-46-0)

## <span id="page-147-0"></span>**Limpar manchas de tinta do caminho do papel**

Se as impressões resultarem manchadas ou amarrotadas, limpe o rolo no interior.

#### c*Importante:*

Não utilize lenços de papel para limpar o interior da impressora. Os jactos das cabeças de impressão podem ficar obstruídos com pêlos e resíduos do tecido.

- 1. Carregue papel normal de tamanho A3 na origem do papel que pretende limpar.
- 2. Aceda a **Conf** a partir do menu inicial.
- 3. Seleccione **Manutenção** > **Limpeza do guia de papel**.
- 4. Seleccione a origem do papel e siga as instruções no ecrã para limpar o caminho do papel.

#### *Nota:*

Repita este procedimento até o papel não ficar manchado com tinta. Se as impressões estiverem manchadas ou amarrotadas, limpe as outras origens do papel.

#### **Informações relacionadas**

& ["Colocar papel na Alimentador de Papel" na página 47](#page-46-0)

## **Limpar o AAD**

Se as imagens copiadas ou digitalizadas do AAD ficarem manchadas ou se os originais não forem correctamente alimentados, limpe o AAD.

#### c*Importante:*

Nunca utilize álcool ou diluente para limpar a impressora. Estes químicos podem danificar a impressora.

1. Abra a tampa do AAD.

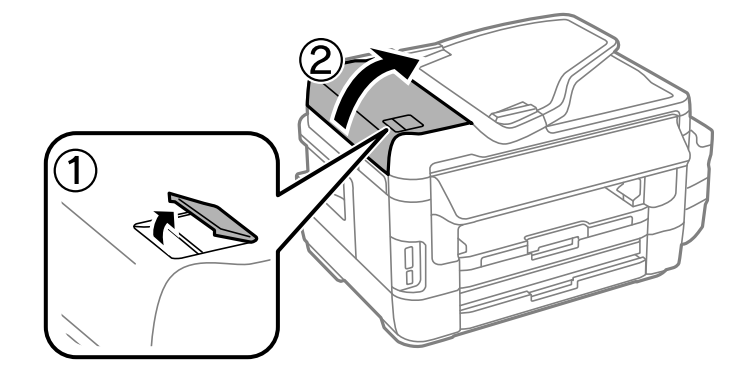

2. Utilize um pano limpo, seco e macio para limpar o rolete e o interior do AAD.

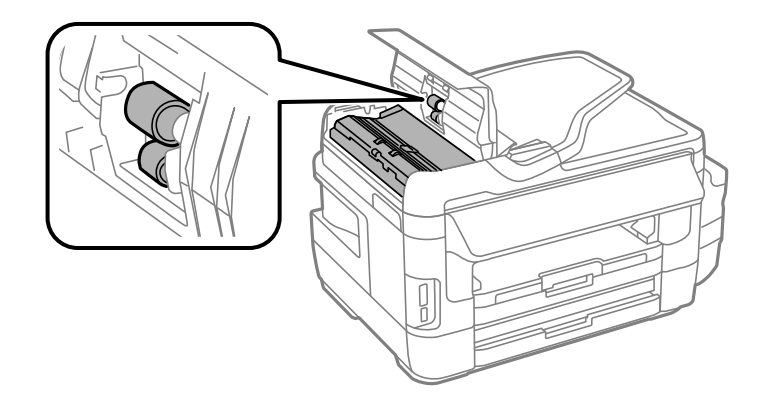

3. Abra a tampa do digitalizador.

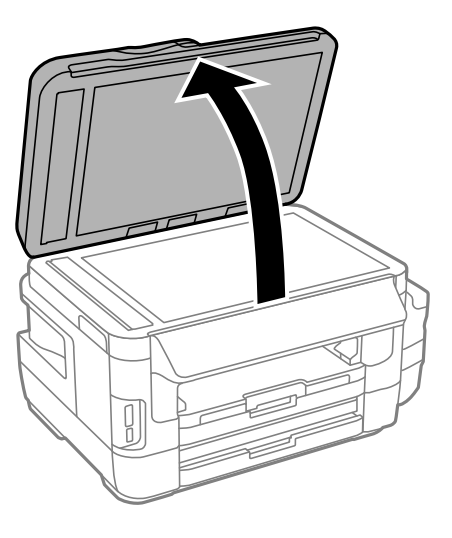

4. Limpe a parte indicada na ilustração.

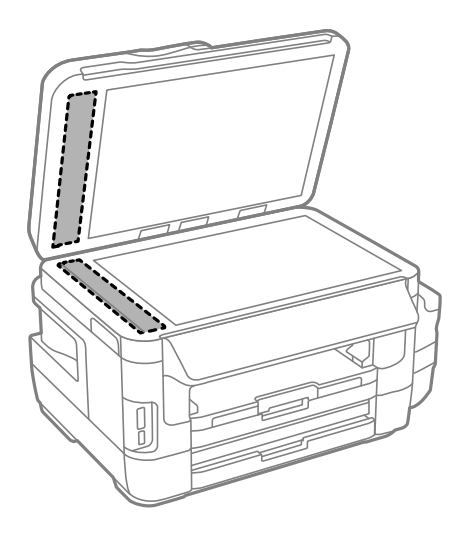

#### *Nota:*

- ❏ Se o vidro estiver manchado de gordura ou qualquer outra substância de difícil remoção, utilize um pouco de limpavidros e um pano macio para remover as manchas. Seque bem os vestígios de líquido.
- ❏ Não prima a superfície de vidro com força.
- ❏ Tenha cuidado para não arranhar ou danificar a superfície do vidro. Se a superfície de vidro estiver danificada, a qualidade da digitalização pode diminuir.

## **Limpar o Vidro do scanner**

Quando as cópias ou as imagens digitalizadas estiverem sujas ou amarrotadas, limpe o vidro do scanner.

#### !*Aviso:*

Tenha cuidado para não ficar com as mãos ou os dedos presos ao abrir ou fechar a tampa do digitalizador. Caso contrário, poderão ocorrer ferimentos.

#### c*Importante:*

Nunca utilize álcool ou diluente para limpar a impressora. Estes produtos químicos podem danificar a impressora.

1. Abra a tampa do digitalizador.

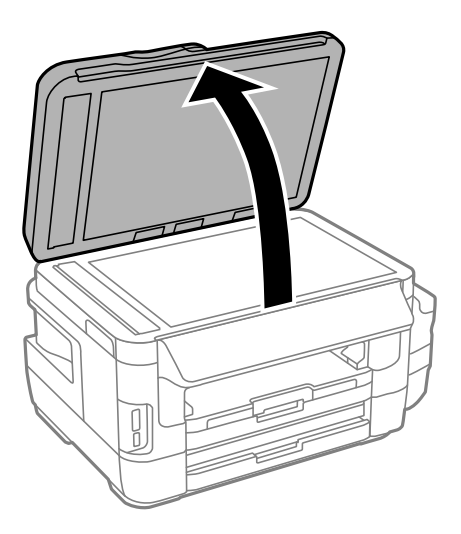

2. Utilize um pano macio e limpo para limpar a superfície do vidro do scanner.

#### *Nota:*

- ❏ Se a superfície de vidro estiver manchada com gordura ou outro material difícil de remover, utilize uma pequena quantidade de limpa-vidros e um pano macio para remover as manchas. Limpe bem todo o líquido restante.
- ❏ Não exerça demasiada pressão sobre a superfície de vidro.
- ❏ Tenha cuidado para não riscar ou danificar a superfície do vidro. Uma superfície de vidro danificada pode reduzir a qualidade da digitalização.

## **Verificar o número total de páginas alimentadas pela impressora**

Pode verificar o número total de páginas alimentadas pela impressora.

### **Verificar o número total de páginas alimentadas pela impressora - Painel de controlo**

As informações são impressas juntamente com o padrão de verificação dos jactos.

- 1. Coloque papel normal de tamanho A4 no alimentador de papel 1.
- 2. Aceda a **Conf** a partir do ecrã inicial.
- 3. Seleccione **Manutenção** > **Verif. injec. cab. impr**.
- 4. Siga as instruções no ecrã para imprimir o padrão de verificação dos jactos.

#### **Informações relacionadas**

& ["Colocar papel na Alimentador de Papel" na página 47](#page-46-0)

### **Verificar o número total de páginas alimentadas pela impressora - Windows**

- 1. Aceda à janela do controlador da impressora.
- 2. Clique em **Dados s/ a Impressora e Opções** no separador **Manutenção**.

#### **Informações relacionadas**

& ["Controlador da impressora Windows" na página 164](#page-163-0)

### **Verificar o número total de páginas alimentadas pela impressora - Mac OS X**

- 1. Seleccione **Preferências do Sistema** a partir do menu > **Impressoras e Digitalizadores** (ou **Impressão e Digitalização**, **Impressão e Fax**) e, de seguida, seleccione a impressora.
- 2. Clique em **Opções e acessórios** > **Utilitário** > **Abrir utilitário de impressoras**.
- 3. Clique em **Dados s/ a Impressora e Opções**.

## **Poupar energia**

A impressora entra em modo de repouso ou desliga-se automaticamente se não forem efectuadas operações durante um período de tempo definido. Pode ajustar o tempo até ser aplicada a gestão de energia. Qualquer aumento afectará a eficiência energética do produto. Considere o ambiente antes de efectuar qualquer alteração.

Dependendo do local de compra, a impressora poderá possuir uma funcionalidade que a desliga automaticamente caso não seja ligada à rede num período de 30 minutos.

### **Poupar energia - Painel de controlo**

- 1. Aceda a **Conf** no ecrã inicial e seleccione **Administração do sistema**.
- 2. Seleccione **Definições comuns**.
- 3. Efectue uma das seguintes acções.
	- ❏ Seleccione **Temporizador** ou **Def. encerr. auto.** > **Encerrar se inactivo** ou **Encerrar se desligado** e ajuste as definições.
	- ❏ Seleccione **Temporizador** ou **Tempor p deslig** e ajuste as definições.

#### *Nota:*

O seu produto poderá possuir a funcionalidade *Def. encerr. auto.* ou *Tempor p deslig* dependendo do local de compra.

# **Opções de menu para o modo Conf**

Se seleccionar **Conf** no ecrã inicial através do painel de controlo, pode efectuar definições da impressora ou fazer a manutenção da mesma.

## **Duração da caixa de manutenção**

Seleccione os menus no painel de controlo conforme se descreve em seguida.

#### **Conf** > **Duração da caixa de manutenção**

Exibe o tempo de vida útil aproximado da caixa de manutenção. Se for apresentado um ponto de exclamação, significa que a caixa de manutenção está quase cheia. Se for apresentado um "x", significa que a caixa de manutenção está cheia.

#### **Informações relacionadas**

& ["Substituição da caixa de manutenção" na página 141](#page-140-0)

## **Opções de menu para Manutenção**

Seleccione os menus no painel de controlo conforme se descreve em seguida.

#### **Conf** > **Manutenção**

#### **Verif. injec. cab. impr**

Imprime um padrão para verificar se os jactos da cabeça de impressão estão obstruídos.

#### **Limpeza cab. impressão**

Limpa os jactos obstruídos na cabeça de impressão.

#### **Repor níveis de tinta**

Repõe os níveis de tinta para 100% quando o depósito de tinta for reabastecido.

#### **Alinham. cab. impressão**

Ajusta a cabeça de impressão para melhorar a qualidade de impressão.

Execute **Alinhamento vertical** se as impressões estiverem desfocadas ou o texto e as linhas estiverem desalinhados.

Execute **Alinhamento horizontal** se as impressões apresentarem linhas horizontais em intervalos regulares.

#### **Papel espesso**

Reduz as manchas de tinta quando imprime. Apenas active esta função se vir manchas de tinta nas suas impressões porque a velocidade de impressão pode ser mais lenta.

#### **Limpeza do guia de papel**

Utilize esta função para carregar papel normal para limpeza quando verificar manchas de tinta nos rolos internos ou ocorrer um problema de alimentação de papel.

#### **Remover papel**

Utilize esta função se existirem pedaços de papel rasgado no interior da impressora após remover o papel encravado.

#### **Informações relacionadas**

- & ["Verificar e limpar as cabeças de impressão" na página 144](#page-143-0)
- & ["Alinhar as cabeças de impressão" na página 146](#page-145-0)
- & ["Reabastecer os depósitos de tinta" na página 137](#page-136-0)
- & ["Limpar manchas de tinta do caminho do papel" na página 148](#page-147-0)
- & ["Remoção de papel encravado do interior da impressora" na página 181](#page-180-0)

## **Opções de menu para Configuração do papel**

Seleccione os menus no painel de controlo conforme se descreve em seguida.

#### **Conf** > **Configuração do papel**

Seleccione o tamanho e tipo de papel que colocou na origem do papel.

#### **Informações relacionadas**

◆ ["Carregar papel" na página 44](#page-43-0)

## **Opções de menu para Impr. pág. de est.**

Seleccione os menus no painel de controlo conforme se descreve em seguida.

**Conf** > **Impr. pág. de est.**

#### **Folha de estado de config.**

Imprime uma folha de informações com o estado e definições actuais da impressora.

#### **Folha de estado de consumíveis**

Imprime uma folha de informações com o estado dos consumíveis.

#### **Folha de histórico de utiliz.**

Imprime uma folha de informações com o histórico de utilização da impressora.

## **Opções de menu para Estado da rede**

Seleccione os menus no painel de controlo conforme se descreve em seguida.

**Conf** > **Estado da rede**

#### **Estado Wi-Fi/Rede**

Apresenta ou imprime as definições de rede actuais.

#### **Estado Wi-Fi Direct**

Apresenta ou imprime as definições actuais de Wi-Fi Direct.

#### **Estado servidor e-mail**

Apresenta as definições actuais do servidor de e-mail.

#### **Estado de Epson Connect**

Mostra se a impressora está registada e ligada ao Epson Connect.

#### **Estad Google Cloud Print**

Mostra se a impressora está registada e ligada ao Google Cloud Print.

#### **Informações relacionadas**

- & ["Fazer configurações Wi-Fi a partir do Painel de Controlo" na página 26](#page-25-0)
- & ["Verificação do estado da ligação de rede" na página 33](#page-32-0)

## **Opções de menu para Definições de administ.**

Seleccione os menus no painel de controlo conforme se descreve em seguida.

#### **Conf** > **Definições de administ.**

Estes menus permitem ao administrador registar uma palavra-passe de administrador para proteger as definições da impressora contra alterações efectuadas por outros utilizadores.

#### **Senha de administrador**

Configure, altere ou reponha a palavra-passe de administrador. Se esquecer a sua palavra-passe, contacte a assistência da Epson.

#### **Config. de bloqueio**

Seleccione se deseja ou não bloquear o painel de controlo com a palavra-passe registada em Senha de administrador.

#### **Informações relacionadas**

& ["Bloquear as definições do administrador com uma palavra-passe de administrador" na página 43](#page-42-0)

## **Opções de menu para Administração do sistema**

### **Definições da impressora**

Seleccione os menus no painel de controlo conforme se descreve em seguida.

**Conf** > **Administração do sistema** > **Definições da impressora**

#### **Def. origem do papel**

❏ Mudança autom. A4/Letter

Alimenta o papel a partir da origem do papel definida como tamanho A4 em que não existe uma origem de papel definida como Letter, ou alimenta a partir da origem de papel definida como tamanho Letter quando não existe uma origem do papel definida como A4.

❏ Selec. defin. autom.

Especifique a origem do papel para alimentação. Quando estão activadas mais do que uma origem de papel, o papel é carregado a partir de uma das origens de papel cujas definições de papel coincidem com a tarefa de impressão.

❏ Aviso de erro

Seleccione se pretende ou não que a impressora exiba uma mensagem de erro quando as definições do tamanho e tipo do papel de **Configuração do papel** no modo **Conf** e as definições de impressão não coincidem.

#### **Resol. autom. de erros**

Seleccione uma acção que deve ser executada quando ocorre um erro na impressão de 2 faces.

❏ Activado

Se uma tarefa de impressão de 2 faces for enviada quando não existir papel disponível que suporte a impressão de 2 faces, a impressora apresenta uma mensagem de erro e, em seguida, imprime automaticamente apenas numa das faces do papel.

❏ Desactivado

A impressora apresenta uma mensagem de erro e cancela a impressão.

#### **Interface de disp. mem.**

❏ Dispos. memória

Seleccione se a impressora pode ou não aceder a um dispositivo de memória inserido. Desactive esta função para impedir que os dados sejam guardados no dispositivo de memória. Isto impede que documentos oficiais sejam removidos ilegalmente.

❏ Partilha fich.

Seleccione se pretende atribuir acesso ao dispositivo de memória a partir de um computador ligado por USB ou de um computador ligado na rede.

#### **Ligação do PC através de USB**

Seleccione se a impressora permite ou não o acesso a partir de um computador ligado por USB. Desactive esta função para impedir impressões e digitalizações que não sejam enviadas através de uma ligação de rede.

### **Definições comuns**

Seleccione os menus no painel de controlo conforme se descreve em seguida.

#### **Conf** > **Administração do sistema** > **Definições comuns**

#### **Brilho do LCD**

Ajuste o brilho do ecrã LCD.

#### **Som**

Ajuste o volume e seleccione o tipo de áudio.

#### **Temporizador**

Seleccione o período de tempo até a impressora entrar em modo de repouso (modo de poupança de energia) se não forem efectuadas operações. O ecrã LCD fica preto quando passa o tempo definido.

#### **Def. encerr. auto.**

O seu produto poderá possuir esta funcionalidade ou a funcionalidade Tempor p deslig dependendo do local de compra.

❏ Encerrar se inactivo

Desliga automaticamente a impressora se não forem efectuadas operações durante um período de tempo definido. Pode ajustar o tempo até ser aplicada a gestão de energia. Qualquer aumento afectará a eficiência energética do produto. Considere o ambiente antes de efectuar qualquer alteração.

❏ Encerrar se desligado

Desliga a impressora passados 30 minutos de todas as portas de rede, incluindo a porta LINE, serem desligadas.

#### **Tempor p deslig**

O seu produto poderá possuir esta funcionalidade ou a funcionalidade Def. encerr. auto. dependendo do local de compra.

Desliga automaticamente a impressora se não forem efectuadas operações durante um período de tempo definido. Pode ajustar o tempo até ser aplicada a gestão de energia. Qualquer aumento afecta a eficiência energética do produto. Considere o ambiente antes de efectuar qualquer alteração.

#### **Definições de data/hora**

❏ Data/Hora

Introduza a hora e a data actuais.

❏ Horário de Verão

Seleccione a definição da hora de Verão aplicável à sua área.

❏ Diferença horária

Introduza a diferença horária entre a sua hora local e UTC (Hora Universal Coordenada).

#### **País/Região**

Seleccione o país ou a região.

#### **Idioma/Language**

Seleccione o idioma de apresentação.

#### **Tempo limite de operação**

Se esta função estiver activada, o ecrã LCD regressa ao ecrã inicial se não forem efectuadas operações durante cerca de três minutos.

### **Definições de Wi-Fi/Rede**

Seleccione os menus no painel de controlo conforme se descreve em seguida.

**Conf** > **Administração do sistema** > **Definições de Wi-Fi/Rede**

#### **Estado Wi-Fi/Rede**

Apresenta ou imprime as definições de rede e o estado da ligação.

#### **Conf. Wi-Fi**

❏ Assistente de Conf. Wi-Fi

Seleccione um SSID, introduza uma palavra-passe e, de seguida, ligue a impressora a uma rede sem fios (Wi-Fi).

❏ Configurar tecla (WPS)

Ligue a impressora a uma rede sem fios premindo o botão WPS do router sem fios.

❏ Config. código PIN (WPS)

No utilitário do router sem fios, introduza o código PIN apresentado no ecrã da impressora para a ligar a uma rede sem fios (Wi-Fi).

❏ Ligar Wi-Fi autom.

Liga a impressora a uma rede sem fios (Wi-Fi) utilizando um computador que esteja ligado ao ponto de acesso. Insira no computador o disco de software fornecido com a impressora e siga as instruções apresentadas no ecrã. Quando lhe for pedido que utilize a impressora, execute este menu.

❏ Desactivar Wi-Fi

Desactiva a ligação desligando o sinal sem fios, sem eliminar as informações de rede. Para activar a ligação, volte a configurar a rede sem fios (Wi-Fi).

❏ Config. Wi-Fi Direct

Liga a impressora a uma rede sem fios (Wi-Fi) sem um router sem fios.

#### **Verificar ligação**

Verifica o estado da ligação de rede e imprime o relatório da ligação de rede. Se existirem problemas com a ligação, consulte o relatório para resolver o problema.

#### **Configuração avançada**

Altera as definições de rede, como o nome da impressora ou o endereço TCP/IP.

#### **Informações relacionadas**

- & ["Configurar a ligação Wi-Fi através da Configuração de Botão \(WPS\)" na página 28](#page-27-0)
- & ["Configuração Wi-Fi através de configuração por código PIN \(WPS\)" na página 29](#page-28-0)
- & ["Desativação de Wi-Fi a partir do painel de controlo" na página 41](#page-40-0)
- & ["Fazer definições Wi-Fi Direct" na página 29](#page-28-0)
- & ["Mensagens e soluções no relatório de ligação de rede" na página 34](#page-33-0)
- & ["Realizar as definições de rede avançadas a partir do painel de controlo" na página 31](#page-30-0)

### **Serviços Epson Connect**

Seleccione os menus no painel de controlo conforme se descreve em seguida.

**Conf** > **Administração do sistema** > **Serviços Epson Connect**

#### **Como**

Fornece uma breve descrição dos serviços Epson Connect.

#### **Definições**

- ❏ Suspender/Retomar Seleccione se pretende suspender ou retomar os serviços Epson Connect.
- ❏ Restaurar predefinições Repõe as definições seleccionadas para as predefinições.

Para efectuar o registo e consultar manuais de utilização, visite o seguinte website.

[https://www.epsonconnect.com/](HTTPS://WWW.EPSONCONNECT.COM/)

[http://www.epsonconnect.eu](http://www.epsonconnect.eu/) (Apenas na Europa)

#### **Informações relacionadas**

& ["Serviço Epson Connect" na página 162](#page-161-0)

### **Serv. Google Cloud Print**

Seleccione os menus no painel de controlo conforme se descreve em seguida.

#### **Conf** > **Administração do sistema** > **Serv. Google Cloud Print**

#### **Como**

Fornece uma breve descrição dos serviços Google Cloud Print.

#### **Definições**

❏ Suspender/Retomar

Seleccione se pretende suspender ou retomar os serviços Google Cloud Print.

❏ Restaurar predefinições

Repõe as definições seleccionadas para as predefinições.

Para efectuar o registo e consultar manuais de utilização, visite o seguinte website.

[https://www.epsonconnect.com/](HTTPS://WWW.EPSONCONNECT.COM/)

[http://www.epsonconnect.eu](http://www.epsonconnect.eu/) (Apenas na Europa)

### **Defin. univer. impressão**

Seleccione os menus no painel de controlo conforme se descreve em seguida.

**Conf** > **Administração do sistema** > **Defin. univer. impressão**

Estas definições de impressão são aplicadas quando imprime utilizando um dispositivo externo sem utilizar o controlador de impressão.

#### **Desvio superior**

Ajuste a margem superior do papel.

#### **Desvio esquerda**

Ajuste a margem esquerda do papel.

#### **Desvio sup. posterior**

Ajuste a margem superior para o verso da página ao imprimir nas 2 faces.

#### **Desvio esq. posterior**

Ajuste a margem esquerda para o verso da página ao imprimir nas 2 faces.

#### **Verf. largura do papel**

Verifica a largura do papel antes de a impressora começar a imprimir. Isto evita a impressão para além das margens do papel quando a definição do tamanho do papel não está correcta. No entanto, o tempo de impressão poderá ser mais lento.

#### **Tempo sec**

Seleccione o tempo de secagem ao efectuar impressão de 2 faces.

#### **Ignorar página em branco**

Ignora automaticamente páginas em branco nos dados de impressão.

### **Modo Eco**

Seleccione os menus no painel de controlo conforme se descreve em seguida.

#### **Conf** > **Administração do sistema** > **Modo Eco**

Aplica as definições de poupança de energia e de recursos. A activação desta função permite ajustar as seguintes definições. Quando o **Modo Eco** está desactivado, as definições ajustadas em **Definições comuns** serão aplicadas.

#### **Configurar**

❏ Temporizador

Seleccione o período de tempo até a impressora entrar em modo de repouso (modo de poupança de energia) se não forem efectuadas operações. O ecrã LCD fica preto quando passa o tempo definido.

❏ Brilho do LCD

Ajuste o brilho do ecrã LCD.

❏ 2 faces(Cópia)

Define a cópia de 2 faces como predefinição.

### **Restaurar predefinições**

Seleccione os menus no painel de controlo conforme se descreve em seguida.

#### **Conf** > **Administração do sistema** > **Restaurar predefinições**

#### **Definições de Wi-Fi/Rede**

Repõe as predefinições das definições de rede.

#### **Definições de cópia**

Repõe as predefinições das definições dos menus que se seguem.

**Conf** > **Administração do sistema** > **Definições de cópia**

#### **Definições de digit.**

Repõe as predefinições das definições dos menus que se seguem.

**Conf** > **Administração do sistema** > **Definições de digit.**

#### **Definições de fax**

Repõe as predefinições das definições de envio, recepção e ligação nos menus que se seguem.

**Conf** > **Administração do sistema** > **Definições de fax**

#### **Limpar todos os dados e definições**

Repõe todas as predefinições das definições.

# <span id="page-161-0"></span>**Serviço de rede e informações sobre o software**

Esta secção apresenta os serviços de rede e produtos de software disponíveis para a sua impressora a partir do Web site da Epson ou do CD fornecido.

## **Serviço Epson Connect**

Se utilizar o serviço Epson Connect disponível na Internet, pode imprimir a partir do seu smartphone, tablet ou computador portátil, em qualquer momento e em qualquer local.

As funções disponíveis na Internet são as seguintes:

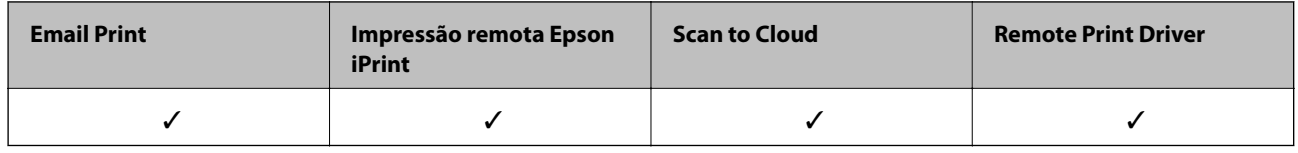

Consulte o sítio web do portal Epson Connect para detalhes.

<https://www.epsonconnect.com/>

[http://www.epsonconnect.eu](http://www.epsonconnect.eu/) (Apenas na Europa)

## **Web Config**

Web Config é uma aplicação que é executada num browser da Web , como o Internet Explorer e o Safari, num computador ou num dispositivo inteligente. É possível confirmar o estado da impressora ou alterar as definições do serviço de rede e da impressora. Para utilizar o Web Config, ligue a impressora e o computador ou dispositivo à mesma rede.

#### *Nota:*

São suportados os seguintes browsers.

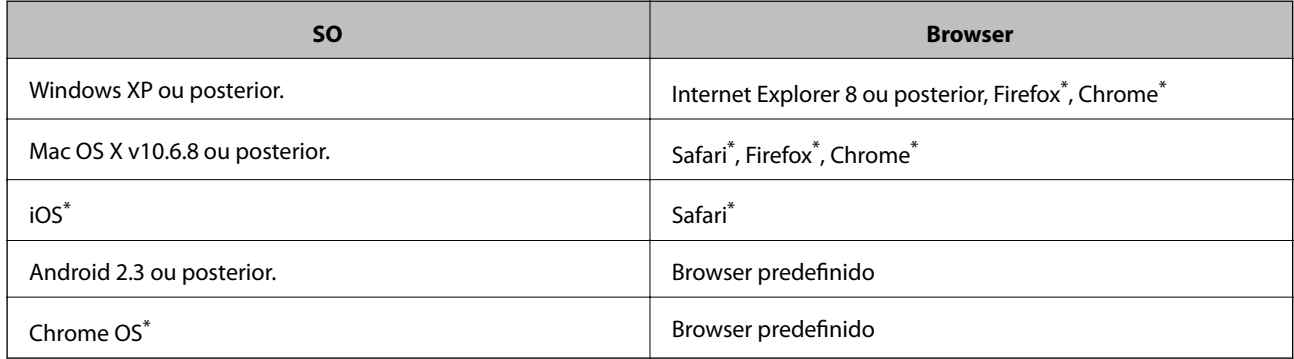

\* Utilize a versão mais recente.

### **Executar o Web Config num navegador web**

1. Verifique o endereço IP da impressora.

Seleccione **Conf** > **Estado da rede** > **Estado Wi-Fi/Rede** no ecrã inicial e clique no endereço IP da impressora.

2. Inicie o navegador Web num computador ou num dispositivo inteligente e, de seguida, introduza o endereço IP da impressora.

Formato:

IPv4: http://o endereço de IP da impressora/

IPv6: http://[o endereço de IP da impressora]/

Exemplos:

IPv4: http://192.168.100.201/

IPv6: http://[2001:db8::1000:1]/

*Nota:*

Com o dispositivo inteligente, também é possível executar o Web Config a partir do ecrã de manutenção do Epson iPrint.

#### **Informações relacionadas**

& ["Imprimir utilizando o Epson iPrint" na página 85](#page-84-0)

### **Executar a Web Config no Windows**

Ao ligar um computador à impressora através de WSD, siga os passos abaixo para executar a Web Config.

- 1. Aceda ao ecrã de dispositivos e impressora no Windows.
	- ❏ Windows 10

Clique com o botão do lado direito do rato no botão iniciar ou mantenha premido e seleccione **Painel de Controlo** > **Ver dispositivos e impressoras** em **Hardware e som**.

❏ Windows 8.1/Windows 8/Windows Server 2012 R2/Windows Server 2012

Seleccione **Ambiente de trabalho** > **Definições** > **Painel de controlo** > **Ver dispositivos e impressoras** em **Hardware e som** (ou em **Hardware**).

❏ Windows 7/Windows Server 2008 R2

Seleccione **Ambiente de trabalho** > Definições > Painel de controlo > **Ver dispositivos e impressoras** em **Hardware e som**.

❏ Windows Vista/Windows Server 2008

Clique no botão iniciar, seleccione **Painel de Controlo** > **Impressoras** em **Hardware e som**.

- 2. Clique com o botão direito na impressora e seleccione **Propriedades**.
- 3. Seleccione o separador **Web Service** e clique no URL.

## <span id="page-163-0"></span>**Executar a Web Config no Mac OS X**

- 1. Seleccione **Preferências do Sistema** a partir do menu > **Impressoras e Digitalizadores (ou Impressão e digitalização**) **Impressão e Fax** e, de seguida, seleccione a impressora.
- 2. Clique em **Opções e acessórios**> **Apresentar página web da impressora**.

## **Controlador da impressora Windows**

O controlador da impressora controla a impressora de acordo com os comandos enviados a partir de uma aplicação. Efectuar definições no controlador da impressora proporciona os melhores resultados de impressão. Pode também verificar o estado da impressora ou mantê-la com um nível de funcionamento de topo através do utilitário do controlador da impressora.

#### *Nota:*

Pode alterar o idioma do controlador da impressora. Seleccione o idioma que pretende utilizar na definição *Idioma* do separador *Manutenção*.

#### **Aceder ao controlador da impressora a partir de aplicações**

Para efectuar definições que se aplicam apenas à aplicação que está a utilizar, utilize essa aplicação.

Seleccione **Impressão** ou **Configurar impressão** no menu **Ficheiro**. Seleccione a sua impressora e clique em **Preferências** ou **Propriedades**.

*Nota:*

As operações diferem consoante a aplicação. Consulte a ajuda da aplicação para obter detalhes.

#### **Aceder ao controlador da impressora a partir do painel de controlo**

Para efectuar definições aplicáveis a todas as aplicações, aceda a partir do painel de controlo.

❏ Windows 10

Clique com o botão do lado direito do rato no botão iniciar ou mantenha premido e seleccione **Painel de Controlo** > **Ver dispositivos e impressoras** em **Hardware e som**. Clique com o botão do lado direito do rato na impressora ou mantenha premido e, de seguida, seleccione **Preferências de impressão**.

❏ Windows 8.1/Windows 8/Windows Server 2012 R2/Windows Server 2012

Seleccione **Ambiente de trabalho** > **Definições** > **Painel de controlo** > **Ver dispositivos e impressoras** em **Hardware e som**. Clique com o botão do lado direito do rato na impressora ou mantenha premido e, de seguida, seleccione **Preferências de impressão**.

❏ Windows 7/Windows Server 2008 R2

Seleccione **Ambiente de trabalho** > Definições > Painel de controlo > **Ver dispositivos e impressoras** em **Hardware e som**. Clique com o botão do lado direito do rato na impressora e seleccione **Preferências de impressão**.

❏ Windows Vista/Windows Server 2008

Clique no botão iniciar, seleccione **Painel de Controlo** > **Impressoras** em **Hardware e som**. Clique com o botão do lado direito do rato na impressora e seleccione **Seleccionar preferências de impressão**.

❏ Windows XP/Windows Server 2003 R2/Windows Server 2003

Clique no botão iniciar, seleccione **Painel de Controlo** > **Impressoras e Hardware** > **Impressoras e Faxes**. Clique com o botão do lado direito do rato na impressora e seleccione **Preferências de impressão**.

#### **Aceder ao controlador da impressora a partir do ícone da impressora na barra de tarefas**

O ícone da impressora, situado na barra de tarefas do ambiente de trabalho, é um ícone de atalho que permite um acesso rápido ao controlador da impressora.

Se clicar no ícone da impressora e seleccionar **Definições da Impressora**, pode aceder à janela de definições da impressora igual à apresentada no painel de controlo. Se fizer duplo clique neste ícone, pode verificar o estado da impressora.

#### *Nota:*

Se o ícone da impressora não aparecer na barra de tarefas, aceda à janela do controlador da impressora, clique em *Preferências* no separador *Manutenção* e depois seleccione *Registar o ícone de atalho na barra de tarefas*.

#### **Iniciar o utilitário**

Aceda à janela do controlador da impressora. Clique no separador **Manutenção**.

### **Restringir definições para o controlador da impressora de Windows**

Pode bloquear algumas definições do controlador da impressora para que outros utilizadores não as possam alterar.

#### *Nota:*

Inicie sessão no computador como administrador.

- 1. Abra o separador **Definições Opcionais** nas propriedades da impressora.
	- ❏ Windows 10

Clique com o botão do lado direito do rato no botão iniciar ou mantenha premido e seleccione **Painel de Controlo** > **Ver dispositivos e impressoras** em **Hardware e som**. Clique com o botão do lado direito do rato na impressora ou mantenha premido e, de seguida, seleccione **Propriedades da impressora**. Clique no separador **Definições Opcionais**.

❏ Windows 8.1/Windows 8/Windows Server 2012R2/Windows Server 2012

Seleccione **Ambiente de trabalho** > **Definições** > **Painel de controlo** > **Ver dispositivos e impressoras** em **Hardware e som**. Clique com o botão do lado direito do rato na impressora ou mantenha premido e, de seguida, seleccione **Propriedades da impressora**. Clique no separador **Definições Opcionais**.

❏ Windows 7/Windows Server 2008 R2

Seleccione **Ambiente de trabalho** > Definições > Painel de controlo > **Ver dispositivos e impressoras** em **Hardware e som**. Clique com o botão direito na sua impressora e seleccione **Propriedades da impressora**. Clique no separador **Definições Opcionais**.

❏ Windows Vista/Windows Server 2008

Clique no botão iniciar e seleccione **Painel de Controlo** > **Impressoras** em **Hardware e som**. Clique com o botão direito na sua impressora e seleccione **Propriedades**. Clique no separador **Definições Opcionais**.

❏ Windows XP/Windows Server 2003 R2/Windows Server 2003

Clique no botão iniciar, seleccione **Painel de Controlo** > **Impressoras e Hardware** > **Impressoras e Faxes**. Clique com o botão direito na sua impressora e seleccione **Propriedades**. Clique no separador **Definições Opcionais**.

- 2. Clique em **Definições do Controlador**.
- 3. Seleccione a função que pretende restringir.

Consulte a ajuda em linha para explicações dos itens de definição.

4. Clique em **OK**.

### **Efectuar definições de funcionamento para o controlador da impressora Windows**

É possível efectuar definições como activar o **EPSON Status Monitor 3**.

- 1. Aceda à janela do controlador da impressora.
- 2. Clique em **Definições Aumentadas** no separador **Manutenção**.
- 3. Efectue as definições adequadas e, de seguida, clique **OK**.

Consulte a ajuda em linha para explicações dos itens de definição.

#### **Informações relacionadas**

& ["Controlador da impressora Windows" na página 164](#page-163-0)

## **Controlador da impressora Mac OS X**

O controlador da impressora controla a impressora de acordo com os comandos enviados a partir de uma aplicação. Efectuar definições no controlador da impressora proporciona os melhores resultados de impressão. Pode também verificar o estado da impressora ou mantê-la com um nível de funcionamento de topo através do utilitário do controlador da impressora.

#### **Aceder ao controlador da impressora a partir de aplicações**

Clique em **Configurar página** ou em **Imprimir** no menu **Ficheiro** da sua aplicação. Se necessário, clique em **Mostrar detalhes** (ou  $\blacktriangledown$ ) para expandir a janela de impressão.

#### *Nota:*

Dependendo da aplicação que está a utilizar, a opção *Configurar página* poderá não ser apresentada no menu *Ficheiro* e as operações para apresentar o ecrã de impressão poderão variar. Consulte a ajuda da aplicação para obter detalhes.

#### **Iniciar o utilitário**

Seleccione **Preferências do sistema** no menu > **Impressoras e Digitalizadores** (ou **Impressão e Fax**, **Impressão e Fax**) e, de seguida, seleccione a impressora. Clique em **Opções e acessórios** > **Utilitário** > **Abrir utilitário de impressora**.

### **Efectuar definições de funcionamento para o controlador da impressora Mac OS X**

### **Aceder à janela de definições de funcionamento do controlador da impressora do Mac OS X**

Seleccione **Preferências do Sistema** no menu > **Impressoras e Digitalizadores** (ou **Impressão e Digitalização**, **Impressão e Fax**) e, de seguida, seleccione a impressora. Clique em **Opções e acessórios** > **Opções** (ou **Recurso**).

### **Definições de funcionamento para o controlador de impressão Mac OS X**

- ❏ Papel grosso e envelopes: evita que a tinta manche quando imprime em papel espesso. Contudo, pode fazer diminuir a velocidade de impressão.
- ❏ Saltar Pág Br.: evita imprimir páginas em branco.
- ❏ Modo Silencioso: diminui o ruído que a impressora produz; no entanto, pode diminuir a velocidade de impressão.
- ❏ Impressão de Alta Velocidade: imprime quando a cabeça de impressão se move em ambas as direcções. A velocidade de impressão é mais rápida, mas a qualidade pode diminuir.
- ❏ Notificações de aviso: permite ao controlador de impressão apresentar notificações de aviso.
- ❏ Estabelecer comunicação bidireccional: geralmente, deve estar definido para **Sim**. Seleccione **Não** quando não for possível obter informações da impressora porque a impressora é partilhada com computadores Windows numa rede ou por qualquer outra razão.

## **(Controlador do digitalizador) Epson Scan 2**

O Epson Scan 2 é uma aplicação para controlar a digitalização. Pode ajustar o tamanho, resolução, brilho, contraste e qualidade da imagem digitalizada.

#### *Nota:*

Também pode iniciar o Epson Scan 2 a partir de uma aplicação de digitalização em conformidade com TWAIN.

#### **Iniciar no Windows**

*Nota:*

Para sistemas operativos Windows Server, é necessário instalar a função *Experiência de Utilização*.

❏ Windows 10

Clique no botão iniciar e seleccione **Todas as aplicações** > **EPSON** > **Epson Scan 2**.

❏ Windows 8.1/Windows 8/Windows Server 2012 R2/Windows Server 2012

Introduza o nome da aplicação no atalho de pesquisa e, de seguida, selecione o ícone de apresentação.

❏ Windows 7/Windows Vista/Windows XP/Windows Server 2008 R2/Windows Server 2008/Windows Server 2003 R2/Windows Server 2003

Clique no botão iniciar, seleccione **Todos os Programas** ou **Programas** > **EPSON** > **Epson Scan 2**> **Epson Scan 2**.

#### **Iniciar no Mac OS X**

#### *Nota:*

O Epson Scan 2 não suporta a funcionalidade de alternação rápida de utilizador do Mac OS X. Desligue a alternação rápida de utilizador.

```
Selecione Ir > Aplicações > Epson Software > Epson Scan 2.
```
## **Epson Event Manager**

O Epson Event Manager é uma aplicação que permite gerir a digitalização a partir do painel de controlo e guardar imagens para o computador. Pode adicionar as suas próprias definições como predefinições, como o tipo de documento, a localização da pasta guardar e o formato da imagem. Consulte a ajuda da aplicação para obter detalhes.

#### *Nota:*

Os sistemas operativos Windows Server não são suportados.

#### **Iniciar no Windows**

❏ Windows 10

Clique no botão iniciar e seleccione **Todas as aplicações** > **Epson Software** > **Event Manager**.

❏ Windows 8.1/Windows 8

Introduza o nome da aplicação no atalho de pesquisa e, de seguida, seleccione o ícone de apresentação.

❏ Windows 7/Windows Vista/Windows XP

Clique no botão Iniciar e seleccione **Todos os programas** ou **Programas** > **Epson Software** > **Event Manager**.

#### **Iniciar no Mac OS X**

Seleccione **Ir** > **Aplicações** > **Epson Software** > **Event Manager**.

#### **Informações relacionadas**

& ["Digitalizar para um computador" na página 96](#page-95-0)

## **Controlador (Controlador do fax) PC-FAX**

O controlador PC-FAX é uma aplicação que lhe permite enviar um documento, criado numa aplicação separada, como um fax directamente a partir do computador. O controlador PC-FAX é instalado quando instala o FAX Utility. Consulte a ajuda da aplicação para obter detalhes.

#### *Nota:*

- ❏ Os sistemas operativos Windows Server não são suportados.
- ❏ A operação varia consoante a aplicação utilizada para criar o documento. Consulte a ajuda da aplicação para obter detalhes.

#### **Aceder a partir de Windows**

Na aplicação, seleccione **Imprimir** ou **Configurar Impressão** no menu **Ficheiro**. Seleccione a sua impressora (FAX) e, de seguida, clique em **Preferências** ou **Propriedades**.

#### **Aceder a partir de Mac OS X**

Na aplicação, seleccione **Imprimir** no menu **Ficheiro**. Seleccione a sua impressora (FAX) como a definição de **Impressora** e, de seguida, **Definições de fax** ou **Definições destinatário** no menu instantâneo.

## **Utilitário FAX**

O FAX Utility é uma aplicação que permite configurar várias definições para enviar faxes do seu computador. Pode criar ou editar a lista de contactos a utilizar quando envia um fax, configurar para guardar faxes recebidos em formato PDF no computador, etc. Consulte a ajuda da aplicação para obter detalhes.

#### *Nota:*

- ❏ Os sistemas operativos Windows Server não são suportados.
- ❏ Certifique-se de que instalou o controlador da impressora antes de instalar o FAX Utility.

#### **Iniciar no Windows**

❏ Windows 10

Clique no botão iniciar e seleccione **Todas as aplicações** > **Epson Software** > **FAX Utility**.

❏ Windows 8.1/Windows 8

Introduza o nome da aplicação no atalho de pesquisa e, de seguida, seleccione o ícone de apresentação.

❏ Windows 7/Windows Vista/Windows XP

Clique no botão iniciar, seleccione **Todos os Programas** (ou **Programas**) > **Epson Software** > **FAX Utility**.

#### **Iniciar no Mac OS X**

Seleccione **Preferências do Sistema** no menu > **Impressoras e Digitalizadores** (ou **Impressão e Digitalização**, **Impressão e Fax**) e, de seguida, seleccione a impressora (FAX). Clique em **Opções e acessórios** > **Utilitário** > **Abrir utilitário de impressora**.

## **Epson Easy Photo Print**

O Epson Easy Photo Print é uma aplicação que permite imprimir facilmente fotografias com vários esquemas. É possível pré-visualizar a fotografia e ajustar as imagens ou a posição. É também possível imprimir fotografias com moldura. Consulte a ajuda da aplicação para obter detalhes.

#### *Nota:*

❏ Os sistemas operativos Windows Server não são suportados.

❏ Para utilizar esta aplicação, é necessário instalar o controlador da impressora.

#### **Iniciar no Windows**

❏ Windows 10

Clique no botão iniciar e seleccione **Todas as aplicações** > **Epson Software** > **Epson Easy Photo Print**.

❏ Windows 8.1/Windows 8

Introduza o nome da aplicação no atalho de pesquisa e, de seguida, seleccione o ícone de apresentação.

❏ Windows 7/Windows Vista/Windows XP

Clique no botão Iniciar e seleccione **Todos os programas** ou **Programas** > **Epson Software** > **Epson Easy Photo Print**.

#### <span id="page-169-0"></span>**Iniciar no Mac OS X**

Seleccione **Ir** > **Aplicações** > **Epson Software** > **Epson Easy Photo Print**.

## **Impressão E-Web (apenas para Windows)**

O E-Web Print é uma aplicação que permite imprimir facilmente páginas web com vários esquemas. Consulte a ajuda da aplicação para obter detalhes. Pode aceder à ajuda a partir do menu **E-Web Print** na barra de ferramentas do **E-Web Print**.

#### *Nota:*

❏ Os sistemas operativos Windows Server não são suportados.

❏ Consulte os browsers suportados e a versão mais recente no Web site de transferências.

#### **Iniciar**

Quando instala o E-Web Print, este é apresentado no seu browser. Clique **Imprimir** ou **Anexo**.

## **EPSON Software Updater**

EPSON Software Updater é uma aplicação que procura software novo ou actualizado na Internet e o instala. Pode também actualizar o manual e o firmware da impressora.

#### *Nota:*

Os sistemas operativos Windows Server não são suportados.

#### **Iniciar no Windows**

❏ Windows 10

Clique no botão iniciar e seleccione **Todas as aplicações** > **Epson Software** > **EPSON Software Updater**.

❏ Windows 8.1/Windows 8

Introduza o nome da aplicação no atalho de pesquisa e, de seguida, seleccione o ícone de apresentação.

❏ Windows 7/Windows Vista/Windows XP

Clique no botão Iniciar e seleccione **Todos os programas** (ou **Programas**) > **Epson Software** > **EPSON Software Updater**.

*Nota:*

Pode também iniciar o EPSON Software Updater clicando no ícone da impressora, situado na barra de tarefas do ambiente de trabalho, e seleccionar *Actualização de Software*.

#### **Iniciar no Mac OS X**

Seleccione **Ir** > **Aplicações** > **Epson Software** > **EPSON Software Updater**.

## **EpsonNet Config**

O EpsonNet Config é uma aplicação que permite definir os endereços e protocolos da interface de rede. Consulte o manual de operações do EpsonNet Config ou a ajuda da aplicação para obter mais detalhes.

#### <span id="page-170-0"></span>**Iniciar no Windows**

❏ Windows 10

Clique no botão iniciar e seleccione **Todas as aplicações** > **EpsonNet** > **EpsonNet Config V4** > **EpsonNet Config**.

❏ Windows 8.1/Windows 8/Windows Server 2012 R2/Windows Server 2012

Introduza o nome da aplicação no atalho de pesquisa e, de seguida, seleccione o ícone de apresentação.

❏ Windows 7/Windows Vista/Windows XP/Windows Server 2008 R2/Windows Server 2008/Windows Server 2003 R2/Windows Server 2003

Clique no botão iniciar, seleccione **Todos os Programas** (ou **Programas**) > **EpsonNet** > **EpsonNet Config V4** > **EpsonNet Config**.

#### **Iniciar no Mac OS X**

Seleccione **Ir** > **Aplicações** > **Epson Software** > **EpsonNet** > **EpsonNet Config V4** > **EpsonNet Config**.

## **Desinstalar aplicações**

#### *Nota:*

Inicie sessão no computador como administrador. Introduza a palavra-passe de administrador se o computador assim o solicitar.

### **Desinstalar aplicações — Windows**

- 1. Prima o botão  $\bigcup$  para desligar a impressora.
- 2. Feche todas as aplicações em execução.
- 3. Abra **Painel de controlo**:
	- ❏ Windows 10

Clique com o botão do lado direito do rato no botão iniciar ou mantenha premido e seleccione **Painel de Controlo**.

❏ Windows 8.1/Windows 8/Windows Server 2012 R2/Windows Server 2012

Seleccione **Ambiente de trabalho** > **Definições** > **Painel de controlo**.

❏ Windows 7/Windows Vista/Windows XP/Windows Server 2008 R2/Windows Server 2008/Windows Server 2003 R2/Windows Server 2003

Clique no botão Iniciar e seleccione **Painel de Controlo**.

- 4. Abra **Desinstalar um programa** (ou **Adicionar ou remover programas**):
	- ❏ Windows 10/Windows 8.1/Windows 8/Windows 7/Windows Vista/Windows Server 2012 R2/Windows Server 2012/Windows Server 2008 R2/Windows Server 2008
		- Seleccione **Desinstalar um programa** em **Programas**.
	- ❏ Windows XP/Windows Server 2003 R2/Windows Server 2003 Clique em **Adicionar ou remover programas**.
- 5. Seleccione a aplicação que pretende desinstalar.
- <span id="page-171-0"></span>6. Desinstalar as aplicações:
	- ❏ Windows 10/Windows 8.1/Windows 8/Windows 7/Windows Vista/Windows Server 2012 R2/Windows Server 2012/Windows Server 2008 R2/Windows Server 2008

Clique em **Desinstalar/Alterar** ou **Desinstalar**.

❏ Windows XP/Windows Server 2003 R2/Windows Server 2003

Clique em **Alterar/remover** ou **Remover**.

#### *Nota:*

Se a janela *Controlo de Conta de Utilizador* for apresentada, clique em *Continuar*.

7. Siga as instruções apresentadas no ecrã.

### **Desinstalar aplicações — Mac OS X**

1. Transfira o Uninstaller utilizando o EPSON Software Updater.

Quando tiver transferido o Uninstaller, não precisa de o transferir novamente de cada vez que desinstala a aplicação.

- 2. Prima o botão  $\bigcup$  para desligar a impressora.
- 3. Para desinstalar o controlador da impressora ou o PC-FAX, seleccione **Preferências do sistema** em **menu** menu > **Impressoras e Digitalizadores** (ou **Impressão e Fax**, **Impressão e Fax**) e, de seguida, remova a impressora da lista de impressoras activadas.
- 4. Feche todas as aplicações em execução.
- 5. Seleccione **Ir** > **Aplicações** > **Epson Software** > **Uninstaller**.
- 6. Seleccione a aplicação que deseja desinstalar e, de seguida, clique em **Desinstalar**.

#### c*Importante:*

O Uninstaller remove todos os controladores das impressoras Epson inkjet no computador. Se utilizar várias impressoras inkjet da Epson e apenas pretender eliminar alguns controladores, elimine todos primeiro e instale o controlador da impressora novamente.

#### *Nota:*

Se não conseguir encontrar a aplicação que deseja desinstalar na lista de aplicações, não pode desinstalar utilizando o Uninstaller. Nesse caso, seleccione *Ir* > *Aplicações* > *Epson Software*, seleccione a aplicação que deseja desinstalar e, de seguida, arraste-a para o ícone de lixo.

#### **Informações relacionadas**

◆ ["EPSON Software Updater" na página 170](#page-169-0)

## **Instalação de aplicações**

Ligue o computador à rede e instale as versões mais recentes das aplicações a partir do Web site.

#### **Serviço de rede e informações sobre o software**

#### <span id="page-172-0"></span>*Nota:*

- ❏ Inicie sessão no computador como administrador. Introduza a palavra-passe de administrador se o computador assim o solicitar.
- ❏ Para reinstalar uma aplicação, é necessário desinstalá-la previamente.
- 1. Feche todas as aplicações em execução.
- 2. Quando instalar o controlador da impressora ou o Epson Scan 2, desligue a impressora e o computador temporariamente.

#### *Nota:*

Não ligue a impressora e o computador até que seja instruído para o fazer.

3. Aceder ao seguinte sítio Web e digitar o nome do produto.

#### <http://epson.sn>

4. Ir a **Configuração** e a seguir clique em **Transferir**. Clique uma ou duas vezes no arquivo transferido para executar o instalador. Siga as instruções que aparecem no ecrã.

#### *Nota:*

Se estiver a usar um computador com Windows e não conseguir transferir as aplicações a partir do Web site, instale-as a partir do disco de software fornecido com a impressora.

#### **Informações relacionadas**

& ["Desinstalar aplicações" na página 171](#page-170-0)

## **Actualizar aplicações e firmware**

Pode conseguir resolver alguns problemas e melhorar ou adicionar funções actualizando as aplicações e o firmware. Certifique-se de que utiliza a versão mais recente das aplicações e do firmware.

- 1. Certifique-se de que a impressora e o computador estão ligados e que o computador está ligado à internet.
- 2. Inicie o EPSON Software Updater e actualize as aplicações ou o firmware.

#### c*Importante:*

Não desligue o computador nem a impressora durante a actualização.

#### *Nota:*

Se não conseguir encontrar a aplicação que deseja actualizar na lista, não pode actualizar utilizando o EPSON Software Updater. Consulte o sítio web local Epson para as versões mais recentes das aplicações.

<http://www.epson.com>

#### **Informações relacionadas**

& ["EPSON Software Updater" na página 170](#page-169-0)

# **Resolução de problemas**

## **Verificar o estado da impressora**

### **Verificar mensagens no ecrã LCD**

Se uma mensagem de erro for apresentada no ecrã LCD, siga as instruções no ecrã ou as soluções abaixo para resolver o problema.

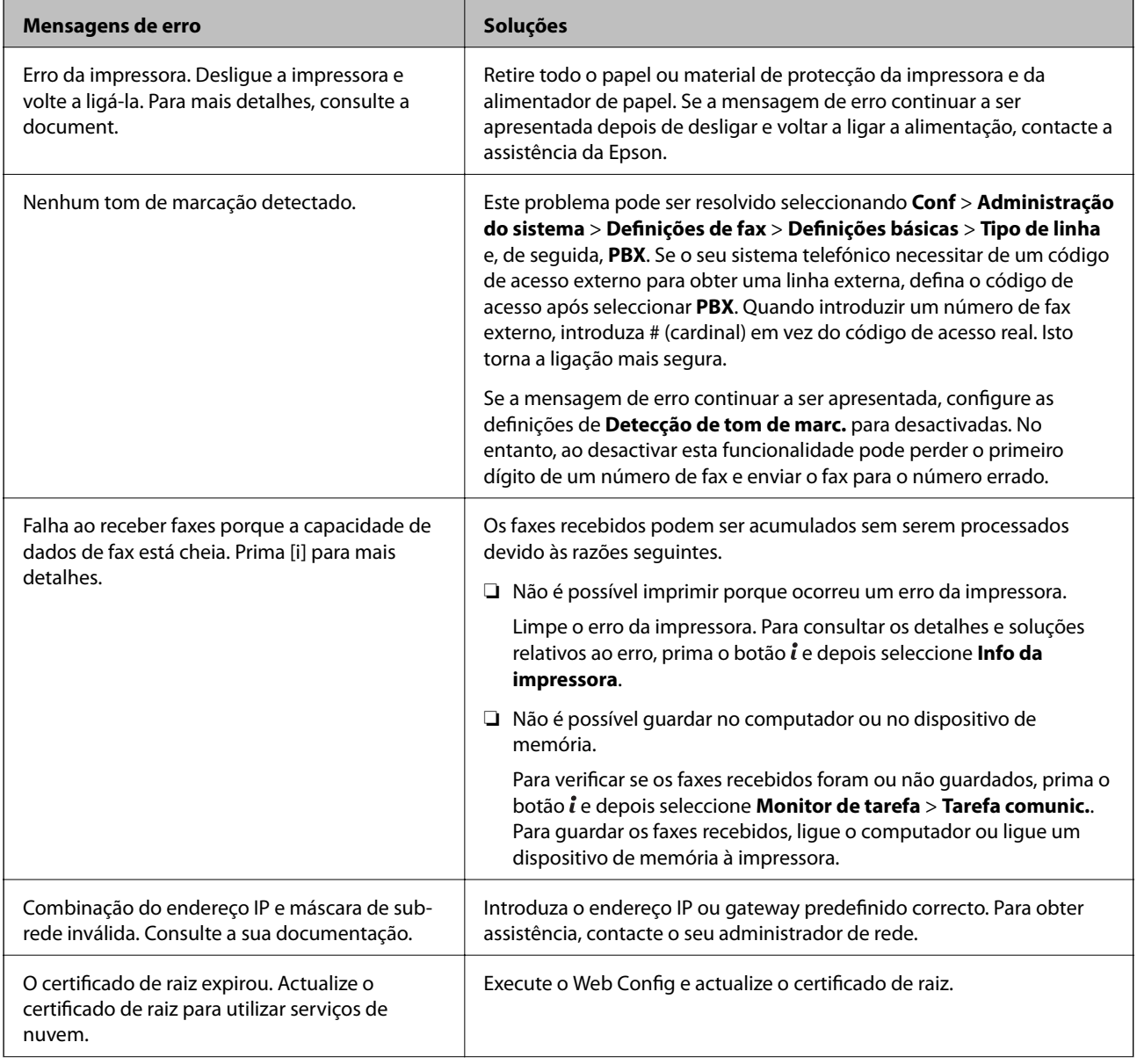

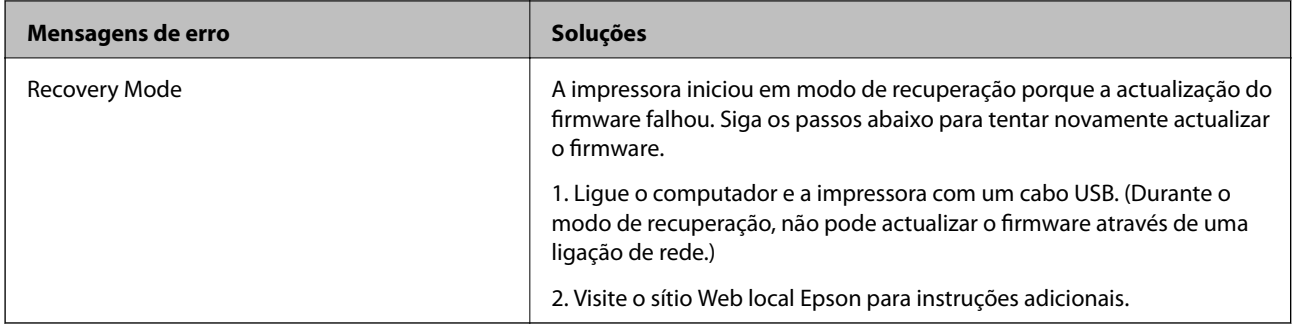

#### **Informações relacionadas**

- & ["Contactar a assistência Epson" na página 235](#page-234-0)
- & ["Instalação de aplicações" na página 172](#page-171-0)
- & ["Actualizar aplicações e firmware" na página 173](#page-172-0)

### **Código de erro no menu de estado**

Se uma tarefa não terminar com êxito, verifique o código de erro apresentado no histórico de cada tarefa. Pode verificar o código de erro premindo o botão i e seleccionando Histórico de tarefas. Consulte a tabela seguinte para encontrar o problema e a solução.

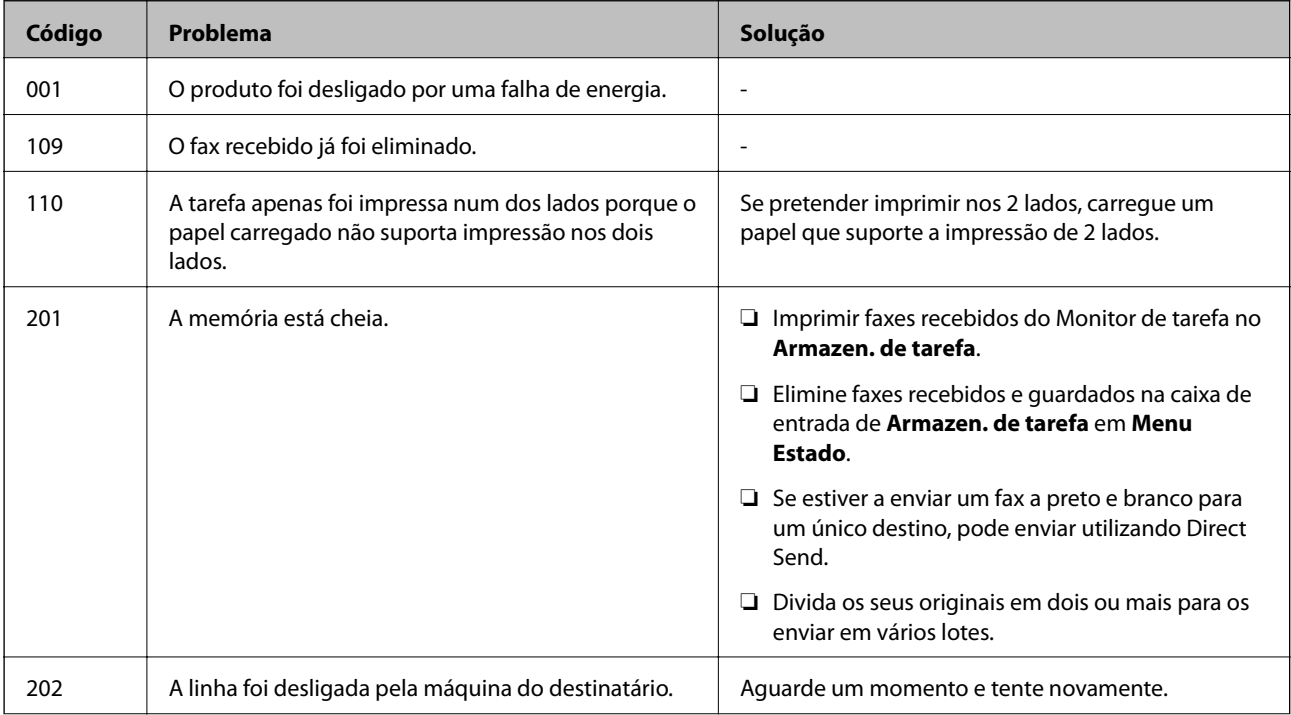

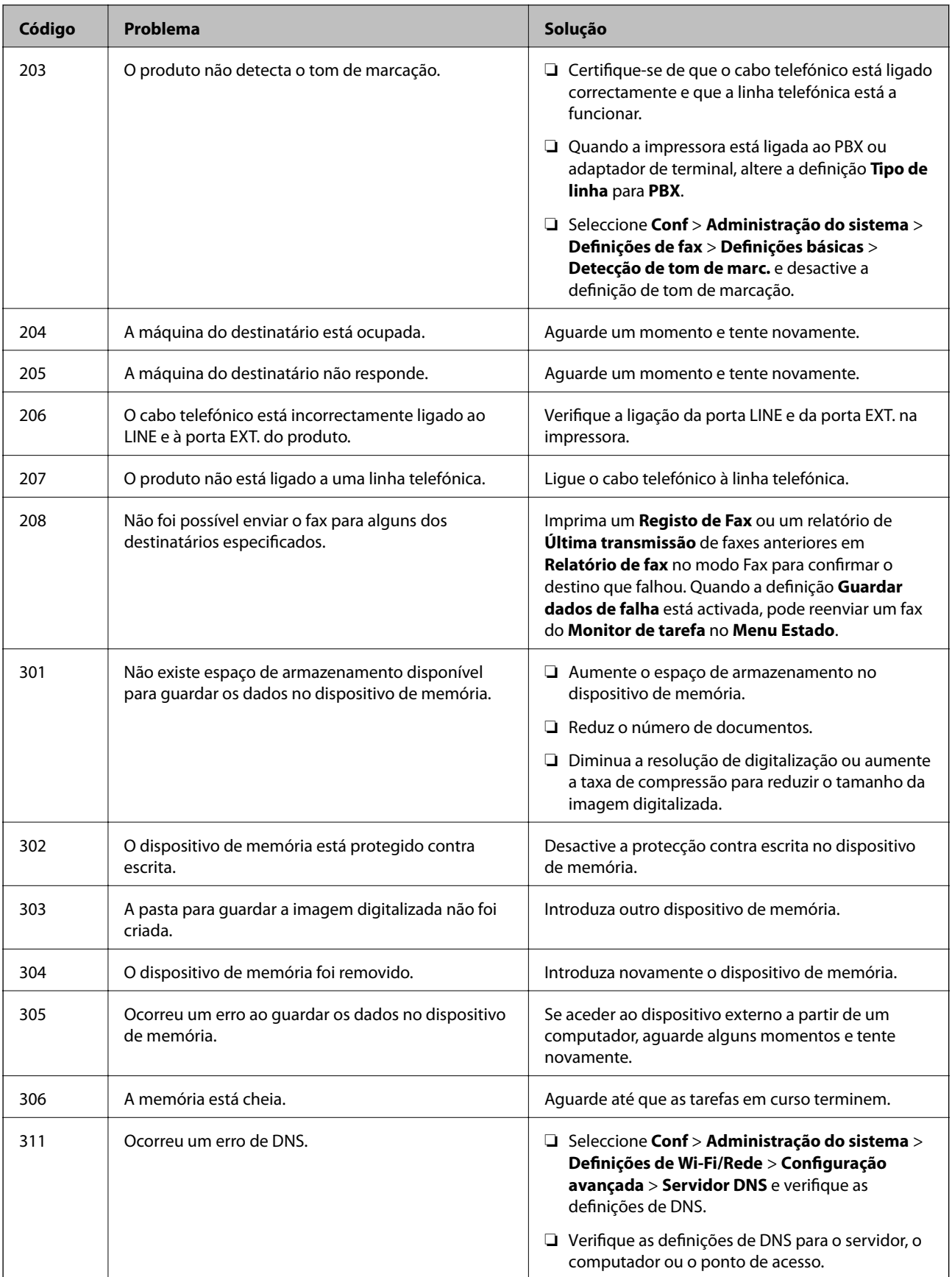

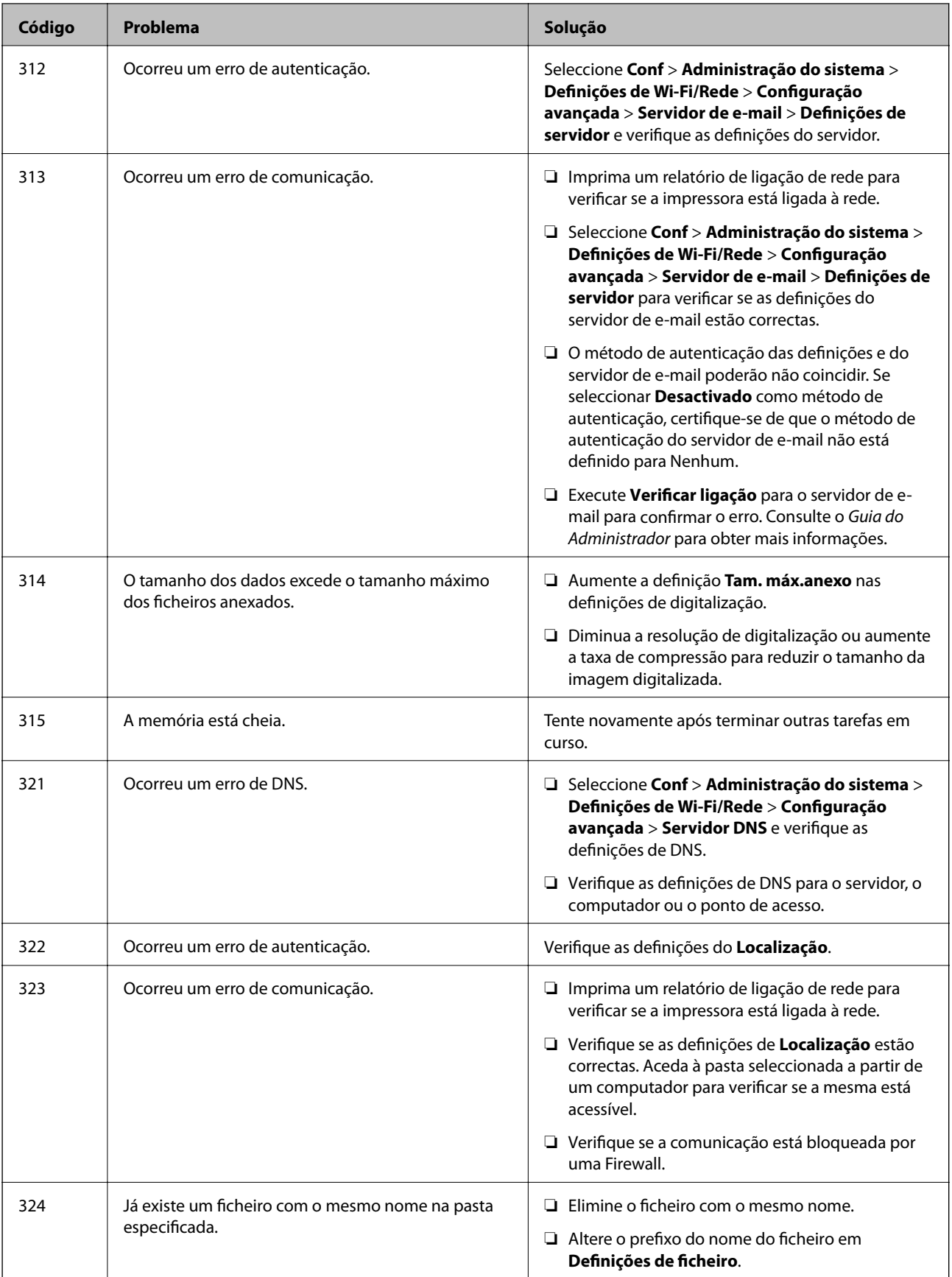

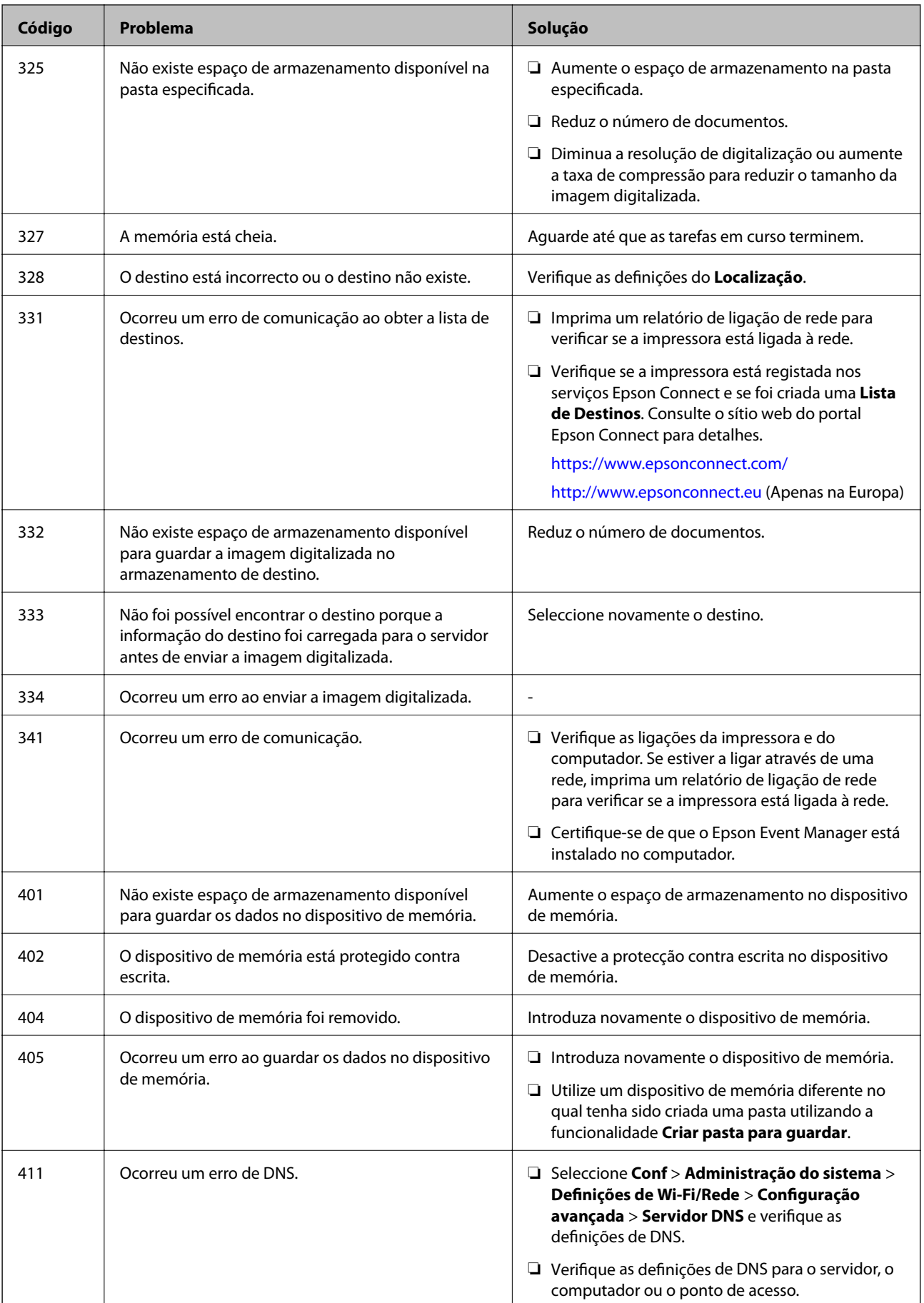

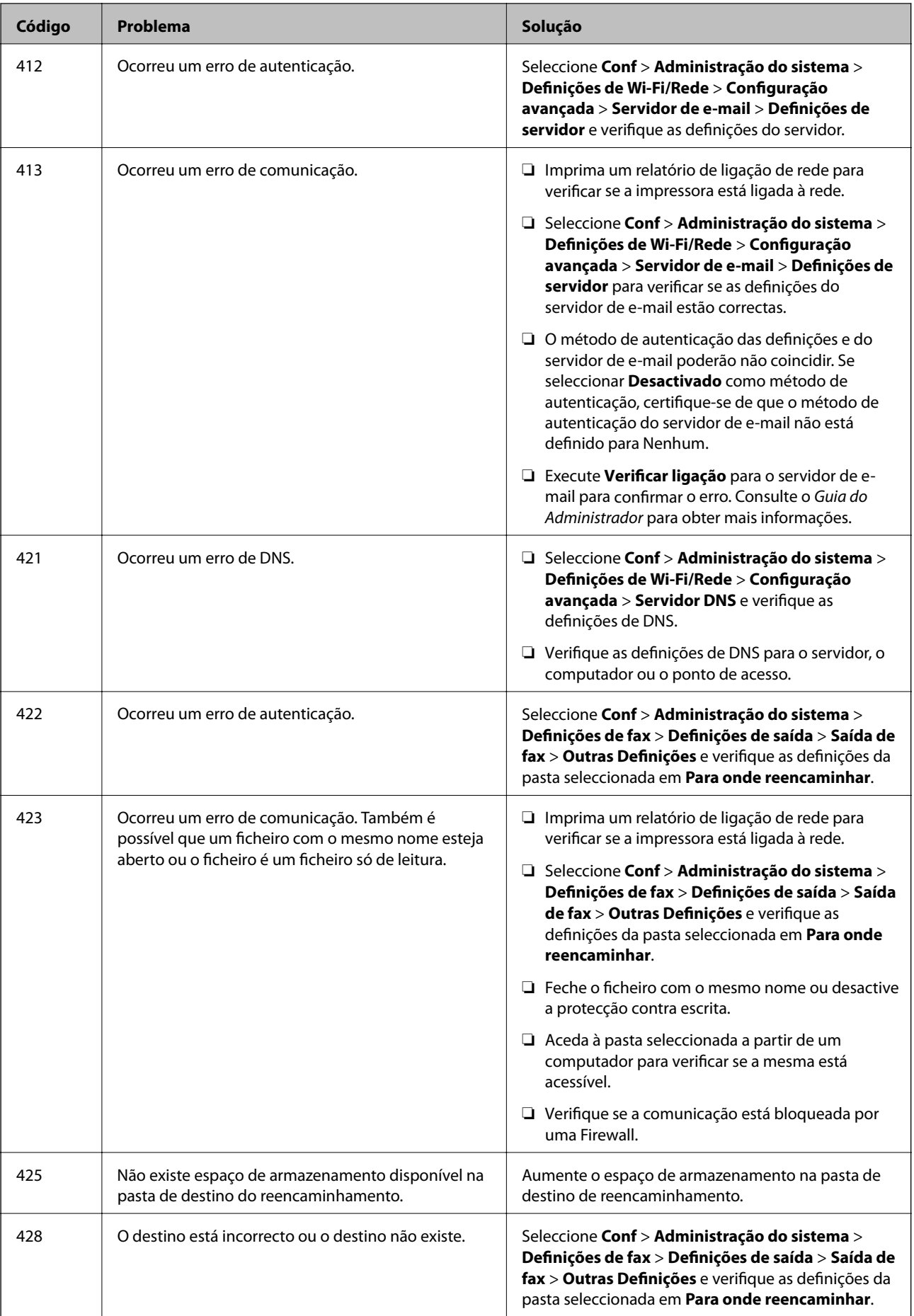

#### **Informações relacionadas**

- & ["Ligar a uma linha telefónica" na página 105](#page-104-0)
- & ["Impressão de um relatório da ligação em rede" na página 34](#page-33-0)
- & ["Verificar a ligação ao servidor de e-mail" na página 235](#page-234-0)
- & ["Serviço Epson Connect" na página 162](#page-161-0)
- & ["Opções do menu para digitalizar para um computador" na página 97](#page-96-0)
- & ["Opções de Definições de fax" na página 130](#page-129-0)
- & ["Papel disponível e capacidades" na página 45](#page-44-0)

### **Verificar o estado da impressora — Windows**

- 1. Aceda à janela do controlador da impressora.
- 2. Clique em **EPSON Status Monitor 3** no separador **Manutenção**.

#### *Nota:*

- ❏ Pode também verificar o estado da impressora fazendo duplo clique no ícone da impressora situado na barra de tarefas. Se o ícone da impressora não for adicionado à barra de tarefas, clique em *Preferências* no separador *Manutenção* e, de seguida, seleccione *Registar o ícone de atalho na barra de tarefas*.
- ❏ Se o *EPSON Status Monitor 3* estiver desactivado, clique em *Definições Aumentadas* no separador *Manutenção* e depois seleccione *Activar EPSON Status Monitor 3*.

#### **Informações relacionadas**

& ["Controlador da impressora Windows" na página 164](#page-163-0)

### **Verificar o estado da impressora — Mac OS X**

- 1. Seleccione **Preferências do Sistema** a partir do menu > **Impressoras e Digitalizadores** (ou **Impressão e digitalização**, **Impressão e Fax**) e seleccione a impressora.
- 2. Clique em **Opções e acessórios** > **Utilitário** > **Abrir utilitário de impressora**.
- 3. Clique em **EPSON Status Monitor**.

## **Remoção de papel encravado**

Verifique o erro apresentado no painel de controlo e siga as instruções no ecrã para remover o papel encravado, incluindo pedaços rasgados. De seguida, anule o erro.

### c*Importante:*

Remova cuidadosamente o papel encravado. Remover o papel com força pode causar danos na impressora.
# **Remoção de papel encravado do Entrada Alim. Posterior**

Remova o papel encravado.

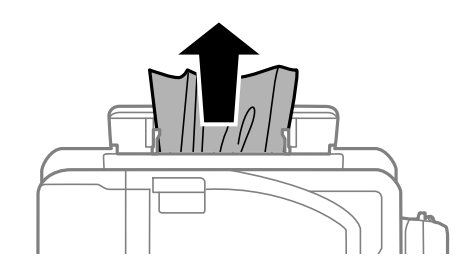

# **Remoção de papel encravado do interior da impressora**

# !*Aviso:*

- ❏ Tenha cuidado para não entalar a mão ou os dedos ao abrir ou fechar a unidade de digitalização. Caso contrário, poderá sofrer ferimentos.
- ❏ Nunca toque nos botões do painel de controlo enquanto tiver a mão dentro da impressora. Caso a impressora comece a funcionar, pode provocar ferimentos. Tenha cuidado para não tocar nas peças salientes, de modo a evitar ferimentos.
- 1. Abra a unidade de digitalização com a tampa fechada.

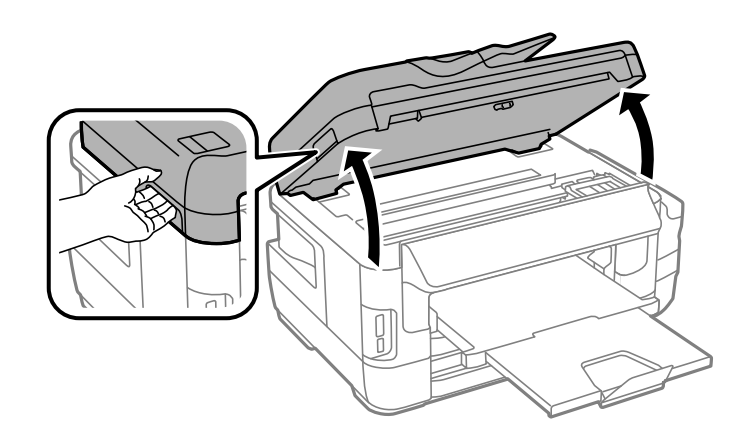

2. Remova o papel encravado.

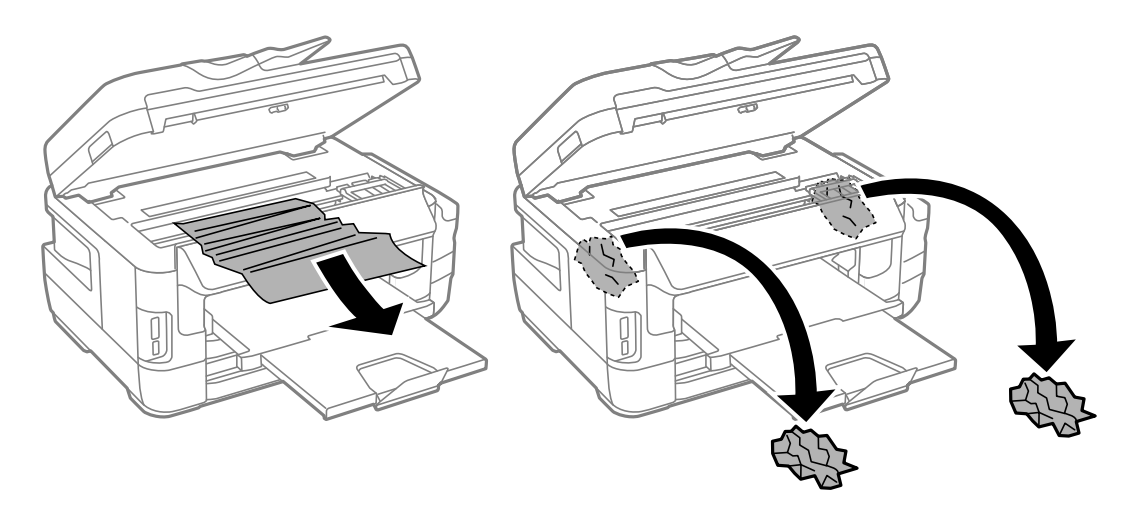

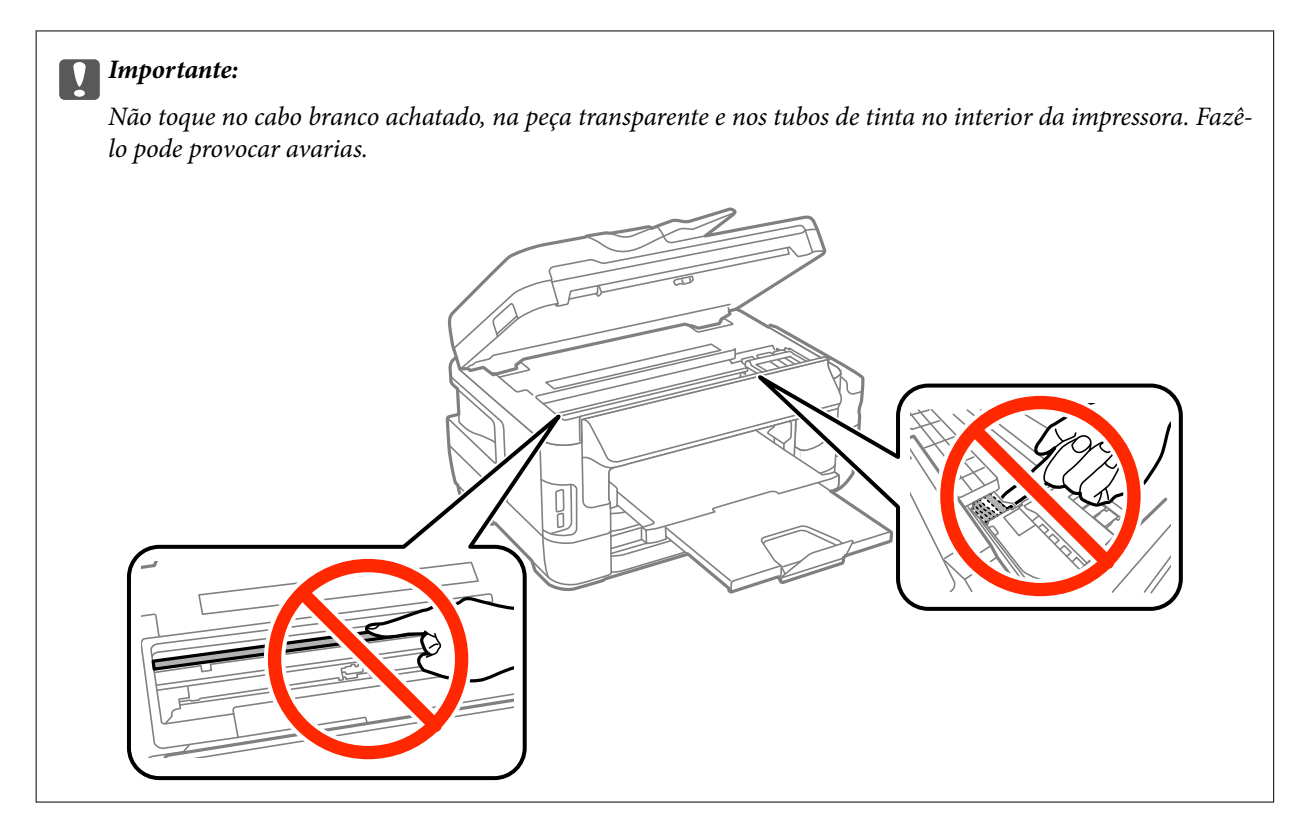

3. Feche a unidade de digitalização.

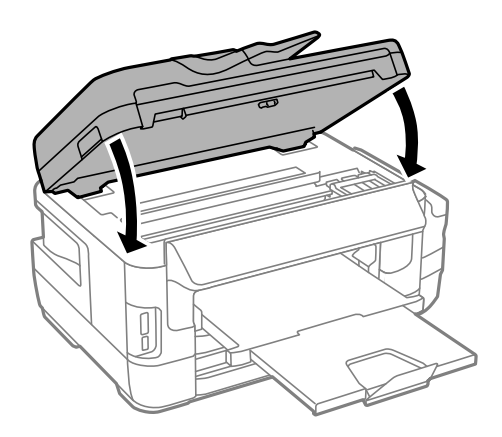

*Nota:*

Se permanecerem restos de papel rasgado, seleccione *Remover papel* no painel de controlo, como descrito abaixo, depois de eliminar o erro de papel encravado. Isto ajuda a remover os pedaços de papel restantes.

*Conf* > *Manutenção* > *Remover papel*

# **Remoção de papel encravado do Alimentador de Papel**

1. Feche o tabuleiro de saída.

2. Puxe para fora o alimentador de papel.

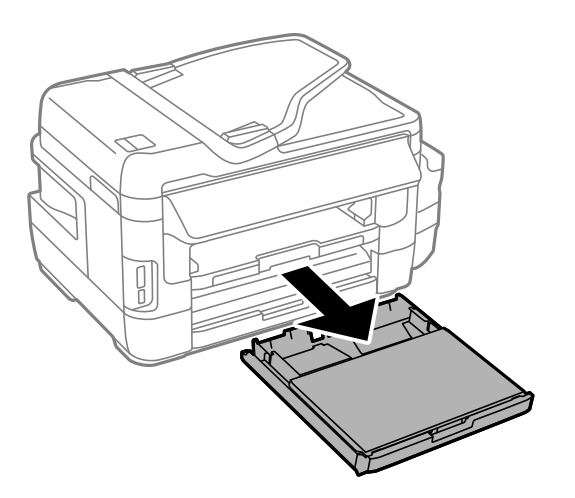

3. Remova a tampa do alimentador de papel.

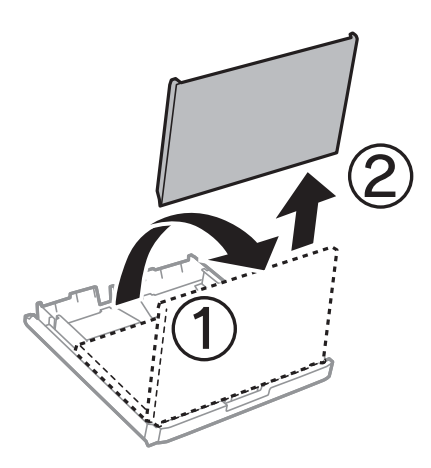

- 4. Remova o papel encravado do alimentador de papel.
- 5. Remova o papel encravado no interior da impressora.

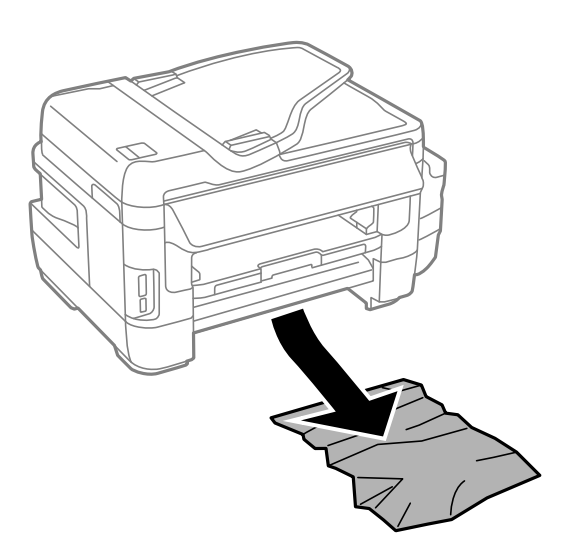

6. Alinhe as extremidades do papel e deslize as guias de margem até às extremidades do papel.

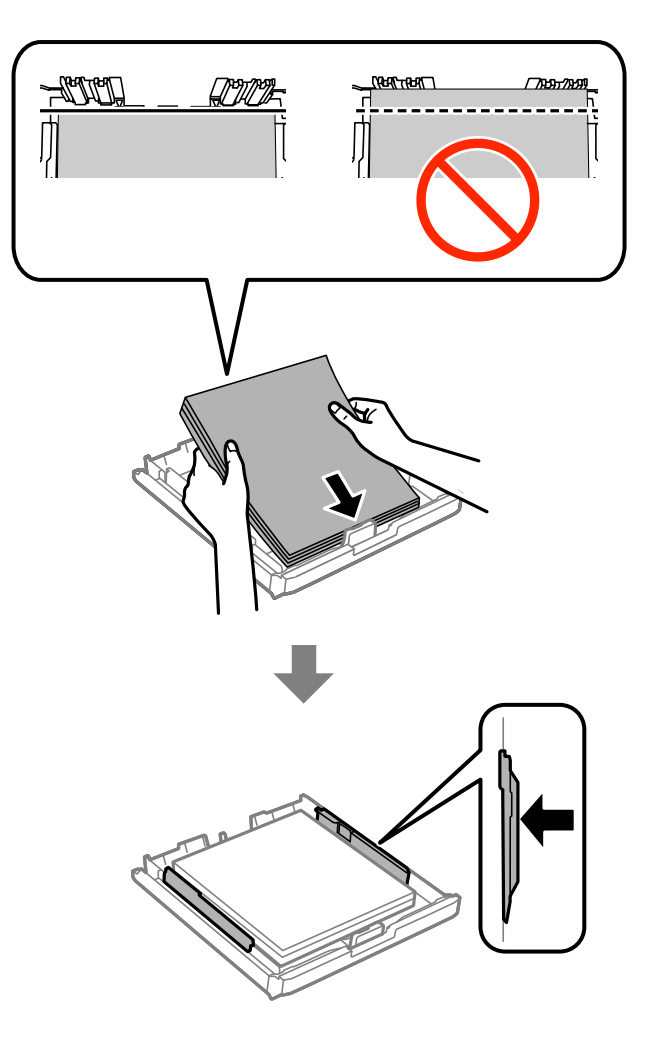

- 7. Volte a colocar a tampa do alimentador de papel.
- 8. Introduza o alimentador de papel na impressora.

# **Remover papel encravado da Tampa Posterior 1 e Tampa Posterior 2**

1. Vire o produto ao contrário.

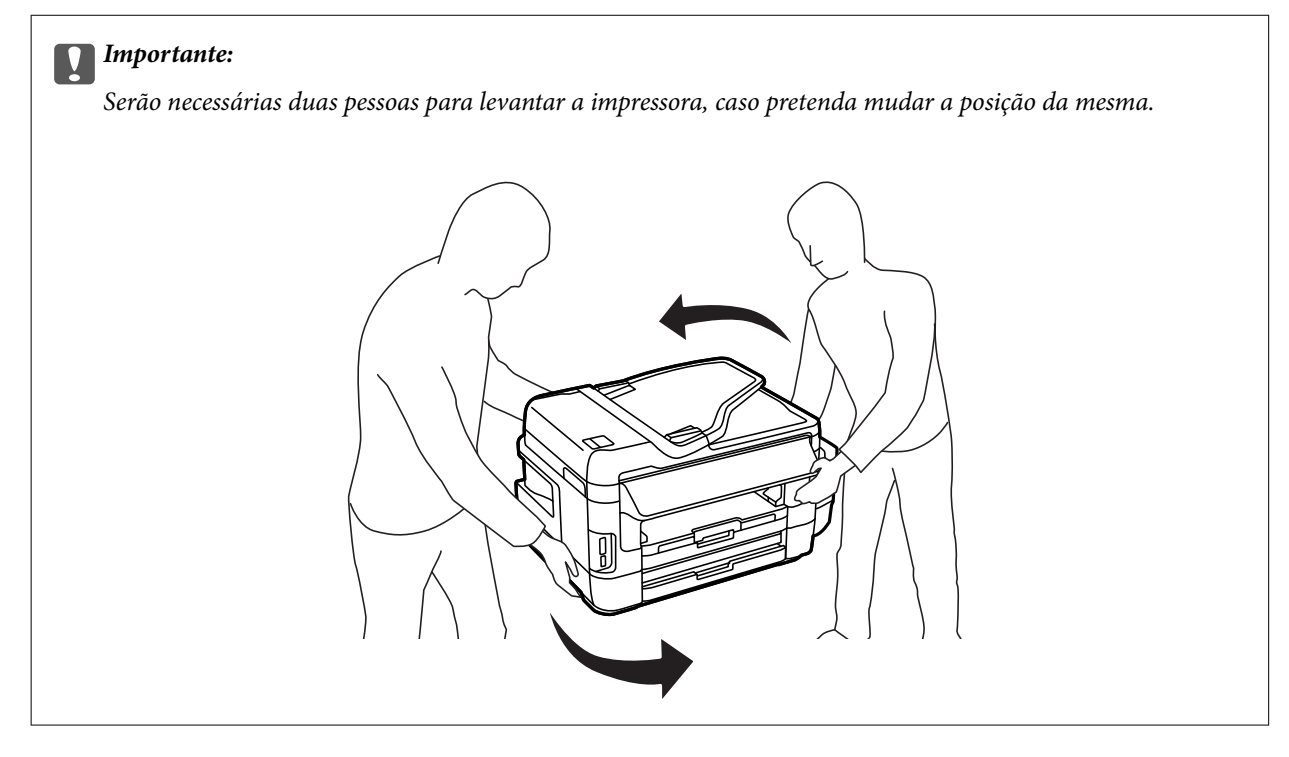

2. Abra a tampa posterior 1.

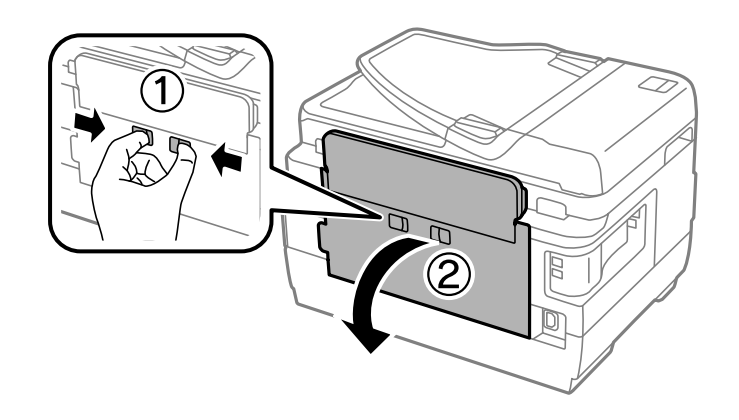

3. Remova o papel encravado.

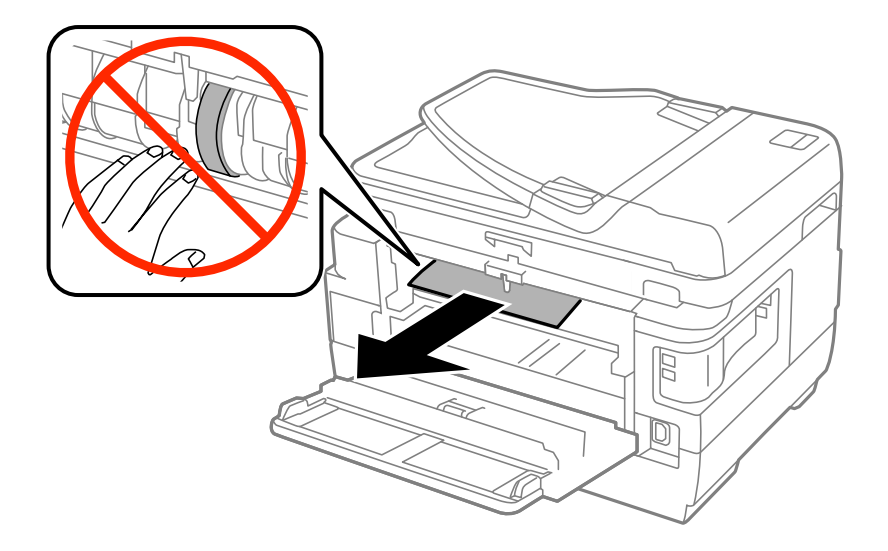

4. Puxe para fora a tampa posterior 2.

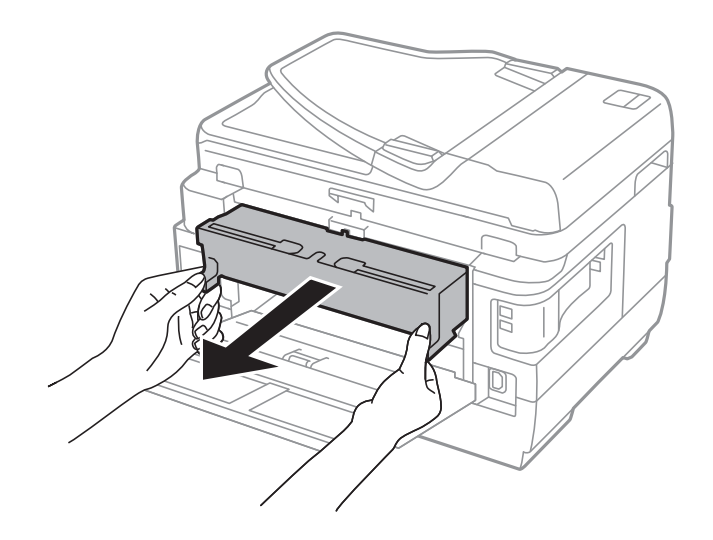

5. Remova o papel encravado.

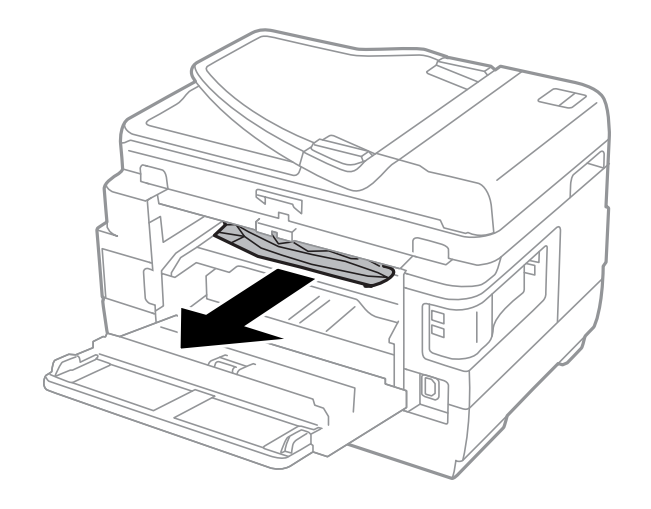

6. Remova o papel encravado da tampa posterior 2.

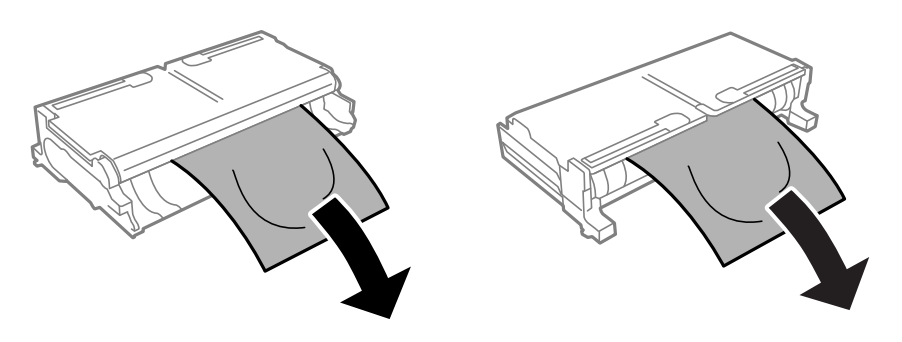

7. Abra a tampa posterior 2.

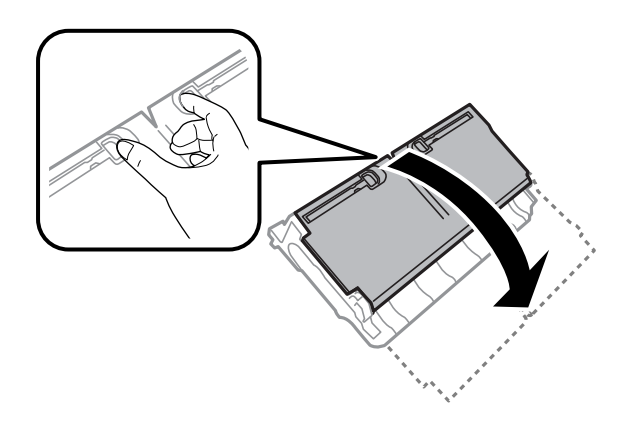

8. Remova o papel encravado.

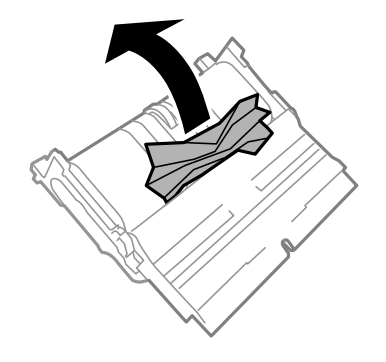

- 9. Feche a tampa posterior 2.
- 10. Introduza a tampa posterior 2 na impressora.
- 11. Feche a tampa posterior 1.

# **Remoção de papel encravado do ADF**

# !*Aviso:*

Tenha cuidado para não entalar os dedos ao fechar a tampa do scanner. Caso contrário, poderá sofrer ferimentos.

1. Abra a tampa do ADF.

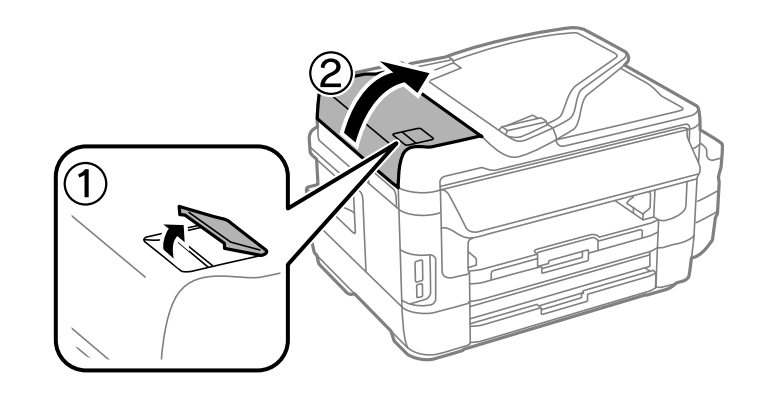

2. Remova o papel encravado.

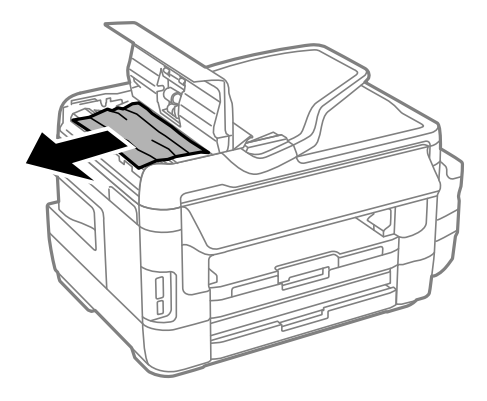

- 3. Feche a tampa do ADF.
- 4. Abra a tampa do scanner.

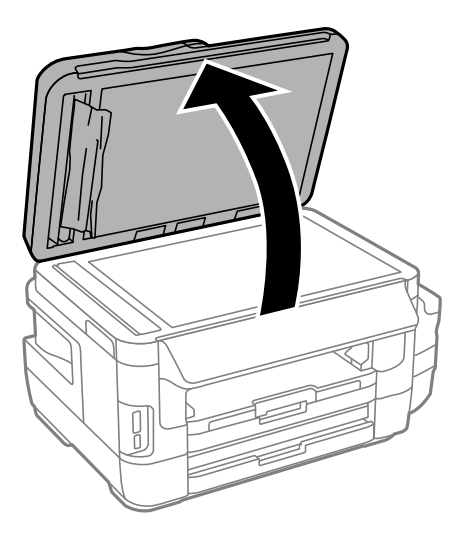

5. Remova o papel encravado.

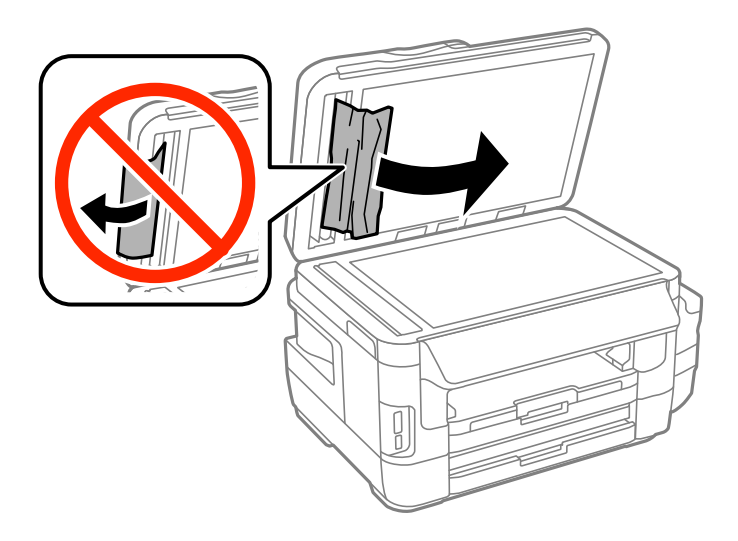

- 6. Feche a tampa do scanner.
- 7. Levante o tabuleiro de entrada do ADF e remova o papel encravado.

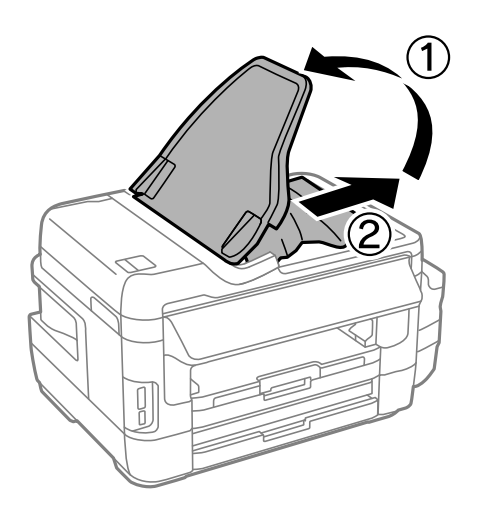

# **O papel não é alimentado correctamente**

Verifique os pontos abaixo e depois realize as acções necessárias para resolver o problema.

- ❏ Coloque a impressora numa superfície plana e opere-a nas condições ambientais recomendadas.
- ❏ Utilize papel suportado por esta impressora.
- ❏ Sigas as precauções de manuseamento de papel.
- ❏ Certifique-se de que as definições de tamanho e tipo de papel correspondem ao tamanho e tipo de papel carregado na impressora.

### **Informações relacionadas**

- & ["Especificações ambientais" na página 226](#page-225-0)
- & ["Precauções no manuseamento de papel" na página 44](#page-43-0)
- & ["Papel disponível e capacidades" na página 45](#page-44-0)

## & ["Lista de tipos de papel" na página 46](#page-45-0)

## **O papel encrava**

Carregue o papel na direcção correcta e deslize as guias de margem até às extremidades do papel.

#### **Informações relacionadas**

- & ["Remoção de papel encravado" na página 180](#page-179-0)
- & ["Colocar papel na Alimentador de Papel" na página 47](#page-46-0)
- & ["Colocar papel na Entrada Alim. Posterior" na página 50](#page-49-0)

# **O papel é alimentado com inclinação**

Carregue o papel na direcção correcta e deslize as guias de margem até às extremidades do papel.

#### **Informações relacionadas**

- & ["Colocar papel na Alimentador de Papel" na página 47](#page-46-0)
- & ["Colocar papel na Entrada Alim. Posterior" na página 50](#page-49-0)

## **São alimentadas várias folhas de papel ao mesmo tempo**

Quando várias folhas de papel forem alimentadas de uma só vez durante a impressão manual de 2 faces, remova qualquer papel carregado na impressora antes de o recarregar.

## **O papel não é alimentado**

Não carregue mais folhas do que o número máximo de folhas especificado para o papel. Para papel normal, não carregue acima da linha indicada pelo símbolo do triângulo no guia de margem.

#### **Informações relacionadas**

◆ ["Papel disponível e capacidades" na página 45](#page-44-0)

## **O original não é alimentado no AAD**

- ❏ Utilize originais suportados pelo AAD.
- ❏ Carregue os originais na direcção correcta e deslize as guias de margem do AAD até às extremidades dos originais.
- ❏ Limpe o interior do AAD.

❏ Não coloque originais acima da linha indicada pelo símbolo do triângulo no AAD.

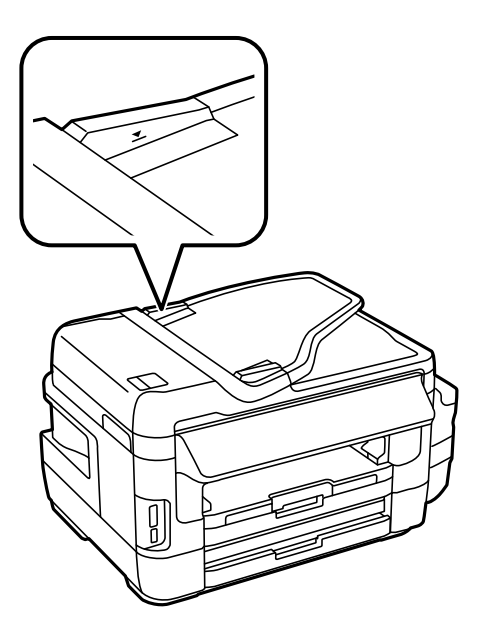

❏ Verifique se o ícone do AAD é apresentado no painel de controlo. Caso não seja apresentado, coloque novamente os originais.

#### **Informações relacionadas**

- & ["Originais disponíveis no ADF" na página 54](#page-53-0)
- & ["Colocação de originais no AAD" na página 54](#page-53-0)
- $\blacktriangleright$  ["Limpar o AAD" na página 148](#page-147-0)

# **Problemas de alimentação e do painel de controlo**

## **A alimentação não liga**

- ❏ Certifique-se de que o cabo de alimentação está devidamente ligado.
- □ Mantenha premido o botão  $\bigcirc$  por mais algum tempo.

## **A alimentação não desliga**

Mantenha premido o botão  $\bigcup$  por mais algum tempo. Se mesmo assim não conseguir desligar a impressora, retire o cabo de alimentação da tomada. Para impedir que as cabeças de impressão sequem, ligue novamente a impressora e desligue-a premindo o botão  $\mathcal{O}$ .

## **A alimentação desliga automaticamente**

- ❏ Seleccione **Conf** > **Administração do sistema** > **Definições comuns** > **Def. encerr. auto.** e desactive as definições **Encerrar se inactivo** e **Encerrar se desligado**.
- ❏ Seleccione **Conf** > **Administração do sistema** > **Definições comuns** e desactive a definição **Tempor p deslig**.

### *Nota:*

O seu produto poderá possuir a funcionalidade *Def. encerr. auto.* ou *Tempor p deslig* dependendo do local de compra.

# **O ecrã LCD fica escuro**

A impressora está em modo de repouso. Prima em qualquer ponto do ecrã LCD para que este volte ao estado anterior.

# **Não é possível imprimir a partir de um computador**

- ❏ Instale o controlador da impressora.
- ❏ Ligue bem o cabo USB à impressora e ao computador.
- ❏ Se estiver a utilizar um hub USB, experimente ligar a impressora diretamente ao computador.
- ❏ Se não conseguir imprimir através de uma rede, consulte a página que descreve o método de ligação de rede do computador.
- ❏ Se precisar de imprimir uma imagem com muitos dados, é possível que o computador fique sem memória. Imprima a imagem numa resolução mais baixa ou num tamanho mais pequeno.
- ❏ Em Windows, clique em **Fila de impressão**, no separador **Manutenção** do controlador da impressora e, de seguida, verifique o seguinte.
	- ❏ Verifique se existem trabalhos de impressão em pausa.

Se necessário, cancele a impressão.

❏ Certifique-se de que a impressora não está offline ou pendente.

Se a impressora estiver offline ou pendente, remova a seleção da definição de offline ou pendente no menu **Impressora**.

❏ Certifique-se de que a impressora está selecionada como predefinida no menu **Impressora** (deve existir uma marca de verificação no item do menu).

Se a impressora não estiver selecionada como a impressora predefinida, efetue essa definição.

❏ Certifique-se de que a porta da impressora está selecionada corretamente em **Propriedade** > **Porta** no menu **Impressora** conforme se indica em seguida.

Selecione "**USBXXX**" para uma ligação USB ou "**EpsonNet Print Port**" para uma ligação de rede.

❏ Em Mac OS X, certifique-se de que o estado da impressora não é **Pausa**.

Selecione Preferências do sistema no **menu** > Impressoras e digitalizadores (ou Impressão e **digitalização**, **Impressão e Fax**) e, de seguida, faça duplo clique na impressora. Se a impressora estiver em pausa, clique em **Retomar** (ou **Retomar Impressora**).

## **Informações relacionadas**

- & ["Ligar a um computador" na página 25](#page-24-0)
- & ["Instalação de aplicações" na página 172](#page-171-0)
- & ["Cancelar a impressão" na página 86](#page-85-0)

# <span id="page-192-0"></span>**Quando não for possível configurar a rede**

- ❏ Desligar os dispositivos que pretende ligar à rede. Aguardar cerca de 10 segundos e a seguir, ligar os dispositivos pela seguinte ordem: ponto de acesso, computador ou dispositivo inteligente e a seguir a impressora. Mover a impressora e o computador ou dispositivo inteligente para uma posição mais próxima ao ponto de acesso para facilitar a comunicação da onda de rádio e a seguir, tentar configurar a rede novamente.
- ❏ Pressione no ecrã inicial. Selecione **Menu** > **Definições de Wi-Fi/Rede > Verificar ligação**, e a seguir imprima o relatório de ligação de rede. Se tiver ocorrido um erro, verifique o relatório da ligação de rede e siga as instruções impressas.

## **Informações relacionadas**

- & "Não é possível ligar a partir de dispositivos, apesar de não haver problemas nas configurações de rede" na página 193
- & ["Mensagens e soluções no relatório de ligação de rede" na página 34](#page-33-0)

## **Não é possível ligar a partir de dispositivos, apesar de não haver problemas nas configurações de rede**

Se não conseguir ligar-se à impressora a partir do computador ou dispositivo inteligente, apesar do relatório de ligação de rede não mostrar quaisquer problemas, consulte as seguintes informações.

❏ Quando estiver a usar vários pontos de acesso simultaneamente, não poderá usar a impressora a partir do computador ou dispositivo inteligente, dependendo das configurações dos pontos de acesso. Ligar o computador ou dispositivo inteligente ao mesmo ponto de acesso que a impressora.

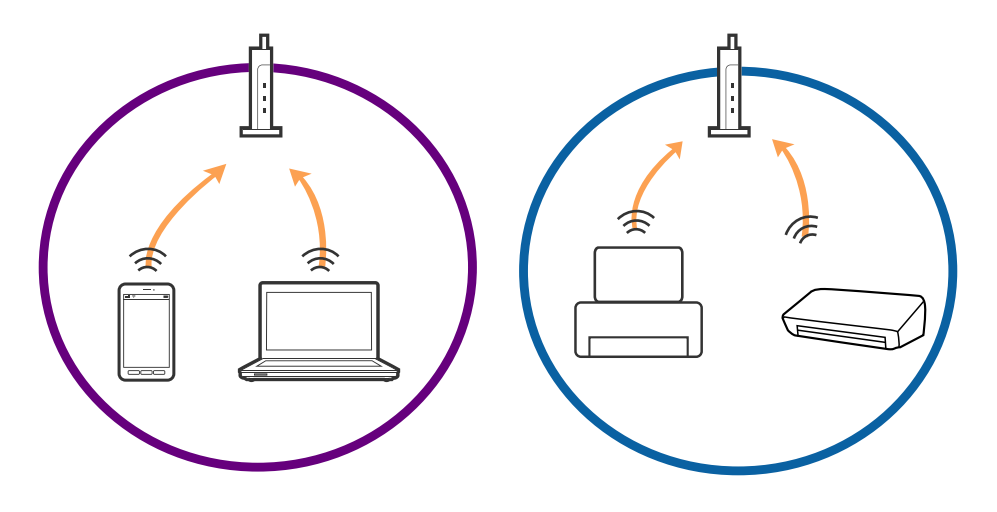

❏ Poderá não conseguir ligar-se ao ponto de acesso quando o ponto de acesso tiver vários SSIDs e dispositivos ligados a diferentes SSIDs no mesmo ponto de acesso. Ligar o computador ou dispositivo inteligente ao mesmo SSID que a impressora.

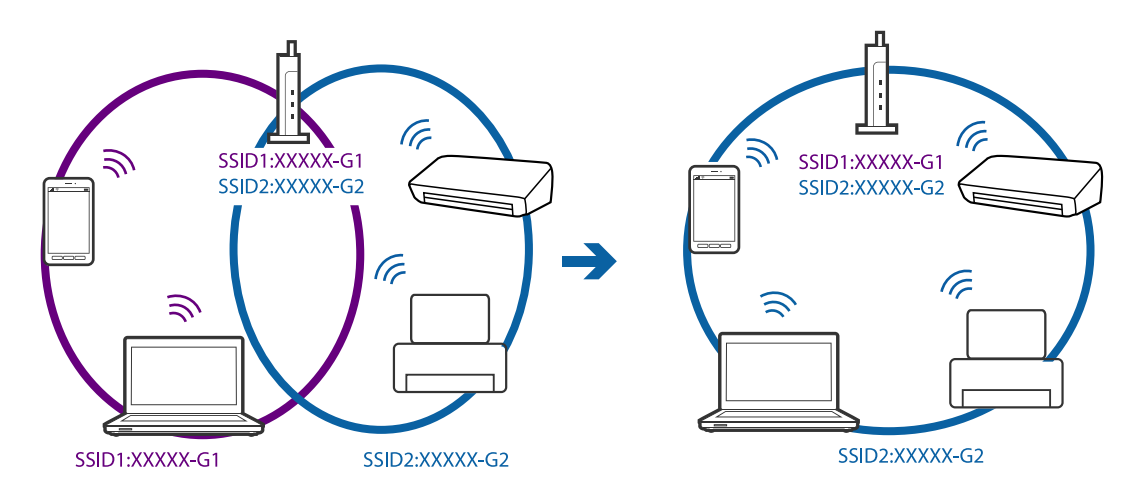

❏ Um ponto de acesso compatível com IEEE802.11a e IEEE802.11g tem SSIDs de 2,4 GHz e 5 GHz. Se ligar o computador ou dispositivo inteligente a um SSID de 5 GHz, não será possível ligar à impressora, porque a impressora é apenas compatível com comunicações superiores a 2,4 GHz. Ligar o computador ou dispositivo inteligente ao mesmo SSID que a impressora.

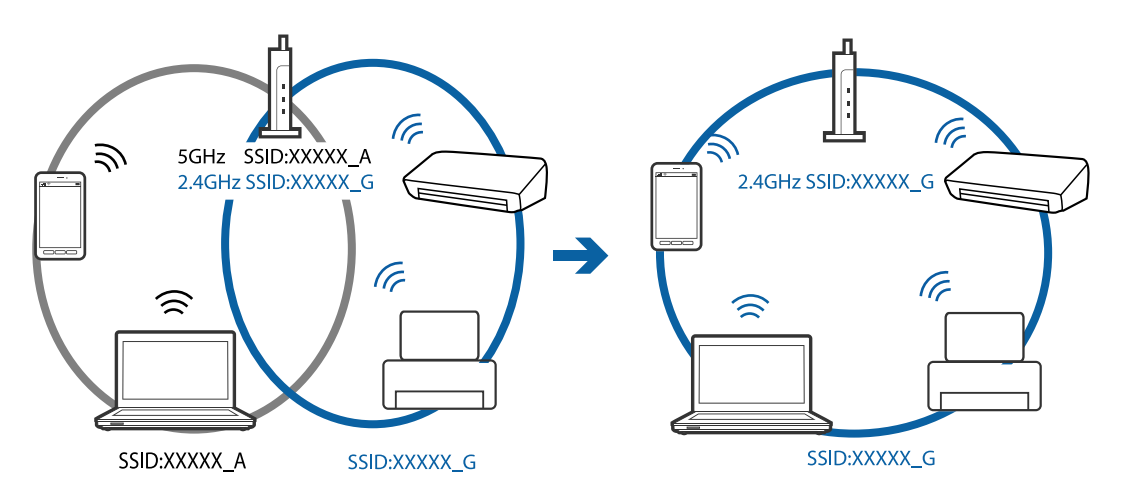

❏ A maior parte dos pontos de acesso têm uma funcionalidade de separador de privacidade que bloqueia a comunicação de dispositivos não autorizados. Se não conseguir ligar-se à rede, mesmo que os dispositivos e o ponto de acesso estejam ligados ao mesmo SSID, desative o separador de privacidade no ponto de acesso. Consulte o manual fornecido com o ponto de acesso para obter mais informações.

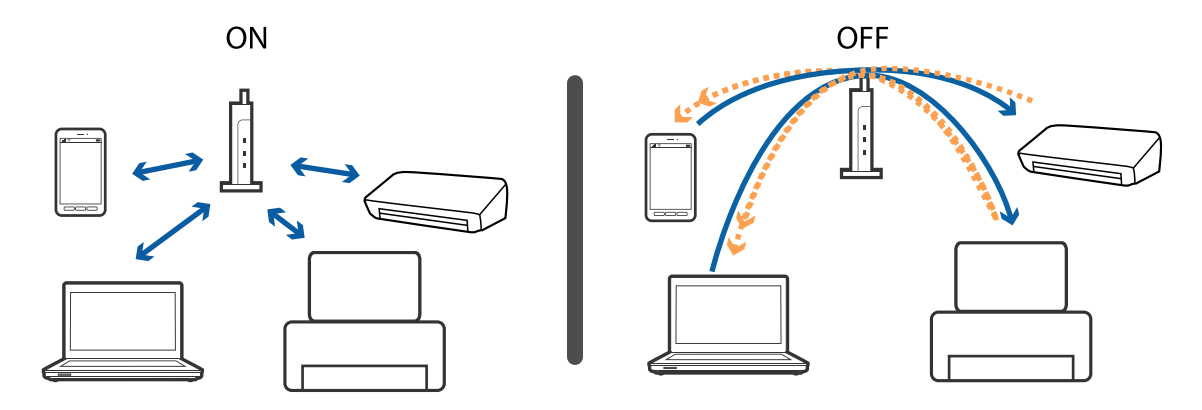

#### <span id="page-194-0"></span>**Informações relacionadas**

- & "Verifique o SSID ligado à impressora" na página 195
- & "Verificar o SSID para o computador" na página 195

# **Verifique o SSID ligado à impressora**

Pressione no ecrã inicial. Selecione **Menu** > **Definições de Wi-Fi/Rede** > **Estado Wi-Fi/Rede**. Os SSIDs são exibidos na rede Wi-Fi.

## **Verificar o SSID para o computador**

## **Windows**

Selecionar **Painel de controlo** > **Rede e internet** > **Rede e centro de partilha**.

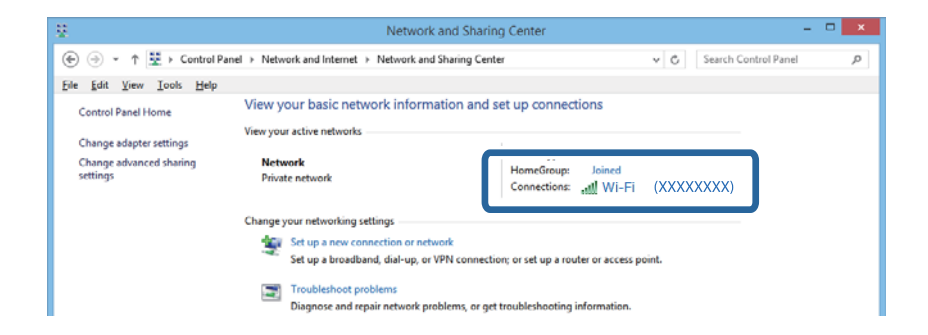

### **Mac OS X**

Clique no ícone Wi-Fi na parte superior do ecrã do computador. Uma lista de SSIDs é exibida e o SSID ligado é indicado com uma marca de verificação.

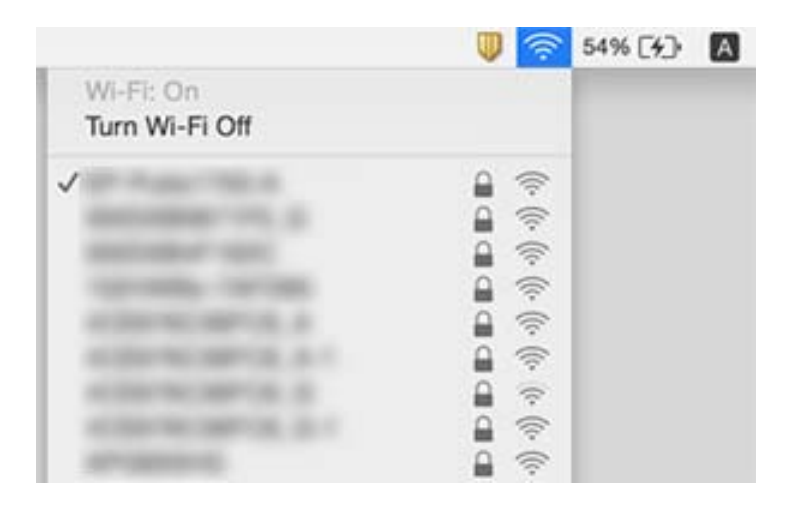

# **A impressora deixou de imprimir através de uma ligação de rede**

- ❏ Quando mudar o seu ponto de acesso ou fornecedor, tente voltar a fazer a configuração de rede da impressora. Ligar o computador ou dispositivo inteligente ao mesmo SSID que a impressora.
- ❏ Desligar os dispositivos que pretende ligar à rede. Aguardar cerca de 10 segundos e a seguir, ligar os dispositivos pela seguinte ordem: ponto de acesso, computador ou dispositivo inteligente e a seguir a impressora. Mover a impressora e o computador ou dispositivo inteligente para uma posição mais próxima ao ponto de acesso para facilitar a comunicação da onda de rádio e a seguir, tentar configurar a rede novamente.
- ❏ Em Windows, clique em **Fila de impressão** no separador **Manutenção** controlador da impressora, e a seguir verifique o seguinte.
	- ❏ Verifique se existem trabalhos de impressão em pausa. Se necessário, cancele a impressão.
	- ❏ Certifique-se de que a impressora não está offline ou pendente. Se a impressora estiver offline ou pendente, remova a selecção da definição de offline ou pendente no menu **Impressora**.
	- ❏ Certifique-se de que a impressora está seleccionada como predefinida no menu **Impressora** (deve existir uma marca de verificação no item do menu).

Se a impressora não estiver selecionada como a impressora predefinida, efetue essa definição.

- ❏ Verifique se a porta selecionada é a correta em **Propriedade da Impressora** > **Porta**
- ❏ Pressione no ecrã inicial. Selecione **Menu** > **Definições de Wi-Fi/Rede** > **Verificar ligação**, e a seguir imprima o relatório de ligação de rede. Se o relatório mostrar que a ligação de rede falhou, verifique o relatório de ligação de rede e siga as soluções impressas.
- ❏ Tente aceder a um sítio Web a partir do seu computador para se certificar que as configurações de rede do seu computador estão corretas. Se não conseguir aceder a nenhum sítio Web, existe um problema com o computador. Consulte o manual fornecido com o seu computador para obter mais informações.

### **Informações relacionadas**

- & ["Verifique o SSID ligado à impressora" na página 195](#page-194-0)
- & ["Verificar o SSID para o computador" na página 195](#page-194-0)
- & ["Mensagens e soluções no relatório de ligação de rede" na página 34](#page-33-0)

& ["Não é possível ligar a partir de dispositivos, apesar de não haver problemas nas configurações de rede" na](#page-192-0) [página 193](#page-192-0)

# **A impressora deixou de imprimir através de uma ligação USB**

- ❏ Desligue o cabo USB do computador. Clique com o botão direito do rato no ícone da impressora exibido no computador e, a seguir, selecione **Remover Dispositivo**. A seguir, ligue o cabo USB ao computador e tente fazer um teste de impressão. Se for possível realizar uma impressão, a configuração está concluída.
- ❏ Siga os passos do manual de papel fornecido com a impressora para configurar a impressora novamente.

# **Problemas de impressão**

# **Impressão desgastada ou falta de cores**

Se não usar a impressora há muito tempo, os jatos da cabeça de impressão poderão estar obstruídos e as gotas de tinta poderão não ser dispensadas. Execute uma verificação dos jatos e, de seguida, limpe a cabeça de impressão caso algum dos jatos da cabeça esteja obstruído.

## **Informações relacionadas**

& ["Verificar e limpar as cabeças de impressão" na página 144](#page-143-0)

## **Aparecem cores ou linhas inesperadas**

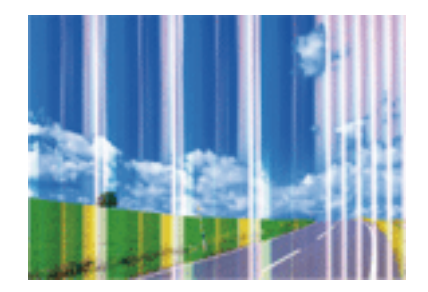

Os jatos da cabeça de impressão podem estar obstruídos. Efetue uma verificação dos jatos para ver se os jatos da cabeça de impressão estão obstruídos. Limpe a cabeça de impressão se algum dos jatos da cabeça estiver obstruído.

## **Informações relacionadas**

& ["Verificar e limpar as cabeças de impressão" na página 144](#page-143-0)

# **Aparecem linhas coloridas na impressão em intervalos de cerca de 2.5 cm**

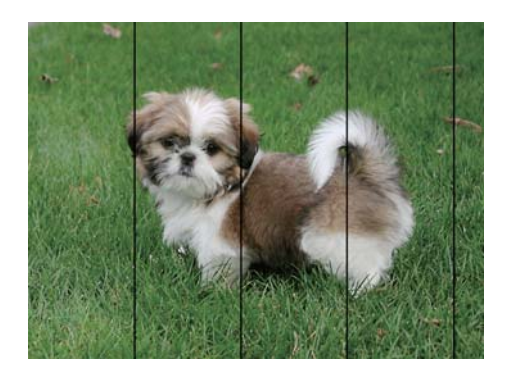

- ❏ Seleccione a definição de tipo de papel adequada ao papel colocado na impressora.
- ❏ Alinhe a cabeça de impressão com a função **Alinhamento horizontal**.
- ❏ Quando imprimir em papel normal, utilize uma definição de alta qualidade.

## **Informações relacionadas**

- & ["Lista de tipos de papel" na página 46](#page-45-0)
- & ["Alinhar as cabeças de impressão" na página 146](#page-145-0)

# **Impressões desfocadas, linhas verticais ou desalinhamento**

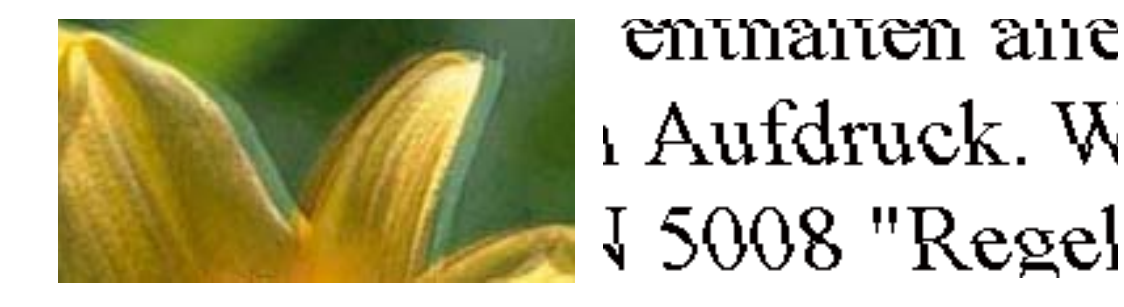

Alinhe a cabeça de impressão com a função **Alinhamento vertical**.

## **Informações relacionadas**

& ["Alinhar as cabeças de impressão" na página 146](#page-145-0)

## **A qualidade de impressão não melhora mesmo depois de alinhar a cabeça de impressão**

Durante a impressão bidireccional (ou de alta velocidade), a cabeça de impressão imprime deslocando-se em ambas as direcções, e as linhas verticais podem ficar desalinhadas. Se a qualidade de impressão não melhorar, desactive a definição bidireccional (ou de alta velocidade). Ao desactivar esta definição, a velocidade de impressão pode diminuir.

❏ Painel de controlo

Desactive **Bidireccional** nas definições de impressão.

❏ Windows

Remova a selecção de **Velocidade** no separador **Mais Opções** do controlador de impressão.

❏ Mac OS X

Seleccione **Preferências do Sistema** no menu > **Impressoras e scanners** (ou **Impressão e digitalização**, **Impressão e Fax**) e, de seguida, seleccione a impressora. Clique em **Opções e acessórios** > **Opções** (ou **Controlador**). Seleccione **Não** como a definição de **Impressão de Alta Velocidade**.

### **Informações relacionadas**

& ["Opções de menu para Dispos. memória" na página 65](#page-64-0)

# **A qualidade de impressão é fraca**

Verifique o seguinte se a qualidade de impressão for fraca devido a impressões desfocadas, linhas, cores em falta, cores esbatidas e desalinhamento nas impressões.

❏ Certifique-se de que o carregamento inicial está concluído.

## **Resolução de problemas**

- ❏ Execute uma verificação dos jactos e, de seguida, limpe a cabeça de impressão caso algum dos jactos da cabeça esteja obstruído.
- ❏ Se não usar a impressora durante um período de um ou dois meses, substitua a tinta dos tubos de tinta.
- ❏ Alinhe a cabeça de impressão.
- ❏ Utilize papel suportado por esta impressora.
- ❏ Seleccione a definição de tipo de papel adequada ao papel colocado na impressora.
- ❏ Não imprima em papel húmido, danificado ou demasiado antigo.
- ❏ Se o papel estiver enrolado ou se o envelope estiver insuflado, alise-o.
- ❏ Imprima com uma definição de qualidade superior.
- ❏ Se seleccionou **Padrão Vivo** como definição de qualidade no controlador de impressão Windows, altere para **Normal**. Se seleccionou **Normal Vivo** como definição de qualidade no controlador de impressão Mac OS X, altere para **Normal**.
- ❏ Não empilhe o papel imediatamente após a impressão.
- ❏ Deixe secar completamente as impressões antes de as arquivar ou exibir. Durante a secagem das impressões, evite a luz solar directa, não utilize um secador e não toque na face impressa do papel.
- ❏ Ao imprimir imagens ou fotografias, a Epson recomenda a utilização de papel genuíno Epson em detrimento de papel normal. Imprima na face imprimível do papel genuíno Epson.
- ❏ Tente utilizar frascos de tinta genuínos Epson. Este produto foi desenvolvido para ajustar as cores com base na utilização de frascos de tinta genuínos Epson. A utilização de frascos de tinta não genuínos pode fazer com que a qualidade de impressão diminua.
- ❏ Utilize frascos de tinta com a referência correcta para esta impressora.
- ❏ A Epson recomenda que se utilize o frasco de tinta antes da data impressa na embalagem.

#### **Informações relacionadas**

- & ["Reabastecer os depósitos de tinta" na página 137](#page-136-0)
- & ["Verificar e limpar as cabeças de impressão" na página 144](#page-143-0)
- & ["Alinhar as cabeças de impressão" na página 146](#page-145-0)
- & ["Papel disponível e capacidades" na página 45](#page-44-0)
- & ["Lista de tipos de papel" na página 46](#page-45-0)
- & ["Precauções no manuseamento de papel" na página 44](#page-43-0)
- & ["Códigos dos frascos de tinta" na página 136](#page-135-0)

# **As fotografias impressas são pegajosas**

Pode estar a imprimir no lado errado do papel de fotografia. Certifique-se que está a imprimir no lado correto.

Ao imprimir no lado errado do papel fotográfico, é necessário limpar o percurso do papel.

### **Informações relacionadas**

& ["Limpar manchas de tinta do caminho do papel" na página 148](#page-147-0)

## **As imagens ou fotografias são impressas com cores inesperadas**

Quando imprimir a partir do painel de controlo ou do controlador de impressão do Windows, a definição de ajuste automático de fotografias da Epson será aplicada por predefinição dependendo do tipo de papel. Experimente alterar a definição.

❏ Painel de controlo

Mude a definição **Detecção cena** de **Automático** para qualquer outra opção. Se a alteração da definição não funcionar, seleccione qualquer outra definição diferente de **Activado** como a definição **Corrigir foto**.

❏ Controlador de impressão do Windows

No separador **Mais Opções**, seleccione **Personalizado** em **Correcção de Cor** e clique em **Avançado**. Mude a definição **Correcção de Cena** de **Correcção Auto** para qualquer outra opção. Se a alteração da definição não funcionar, utilize qualquer método de correcção de cor que não seja **PhotoEnhance** em **Gestão de Cor**.

## **Informações relacionadas**

- & ["Opções de menu para Dispos. memória" na página 65](#page-64-0)
- & ["Ajustar a cor da impressão" na página 83](#page-82-0)

## **A posição, o tamanho ou as margens da impressão estão incorrectas**

- ❏ Coloque o papel na direcção correcta e deslize os guias de margem até às extremidades do papel.
- ❏ Quando colocar os originais no vidro do scanner, alinhe o canto do original com o canto indicado pelo símbolo na moldura do vidro do scanner. Se as margens da cópia ficarem cortadas, afaste ligeiramente o original do canto.
- ❏ Quando colocar os originais no vidro do scanner, limpe o vidro do scanner e a tampa do scanner. Se existir pó ou manchas no vidro, a área de cópia pode incluir o pó ou as manchas, resultando numa posição de cópia incorrecta ou em imagens pequenas.
- ❏ Seleccione o **Tam. documento** apropriado nas definições de cópia. Se a impressora estiver colocada num local exposto a luz solar directa ou próximo de uma fonte de luz, o vidro do scanner poderá não detectar correctamente o documento.
- ❏ Seleccione a definição de tamanho do papel adequada.
- ❏ Ajuste a definição de margens na aplicação, de modo a que seja abrangida pela área imprimível.

### **Informações relacionadas**

- & ["Colocar papel na Alimentador de Papel" na página 47](#page-46-0)
- & ["Colocar papel na Entrada Alim. Posterior" na página 50](#page-49-0)
- & ["Colocação de originais no Vidro do scanner" na página 56](#page-55-0)
- & ["Limpar o Vidro do scanner" na página 150](#page-149-0)
- & ["Área imprimível" na página 219](#page-218-0)

# **O papel está manchado ou amarrotado**

❏ Se aparecerem linhas horizontais ou a parte superior ou inferior do papel estiver manchada, coloque o papel na direcção correcta e deslize os guias de margem até às extremidades do papel.

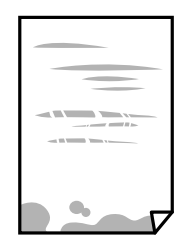

❏ Quando aparecerem linhas verticais ou o papel estiver manchado, limpe o caminho do papel.

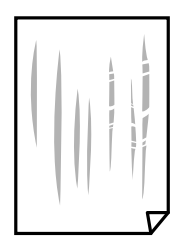

- ❏ Coloque o papel numa superfície plana para verificar se está enrolado. Se estiver, alise-o.
- ❏ Se o papel espesso estiver amarrotado, active a definição de redução de amarrotamento. Se activar esta definição, a qualidade de impressão poderá diminuir ou a impressão ficar mais lenta.
	- ❏ Painel de controlo

Seleccione **Conf** > **Manutenção** no ecrã inicial e active **Papel espesso**.

❏ Windows

Clique em **Definições Aumentadas** no separador **Manutenção** do controlador de impressão e, de seguida, seleccione **Papel grosso e envelopes**.

Se o papel continuar amarrotado depois de seleccionar a definição **Papel grosso e envelopes**, seleccione **Papel Grão Curto** na janela **Definições Aumentadas** do controlador de impressão.

❏ Mac OS X

Seleccione **Preferências do Sistema** no menu > **Impressoras e scanners** (ou **Impressão e digitalização**, **Impressão e Fax**) e, de seguida, seleccione a impressora. Clique em **Opções e acessórios** > **Opções** (ou **Controlador**). Seleccione **Sim** para a definição **Papel grosso e envelopes**.

❏ Quando executar a impressão de 2 lados manual, certifique-se de que a tinta está completamente seca antes de colocar novamente o papel.

### **Informações relacionadas**

- & ["Colocar papel na Alimentador de Papel" na página 47](#page-46-0)
- & ["Colocar papel na Entrada Alim. Posterior" na página 50](#page-49-0)
- $\rightarrow$  ["Limpar manchas de tinta do caminho do papel" na página 148](#page-147-0)

# **O papel fica manchado durante a impressão de 2 lados automática**

Quando utilizar a função de impressão de 2 lados automática e imprimir dados de alta densidade, tais como imagens e gráficos, defina uma densidade de impressão inferior e um tempo de secagem mais longo.

### **Informações relacionadas**

- & ["Impressão de 2 faces" na página 70](#page-69-0)
- & ["Opções de menu para o modo Copiar" na página 88](#page-87-0)

# **Os caracteres impressos estão incorrectos ou distorcidos**

- ❏ Ligue bem o cabo USB à impressora e ao computador.
- ❏ Cancele todos os trabalhos de impressão em pausa.
- ❏ Não coloque o computador no modo de **Hibernação** ou **Suspensão** manualmente durante a impressão. Podem ser impressas partes de texto ininteligível na próxima vez que iniciar o computador.

### **Informações relacionadas**

& ["Cancelar a impressão" na página 86](#page-85-0)

## **A imagem impressa está invertida**

Remova a selecção de quaisquer definições de espelho no controlador da impressora ou na aplicação.

❏ Windows

Remova a selecção de **Espelho** no separador **Mais Opções** do controlador da impressora.

❏ Mac OS X

Remova a selecção de **Espelho** no menu **Definições de Impressão** da caixa de diálogo de impressão.

## **Padrões em forma de mosaicos nas impressões**

Ao imprimir imagens ou fotografias, utilize dados de alta resolução. As imagens dos sítios Web são frequentemente de baixa resolução, apesar de terem bom aspecto ao serem apresentadas, pelo que a qualidade de impressão pode diminuir.

## **As cores não estão uniformes ou aparecem manchas, pontos ou linhas retas na imagem copiada**

- ❏ Limpe o caminho do papel.
- ❏ Limpe o vidro do scanner.
- ❏ Limpe o AAD.
- ❏ Não pressione com demasiada força no original ou na tampa do digitalizador durante a colocação de originais no vidro do scanner.
- ❏ Se o papel ficar manchado, diminua a definição da densidade da cópia.

## **Informações relacionadas**

- & ["Limpar manchas de tinta do caminho do papel" na página 148](#page-147-0)
- & ["Limpar o Vidro do scanner" na página 150](#page-149-0)
- & ["Limpar o AAD" na página 148](#page-147-0)
- & ["Opções de menu para o modo Copiar" na página 88](#page-87-0)

## **Surgem padrões ondulados (tracejados) na imagem copiada**

Altere a definição de reduzir e aumentar ou coloque o original num ângulo ligeiramente diferente.

## **Informações relacionadas**

& ["Opções de menu para o modo Copiar" na página 88](#page-87-0)

# **Surge uma imagem do verso do original na imagem copiada**

- ❏ Para um original fino, coloque-o no vidro do scanner e, de seguida, coloque-lhe por cima um papel preto.
- ❏ Diminua a definição da densidade de cópia no painel de controlo.

### **Informações relacionadas**

& ["Opções de menu para o modo Copiar" na página 88](#page-87-0)

## **Não foi possível eliminar o problema da impressão**

Se experimentou todas as soluções e não conseguiu resolver o problema, tente desinstalar e instalar novamente o controlador da impressora.

### **Informações relacionadas**

- & ["Desinstalar aplicações" na página 171](#page-170-0)
- & ["Instalação de aplicações" na página 172](#page-171-0)

# **Outros problemas de impressão**

## **A impressão está demasiado lenta**

- ❏ Feche as aplicações desnecessárias.
- ❏ Diminua a definição de qualidade. A impressão de alta qualidade diminui a velocidade de impressão.
- ❏ Active a definição bidireccional (ou de alta velocidade). Quando esta definição está activada, a cabeça de impressão imprime deslocando-se em ambas as direcções e a velocidade de impressão aumenta.
	- ❏ Painel de controlo

Quando imprimir JPEG ou TIFF, prima **Definições** e, em seguida, active **Bidireccional**.

❏ Windows

Seleccione **Velocidade** no separador **Mais Opções** do controlador de impressão.

❏ Mac OS X

Seleccione **Preferências do Sistema** no menu > **Impressoras e scanners** (ou **Impressão e digitalização**, **Impressão e Fax**) e, de seguida, seleccione a impressora. Clique em **Opções e acessórios** > **Opções** (ou **Controlador**). Seleccione **Sim** como a definição de **Impressão de Alta Velocidade**.

- ❏ Desactive **Modo Silencioso**.
	- ❏ Windows

Seleccione **Não** como a definição de **Modo Silencioso** no separador **Principal** no controlador de impressão.

❏ Mac OS X

Seleccione **Preferências do Sistema** no menu > **Impressoras e scanners** (ou **Impressão e digitalização**, **Impressão e Fax**) e, de seguida, seleccione a impressora. Clique em **Opções e acessórios** > **Opções** (ou **Controlador**). Seleccione **Não** como a definição de **Modo Silencioso**.

## **Informações relacionadas**

& ["Opções de menu para Dispos. memória" na página 65](#page-64-0)

# **A impressora abranda dramaticamente a velocidade durante a impressão contínua**

A impressora abranda a velocidade de maneira a prevenir o sobreaquecimento e a avaria do mecanismo de impressão. No entanto, pode continuar a imprimir. Para voltar à velocidade de impressão normal, deixe a impressora em repouso durante pelo menos 30 minutos. A velocidade de impressão não regressa à normalidade se a alimentação estiver desligada.

# **Não é possível iniciar a digitalização**

- ❏ Quando a função de controlo de acesso está ativada para a impressora, é necessário introduzir uma ID do utilizador e uma palavra-passe quando digitalizar. Se não sabe a palavra-passe, contacte o administrador do sistema.
- ❏ Quando a função de controlo de acesso estiver ativada, o Mac OS X poderá não digitalizar. Contacte o administrador do sistema.
- ❏ Se estiver a digitalizar com o ADF, verifique se a tampa do digitalizador e a tampa do ADF estão fechadas.
- ❏ Ligue bem o cabo USB à impressora e ao computador.
- ❏ Se estiver a utilizar um hub USB, experimente ligar a impressora diretamente ao computador.
- ❏ Se utilizar uma resolução elevada para digitalizar através de uma rede, poderá ocorrer um erro de comunicação. Diminua a resolução.
- ❏ Certifique-se de que seleciona a impressora (digitalizador) corretos se aparecer uma lista de digitalizadores quando iniciar o Epson Scan 2.
- ❏ Certifique-se que seleciona a impressora (scanner) correta em Epson Scan 2.
- ❏ Se estiver a utilizar quaisquer aplicações em conformidade com TWAIN, seleccione a impressora (digitalizador) que estiver a utilizar.
- ❏ Em Windows, certifique-se de que a impressora (digitalizador) é apresentada em **Digitalizador e câmara**. A impressora (digitalizador) deve ser apresentada como "EPSON XXXXX (nome da impressora)". Se a impressora (digitalizador) não for apresentada, desinstale e volte a instalar o Epson Scan 2. Consulte o seguinte para aceder a **Digitalizador e câmara**.
	- ❏ Windows 10

Clique com o botão do lado direito do rato no botão iniciar ou mantenha premido, seleccione **Painel de Controlo**, introduza "Digitalizador e câmara" no atalho de pesquisa, clique em **Ver digitalizadores e câmaras** e, de seguida, verifique se a impressora é apresentada.

❏ Windows 8.1/Windows 8/Windows Server 2012 R2/Windows Server 2012

Selecione **Ambiente de trabalho** > **Definições** > **Painel de controlo**, introduza "Digitalizador e câmara" no atalho de pesquisa, clique em **Mostrar digitalizador e câmara** e, de seguida, verifique se a impressora é apresentada.

❏ Windows 7/Windows Server 2008 R2

Clique no botão iniciar e seleccione **Painel de Controlo**, introduza "Digitalizador e câmara" no atalho de pesquisa, clique em **Ver digitalizadores e câmaras** e, de seguida, verifique se a impressora é apresentada.

❏ Windows Vista/Windows Server 2008

Clique no botão iniciar, seleccione **Painel de Controlo** > **Hardware e som** > **Scanners e câmaras** e, em seguida, verifique se a impressora é apresentada.

❏ Windows XP/Windows Server 2003 R2/Windows Server 2003

Clique no botão iniciar, seleccione **Painel de Controlo** > **Impressoras e outro Hardware** > **Digitalizador e Câmara** e, de seguida, verifique se a impressora é apresentada.

❏ Se não conseguir digitalizar utilizando quaisquer aplicações em conformidade com TWAIN, desinstale e volte a instalar a aplicação em conformidade com TWAIN.

## **Informações relacionadas**

- & ["Desinstalar aplicações" na página 171](#page-170-0)
- & ["Instalação de aplicações" na página 172](#page-171-0)

# **Não é possível iniciar a digitalização quando é utilizado o painel de controlo**

- ❏ Certifique-se de que o Epson Scan 2 e o Epson Event Manager estão correctamente instalados.
- ❏ Verifique a definição de digitalização atribuída no Epson Event Manager.

## **Informações relacionadas**

- $\blacktriangleright$  ["\(Controlador do digitalizador\) Epson Scan 2" na página 167](#page-166-0)
- & ["Epson Event Manager" na página 168](#page-167-0)

# **Problemas na imagem digitalizada**

## **Aparecem cores uniformes, sujidade, pontos, etc. ao digitalizar a partir do vidro do scanner**

❏ Limpe o vidro do scanner.

- ❏ Remova quaisquer detritos ou sujidade depositada no original.
- ❏ Não exerça demasiada força sobre o original ou sobre a página de rosto. Se exercer demasiada força, poderão ocorrer manchas, nódoas e pontos.

### **Informações relacionadas**

& ["Limpar o Vidro do scanner" na página 150](#page-149-0)

# **São exibidas linhas retas ao digitalizar a partir do ADF**

❏ Limpe o ADF.

Linhas retas poderão ser exibidas na imagem se detritos ou sujidade se depositarem no ADF.

❏ Remova quaisquer detritos ou sujidade depositada no original.

### **Informações relacionadas**

& ["Limpar o AAD" na página 148](#page-147-0)

## **A qualidade da imagem é grosseira**

- ❏ Em Epson Scan 2, ajuste a imagem usando as opções do separador **Definições Avançadas**, e a seguir digitalize.
- ❏ Se a resolução for baixa, tente aumentar a resolução e, a seguir, digitalize.

### **Informações relacionadas**

- & ["Digitalizar utilizando o Epson Scan 2" na página 100](#page-99-0)
- & ["Opções de menu comuns para digitalizar" na página 99](#page-98-0)

## **Deslocamento no fundo das imagens**

Aparecem imagens no verso do original da imagem digitalizada.

❏ Em Epson Scan 2, selecione o separador **Definições Avançadas**, e a seguir ajuste o **Brilho**.

Esta funcionalidade poderá não estar disponível de acordo com as definições no separador **Definições Principais** > **Tipo de Imagem** ou outras definições no separador **Definições Avançadas**.

- ❏ Em Epson Scan 2, selecione o separador **Definições Avançadas**, e a seguir **Opção Imagem** > **Melhoramento de Texto**.
- ❏ Ao digitalizar a partir do vidro do scanner, coloque papel preto ou uma almofada de mesa sobre o original.

## **Informações relacionadas**

- & ["Digitalizar utilizando o Epson Scan 2" na página 100](#page-99-0)
- & ["Opções de menu comuns para digitalizar" na página 99](#page-98-0)
- & ["Colocar originais" na página 54](#page-53-0)

# **O texto está desfocado**

- ❏ Em Epson Scan 2, selecione o separador **Definições Avançadas**, e a seguir **Opção Imagem** > **Melhoramento de Texto**.
- ❏ Em Epson Scan 2, quando **Tipo de Imagem** no separador **Definições Principais** é definido como **Preto & Branco**, ajustar **Limiar** no separador **Definições Avançadas**. Ao aumentar **Limiar**, o preto torna-se mais forte.
- ❏ Se a resolução for baixa, tente aumentar a resolução e, a seguir, digitalize.

## **Informações relacionadas**

- & ["Digitalizar utilizando o Epson Scan 2" na página 100](#page-99-0)
- & ["Opções de menu comuns para digitalizar" na página 99](#page-98-0)

## **Surgem padrões ondulados (sombras tipo Web)**

Se o original é um documento impresso, podem surgir padrões ondulados (sombras tipo Web) na imagem digitalizada.

❏ No separador **Definições Avançadas** em Epson Scan 2, defina **Sem Ondulação**.

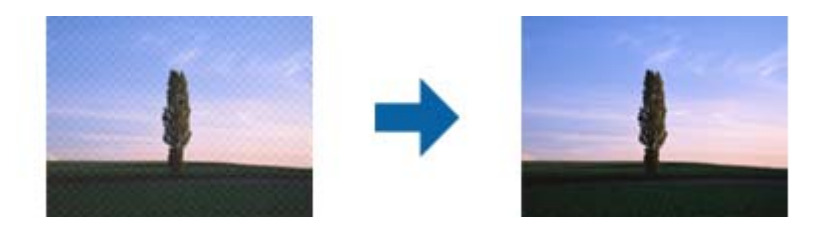

❏ Mude a resolução e digitalize novamente.

### **Informações relacionadas**

- $\rightarrow$  ["Digitalizar utilizando o Epson Scan 2" na página 100](#page-99-0)
- & ["Opções de menu comuns para digitalizar" na página 99](#page-98-0)

## **Não é possível digitalizar a área correcta no vidro do scanner**

- ❏ Certifique-se de que o original está colocado correctamente nas marcas de alinhamento.
- ❏ Se a margem da imagem digitalizada estiver em falta, afaste ligeiramente o original da extremidade do vidro do scanner.
- ❏ Quando digitalizar a partir do painel de controlo e seleccionar a função de corte de área de digitalização automática, remova qualquer sujidade do vidro e da tampa do scanner. Se existir qualquer sujidade à volta do original, a digitalização irá expandir para a incluir.

❏ Seleccione o tamanho de documento apropriado nas definições de digitalização. Se a impressora estiver colocada num local exposto a luz solar directa ou próximo de uma fonte de luz, o vidro do scanner poderá não detectar correctamente o tamanho do documento.

## **Informações relacionadas**

- $\blacktriangleright$  ["Colocar originais" na página 54](#page-53-0)
- & ["Limpar o Vidro do scanner" na página 150](#page-149-0)

# **O texto não é reconhecido corretamente ao guardar como Searchable PDF**

- ❏ Na janela **Opções de Formato de Imagem** em Epson Scan 2, verificar se **Idioma do Texto** está corretamente definida no separador **Texto**.
- ❏ Verificar se o original é colocado corretamente.
- ❏ Usar um original com texto nítido. O reconhecimento de texto pode diminuir nos seguintes tipos de originais.
	- ❏ Originais que foram copiados várias vezes
	- ❏ Originais recebidos por fax (com fraca resolução)
	- ❏ Originais em que o espaço entre as letras ou linhas é muito reduzido
	- ❏ Originais com linhas retas ou sublinhando sobreposto ao texto
	- ❏ Originais com texto escrito à mão
	- ❏ Originais com vincos ou rugas
- ❏ Em Epson Scan 2, quando **Tipo de Imagem** no separador **Definições Principais** é definido como **Preto & Branco**, ajustar **Limiar** no separador **Definições Avançadas**. Ao aumentar o **Limiar**, a área de cor preta é aumentada.
- ❏ Em Epson Scan 2, selecione o separador **Definições Avançadas**, e a seguir **Opção Imagem** > **Melhoramento de Texto**.

### **Informações relacionadas**

& ["Digitalizar utilizando o Epson Scan 2" na página 100](#page-99-0)

# **Não é possível resolver problemas na imagem digitalizada**

Se tentou todas as soluções e não resolveu o problema, inicialize as definições Epson Scan 2 usando Epson Scan 2 Utility.

### *Nota:*

Epson Scan 2 Utility é uma aplicação disponibilizada com o Epson Scan 2.

- 1. Inicie o Epson Scan 2 Utility.
	- ❏ Windows 10

Clique no botão iniciar e selecione **Todas as aplicações** > **EPSON** > **Epson Scan 2 Utility**.

❏ Windows 8.1/Windows 8/Windows Server 2012 R2/Windows Server 2012

Introduza o nome da aplicação no atalho de pesquisa e selecione o ícone apresentado.

## **Resolução de problemas**

❏ Windows 7/Windows Vista/Windows XP/Windows Server 2008 R2/Windows Server 2008/Windows Server 2003 R2/Windows Server 2003

Clique no botão iniciar, e a seguir selecione **Todos os programas** ou **Programas** > **EPSON** > **Epson Scan 2** > **Epson Scan 2 Utility**.

❏ Mac OS X

Selecionar **Iniciar** > **Aplicações** > **Epson Software** > **Epson Scan 2 Utility**.

- 2. Selecione o separador **Outras**.
- 3. Clique em **Reiniciar**.

*Nota:*

Se a inicialização não resolver o problema, desinstalar e reinstalar Epson Scan 2.

## **Informações relacionadas**

- $\blacktriangleright$  ["Desinstalar aplicações" na página 171](#page-170-0)
- & ["Instalação de aplicações" na página 172](#page-171-0)

# **Outros problemas de digitalização**

# **A velocidade de digitalização é lenta**

- ❏ Diminua a resolução e digitalize novamente. Se a resolução for elevada, a digitalização poderá demorar algum tempo.
- ❏ A velocidade de digitalização poderá ser reduzida dependendo das funções de ajuste da imagem em Epson Scan 2.
- □ No ecrã **Configuração** exibido clicando no botão **no Epson Scan 2**, se configurar o Modo Silencioso no separador **Digitalizar**, a velocidade de digitalização poderá diminuir.

## **Informações relacionadas**

- & ["Digitalizar utilizando o Epson Scan 2" na página 100](#page-99-0)
- & ["Opções de menu comuns para digitalizar" na página 99](#page-98-0)

## **Não é possível enviar a imagem digitalizada através de e-mail**

Certifique-se de que as definições do servidor de e-mail estão configuradas.

### **Informações relacionadas**

& ["Configurar um servidor de e-mail" na página 233](#page-232-0)

# <span id="page-209-0"></span>**A digitalização para durante a digitalização para PDF/Multi-TIFF**

- ❏ Ao digitalizar utilizando o Epson Scan 2, pode digitalizar continuamente até 999 páginas em formato PDF e até 200 páginas em formato Multi-TIFF. Ao digitalizar usando o painel de controlo, pode digitalizar continuamente até 50 páginas através da digitalização de um lado usando o ADF e até 100 páginas através de digitalização de 2 lados usando o ADF e digitalizando usando o vidro do scanner.
- ❏ Ao digitalizar grandes volumes, recomenda-se a digitalização em escala de cinzentos.
- ❏ Aumente o espaço livre no disco rígido do computador. A digitalização pode parar se não existir espaço livre suficiente.
- ❏ Experimente digitalizar numa resolução mais baixa. A digitalização para se o tamanho total dos dados atingir o limite.

### **Informações relacionadas**

- & ["Digitalizar utilizando o Epson Scan 2" na página 100](#page-99-0)
- & ["Opções de menu comuns para digitalizar" na página 99](#page-98-0)

# **Problemas ao enviar e receber faxes**

## **Não é possível enviar ou receber faxes**

- ❏ Utilize a **Verificar ligação de fax** no painel de controlo para executar a verificação automática da ligação de fax. Experimente as soluções impressas no relatório.
- ❏ Verifique o código de erro apresentado para a tarefa de impressão falhada e experimente as soluções descritas na lista do código de erro.
- ❏ Verifique a definição do **Tipo de linha**. Definir para **PBX** pode resolver o problema. Se o seu sistema telefónico necessitar de um código de acesso externo para obter uma linha externa, registe o código de acesso na impressora e introduza # (cardinal) no início de um número de fax quando enviar.
- ❏ Se ocorrer um erro de comunicação, altere a definição **Veloc. Fax** para **Lento (9,600bps)** no painel de controlo.
- ❏ Certifique-se de que a tomada telefónica da parede funciona ligando um telefone e realizando um teste. Se não conseguir fazer ou receber chamadas, contacte a companhia telefónica.
- ❏ Para ligar uma linha telefónica DSL, é necessário utilizar um modem DSL equipado com um filtro DSL integrado ou instalar um filtro DSL na linha separadamente. Contacte o fornecedor de DSL.
- ❏ Se estiver a ligar a uma linha DSL, ligue a impressora directamente à tomada telefónica na parede para verificar se a impressora envia faxes. Se funcionar, a causa do problema pode ser o filtro DSL. Contacte o fornecedor de DSL.
- ❏ Active a definição **ECM** no painel de controlo. Não podem ser enviados nem recebidos faxes a cores quando o **ECM** está desactivado.
- ❏ Para enviar ou receber faxes utilizando o computador, certifique-se de que a impressora está ligada através de um cabo USB ou de uma rede, e que o controlador de PC-FAX foi instalado no computador. O controlador de PC-FAX é instalado com o FAX Utility.
- ❏ Em Windows, certifique-se de que a impressora (fax) é apresentada em **Dispositivos e impressoras**, **Impressora**, ou **Impressoras e outro hardware**. A impressora (fax) é apresentada como "EPSON XXXXX (FAX)". Se a impressora (fax) não for apresentada, desinstale e volte a instalar o FAX Utility. Consulte o seguinte para aceder a **Dispositivos e impressoras**, **Impressora**, ou **Impressoras e outro hardware**.
	- ❏ Windows 10

Clique com o botão do lado direito do rato no botão iniciar ou mantenha premido e seleccione **Painel de Controlo** > **Ver dispositivos e impressoras** em **Hardware e som**.

❏ Windows 8.1/Windows 8

Seleccione **Ambiente de trabalho** > **Definições** > **Painel de controlo** > **Ver dispositivos e impressoras** em **Hardware e som** ou em **Hardware**.

❏ Windows 7

Clique no botão iniciar, seleccione **Painel de Controlo** > **Ver dispositivos e impressoras** em **Hardware e som** ou **Hardware**.

❏ Windows Vista

Clique no botão iniciar, seleccione **Painel de Controlo** > **Impressoras** em **Hardware e som**.

❏ Windows XP

Clique no botão iniciar, e seleccione **Definições** > **painel de Controlo** > **Impressoras e outro Hardware** > **Impressoras e Faxes**.

- ❏ No Mac OS X, verifique o seguinte.
	- ❏ Seleccione **Preferências do sistema** no menu > **Impressoras e scanners** (ou **Impressão e digitalização**, **Impressão e Fax**) e seleccione a impressora (fax) apresentada. A impressora (fax) é apresentada como "FAX XXXX (USB)" ou "FAX XXXX (IP)". Se a impressora (fax) não for apresentada, clique [**+**] e registe a impressora (fax).
	- ❏ Seleccione **Preferências do sistema** no menu > **Impressoras e scanners** (ou **Impressão e digitalização**, **Impressão e Fax**) e faça duplo clique na impressora (fax). Se a impressora estiver em pausa, clique em **Retomar** (ou **Retomar impressora**).

## **Informações relacionadas**

- & ["Verificar ligação de fax" na página 134](#page-133-0)
- & ["Definições básicas" na página 133](#page-132-0)
- & ["Código de erro no menu de estado" na página 175](#page-174-0)
- & ["Efectuar definições para um sistema telefónico PBX" na página 111](#page-110-0)
- & ["Ligar a impressora a uma linha telefónica" na página 105](#page-104-0)
- & ["Desinstalar aplicações" na página 171](#page-170-0)
- & ["Instalação de aplicações" na página 172](#page-171-0)

## **Não é possível enviar faxes**

❏ Se a função de restrição tiver sido activada, necessita do nome de utilizador e palavra-passe para utilizar a impressora. Contacte o administrador se não sabe a palavra-passe.

❏ Se a função de restrição de utilizador estiver activada e enviar um fax a partir do computador, a autenticação do utilizador é efectuada utilizando o nome de utilizador e palavra-passe definidos no controlador da impressora. Quando não puder enviar um fax devido a um erro de autenticação, contacte o seu administrador.

- ❏ Defina a informação do cabeçalho para o envio de faxes no painel de controlo. Algumas máquinas de fax rejeitam automaticamente a recepção de faxes que não incluem informações no cabeçalho.
- ❏ Se bloqueou a sua ID de chamador, desbloqueie-a. Alguns telefones ou máquinas de fax rejeitam automaticamente as chamadas anónimas.
- ❏ Pergunte ao destinatário se o número de fax está correcto e que a máquina de fax do destinatário está preparada para receber o fax.

#### **Informações relacionadas**

- & ["Definições básicas" na página 133](#page-132-0)
- & ["Não é possível enviar ou receber faxes" na página 210](#page-209-0)

## **Não é possível enviar faxes para um destinatário específico**

Verifique o seguinte se não conseguir enviar faxes para um destinatário específico devido a um erro.

- ❏ Se a máquina do destinatário não atender a chamada dentro de 50 segundos após a impressora terminar a marcação, a chamada termina com um erro. Marque utilizando a função **No desc.** ou com o telefone ligado para verificar o tempo que demora a ouvir o tom do fax. Se demorar mais de 50 segundos, adicione pausas após o número do fax para enviar o fax. Prima para introduzir uma pausa. É introduzido um hífen como marca de pausa. Uma pausa demora cerca de três segundos. Adicione várias pausas, conforme necessário.
- ❏ Se seleccionar o destinatário da lista de contactos, verifique se a informação registada está correcta. Se a informação estiver correcta, selecione o destinatário a partir da lista de contactos, prima **Editar** e altere **Veloc. Fax** para **Lento (9,600bps)**.

#### **Informações relacionadas**

- & ["Enviar faxes após confirmar o estado do destinatário" na página 114](#page-113-0)
- & ["Enviar faxes através da marcação de um dispositivo telefónico externo" na página 113](#page-112-0)
- $\blacktriangleright$  ["Gerir contactos" na página 60](#page-59-0)
- & ["Não é possível enviar ou receber faxes" na página 210](#page-209-0)

## **Não é possível enviar faxes num horário especificado**

Defina a data e a hora correctamente no painel de controlo.

### **Informações relacionadas**

- & ["Enviar faxes a uma hora específica \(Enviar fax mais tarde\)" na página 114](#page-113-0)
- $\blacktriangleright$  ["Definições comuns" na página 156](#page-155-0)

## **Não é possível receber faxes**

- ❏ Se subscreveu um serviço de reencaminhamento de chamadas, a impressora poderá não receber faxes. Contacte o fornecedor de serviços.
- ❏ Se não ligou um telefone à impressora, configure a definição **Modo de recepção** para **Auto** no painel de controlo.
- ❏ Nas seguintes condições, a impressora esgota a memória e não é capaz de receber faxes. Consulte as informações de resolução de problemas sobre como lidar com um erro de memória cheia.
	- ❏ 100 documentos recebidos foram guardados na caixa de entrada.
	- ❏ A memória da impressora está cheia (100%).

#### **Informações relacionadas**

- & ["Definições de recepção" na página 131](#page-130-0)
- & ["Não é possível enviar ou receber faxes" na página 210](#page-209-0)
- & "Ocorre erro de memória cheia" na página 213

## **Ocorre erro de memória cheia**

- ❏ Se a impressora foi configurada para guardar os faxes recebidos na caixa de entrada, elimine os faxes que já foram lidos da caixa de entrada.
- ❏ Se a impressora foi configurada para guardar os faxes recebidos num computador, ligue o computador definido para guardar os faxes. Quando os faxes forem guardados no computador, estes são eliminados da memória da impressora.
- ❏ Se a impressora foi configurada para receber faxes num dispositivo de memória, ligue o dispositivo em que criou uma pasta para guardar os faxes à impressora. Quando os faxes forem guardados no dispositivo, estes são eliminados da memória da impressora. Certifique-se de que o dispositivo possui memória disponível suficiente e que não está protegido contra escrita.
- ❏ Apesar de a memória estar cheia, pode enviar um fax a preto e branco utilizando a função **Envio directo**. Pode também enviar um fax efectuando a marcação a partir do telefone externo, ou utilizando a função **No desc.**. Pode também dividir os seus originais em dois ou mais para os enviar em vários lotes.
- ❏ Se a impressora não conseguir imprimir um fax recebido devido a um erro da impressora, como papel encravado, pode ocorrer erro de memória cheia. Resolva o problema da impressora e contacte o remetente para solicitar que envie o fax novamente.

### **Informações relacionadas**

- & ["Guardar faxes recebidos na caixa de entrada" na página 120](#page-119-0)
- & ["Guardar faxes recebidos num computador" na página 122](#page-121-0)
- & ["Guardar faxes recebidos num dispositivo de memória externo" na página 121](#page-120-0)
- & ["Enviar muitas páginas de um documento a preto e branco \(Envio directo\)" na página 116](#page-115-0)
- & ["Enviar faxes através da marcação de um dispositivo telefónico externo" na página 113](#page-112-0)
- & ["Enviar faxes após confirmar o estado do destinatário" na página 114](#page-113-0)
- & ["Remoção de papel encravado" na página 180](#page-179-0)

## **A qualidade dos faxes enviados é fraca**

- ❏ Limpe o vidro do scanner.
- ❏ Limpe o AAD.
- ❏ Altere a definição **Resolução** no painel de controlo. Se os seus originais contêm texto e fotografias, seleccione **Foto**.
- ❏ Altere a definição **Densidade** no painel de controlo.

❏ Se não tiver a certeza acerca das capacidades da máquina de fax do destinatário, active a função Direct Send ou seleccione **Boa** como definição de **Resolução**.

Se seleccionar **Excelente** ou **Ultra fina** para um fax a preto e branco e enviar um fax sem utilizar a função **Envio directo**, a impressora poerá reduzir automaticamente a resolução.

❏ Active a definição **ECM** no painel de controlo.

## **Informações relacionadas**

- & ["Opções de menu para o modo Fax" na página 128](#page-127-0)
- & ["Definições básicas" na página 133](#page-132-0)
- & ["Limpar o Vidro do scanner" na página 150](#page-149-0)
- & ["Limpar o AAD" na página 148](#page-147-0)

## **Os faxes são enviados com o tamanho errado**

- ❏ Antes de enviar um documento de tamanho A3, pergunte ao destinatário se a máquina do destinatário suporta o tamanho A3. Se vir **OK (Tamanho reduzido)** no relatório de transmissão do relatório, significa que a máquina de fax do destinatário não suporta o tamanho A3.
- ❏ Quando enviar um fax utilizando o vidro do scanner, coloque o original correctamente, alinhando o canto com a marca de origem. Seleccione o tamanho original no painel de controlo.
- ❏ Se a impressora estiver colocada num local exposto a luz solar directa ou próximo de uma fonte de luz, o vidro do scanner poderá não detectar correctamente o documento. Seleccione o tamanho original no painel de controlo.
- ❏ Limpe o vidro do scanner e a tampa do scanner. Se existir poeira ou manchas no vidro, a área de digitalização pode incluir a poeira ou manchas, resultando numa posição de digitalização incorrecta ou em imagens pequenas.

### **Informações relacionadas**

- & ["Opções de menu para o modo Fax" na página 128](#page-127-0)
- $\blacktriangleright$  ["Colocar originais" na página 54](#page-53-0)
- & ["Limpar o Vidro do scanner" na página 150](#page-149-0)

# **A qualidade dos faxes recebidos é fraca**

- ❏ Active a definição **ECM** no painel de controlo.
- ❏ Contacte o remetente e peça-lhe que envie utilizando um modo com maior qualidade.
- ❏ Imprime novamente o fax recebido. Seleccione **Histórico de tarefas** em **Menu Estado** para imprimir novamente o fax.

### **Informações relacionadas**

- & ["Definições básicas" na página 133](#page-132-0)
- & ["Verificar o histórico do trabalho de fax" na página 127](#page-126-0)

# **Não é possível receber faxes em formato A3**

Certifique-se de que a definição do tamanho do papel na origem do papel contém papel A3 e foi definida para A3, e que a origem do papel está definida para utilizar a função de fax. Seleccione **Conf** > **Administração do sistema** > **Definições da impressora** > **Def. origem do papel** > **Selec. defin. autom.** > **Fax** e verifique as origens de papel activadas.

## **Informações relacionadas**

& ["Definições da impressora" na página 155](#page-154-0)

# **Os faxes recebidos não são impressos**

- ❏ Se ocorreu um erro na impressora, como encravamento de papel, a impressora não pode imprimir faxes recebidos. Verifique a impressora.
- ❏ Se a impressora foi configurada para guardar os faxes recebidos na caixa de entrada, os faxes recebidos não são automaticamente impressos. Verifique a definição do **Saída de fax**.

## **Informações relacionadas**

- & ["Verificar o estado da impressora" na página 174](#page-173-0)
- & ["Remoção de papel encravado" na página 180](#page-179-0)
- & ["Guardar faxes recebidos na caixa de entrada" na página 120](#page-119-0)

# **Outros problemas de fax**

## **Não é possível efectuar chamadas no telefone ligado**

Ligue o telefone à porta EXT. na impressora e levante o auscultador. Se não ouvir o tom de marcação no auscultador, ligue o cabo telefónico correctamente.

### **Informações relacionadas**

 $\rightarrow$  ["Ligar o seu dispositivo telefónico à impressora" na página 107](#page-106-0)

## **O atendedor de chamadas não recebe chamadas de voz**

No painel de controlo, configure a definição **Toques para atender** da impressora para um número mais alto do que o número de toques do seu atendedor de chamadas.

## **Informações relacionadas**

- & ["Definições de recepção" na página 131](#page-130-0)
- & ["Definições para o atendedor de chamadas" na página 118](#page-117-0)

# **O número de fax do remetente não é apresentado nos faxes recebidos ou o número está errado**

O remetente poderá não definido a informação do cabeçalho do fax ou poderá ter definido esta informação incorrectamente. Contacte o remetente.

# **Outros Problemas**

## **Ligeiro choque eléctrico ao tocar na impressora**

Se muitos periféricos estiverem ligados ao computador, pode sentir um ligeiro choque eléctrico ao tocar na impressora. Instale um cabo de terra no computador que estiver ligado à impressora.

# **Os sons de funcionamento são altos**

Se o funcionamento for demasiado ruidoso, active **Modo Silencioso**. Activar esta função pode fazer diminuir a velocidade de impressão.

❏ Controlador de impressão do Windows

Active **Modo Silencioso** no separador **Principal**.

❏ Controlador de impressão do Mac OS X

Seleccione **Preferências do Sistema** no menu > **Impressoras e scanners** (ou **Impressão e digitalização**, **Impressão e Fax**) e, de seguida, seleccione a impressora. Clique em **Opções e acessórios** > **Opções** (ou **Controlador**). Seleccione **Sim** como a definição de **Modo Silencioso**.

❏ Epson Scan 2

Clique no botão para abrir a janela **Configuração**. Em seguida, defina o **Modo Silencioso** no separador **Digitalizar**.

## **Entrada Alim. Posterior foi removido**

Volte a colocar a entrada alim. posterior segurando-a na vertical, como ilustrado abaixo.

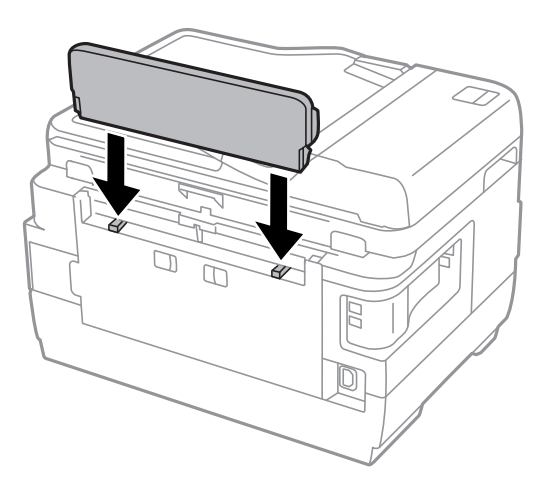
# **A data e a hora estão incorrectas**

Defina a data e a hora correctamente no painel de controlo. Após uma falha de energia provocada por uma trovoada, ou caso a alimentação tenha estado desligada durante muito tempo, o relógio pode apresentar a hora errada.

### **Informações relacionadas**

& ["Definições comuns" na página 156](#page-155-0)

# **O dispositivo de memória não é reconhecido**

Active o dispositivo de memória nas definições **Interface de disp. mem.** no painel de controlo.

### **Informações relacionadas**

& ["Definições da impressora" na página 155](#page-154-0)

# **Não é possível guardar dados no dispositivo de memória**

- ❏ Insira o cartão de memória na impressora e seleccione **Saída de fax** > **Outras Definições** > **Criar pasta para guardar** para criar uma pasta para guardar os documentos no dispositivo de memória. Não é possível utilizar um dispositivo de memória que não tem uma pasta.
- ❏ Certifique-se de que a o dispositivo de memória não está protegido contra escrita.
- ❏ Certifique-se de que o dispositivo de memória possui memória disponível suficiente. Se a memória disponível estiver baixa, não será possível guardar os dados.

### **Informações relacionadas**

- & ["Guardar faxes recebidos num dispositivo de memória externo" na página 121](#page-120-0)
- & ["Especificações de dispositivos de armazenamento externos" na página 223](#page-222-0)

## **Esqueceu a sua palavra-passe**

Se esqueceu a palavra-passe de administrador, contacte o apoio técnico da Epson.

### **Informações relacionadas**

& ["Contactar a assistência Epson" na página 235](#page-234-0)

# **A aplicação está bloqueada por uma firewall (apenas para Windows)**

Adicione a aplicação ao programa autorizado da Firewall do Windows nas definições de segurança do **Painel de controlo**.

# **Aparece "?" no ecrã de selecção de fotografias**

Quando o ficheiro de imagem não é suportado pelo produto, aparece "?" no ecrã LCD.

### **Informações relacionadas**

& ["Especificações de dados suportadas" na página 224](#page-223-0)

# **É apresentada uma mensagem a pedir-lhe para repor os níveis de tinta**

Reabasteça todos ou os tinteiros especificados, seleccione a cor que reabasteceu no ecrã LCD e, em seguida, prima o botão **Concluído** para repor os níveis de tinta.

Dependendo das condições de utilização, a mensagem pode ser apresentada quando ainda há tinta no depósito.

Se a mensagem for apresentada mesmo quando os depósitos de tinta possuírem mais de metade da tinta, a impressora poderá ter uma avaria. Contacte a assistência da Epson.

### **Informações relacionadas**

& ["Reabastecer os depósitos de tinta" na página 137](#page-136-0)

# **Especificações técnicas**

# **Especificações da impressora**

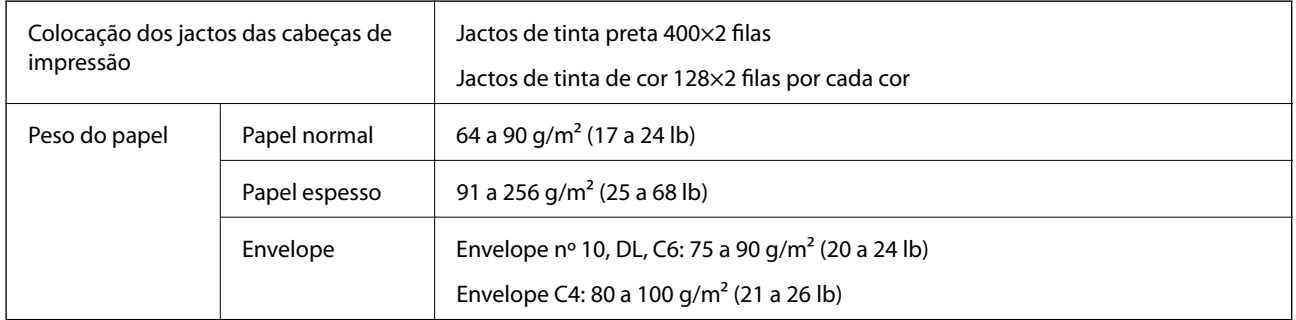

# **Área imprimível**

## *Área imprimível para folhas individuais*

A qualidade de impressão pode diminuir nas áreas sombreadas devido ao mecanismo da impressora.

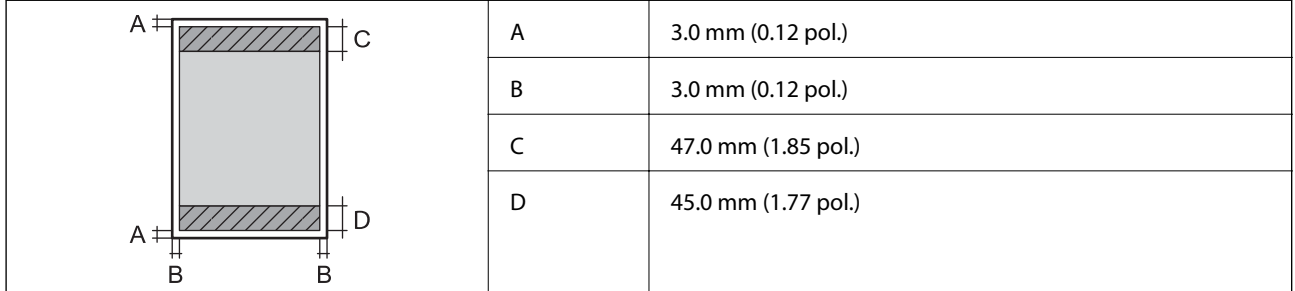

## *Área imprimível para envelopes*

A qualidade de impressão pode diminuir nas áreas sombreadas devido ao mecanismo da impressora.

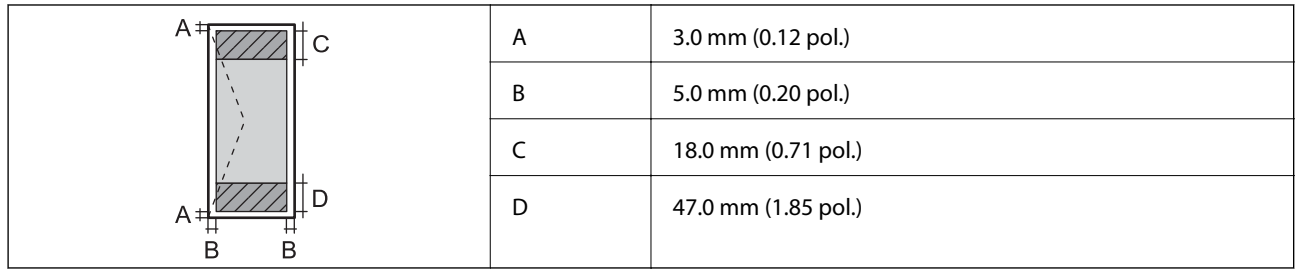

# **Especificações do digitalizador**

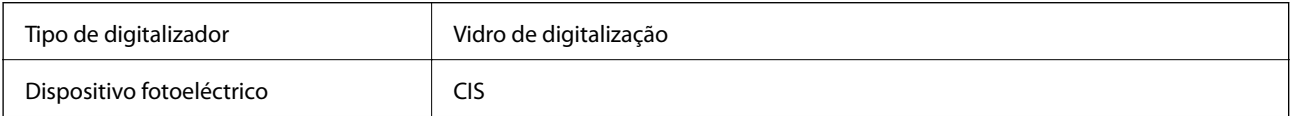

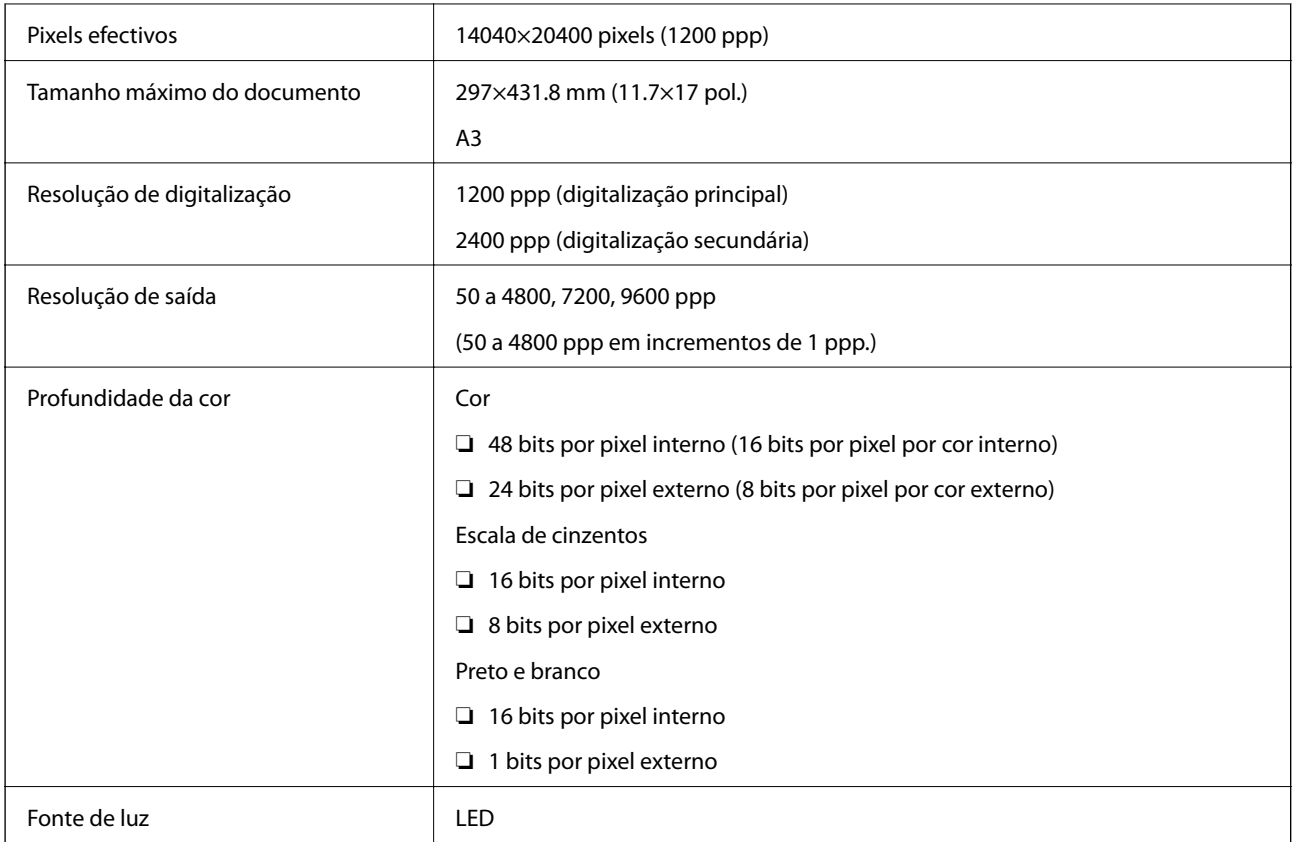

# **Especificações da interface**

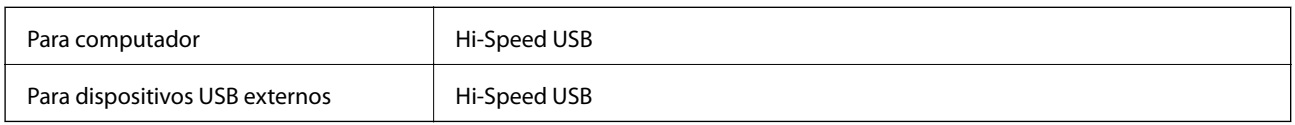

# **Especificações do fax**

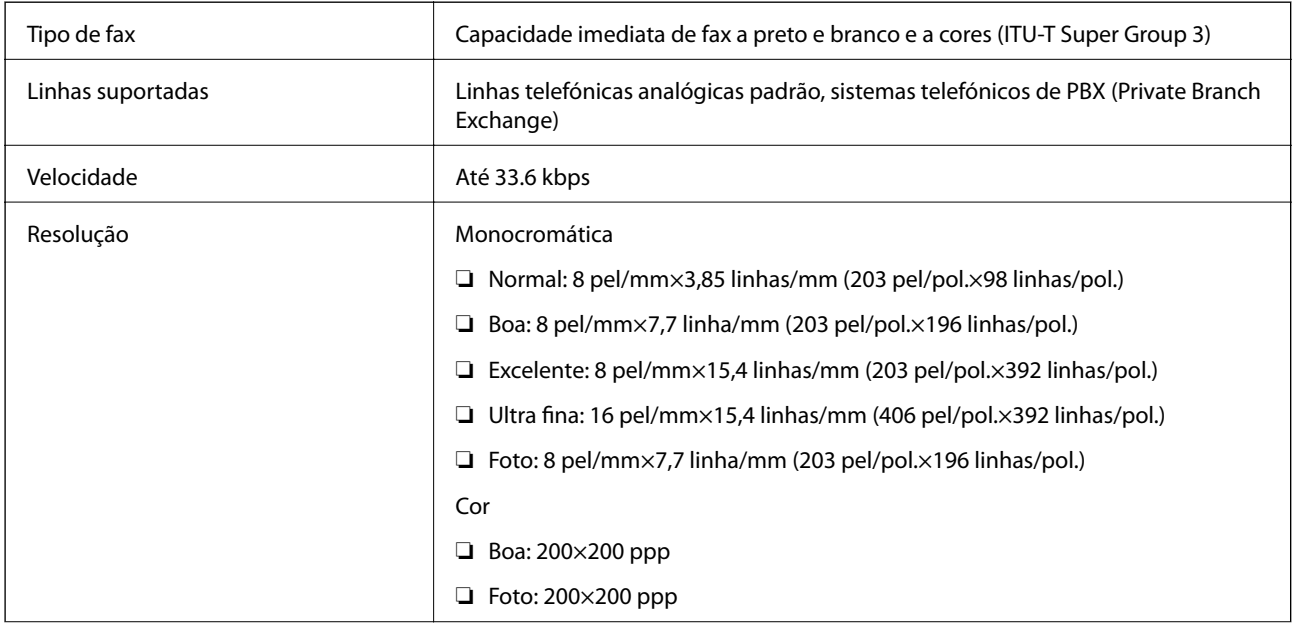

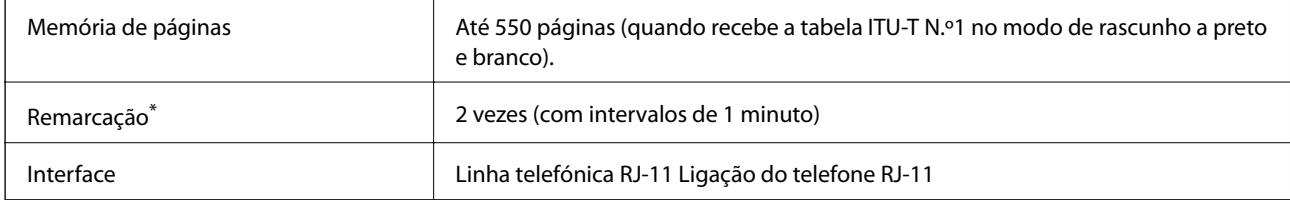

\* As especificações podem variar por país ou região.

# **Lista de funções de rede**

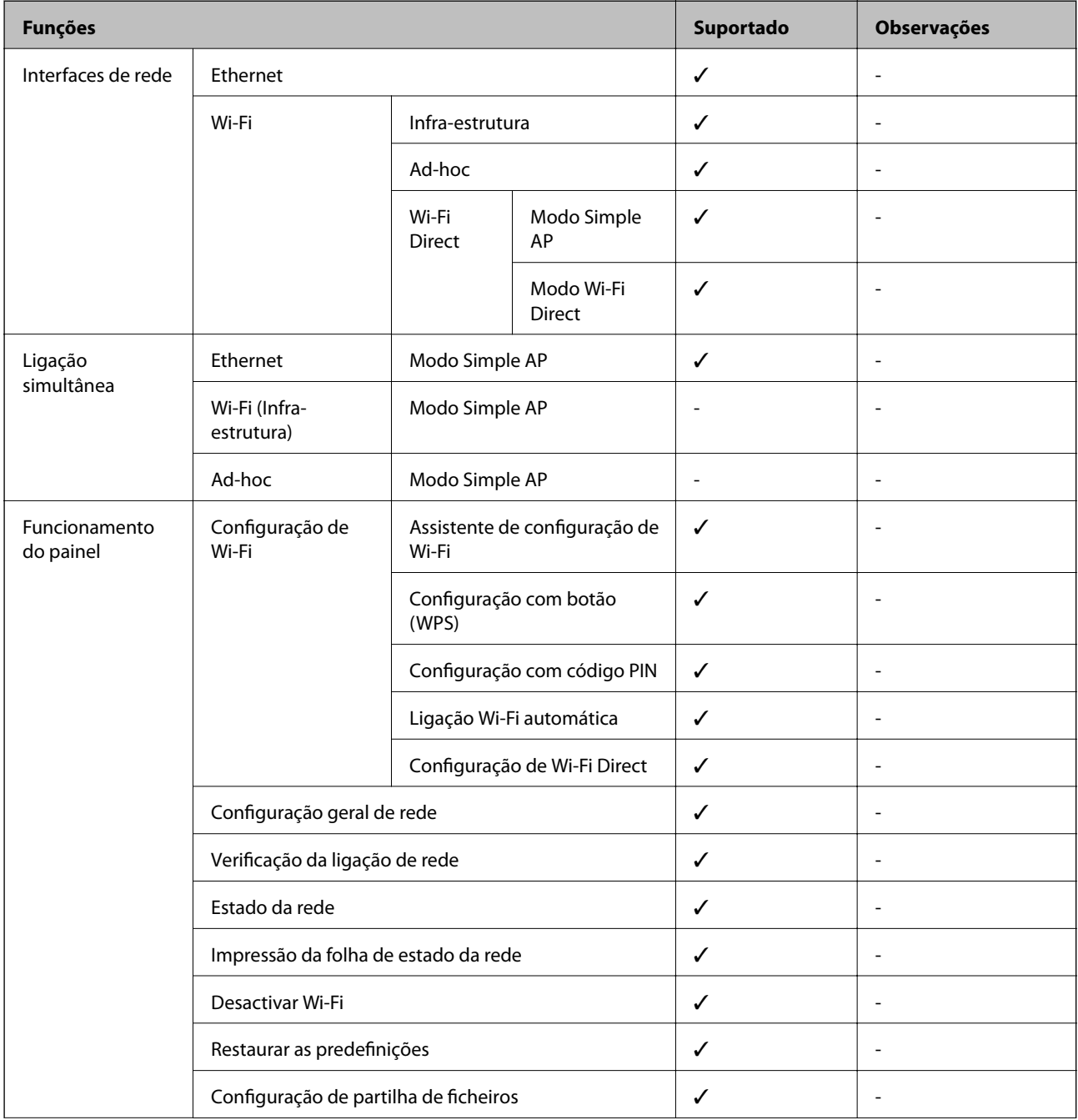

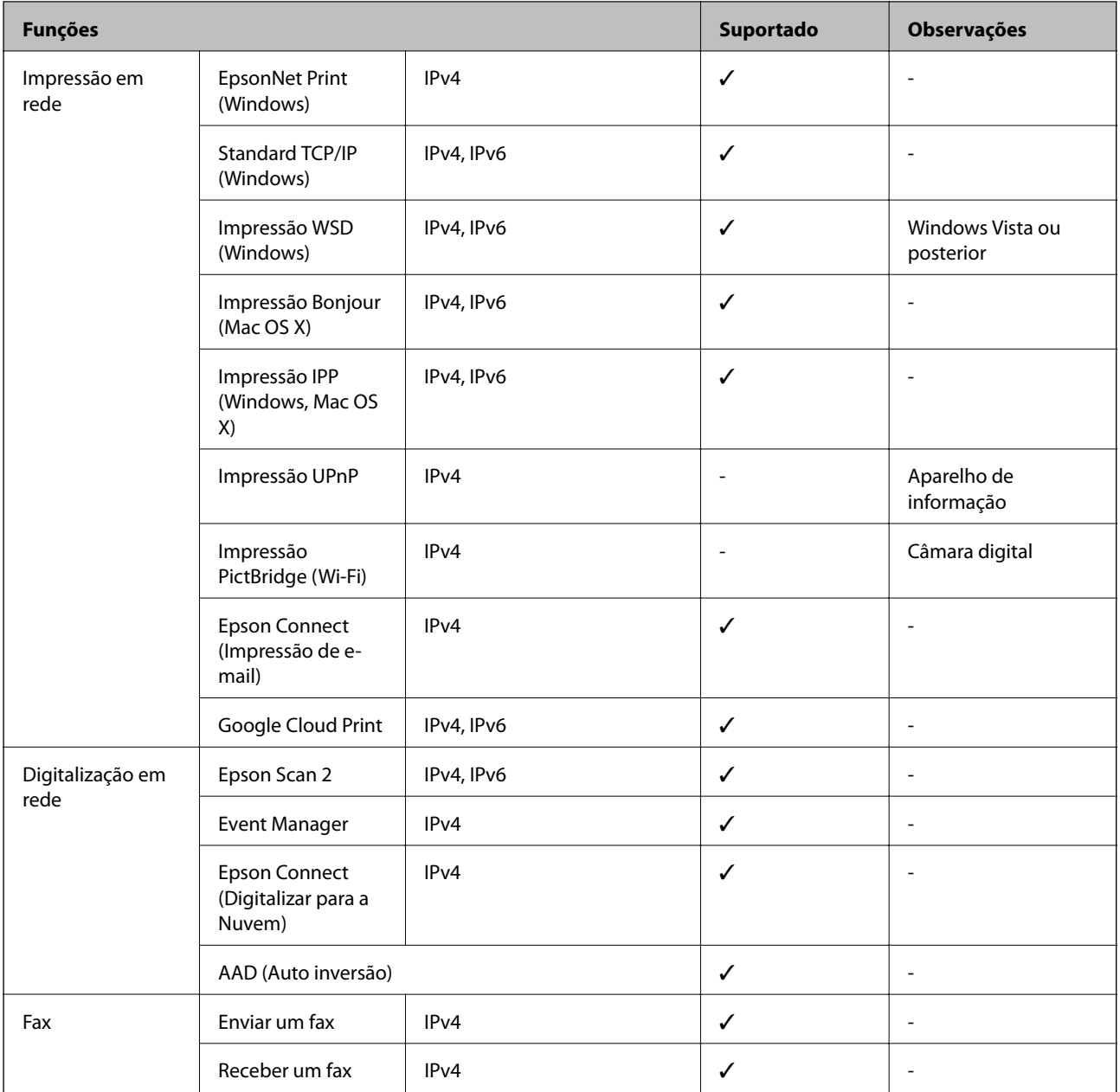

# **Especificações Wi-Fi**

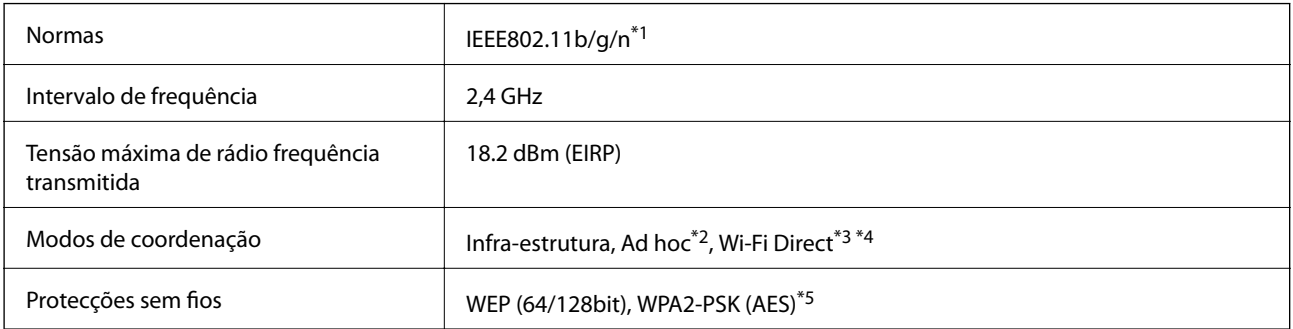

\*1 Compatível com IEEE 802.11b/g/n ou IEEE 802.11b/g dependendo do local de compra.

\*2 Não suportado para IEEE 802.11n.

- <span id="page-222-0"></span>\*3 Não suportado para IEEE 802.11b.
- \*4 O modo Simple AP é compatível com uma ligação Wi-Fi (infra-estrutura) ou com uma ligação Ethernet.
- \*5 Está em conformidade com as normas WPA2 com suporte para o modo WPA/WPA2 Pessoal.

# **Especificações de Ethernet**

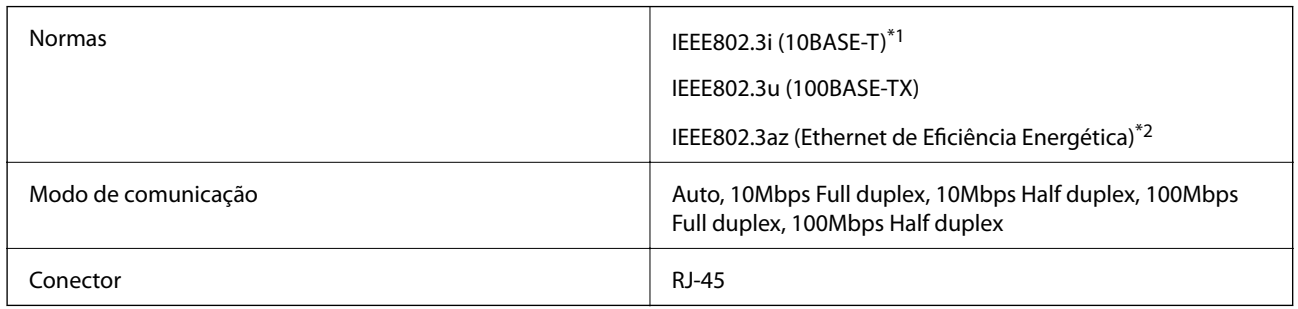

\*1 Utilize um cabo STP (Shielded twisted pair) de categoria 5e ou superior para prevenir os riscos de interferência de rádio.

\*2 O dispositivo ligado deve cumprir as normas IEEE802.3az.

# **Protocolo de segurança**

SSL/TLS SEL/TLS

# **Serviços de terceiros suportados**

Google Cloud Print

# **Especificações de dispositivos de armazenamento externos**

## **Especificações dos cartões de memória suportados**

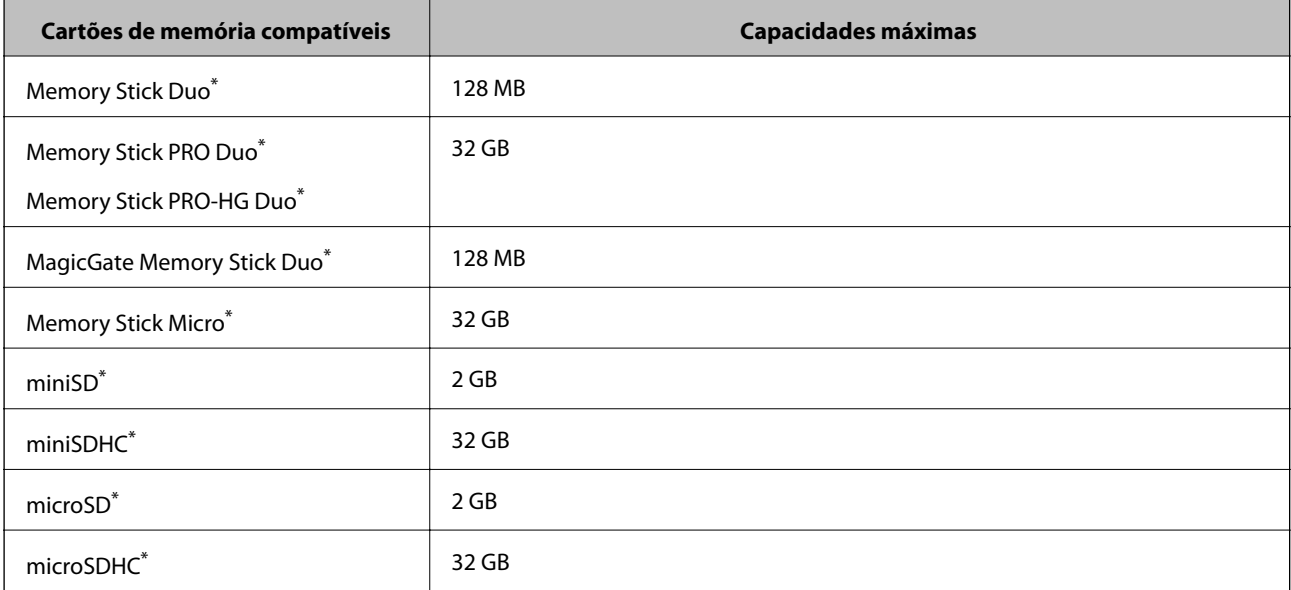

<span id="page-223-0"></span>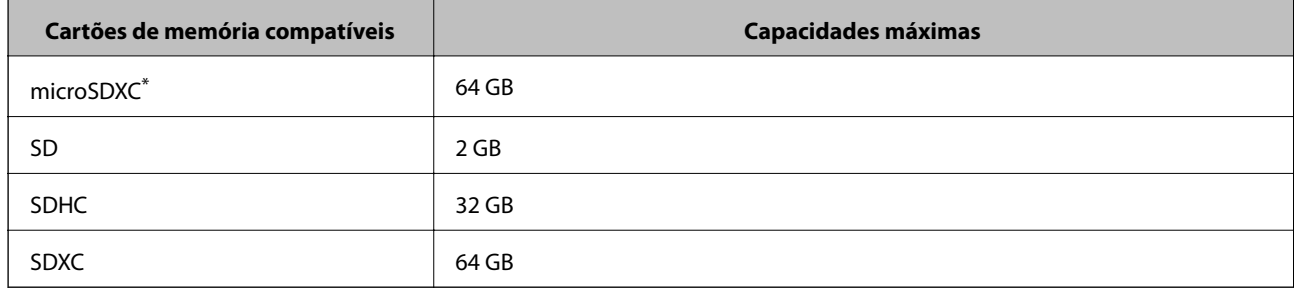

\* Coloque um adaptador para caber na ranhura de cartões de memória. Caso contrário, o cartão pode ficar preso.

### **Tensões dos cartões de memória suportados**

Tipo 3,3 V, tipo tensão dupla (3,3 V e 5 V) (tensão de alimentação: 3,3 V)

Os cartões de memória de 5 V não são suportados.

Corrente de alimentação máxima

❏ Memory Stick/PRO: 100 mA

❏ SD: 200 mA

## **Especificações de dispositivos de armazenamento externos suportados**

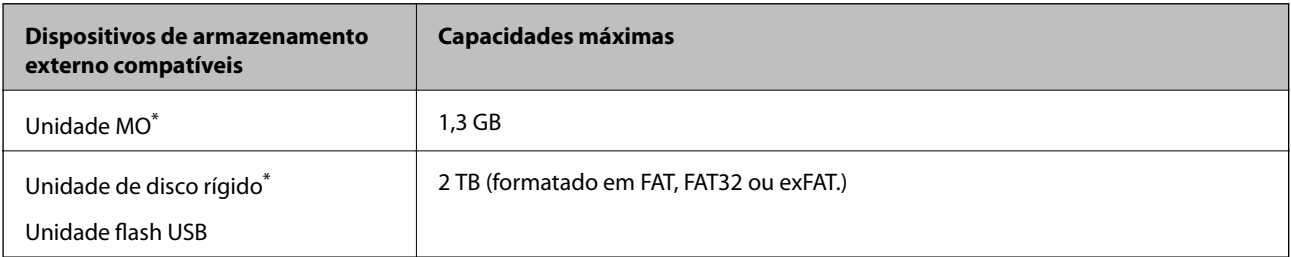

Não recomendamos a utilização de dispositivos de armazenamento externo USB alimentados por USB. Utilize apenas dispositivos externos USB com fontes de alimentação CA independentes.

Não pode utilizar os seguintes dispositivos:

- ❏ Um dispositivo que necessite de um controlador dedicado
- ❏ Um dispositivo com definições de segurança (palavra-passe, encriptação, etc.)
- ❏ Um dispositivo com um hub USB integrado

A Epson não pode garantir todas as operações de dispositivos ligados externamente.

## **Especificações de dados suportadas**

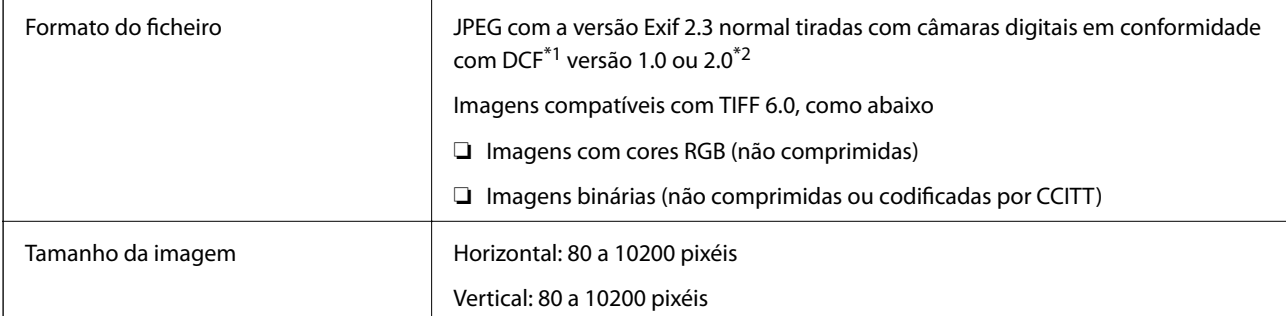

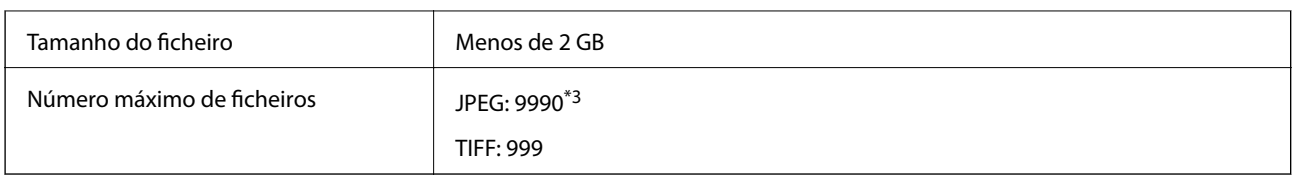

- \*1 .Regra de design para sistema de arquivos de câmara (Design rule for Camera File system).
- \*2 Não são suportados dados fotográficos guardados em câmaras digitais com memória integrada.
- \*3 Podem ser apresentados até 999 ficheiros de cada vez. (Caso o número de ficheiros exceda 999, os ficheiros são apresentados em grupos.)

### *Nota:*

É apresentado "?" no ecrã LCD quando a impressora não consegue reconhecer o ficheiro de imagem. Nesta situação, se seleccionar um esquema de imagens múltiplas, secções em branco serão impressas.

# **Dimensões**

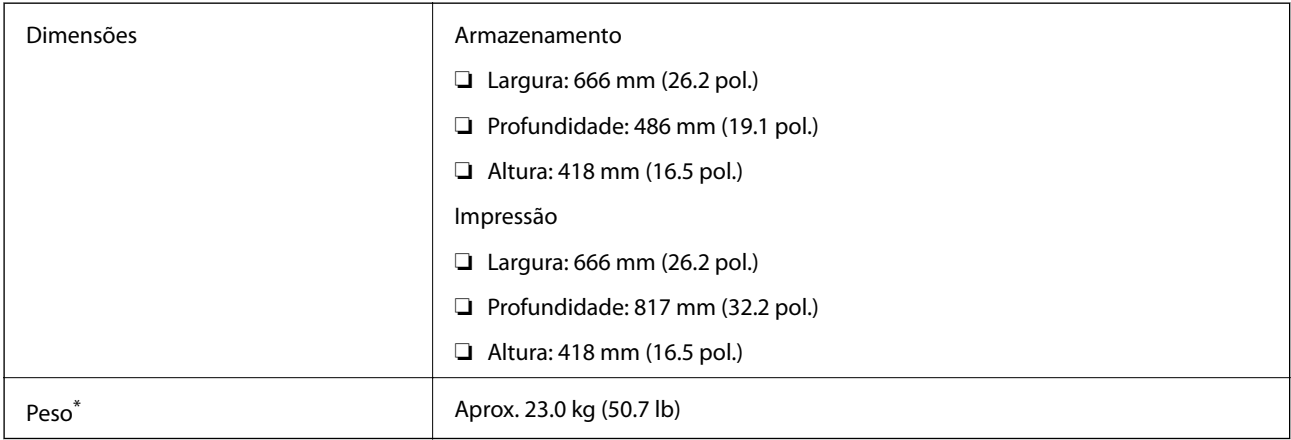

\* Sem tinta e cabo de alimentação.

# **Especificações eléctricas**

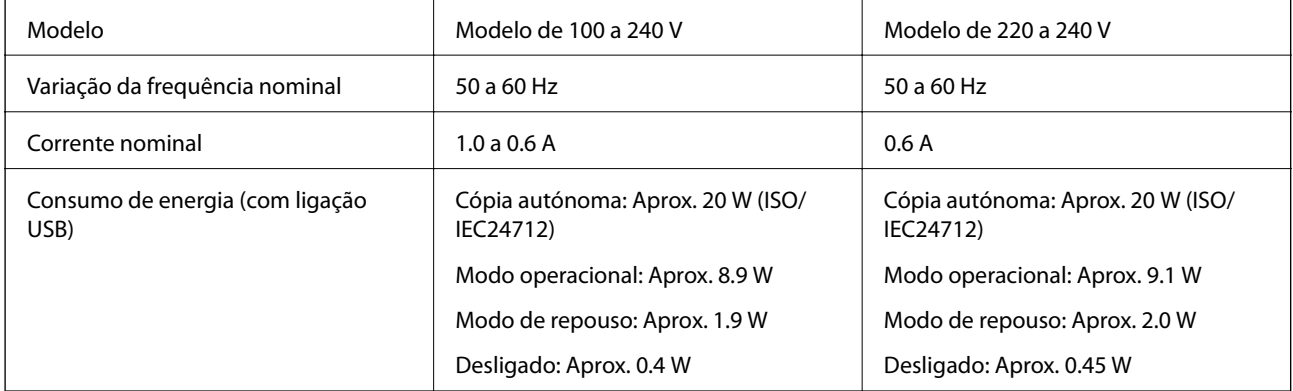

### *Nota:*

❏ Verifique o rótulo da impressora para obter a voltagem.

❏ Para utilizadores europeus, consulte o sítio Web seguinte para obter detalhes sobre o consumo de energia.

<http://www.epson.eu/energy-consumption>

❏ Para utilizadores na Bélgica, o consumo energético durante a cópia pode variar. Consulte<http://www.epson.be> para obter as especificações mais recentes.

# **Especificações ambientais**

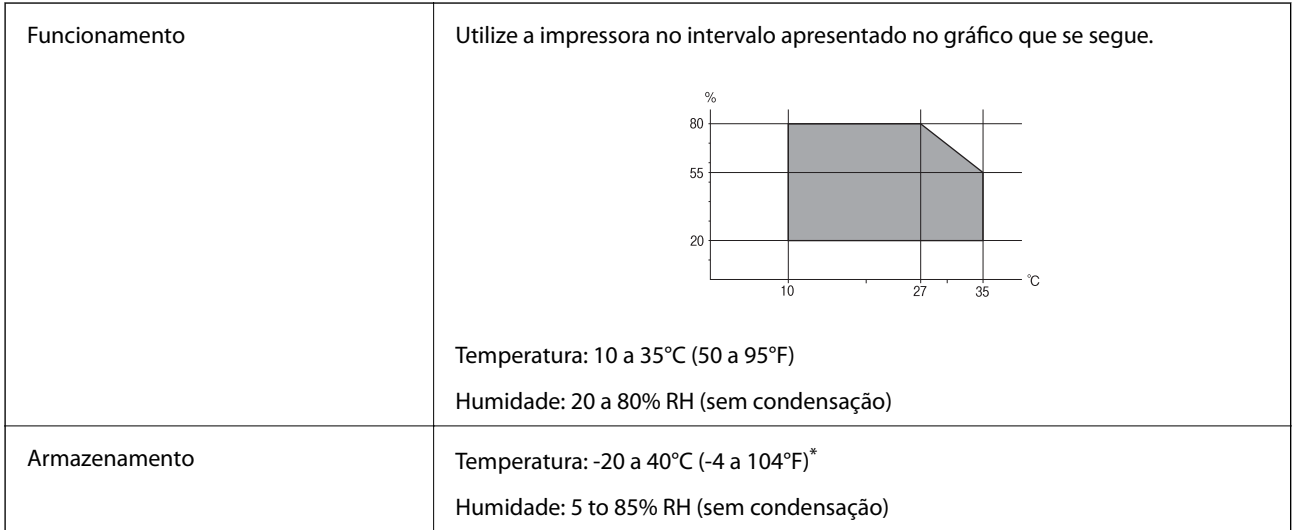

Pode armazenar durante um mês a 40°C (104°F).

## **Especificações ambientais para os frascos de tinta**

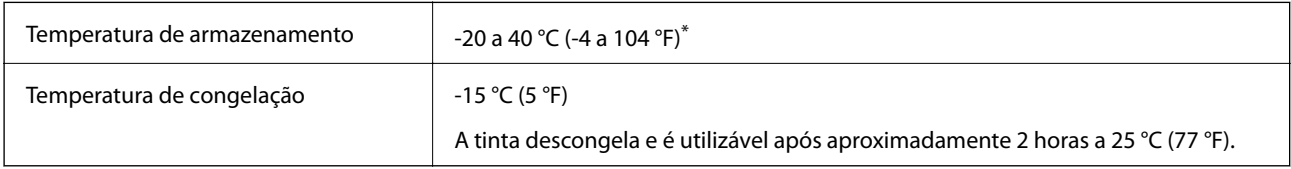

\* Pode ser armazenada durante um mês a 40 °C (104 °F).

# **Requisitos do sistema**

- ❏ Windows 10 (32 bits, 64 bits)/Windows 8.1 (32 bits, 64 bits)/Windows 8 (32 bits, 64 bits)/Windows 7 (32 bits, 64 bits)/Windows Vista (32 bits, 64 bits)/Windows XP SP3 ou posterior (32 bits)/Windows XP Professional x64 Edition SP2 ou posterior/Windows Server 2012 R2/Windows Server 2012/Windows Server 2008 R2/Windows Server 2008/Windows Server 2003 R2/Windows Server 2003 SP2 ou posterior
- ❏ Mac OS X v10.11.x/Mac OS X v10.10.x/Mac OS X v10.9.x/Mac OS X v10.8.x/Mac OS X v10.7.x/Mac OS X v10.6.8

### *Nota:*

- ❏ O Mac OS X pode não suportar algumas aplicações e funcionalidades.
- ❏ O UNIX File System (UFS) para Mac OS X não é suportado.

# **Informação regulamentar**

# **Normas e homologações**

## **Normas e aprovações do modelo dos E.U.A.**

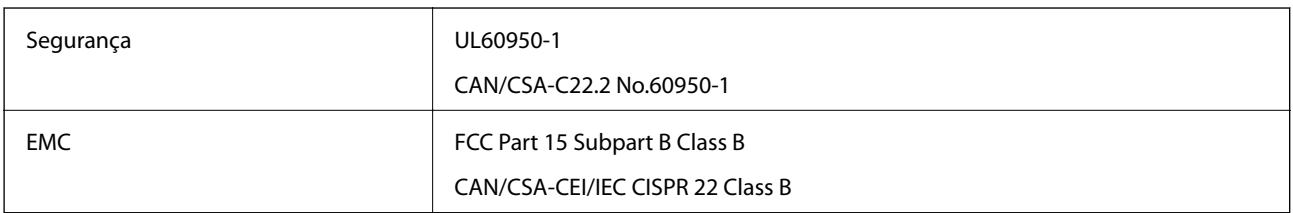

Este equipamento contém o seguinte módulo sem fios.

Fabricante: Askey Computer Corporation

Tipo: WLU6117-D69 (RoHS)

Este produto está conforme a Secção 15 das Normas FCC e RSS-210 das normas IC. A Epson não pode aceitar responsabilidade por falhas no cumprimento dos requisitos de protecção resultantes de modificações não recomendadas ao produto. O funcionamento está sujeito às duas condições seguintes: (1) este dispositivo não pode provocar interferências nocivas, e (2) este dispositivo deve aceitar qualquer interferência recebida, incluindo interferências que possam provocar um funcionamento indesejado do dispositivo.

De modo a evitar a interferência de rádio no serviço licenciado, o presente dispositivo deverá ser operado em interiores e mantido afastado de janelas de modo a disponibilizar a máxima protecção. O equipamento (ou a sua antena de transmissão) instalado em exteriores será sujeito a licenciamento.

## **Normas e aprovações do modelo europeu**

Para utilizadores europeus

Pelo presente, a Seiko Epson Corporation declara que o seguinte modelo de equipamentos de rádio cumpre os termos da Diretiva 2014/53/EU. O texto completo da declaração UE de conformidade está disponível no seguinte sítio Web.

### <http://:www.epson.eu/conformity>

### C441D

Para utilização apenas na Irlanda, Reino Unido, Áustria, Alemanha, Liechtenstein, Suíça, França, Bélgica, Luxemburgo, Holanda, Itália, Portugal, Espanha, Dinamarca, Finlândia, Noruega, Suécia, Islândia, Chipre, Grécia, Eslovénia, Malta, Bulgária, República Checa, Estónia, Hungria, Letónia, Lituânia, Polónia, Roménia e Eslováquia.

A Epson não pode aceitar responsabilidade por falhas no cumprimento dos requisitos de protecção resultantes de modificações não recomendadas ao produto.

# $C \in$

# **Restrições à realização de cópias**

Tenha em atenção as seguintes restrições para garantir uma utilização legal e responsável da impressora.

A cópia dos seguintes itens é proibida por lei:

- ❏ Notas, moedas, títulos cotados na bolsa emitidos pelo governo, títulos de obrigações governamentais e títulos municipais
- ❏ Selos de correio não utilizados, postais pré-selados e outros itens postais oficiais com franquias válidas
- ❏ Selos fiscais emitidos pelo governo e títulos emitidos por via legal

Tenha cuidado quando copiar os seguintes itens:

- ❏ Títulos privados cotados na bolsa (certificados de acções, notas negociáveis, cheques, etc.), passes mensais, bilhetes de concessão, etc.
- ❏ Passaportes, cartas de condução, declarações de aptidão física, guias de circulação, senhas de refeição, bilhetes, etc.

*Nota:* É possível que a cópia destes itens também seja proibida por lei.

Utilização responsável de materiais com direitos de autor:

As impressoras podem ser indevidamente utilizadas se forem efectuadas cópias inadequadas de materiais com direitos. A não ser que siga as recomendações de um advogado especialista na área, seja responsável e respeitador e obtenha a autorização do titular dos direitos de autor antes de copiar material publicado.

# **Transporte da impressora**

Quando for necessário transportar a impressora em mudanças ou para reparações, siga os passos abaixo descritos para embalar a impressora.

# !*Aviso:*

- ❏ Tenha cuidado para não entalar a mão ou os dedos ao abrir ou fechar a unidade de digitalização. Caso contrário, poderá sofrer ferimentos.
- ❏ Quando transportar a impressora, levante-a adoptando uma posição estável. Se levantar a impressora numa posição instável, poderá sofrer danos físicos.
- ❏ Dado que a impressora é pesada, deve sempre ser carregada por duas pessoas ou mais ao retirar da embalagem ou durante o transporte.
- ❏ Quando levantar a impressora, coloque as mãos nas posições indicadas abaixo. Se levantar a impressora noutra posição, a impressora poderá cair ou pode entalar os dedos quando colocar a impressora.

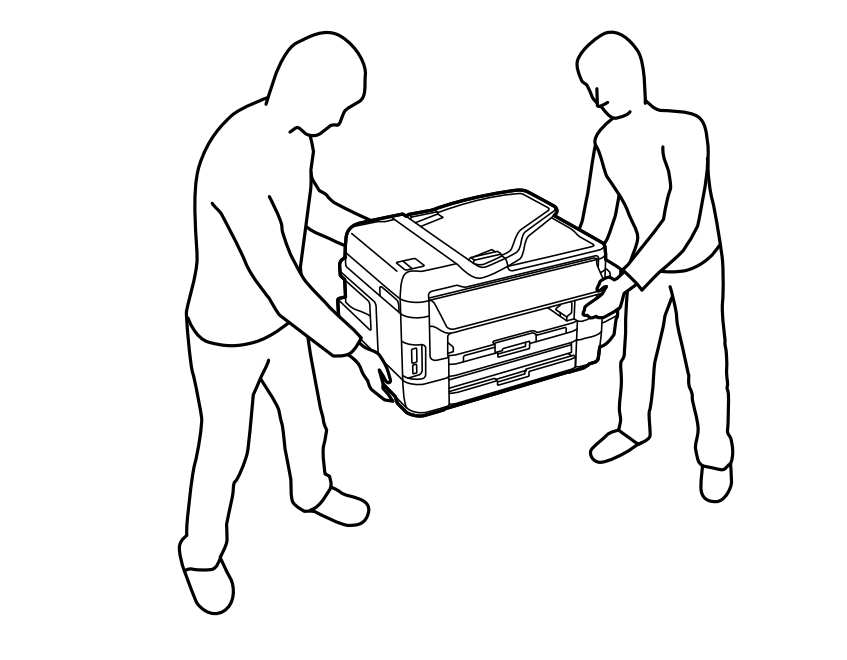

❏ Quando transportar a impressora, não a incline mais de 10 graus, caso contrário a impressora poderá cair.

### c*Importante:*

❏ Quando guardar ou transportar a impressora, evite incliná-la, colocá-la na vertical ou virá-la ao contrário, já que a tinta pode verter.

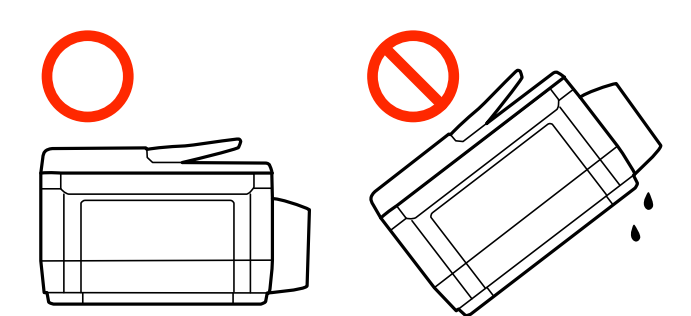

- ❏ Deixe a caixa de manutenção instalada, caso contrário, a tinta poderá verter durante o transporte.
- ❏ Ao armazenar ou transportar um frasco de tinta depois de retirado o vedante, não incline o frasco nem o sujeite a impactos ou mudanças de temperatura. Caso contrário, poderá vazar tinta mesmo que a tampa do frasco esteja bem apertada. Certifique-se de que mantém o frasco de tinta em posição vertical ao apertar a tampa e tome medidas no sentido de evitar que vaze tinta quando transportar o frasco.
- ❏ Não coloque frascos de tinta abertos na caixa com a impressora.
- 1. Ligue a impressora premindo o botão  $\mathcal{O}$ .
- 2. Certifique-se de que o indicador luminoso de alimentação está apagado e desligue o cabo de alimentação.

### c*Importante:*

Desligue o cabo de alimentação quando o indicador luminoso de alimentação estiver desligado. Caso contrário, as cabeças de impressão não retornam à posição inicial, a tinta seca e deixa de ser possível imprimir.

- 3. Desligue todos os cabos, como o de alimentação e o USB.
- 4. Certifique-se de que não está inserido nenhum cartão de memória.
- 5. Remova todo o papel da impressora.
- 6. Certifique-se de que não existem originais na impressora.

7. Abra a unidade de digitalização com a tampa fechada. Fixe a cabeça de impressão à caixa com fita adesiva.

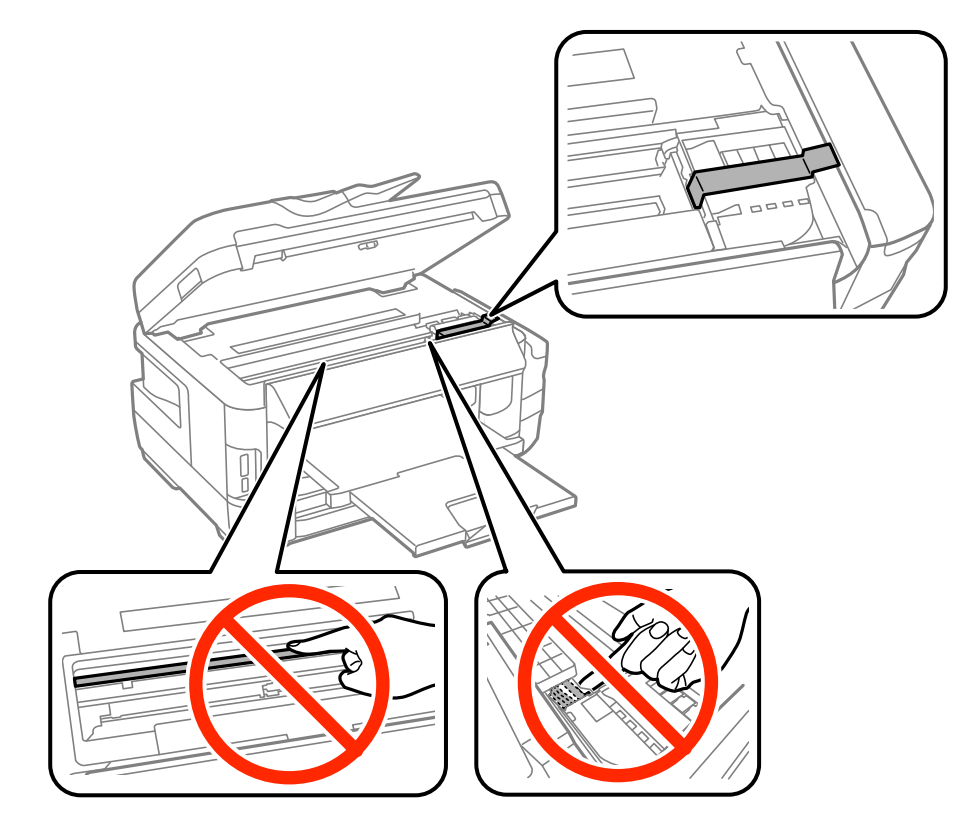

8. Feche a unidade de digitalização.

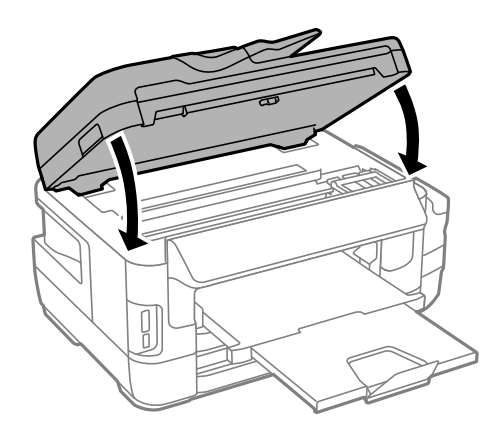

9. Prepare a embalagem da impressora conforme apresentado abaixo.

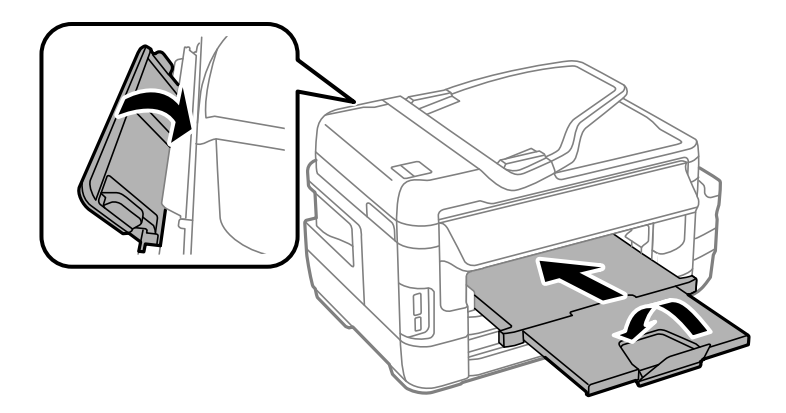

10. Certifique-se de que fecha bem a tampa do depósito de tinta.

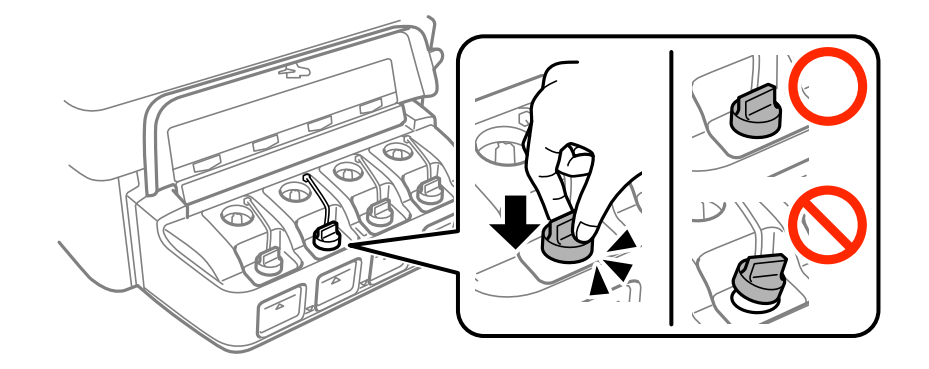

11. Embale a impressora na caixa, utilizando os materiais protectores.

Quando voltar a utilizar a impressora, certifique-se de que retira a fita adesiva que fixa a cabeça de impressão. Se a qualidade de impressão diminuir da próxima vez que imprimir, limpe e alinhe as cabeças de impressão.

### **Informações relacionadas**

- & ["Nomes das peças e funções" na página 16](#page-15-0)
- & ["Verificar e limpar as cabeças de impressão" na página 144](#page-143-0)
- & ["Alinhar as cabeças de impressão" na página 146](#page-145-0)

# **Aceder a um dispositivo de armazenamento externo a partir de um computador**

Pode gravar ou ler dados de um dispositivo de armazenamento externo, como um cartão de memória, que tenha sido introduzido na impressora a partir de um computador.

### c*Importante:*

- ❏ Introduza um cartão de memória depois de cancelar a protecção contra gravação.
- ❏ Se uma imagem for guardada no cartão de memória a partir de um computador, a imagem e o número de fotografias não são actualizados no ecrã LCD. Retire e introduza novamente o cartão de memória.
- ❏ Ao partilhar um dispositivo externo inserido na impressora entre computadores ligados por USB e em rede, o acesso à escrita apenas é permitido aos computadores ligados pelo método seleccionado na impressora. Para gravar no dispositivo de armazenamento externo, seleccione um método de ligação no menu seguinte no painel de controlo da impressora.

*Conf* > *Administração do sistema* > *Definições da impressora* > *Interface de disp. mem.* > *Partilha fich.*

### *Nota:*

Demora algum tempo a reconhecer os dados a partir de um computador se estiver ligado um dispositivo de armazenamento externo de grande capacidade, como um disco rígido de 2 TB.

### **Windows**

Seleccione um dispositivo de armazenamento externo em **Computador** ou **O meu computador**. Os dados no dispositivo de armazenamento externo são apresentados.

### *Nota:*

Se ligou a impressora à rede sem o disco do software ou o Web Installer, mapeie uma ranhura de cartões de memória ou uma porta USB como unidade de rede. Abra *Executar* e introduza o nome da impressora \\XXXXX ou o endereço IP da impressora \\XXX.XXX.XXX.XXX para *Abrir:*. Clique com o botão direito do rato no ícone do dispositivo apresentado para atribuir a rede. A unidade de rede á apresentada em *Computador* ou *O meu computador*.

### **Mac OS X**

Seleccione o ícone do dispositivo correspondente. Os dados no dispositivo de armazenamento externo são apresentados.

### *Nota:*

- ❏ Para retirar um dispositivo de armazenamento externo, arraste o ícone do dispositivo para o ícone da reciclagem. Caso contrário, os dados da unidade partilhada poderão não ser apresentados correctamente quando outro dispositivo de armazenamento externo for inserido.
- ❏ Para aceder a um dispositivo de armazenamento externo através da rede, seleccione *Go* > *Connect to Server* no menu no ambiente de trabalho. Introduza o nome da impressora cifs://XXXXX ou smb://XXXXX (Sendo que "xxxxx" é o nome da impressora) em *Endereço do servidor* e clique em *Ligar*.

### **Informações relacionadas**

- & ["Conselhos e advertências para a utilização de cartões de memória" na página 14](#page-13-0)
- & ["Inserir um cartão de memória" na página 58](#page-57-0)
- & ["Especificações de dispositivos de armazenamento externos" na página 223](#page-222-0)

# **Utilizar um servidor de e-mail**

Para utilizar as funções de e-mail como, por exemplo, as funções de reencaminhamento de digitalização ou fax, deverá configurar o servidor de e-mail.

# **Configurar um servidor de e-mail**

Leia o seguinte antes de configurar o servidor de e-mail.

- ❏ A impressora está ligada à rede.
- ❏ As informações do servidor de e-mail, como os documentos do seu fornecedor de serviços que utilizou para configurar o e-mail no computador.

### *Nota:*

Se utilizar um serviço de e-mail gratuito, como o e-mail da Internet, procure na Internet as informações de servidor de email de que necessita.

- 1. Aceda a **Conf** a partir do ecrã inicial.
- 2. Seleccione **Administração do sistema** > **Definições de Wi-Fi/Rede** > **Configuração avançada**.
- 3. Seleccione **Servidor de e-mail** > **Definições de servidor**.

4. Seleccione o método de autenticação do servidor de e-mail que está a utilizar.

### c*Importante:*

Estão disponíveis os seguintes métodos de autenticação. SSL e STARTTLS não são suportados.

- ❏ Nenhum
- ❏ SMTP (SMTP AUTH)
- ❏ POP antes de SMTP

Contacte o seu fornecedor de serviços da Internet para confirmar o método de autenticação do servidor de email.

A impressora poderá não conseguir comunicar com um servidor de e-mail mesmo que o método de autenticação esteja disponível, porque a segurança pode ter sido reforçada (por exemplo, a comunicação SSL é necessária). Visite o sítio Web de assistência técnica da Epson para obter as informações mais recentes.

<http://www.epson.eu/Support> (Europa)

<http://support.epson.net/> (fora da Europa)

5. Ajuste as definições adequadas.

As definições necessárias variam consoante o método de autenticação. Introduza as informações do servidor de e-mail que está a utilizar.

### 6. Prima **OK**.

### *Nota:*

❏ Se aparecer uma mensagem de erro, verifique se as definições do servidor de e-mail estão correctas.

❏ Quando não conseguir enviar um e-mail, mesmo depois de ajustar as definições, verifique o método de autenticação do servidor de e-mail que está a utilizar.

### **Informações relacionadas**

& "Itens de configuração do servidor de e-mail" na página 234

# **Itens de configuração do servidor de e-mail**

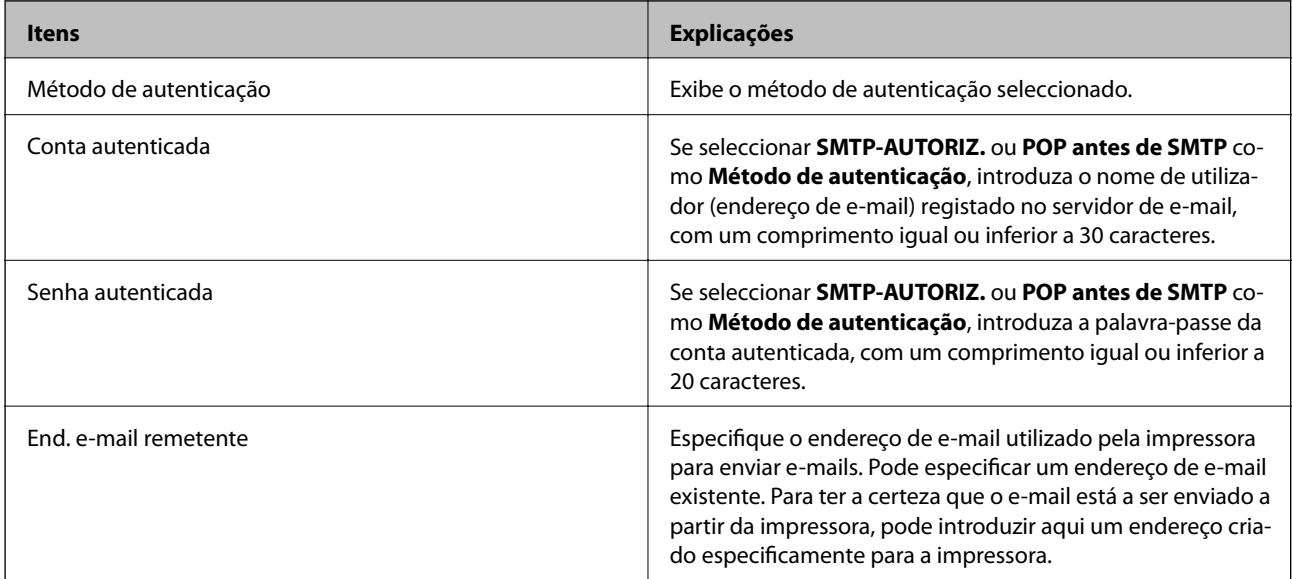

<span id="page-234-0"></span>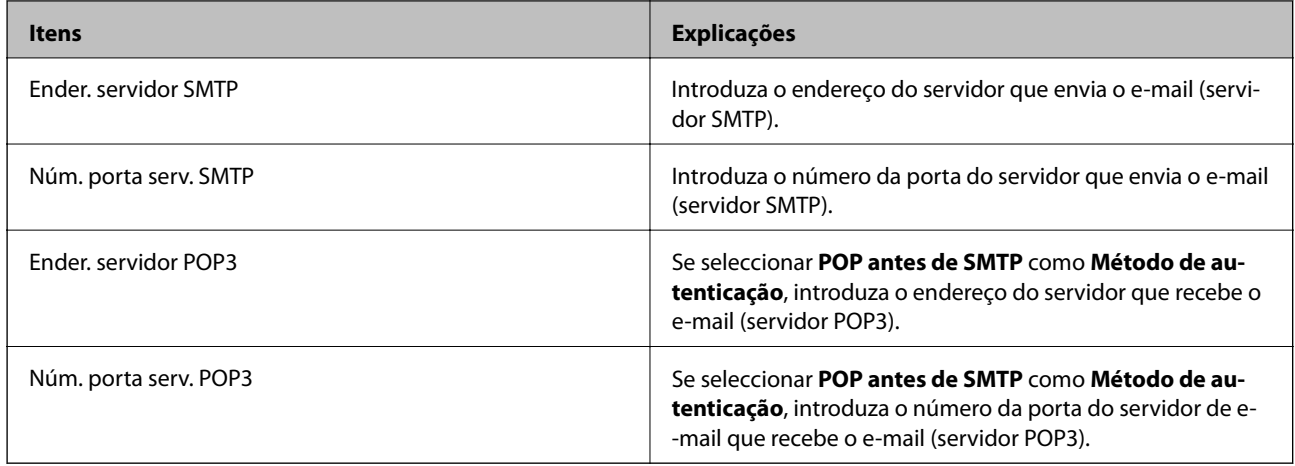

# **Verificar a ligação ao servidor de e-mail**

- 1. Aceda ao **Conf** a partir do ecrã inicial.
- 2. Seleccione **Administração do sistema** > **Definições de Wi-Fi/Rede** > **Configuração avançada**.
- 3. Seleccione **Servidor de e-mail** > **Verificar ligação** para verificar se a impressora está ligada ao servidor de email.

*Nota:*

- ❏ Caso seja exibida uma mensagem de erro, verifique se as definições do servidor de e-mail estão correctas.
- ❏ Se não for possível enviar um e-mail, mesmo que a verificação da ligação seja feita com êxito, verifique o método de autenticação do servidor de e-mail utilizado.

# **Onde obter ajuda**

# **Sítio web de assistência técnica**

Caso necessite de ajuda adicional, visite o sítio web de assistência técnica da Epson indicado abaixo. Seleccione o seu país ou região e aceda à secção de assistência do sítio web local da Epson. Os mais recentes controladores, FAQs, manuais e outros recursos transferíveis também estão disponíveis no sítio web.

<http://support.epson.net/>

### <http://www.epson.eu/Support> (Europa)

Se o seu produto Epson não funcionar correctamente e não conseguir resolver o problema por si mesmo, contacte o serviço de assistência técnica da Epson.

# **Contactar a assistência Epson**

## **Antes de contactar a Epson**

Se o produto Epson não funcionar correctamente e não conseguir resolver o problema com as informações de resolução de problemas fornecidas nos manuais do produto, contacte o serviço de assistência técnica da Epson. Se a assistência Epson da sua área não estiver listada abaixo, contacte o fornecedor onde adquiriu o produto.

A assistência Epson poderá ajudá-lo mais rapidamente se fornecer as seguintes informações:

❏ Número de série do produto

(A etiqueta do número de série está normalmente situada na parte posterior do produto.)

- ❏ Modelo do produto
- ❏ Versão do software do produto

(Clique no botão **Sobre**, **Informação da versão** ou semelhante, existente no software do produto.)

- ❏ Marca e modelo do seu computador
- ❏ Nome e versão do sistema operativo do computador
- ❏ Nomes e versões das aplicações de software que geralmente utiliza com o seu produto

### *Nota:*

Dependendo do produto, os dados da lista de marcação do fax e/ou as definições de rede poderão ser armazenados na memória do produto. Estes dados e/ou definições poderão perder-se devido a avaria ou reparação do produto. A Epson não se responsabiliza pela perda de quaisquer dados, por cópias de segurança ou recuperação de dados e/ou definições, mesmo durante o período de validade de uma garantia. Recomendamos que efectue as suas próprias cópias de segurança dos dados ou que efectue anotações.

## **Ajuda para utilizadores na Europa**

Consulte o seu Documento de Garantia Pan-Europeia para obter informações sobre como contactar a assistência Epson.

## **Ajuda para utilizadores em Taiwan**

Os contactos para informações, assistência e serviços são:

### **World Wide Web**

### [http://www.epson.com.tw](http://www.epson.com.tw/)

Estão disponíveis informações sobre especificações de produtos, controladores para transferência e informações sobre produtos.

### **Epson HelpDesk**

Telefone: +886-2-80242008

- A nossa equipa do HelpDesk pode ajudá-lo com o seguinte através do telefone:
- ❏ Informações sobre vendas e produtos
- ❏ Questões ou problemas relacionados com a utilização do produto
- ❏ Questões sobre garantia e serviços de reparação

### **Centro do serviço de reparações:**

<http://www.tekcare.com.tw/branchMap.page>

A TekCare corporation é um centro de assistência autorizado da Epson Taiwan Technology & Trading Ltd.

## **Ajuda para utilizadores em Singapura**

As fontes de informação, assistência e serviços disponíveis na Epson Singapura são os seguintes:

### **World Wide Web**

### [http://www.epson.com.sg](http://www.epson.com.sg/)

Estão disponíveis informações sobre especificações de produtos, controladores para transferência, perguntas mais frequentes (FAQ), informações sobre vendas e assistência técnica através de correio electrónico.

### **Epson Helpdesk**

Número gratuito: 800-120-5564

- A nossa equipa do suporte técnico (HelpDesk) pode ajudá-lo com o seguinte através do telefone:
- ❏ Informações sobre vendas e produtos
- ❏ Questões ou resolução de problemas relacionados com a utilização do produto
- ❏ Questões sobre garantia e serviços de reparação

## **Ajuda para utilizadores na Tailândia**

Os contactos para informações, assistência e serviços são:

### **World Wide Web**

### [http://www.epson.co.th](http://www.epson.co.th/)

Estão disponíveis informações sobre especificações de produtos, controladores para transferência, perguntas mais frequentes (FAQ) e endereços de correio electrónico.

### **Epson Hotline**

Telefone: 66-2685-9899

Email: support@eth.epson.co.th

- A nossa equipa da linha directa (Hotline) pode ajudá-lo com o seguinte através do telefone:
- ❏ Informações sobre vendas e produtos
- ❏ Questões ou problemas relacionados com a utilização do produto
- ❏ Questões sobre garantia e serviços de reparação

## **Ajuda para utilizadores no Vietname**

Os contactos para informações, assistência e serviços são:

### **Epson Hotline**

Telefone (Ho Chi Minh City): 84-8-823-9239 Telefone (Hanoi City): 84-4-3978-4785, 84-4-3978-4775

### **Centro de Assistência Epson**

65 Truong Dinh Street, District 1, Hochiminh City, Vietnam.

29 Tue Tinh, Quan Hai Ba Trung, Hanoi City, Vietnam

## **Ajuda para utilizadores na Indonésia**

Os contactos para informações, assistência e serviços são:

### **World Wide Web**

### [http://www.epson.co.id](http://www.epson.co.id/)

❏ Informações sobre especificações de produtos, controladores para transferência

❏ Perguntas mais frequentes (FAQ), informações sobre vendas, perguntas através de correio electrónico

### **Epson Hotline**

Telefone: 62-21-572-4350

Fax: 62-21-572-4357

A nossa equipa da linha directa (Hotline) pode ajudá-lo com o seguinte através do telefone ou fax:

❏ Informações sobre vendas e produtos

❏ Assistência técnica

### **Centro de Assistência Epson**

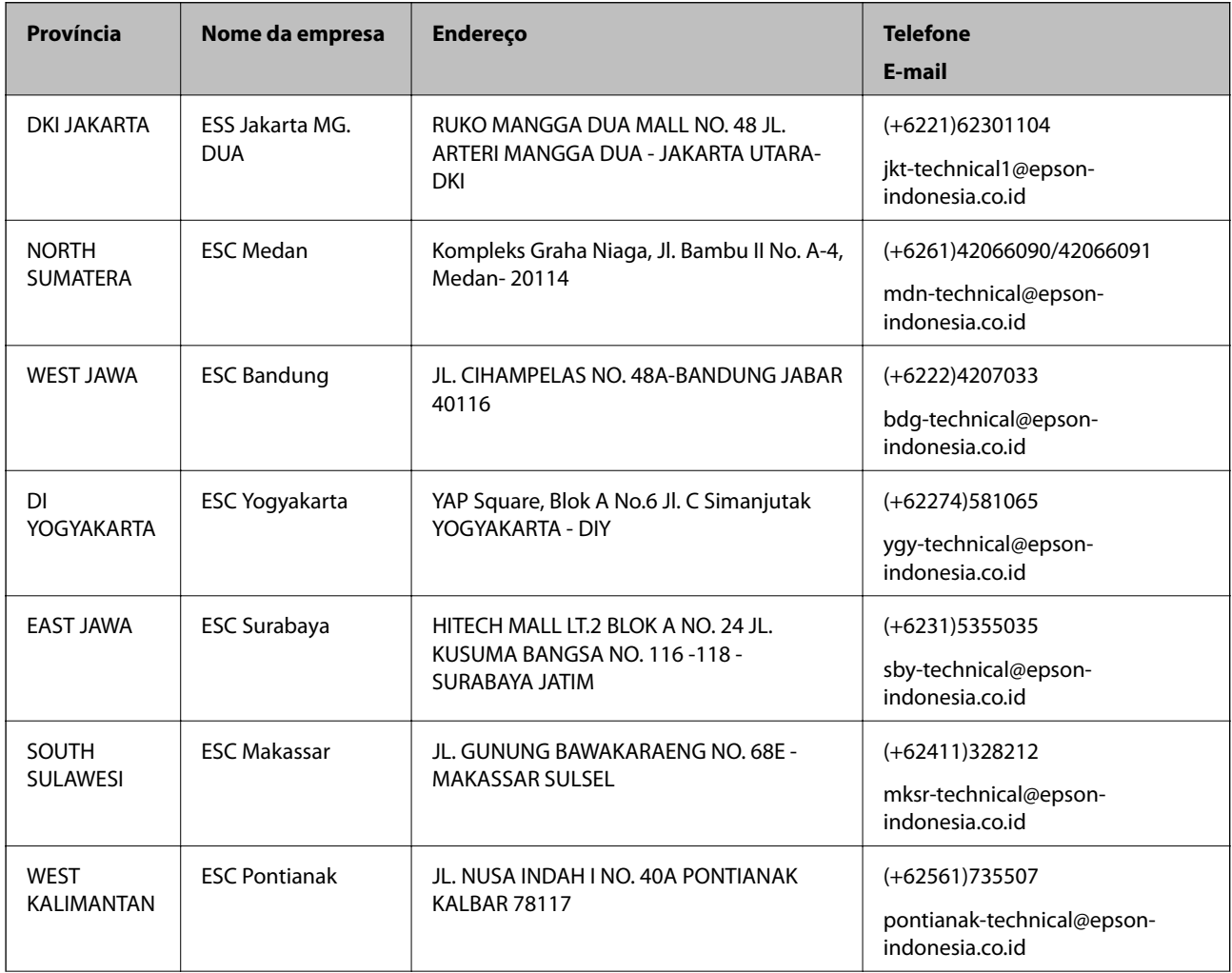

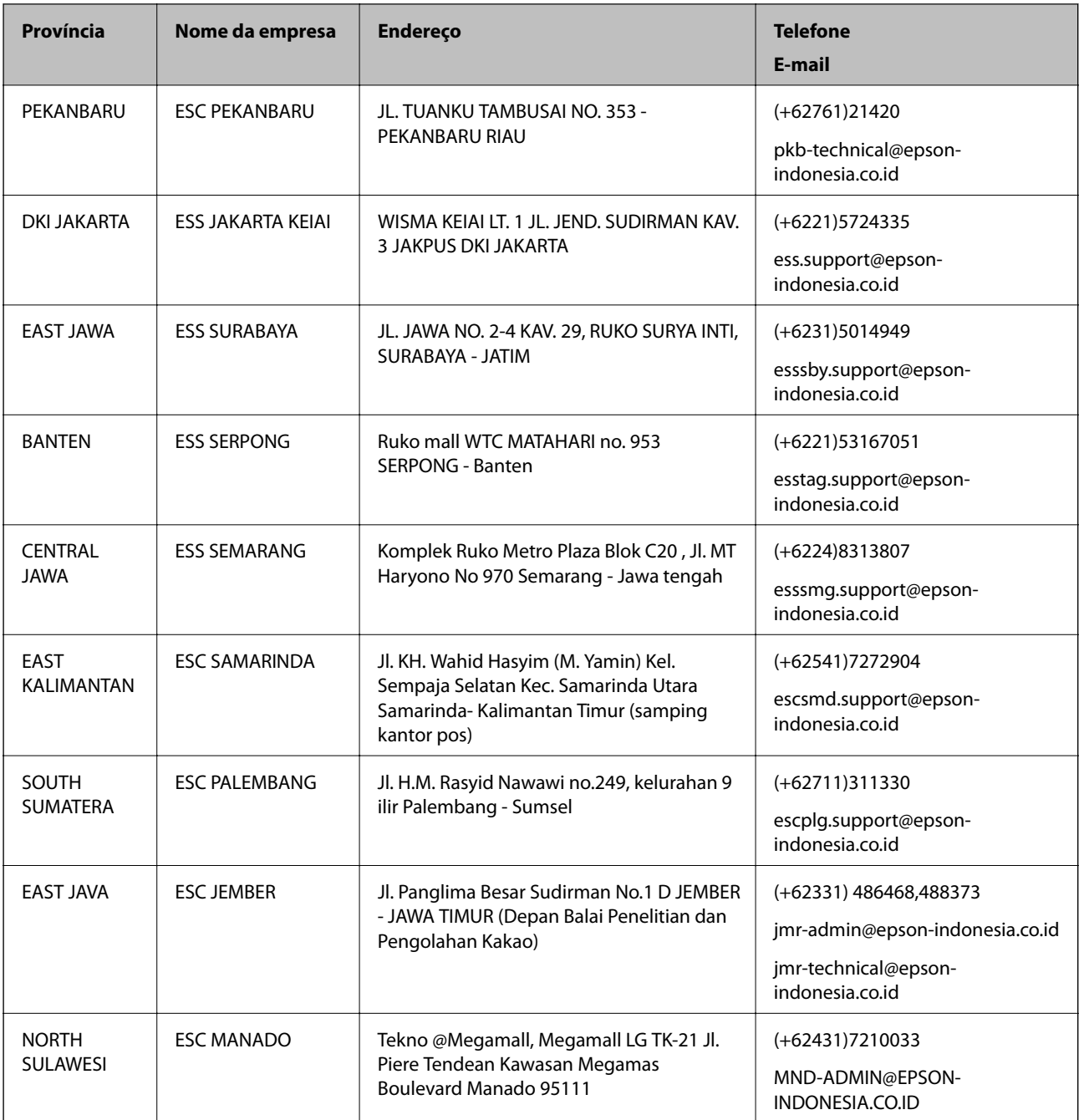

Para outras cidades aqui não enumeradas, telefone para a linha directa (Hotline): 08071137766.

## **Ajuda para utilizadores na Malásia**

Os contactos para informações, assistência e serviços são:

### **World Wide Web**

[http://www.epson.com.my](http://www.epson.com.my/)

- ❏ Informações sobre especificações de produtos, controladores para transferência
- ❏ Perguntas mais frequentes (FAQ), informações sobre vendas, perguntas através de correio electrónico

### **Centro de atendimento telefónico Epson**

Telefone: +60 1800-8-17349

- ❏ Informações sobre vendas e produtos
- ❏ Questões ou problemas relacionados com a utilização do produto
- ❏ Questões sobre serviços de reparação e garantia

### **Sede**

Telefone: 603-56288288

Fax: 603-5628 8388/603-5621 2088

## **Ajuda para utilizadores na Índia**

Os contactos para informações, assistência e serviços são:

### **World Wide Web**

### [http://www.epson.co.in](http://www.epson.co.in/)

Estão disponíveis informações sobre especificações de produtos, controladores para transferência e informações sobre produtos.

### **Linha de ajuda**

❏ Serviço, informações sobre produtos e encomenda de consumíveis (linhas BSNL)

Número gratuito: 18004250011

Acessível das 09:00 às 18:00, de segunda-feira a sábado (excepto feriados nacionais)

❏ Serviço (utilizadores de CDMA e dispositivos móveis)

Número gratuito: 186030001600

Acessível das 09:00 às 18:00, de segunda-feira a sábado (excepto feriados nacionais)

## **Ajuda para utilizadores nas Filipinas**

Para obter assistência técnica, assim como outros serviços de pós-venda, os utilizadores podem contactar a Epson Philippines Corporation através dos seguintes números de telefone, de fax e do endereço de e-mail:

### **World Wide Web**

### [http://www.epson.com.ph](http://www.epson.com.ph/)

Estão disponíveis informações sobre especificações de produtos, controladores para transferência, perguntas mais frequentes (FAQ) e consultas através de correio electrónico.

### **Atendimento ao cliente da Epson Philippines**

Número gratuito: (PLDT) 1800-1069-37766 Número gratuito: (Digital) 1800-3-0037766 Metro Manila: (+632)441-9030 Sítio Web: <http://customercare.epson.com.ph> E-mail: customercare@epc.epson.som.ph

- A nossa equipa de atendimento ao cliente pode ajudá-lo com o seguinte através do telefone:
- ❏ Informações sobre vendas e produtos
- ❏ Questões ou problemas relacionados com a utilização do produto
- ❏ Questões sobre garantia e serviços de reparação

### **Epson Philippines Corporation**

Linha principal: +632-706-2609 Fax: +632-706-2665